# Oracle Forms Developer 10*g*: Build Internet Applications

Instructor Guide • Volume 2

D17251GC10 Edition 1.0 June 2004 D39560

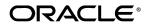

#### Author

Pam Gamer

## Technical Contributors and Reviewers

Alena Bugarova Purjanti Chang Laurent Dereac Punita Handa Mark Pare Jasmin Robayo Bryan Roberts Divya Sandeep Raza Siddiqui John Soltani Lex van der Werff

#### Editors

Nishima Sachdeva Elizabeth Treacy

#### Publisher

Giri Venugopal

#### Copyright © 2004, Oracle. All rights reserved.

This documentation contains proprietary information of Oracle Corporation. It is provided under a license agreement containing restrictions on use and disclosure and is also protected by copyright law. Reverse engineering of the software is prohibited. If this documentation is delivered to a U.S. Government Agency of the Department of Defense, then it is delivered with Restricted Rights and the following legend is applicable:

#### **Restricted Rights Legend**

Use, duplication or disclosure by the Government is subject to restrictions for commercial computer software and shall be deemed to be Restricted Rights software under Federal law, as set forth in subparagraph (c)(1)(ii) of DFARS 252.227-7013, Rights in Technical Data and Computer Software (October 1988).

This material or any portion of it may not be copied in any form or by any means without the express prior written permission of Oracle Corporation. Any other copying is a violation of copyright law and may result in civil and/or criminal penalties.

If this documentation is delivered to a U.S. Government Agency not within the Department of Defense, then it is delivered with "Restricted Rights," as defined in FAR 52.227-14, Rights in Data-General, including Alternate III (June 1987).

The information in this document is subject to change without notice. If you find any problems in the documentation, please report them in writing to Education Products, Oracle Corporation, 500 Oracle Parkway, Redwood Shores, CA 94065. Oracle Corporation does not warrant that this document is error-free.

Oracle and all references to Oracle Products are trademarks or registered trademarks of Oracle Corporation.

All other products or company names are used for identification purposes only, and may be trademarks of their respective owners.

## Contents

## Preface

- I Introduction Objectives I-2 Course Objectives I-3 Course Content I-5
- 1 Introduction to Oracle Forms Developer and Oracle Forms Services Objectives 1-2

Internet Computing Solutions 1-3 Plugging into the Grid 1-4 Oracle Enterprise Grid Computing 1-5 Oracle 10g Products and Forms Development 1-7 Oracle Application Server 10g Architecture 1-8 Oracle Application Server 10g Components 1-9 Oracle Forms Services Overview 1-10 Forms Services Architecture 1-11 Benefits and Components of Oracle Developer Suite 10g 1-12 Oracle Developer Suite 10g Application Development 1-13 Oracle Developer Suite 10g Business Intelligence 1-14 Oracle Forms Developer Overview 1-15 Oracle Forms Developer: Key Features 1-16 Summit Office Supply Schema 1-17 Summit Application 1-18 Summary 1-20

## 2 Running a Forms Developer Application

**Objectives 2-2** Testing a Form: OC4J Overview 2-3 Testing a Form: Starting OC4J 2-4 Running a Form 2-5 Running a Form: Browser 2-6 The Java Runtime Environment 2-7 Starting a Run-Time Session 2-8 The Forms Servlet 2-11 The Forms Client 2-12 The Forms Listener Servlet 2-13 The Runtime Engine 2-14 What You See at Run Time 2-15 Identifying the Data Elements 2-17 Navigating a Forms Developer Application 2-18 Modes of Operation: Enter-Query Mode 2-20 Modes of Operation: Normal Mode 2-21 Retrieving Data 2-22 Retrieving Restricted Data 2-23 Query/Where Dialog Box 2-25 Inserting, Updating, and Deleting 2-27

Making Changes Permanent 2-29 Displaying Errors 2-30 Summary 2-31 Practice 2 Overview 2-34

### **3** Working in the Forms Developer Environment

**Objectives 3-2** Forms Builder Key Features 3-3 Forms Builder Components: Object Navigator 3-4 Forms Builder Components: Property Palette 3-5 Forms Builder Components: Layout Editor 3-6 Forms Builder Components: PL/SQL Editor 3-7 Getting Started in the Forms Builder Interface 3-8 Forms Builder: Menu Structure 3-10 Blocks, Items, and Canvases 3-12 Navigation in a Block 3-14 Data Blocks 3-15 Forms and Data Blocks 3-17 Form Module Hierarchy 3-19 Customizing Your Forms Builder Session 3-21 Saving Preferences 3-23 Using the Online Help System 3-24 Forms Developer Executables 3-25 Forms Developer Module Types 3-27 Defining Forms Environment Variables for Run Time 3-29 Defining Forms Environment Variables for Design Time 3-30 Environment Variables and Y2K Compliance 3-32 Forms Files to Define Run-Time Environment Variables 3-34 Testing a Form: The Run Form Button 3-35 Summary 3-37 Practice 3 Overview 3-39

### 4 Creating a Basic Form Module

Objectives 4-2 Creating a New Form Module 4-3 Form Module Properties 4-6 Creating a New Data Block 4-8 Navigating the Wizards 4-10 Launching the Data Block Wizard 4-11 Data Block Wizard: Type Page 4-12 Data Block Wizard: Table Page 4-13 Data Block Wizard: Finish Page 4-14 Layout Wizard: Items Page 4-15 Layout Wizard: Style Page 4-16 Layout Wizard: Rows Page 4-17 Data Block Functionality 4-18 Template Forms 4-19 Saving a Form Module 4-20 Compiling a Form Module 4-21 Module Types and Storage Formats 4-22 Deploying a Form Module 4-24 Text Files and Documentation 4-25 Summary 4-26 Practice 4 Overview 4-27

### 5 Creating a Master-Detail Form

Objectives 5-2 Form Block Relationships 5-3 Data Block Wizard: Master-Detail Page 5-5 Relation Object 5-7 Creating a Relation Manually 5-8 Join Condition 5-9 Deletion Properties 5-10 Modifying a Relation 5-11 Coordination Properties 5-12 Running a Master-Detail Form Module 5-13 Modifying the Structure of a Data Block 5-14 Modifying the Layout of a Data Block 5-15 Summary 5-17 Practice 5 Overview 5-18

### 6 Working with Data Blocks and Frames

Objectives 6-2 Managing Object Properties 6-3 Displaying the Property Palette 6-4 Property Palette: Features 6-5 Property Controls 6-6 Visual Attributes 6-8 How to Use Visual Attributes 6-9 Font, Pattern, and Color Pickers 6-10 Controlling Data Block Behavior and Appearance 6-11 Navigation Properties 6-12 Records Properties 6-13 Database Properties 6-15 Scroll Bar Properties 6-18 Controlling Frame Properties 6-19 Displaying Multiple Property Palettes 6-21 Setting Properties on Multiple Objects 6-22 Copying Properties 6-24 Creating a Control Block 6-26 Deleting a Data Block 6-27 Summary 6-28 Practice 6 Overview 6-29

## 7 Working with Text Items

**Objectives** 7-2 Text Item Overview 7-3 Creating a Text Item 7-4 Modifying the Appearance of a Text Item: General and Physical Properties 7-6 Modifying the Appearance of a Text Item: Records Properties 7-7 Modifying the Appearance of a Text Item: Font and Color Properties 7-8 Modifying the Appearance of a Text Item: Prompts 7-9 Associating Text with an Item Prompt 7-10 Controlling the Data of a Text Item 7-11 Controlling the Data of a Text Item: Format 7-12 Controlling the Data of a Text Item: Values 7-13 Controlling the Data of a Text Item: Copy Value from Item 7-15 Controlling the Data of a Text Item: Synchronize with Item 7-16 Altering Navigational Behavior of Text Items 7-17 Enhancing the Relationship Between Text Item and Database 7-18 Adding Functionality to a Text Item 7-19 Adding Functionality to a Text Item: Conceal Data Property 7-20 Adding Functionality to a Text Item: Keyboard Navigable and Enabled 7-21 Adding Functionality to a Text Item: Multi-line Text Items 7-22 Displaying Helpful Messages: Help Properties 7-23 Summarv 7-24 Practice 7 Overview 7-26

## 8 Creating LOVs and Editors

Objectives 8-2 Overview of LOVs and Editors 8-3 LOVs and Record Groups 8-6 Creating an LOV Manually 8-8 Creating an LOV with the LOV Wizard: SQL Query Page 8-9 Creating an LOV with the LOV Wizard: Column Selection Page 8-10 Creating an LOV with the LOV Wizard: Column Properties Page 8-11 Creating an LOV with the LOV Wizard: Display Page 8-12 Creating an LOV with the LOV Wizard: Advanced Properties Page 8-13 Creating an LOV with the LOV Wizard: Assign to Item Page 8-14 LOV Properties 8-15 Setting LOV Properties 8-16 LOVs: Column Mapping 8-17 Defining an Editor 8-19 Setting Editor Properties 8-20 Associating an Editor with a Text Item 8-21 Summary 8-22 Practice 8 Overview 8-23

#### 9 Creating Additional Input Items

**Objectives 9-2** Input Items Overview 9-3 Check Boxes Overview 9-4 Creating a Check Box 9-5 Converting an Existing Item into a Check Box 9-6 Creating a Check Box in the Layout Editor 9-7 Setting Check Box Properties 9-8 Check Box Mapping of Other Values 9-10 List Items Overview 9-11 Creating a List Item 9-13 Converting an Existing Item into a List Item 9-14 Creating a List Item in the Layout Editor 9-15 Setting List Item Properties 9-16 List Item Mapping of Other Values 9-17 Radio Groups Overview 9-18 Creating a Radio Group 9-19 Converting Existing Item to Radio Group 9-20 Creating Radio Group in Layout Editor 9-21 Setting Radio Properties 9-22 Radio Group Mapping of Other Values 9-23 Summary 9-24 Practice 9 Overview 9-25

## **10 Creating Noninput Items**

Objectives 10-2 Noninput Items Overview 10-3

Display Items 10-4 Creating a Display Item 10-5 Image Items 10-6 Image File Formats 10-8 Creating an Image Item 10-9 Setting Image-Specific Item Properties 10-10 Push Buttons 10-12 Push Button Actions 10-13 Creating a Push Button 10-14 Setting Push Button Properties 10-15 Calculated Items 10-16 Creating a Calculated Item by Setting Properties 10-17 Setting Item Properties for the Calculated Item 10-18 Summary Functions 10-19 Calculated Item Based on a Formula 10-20 Rules for Calculated Item Formulas 10-21 Calculated Item Based on a Summary 10-22 Rules for Summary Items 10-23 Creating a Hierarchical Tree Item 10-24 Setting Hierarchical Tree Item Properties 10-25 Bean Area Items 10-26 Creating a Bean Area Item 10-27 Setting Bean Area Item Properties 10-28 The JavaBean at Run Time 10-29 Summary 10-30 Practice 10 Overview 10-32 **11 Creating Windows and Content Canvases** Objectives 11-2 Windows and Canvases 11-3 Window, Canvas, and Viewport 11-4 The Content Canvas 11-5 Relationship Between Windows and Content Canvases 11-6 The Default Window 11-7

Displaying a Form Module in Multiple Windows 11-8

Creating a New Window 11-9

Setting Window Properties 11-10

GUI Hints 11-11

Displaying a Form Module on Multiple Layouts 11-12

Creating a New Content Canvas 11-13

Setting Content Canvas Properties 11-15

Summary 11-16 Practice 11 Overview 11-17

## 12 Working with Other Canvas Types

**Objectives** 12-2 Overview of Canvas Types 12-3 The Stacked Canvas 12-4 Creating a Stacked Canvas 12-6 Setting Stacked Canvas Properties 12-8 The Toolbar Canvas 12-9 The MDI Toolbar 12-10 Creating a Toolbar Canvas 12-11 Setting Toolbar Properties 12-12 The Tab Canvas 12-13 Creating a Tab Canvas 12-14 Creating a Tab Canvas in the Object Navigator 12-15 Creating a Tab Canvas in the Layout Editor 12-16 Setting Tab Canvas, Tab Page, and Item Properties 12-17 Placing Items on a Tab Canvas 12-18 Summary 12-19 Practice 12 Overview 12-21

## **13 Introduction to Triggers**

Objectives 13-2 Trigger Overview 13-3 Grouping Triggers into Categories 13-4 Defining Trigger Components 13-6 Trigger Type 13-7 Trigger Code 13-9 Trigger Scope 13-10 Specifying Execution Hierarchy 13-12 Summary 13-14

## 14 Producing Triggers

Objectives 14-2 Creating Triggers in Forms Builder 14-3 Creating a Trigger 14-4 Setting Trigger Properties 14-7 PL/SQL Editor Features 14-8 The Database Trigger Editor 14-10 Writing Trigger Code 14-11 Using Variables in Triggers 14-13 Forms Builder Variables 14-14 Adding Functionality with Built-In Subprograms 14-16 Limits of Use 14-18 Using Built-In Definitions 14-19 Useful Built-Ins 14-21 Using Triggers: When-Button-Pressed Trigger 14-23 Using Triggers: When-Window-Closed Trigger 14-24 Summary 14-25 Practice 14 Overview 14-27

### **15 Debugging Triggers**

**Objectives** 15-2 The Debugging Process 15-3 The Debug Console 15-4 The Debug Console: Stack Panel 15-5 The Debug Console: Variables Panel 15-6 The Debug Console: Watch Panel 15-7 The Debug Console: Form Values Panel 15-8 The Debug Console: PL/SQL Packages Panel 15-9 The Debug Console: Global/System Variables Panel 15-10 The Debug Console: Breakpoints Panel 15-11 The Debug Console 15-12 Setting Breakpoints in Client Code 15-13 Setting Breakpoints in Stored Code 15-14 Debugging Tips 15-15 Running a Form in Debug Mode 15-16 Stepping Through Code 15-17 Debug Example 15-18 Summary 15-20 Practice 15 Overview 15-21

### 16 Adding Functionality to Items

Objectives 16-2 Item Interaction Triggers 16-3 Coding Item Interaction Triggers 16-5 Interacting with Check Boxes 16-7 Changing List Items at Run Time 16-8 Displaying LOVs from Buttons 16-9 LOVs and Buttons 16-11 Populating Image Items 16-13 Loading the Right Image 16-15 Populating Hierarchical Trees 16-16 Displaying Hierarchical Trees 16-18 Interacting with JavaBeans 16-19 Summary 16-25 Practice 16 Overview 16-27

### 17 Run Time Messages and Alerts

**Objectives** 17-2 Run-Time Messages and Alerts Overview 17-3 Detecting Run-Time Errors 17-5 Errors and Built-Ins 17-7 Message Severity Levels 17-9 Suppressing Messages 17-11 The FORM\_TRIGGER\_FAILURE Exception 17-13 Triggers for Intercepting System Messages 17-15 Handling Informative Messages 17-17 Setting Alert Properties 17-19 Planning Alerts 17-21 Controlling Alerts 17-22 SHOW\_ALERT Function 17-24 Directing Errors to an Alert 17-26 Causes of Oracle Server Errors 17-27 Trapping Server Errors 17-29 Summary 17-30 Practice 17 Overview 17-33

#### **18 Query Triggers**

Objectives 18-2 Query Processing Overview 18-3 SELECT Statements Issued During Query Processing 18-5 WHERE Clause 18-7 ONETIME\_WHERE Property 18-8 ORDER BY Clause 18-9 Writing Query Triggers: Pre-Query Trigger 18-10 Writing Query Triggers: Post-Query Trigger 18-11 Writing Query Triggers: Using SELECT Statements in Triggers 18-12 Query Array Processing 18-13 Coding Triggers for Enter-Query Mode 18-15 Overriding Default Query Processing 18-19 Obtaining Query Information at Run Time 18-22 Summary 18-25 Practice 18 Overview 18-27

### **19 Validation**

Objectives 19-2 The Validation Process 19-3 Controlling Validation Using Properties: Validation Unit 19-5 Controlling Validation Using Properties: Validate from List 19-7 Controlling Validation Using Triggers 19-9 Example: Validating User Input 19-11 Using Client-Side Validation 19-13 Tracking Validation Status 19-16 Controlling When Validation Occurs with Built-Ins 19-18 Summary 19-20 Practice 19 Overview 19-22

### 20 Navigation

Objectives 20-2 Navigation Overview 20-3 Understanding Internal Navigation 20-5 Using Object Properties to Control Navigation 20-7 Mouse Navigate Property 20-9 Writing Navigation Triggers 20-10 Navigation Triggers 20-11 When-New-*cobject>*-Instance Triggers 20-12 SET\_*cobject>*\_PROPERTY Examples 20-13 The Pre- and Post-Triggers 20-15 Post-Block Trigger Example 20-17 The Navigation Trap 20-18 Using Navigation Built-Ins in Triggers 20-19 Summary 20-21 Practice 20 Overview 20-23

### 21 Transaction Processing

Objectives 21-2 Transaction Processing Overview 21-3 The Commit Sequence of Events 21-6 Characteristics of Commit Triggers 21-8 Common Uses for Commit Triggers 21-10 Life of an Update 21-12 Delete Validation 21-14 Assigning Sequence Numbers 21-16 Keeping an Audit Trail 21-18 Testing the Results of Trigger DML 21-19 DML Statements Issued During Commit Processing 21-21 Overriding Default Transaction Processing 21-23 Running Against Data Sources Other than Oracle 21-25 Getting and Setting the Commit Status 21-27 Array DML 21-31 Effect of Array DML on Transactional Triggers 21-32 Implementing Array DML 21-33 Summary 21-34 Practice 21 Overview 21-38

#### 22 Writing Flexible Code

Objectives 22-2 What Is Flexible Code? 22-3 Using System Variables for Current Context 22-4 System Status Variables 22-6 GET\_<*object>*\_PROPERTY Built-Ins 22-7 SET\_<*object>*\_PROPERTY Built-Ins 22-9 Referencing Objects by Internal ID 22-11 FIND\_ Built-Ins 22-12 Using Object IDs 22-13 Increasing the Scope of Object IDs 22-15 Referencing Objects Indirectly 22-17 Summary 22-20 Practice 22 Overview 22-22

## 23 Sharing Objects and Code

Objectives 23-2 Benefits of Reusing Objects and Code 23-3 What Are Property Classes? 23-5 Creating a Property Class 23-6 Inheriting from a Property Class 23-8 What Are Object Groups? 23-10 Creating and Using Object Groups 23-11 Copying and Subclassing Objects and Code 23-13 Subclassing 23-14 What Are Object Libraries? 23-16 Benefits of the Object Library 23-18 Working with Object Libraries 23-19 What Is a SmartClass? 23-20 Working with SmartClasses 23-21 Reusing PL/SQL 23-22 What Are PL/SQL Libraries? 23-24 Writing Code for Libraries 23-25 Creating Library Program Units 23-26 Attach Library Dialog Box 23-27 Calls and Searches 23-28 Summary 23-30 Practice 23 Overview 23-32

#### 24 Using WebUtil to Interact with the Client

Objectives 24-2 WebUtil Overview 24-3 Benefits of the WebUtil Utility 24-4 Integrating WebUtil into a Form 24-11 When to Use WebUtil Functionality 24-13 Interacting with the Client 24-14 Example: Opening a File Dialog on the Client 24-15 Example: Reading an Image File into Forms from the Client 24-16 Example: Writing Text Files on the Client 24-17 Example: Executing Operating System Commands on the Client 24-18 Example: Performing OLE Automation on the Client 24-19 Example: Obtaining Environment Information about the Client 24-22 Summary 24-23 Practice 24 Overview 24-24

#### 25 Introducing Multiple Form Applications

Objectives 25-2 Multiple Form Applications Overview 25-3 Multiple Form Session 25-4 Benefits of Multiple Form Applications 25-5 Starting Another Form Module 25-6 Defining Multiple Form Functionality 25-8 Conditional Opening 25-10 Closing the Session 25-11 Closing a Form with EXIT\_FORM 25-12 Other Useful Triggers 25-13 Sharing Data Among Modules 25-15 Linking by Global Variables 25-16 Global Variables: Opening Another Form 25-17 Global Variables: Restricted Query at Startup 25-18 Assigning Global Variables in the Opened Form 25-19 Linking by Parameter Lists 25-20 Linking by Global Record Groups 25-23 Linking by Shared PL/SQL Variables 25-24 Summary 25-26 Practice 25 Overview 25-28

**Appendix A: Practice Solutions** 

**Appendix B: Table Descriptions** 

Appendix C: Introduction to Query Builder

Appendix D: Locking in Forms

Appendix E: Oracle Object Features

Appendix F: Using the Layout Editor

# Preface

.....

Oracle Forms Developer 10g: Build Internet Applications

## Profile

### Before you begin this course

Before you begin this course, you should be able to:

- Create SQL statements.
- Create PL/SQL constructs, including conditional statements, loops, procedures and functions.
- Create PL/SQL stored (server) procedures, functions, and packages.
- Use a graphical user interface (GUI).
- Use a Web browser.

## Prerequisites

Either

- Oracle Database 10g: SQL Fundamentals I
- or the following CBT Library:
  - Oracle SQL: Basic SELECT statements
  - Oracle SQL: Data Retrieval Techniques
  - Oracle SQL: DML and DDL
- or Introduction to Oracle Database 10g for Experienced SQL Users (InClass)
- or Oracle Database 10g: Introduction to SQL (InClass)

## And either

- Oracle Database 10g: Program with PL/SQL (InClass)
- or the following CBT Library:
  - PL/SQL: Basics
  - PL/SQL: Procedures, Functions, and Packages
  - PL/SQL: Database Programming
- Or both:
  - Oracle Database 10g: PL/SQL Fundamentals (InClass)
  - Oracle Database 10g: Develop PL/SQL Program Units (InClass)

## **Suggested prerequisites**

- Oracle Database 10g: SQL Fundamentals II (InClass) (if you attended the Oracle Database 10g: SQL Fundamentals I (InClass))
- Oracle Database 10g: Advanced PL/SQL (InClass)
- Oracle Forms Developer 10g: Move to the Web (eStudy)

## How this course is organized

*Oracle Forms Developer 10g: Build Internet Applications* is an instructor-led course featuring lecture and hands-on exercises. Online demonstrations and written practice sessions reinforce the concepts and skills introduced.

**Oracle Forms Developer 10g: Build Internet Applications** 

## **Related Publications**

## **Oracle publications**

| Title                                                                                             | Part Number |
|---------------------------------------------------------------------------------------------------|-------------|
| Oracle Forms Developer, Release 6i:<br>Getting Started (Windows 95/NT)                            | A73154-01   |
| Oracle Forms Developer and Reports Developer, Release 6i:<br>Guidelines for Building Applications | A73073-02   |
| <i>Oracle Application Server Forms Services Deployment Guide 10g</i> (9.0.4)                      | B10470-01   |

## **Additional publications**

 $Release \ notes: \ \verb|CRACLE_HOME|doc|welcome|release_notes|chap_forms.htm|$ 

## **Typographic Conventions**

## Typographic conventions in text

| Convention                                                  | Element                                                                                                    | Example                                                                                                    |
|-------------------------------------------------------------|----------------------------------------------------------------------------------------------------|----------------------------------------------------------------------------------------------------|
| Bold italic                                                 | Glossary term (if there is a glossary)                                                                                    | The <i>algorithm</i> inserts the new key.                                                                                                    |
| Caps and<br>lowercase                                       | Buttons,<br>check boxes,<br>triggers,<br>windows                                                                          | Click the Executable button.<br>Select the Can't Delete Card check box.<br>Assign a When-Validate-Item trigger to the<br>ORDERS block.<br>Open the Master Schedule window.                                                                                                    |
| Courier new,<br>case sensitive<br>(default is<br>lowercase) | Code output,<br>directory names,<br>filenames,<br>passwords,<br>pathnames,<br>URLs,<br>user input,<br>usernames           | Code output: debug.set (`I", 300);<br>Directory: bin (DOS), \$FMHOME (UNIX)<br>Filename: Locate the init.ora file.<br>Password: User tiger as your password.<br>Pathname: Open c:\my_docs\projects<br>URL: Go to http://www.oracle.com<br>User input: Enter 300<br>Username: Log on as scott |
| Initial cap                                                 | Graphics labels<br>(unless the term is a<br>proper noun)                                                                  | Customer address (but Oracle Payables)                                                                                                    |
| Italic                                                      | Emphasized words and<br>phrases,<br>titles of books and<br>courses,<br>variables                                          | Do <i>not</i> save changes to the database.<br>For further information, see <i>Oracle7 Server SQL Language Reference Manual</i> .<br>Enter user_id@us.oracle.com, where <i>user_id</i> is the name of the user.                                                                              |
| Quotation<br>marks                                          | Interface elements with<br>long names that have<br>only initial caps;<br>lesson and chapter titles<br>in cross-references | Select "Include a reusable module component"<br>and click Finish.<br>This subject is covered in Unit II, Lesson 3,<br>"Working with Objects."                                                                                                    |
| Uppercase                                                   | SQL column names,<br>commands, functions,<br>schemas, table names                                                         | Use the SELECT command to view information<br>stored in the LAST_NAME<br>column of the EMP table.                                                                                                    |

## **Typographic Conventions (continued)**

## **Typographic conventions in text (continued)**

| Convention  | Element          | Example                                                         |
|-------------|------------------|-----------------------------------------------------------------|
| Right arrow | Menu paths       | Select File > Save.                                             |
| Brackets    | Key names        | Press [Enter].                                                  |
| Commas      | Key sequences    | Press and release keys one at a time:<br>[Alternate], [F], [D]  |
| Plus signs  | Key combinations | Press and hold these keys simultaneously:<br>[Ctrl]+[Alt]+[Del] |

## Typographic conventions in code

| Convention         | Element                       | Example                                                |
|--------------------|-------------------------------|--------------------------------------------------------|
| Caps and lowercase | Oracle Forms<br>triggers      | When-Validate-Item                                     |
| Lowercase          | Column names,<br>table names  | SELECT last_name<br>FROM s_emp;                        |
|                    | Passwords                     | DROP USER scott<br>IDENTIFIED BY tiger;                |
|                    | PL/SQL objects                | OG_ACTIVATE_LAYER<br>(OG_GET_LAYER ('prod_pie_layer')) |
| Lowercase italic   | Syntax variables              | CREATE ROLE role                                       |
| Uppercase          | SQL commands<br>and functions | SELECT userid<br>FROM emp;                             |

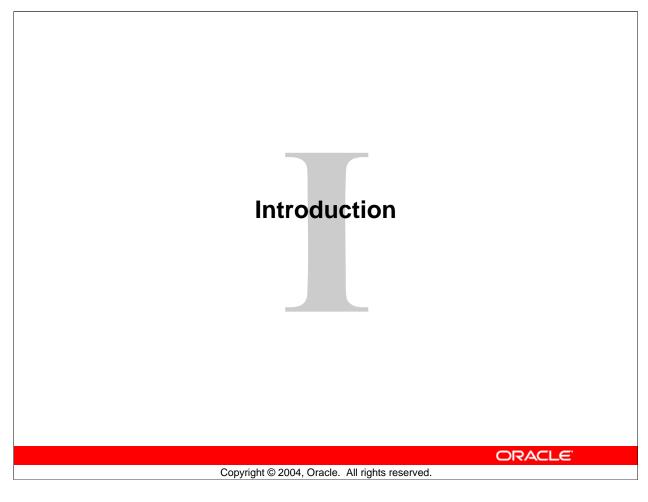

Schedule:TimingTopic15 minutesLecture15 minutesTotal

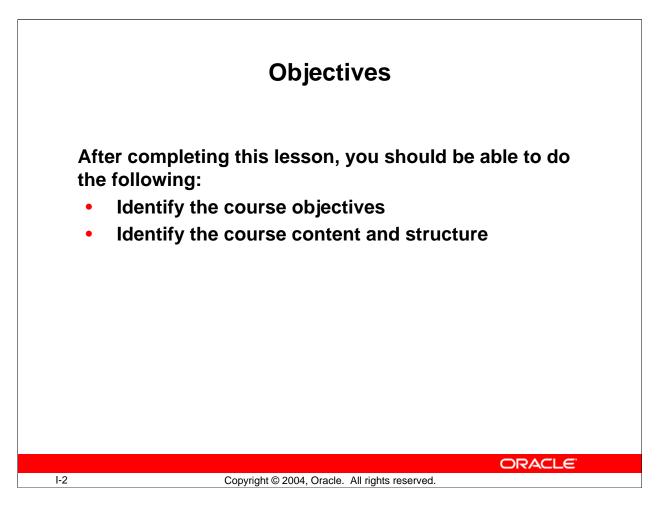

## Introduction

## Overview

This lesson introduces you to the *Oracle Forms Developer 10g: Build Internet Applications* course:

- The objectives that the course intends to meet
- The topics that it covers
- How the topics are structured over the duration of the course

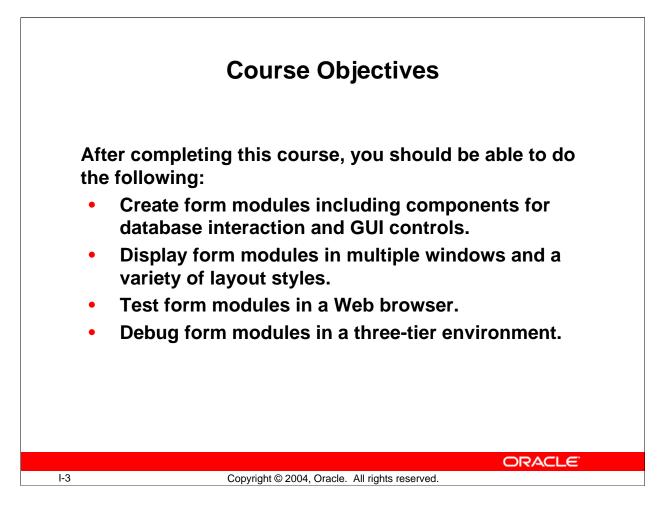

## **Course Objectives**

## **Course Description**

In this course, you will learn to build, test, and deploy interactive Internet applications. Working in a graphical user interface (GUI) environment, you will learn how to create and customize forms with user input items such as check boxes, list items, and radio groups. You will also learn how to modify data access by creating event-related triggers, and you will display Forms elements and data in multiple canvases and windows.

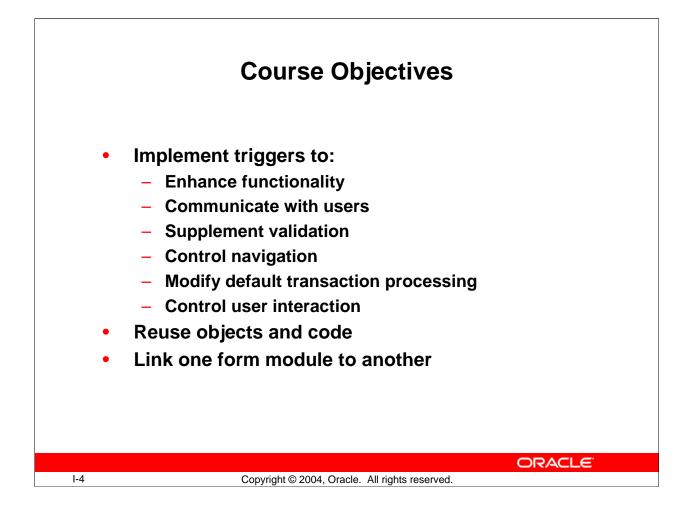

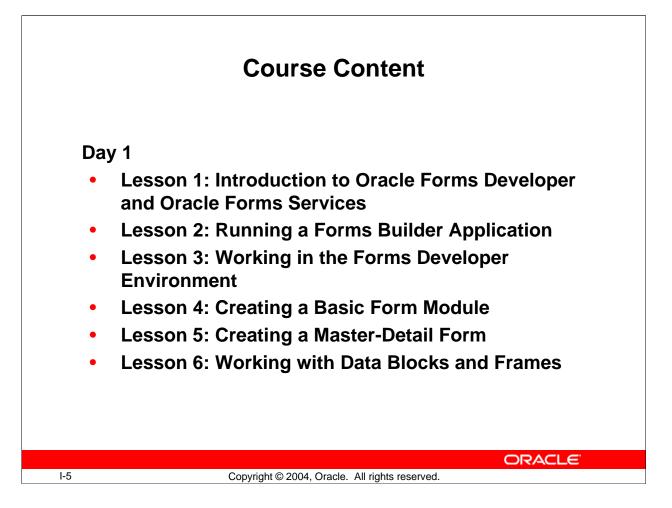

## **Course Content**

The lesson titles show the topics that is covered in this course, and the usual sequence of lessons. However, the daily schedule is an estimate, and may vary for each class.

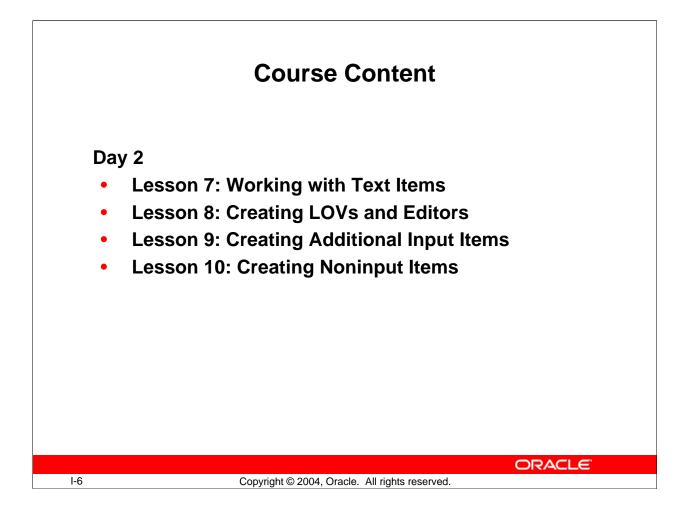

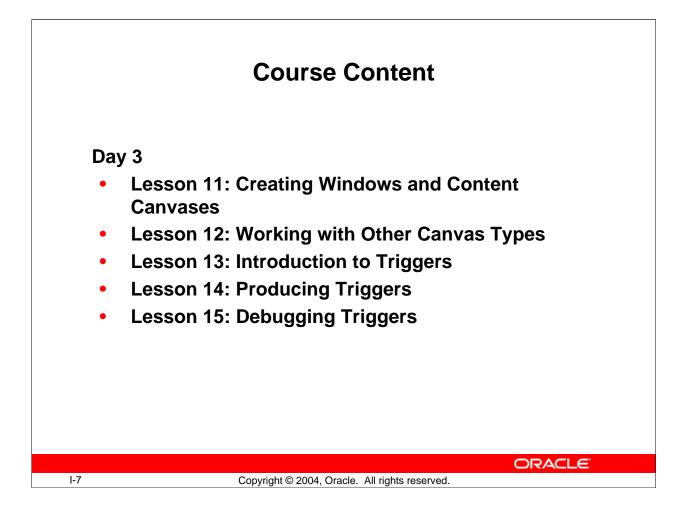

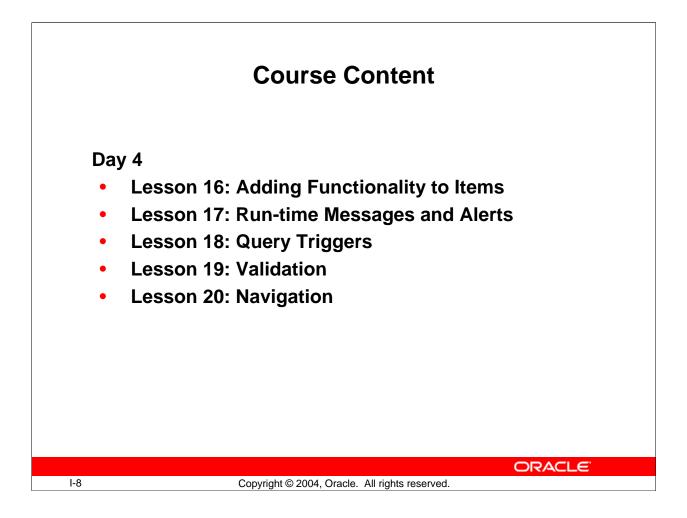

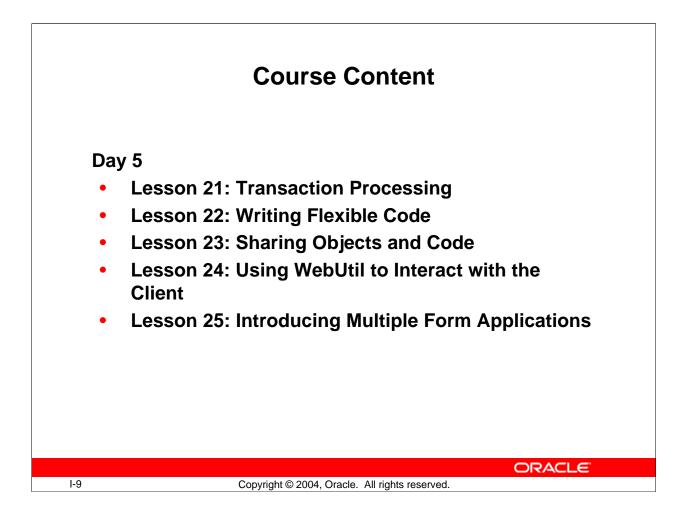

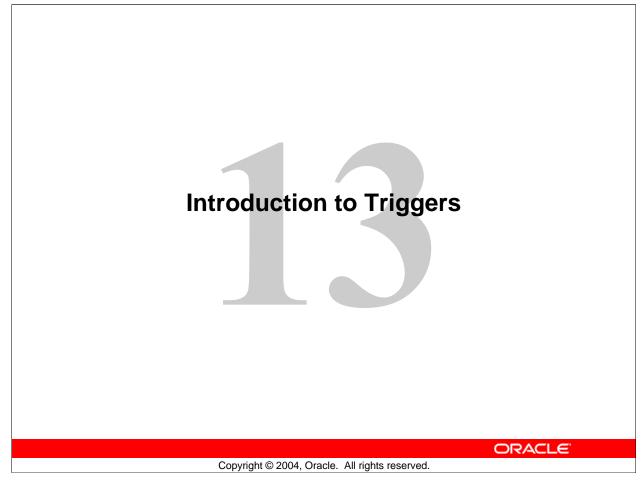

Schedule:TimingTopic15 minutesLecture15 minutesTotal

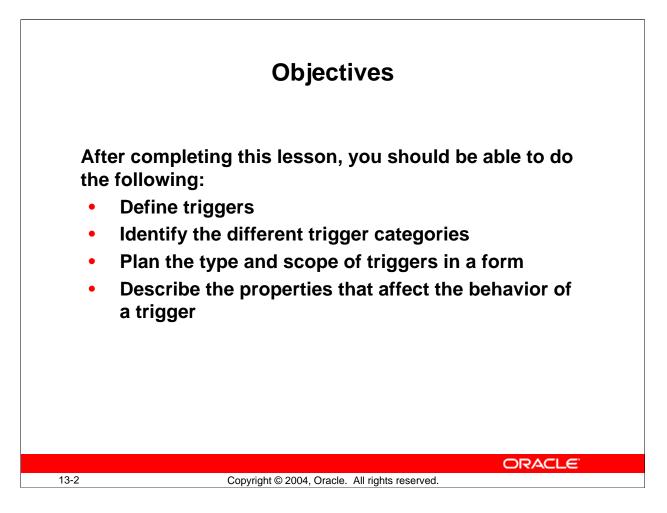

## Objectives

Triggers are one of the most important mechanisms that you can use to modify or add to the functionality of a form. In this lesson, you learn the essential rules and properties of triggers so that you can use them throughout your application.

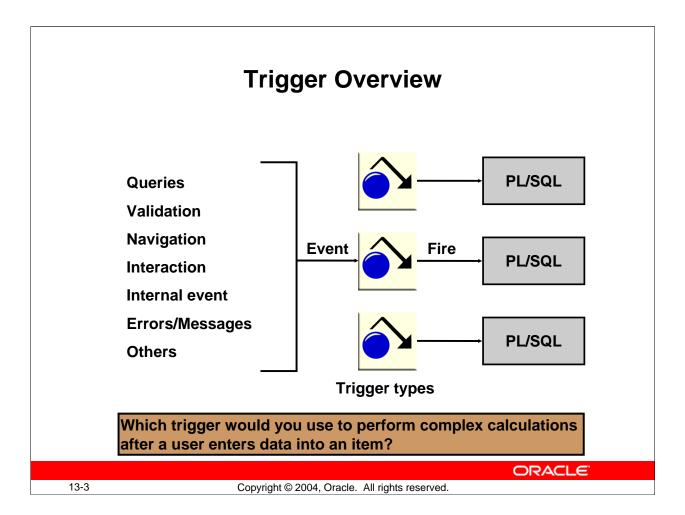

## **Trigger Overview**

A trigger is a program unit that is executed (fired) due to an event. As explained earlier, Forms Builder enables you to build powerful facilities into applications without writing a single line of code. You can use triggers to add or modify form functionality in a procedural way. As a result, you can define the detailed processes of your application.

You write Forms Builder triggers in PL/SQL. Every trigger that you define is associated with a specific event. Forms Builder defines a vast range of events for which you can fire a trigger. These events include the following:

- Query-related events
- Data entry and validation
- Logical or physical navigation
- Operator interaction with items in the form
- Internal events in the form
- Errors and messages

Events cause the activation, or firing, of certain trigger types. The next page shows the categories of triggers and when they fire. Which trigger would you use to perform complex calculations after a user enters data into an item?

## Oracle Forms Developer 10g: Build Internet Applications 13-3

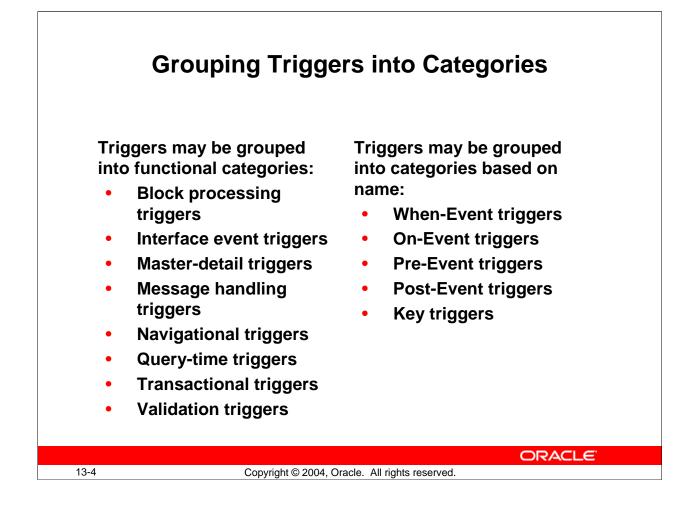

## **Trigger Categories**

| Category      | Fires                       | Examples                                 |
|---------------|-----------------------------|------------------------------------------|
| Block         | In response to events       | When-Create-Record                       |
| processing    | related to record           | When-Clear-Block                         |
|               | management in a block.      | When-Database-Record                     |
|               |                             | When-Remove-Record                       |
| Interface     | In response to events that  | Key-[all]                                |
| event         | occur in the form interface | When-Button-Pressed                      |
|               |                             | When-[Checkbox   List   Radio]-Changed   |
|               |                             | When-Image-[Activated   Pressed]         |
|               |                             | When-Timer-Expired                       |
|               |                             | When-Window-[Activated   Deactivated     |
|               |                             | Closed   Resized]                        |
| Master-detail | To enforce coordination     | On-Check-Delete-Master                   |
|               | between records in a detail | On-Clear-Details                         |
|               | block and the master record | On-Populate-Details                      |
|               | in a master block.          |                                          |
| Message-      | In response to default      | On-Error                                 |
| handling      | messaging events            | On-Message                               |
| Navigational  | In response to navigational | Pre-[Form   Block   Record   Text-Item]  |
|               | events                      | Post-[Form   Block   Record   Text-Item] |
|               |                             | When-New-[Form   Block   Record   Item]- |
|               |                             | Instance                                 |
| Query-time    | Just before and just after  | Pre-Query                                |
|               | the operator or the         | Post-Query                               |
|               | application executes a      |                                          |
|               | query in a block            |                                          |
| Validation    | When Forms validates data   | When-Validate-[Item   Record]            |
|               | after the user enters data  |                                          |
|               | and navigates out of the    |                                          |
|               | item or record              |                                          |

Triggers may be categorized based on their functions:

You can also categorize triggers based on their names:

| Category     | Description                                                               |
|--------------|---------------------------------------------------------------------------|
| When-Event   | Point at which Forms default processing may be <i>augmented</i> with      |
|              | additional tasks or operations                                            |
| On-Event     | Point at which Forms default processing may be <i>replaced</i>            |
| Pre-Event    | Point just prior to the occurrence of either a When-event or an On-event; |
|              | use to prepare objects or data for the upcoming event                     |
| Post-Event   | Point just following the occurrence of either a When-event or an On-      |
|              | event; use to validate or perform auditing tasks based on the prior event |
| Key Triggers | Fires when the operator presses a specific key or key-sequence.           |

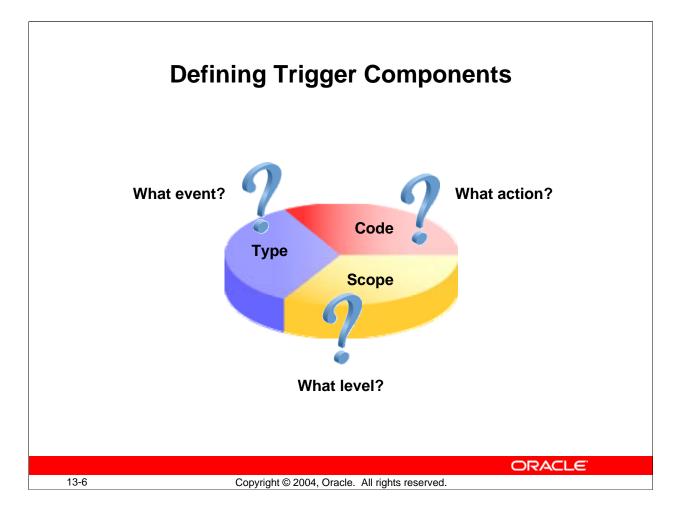

## **Trigger Components**

There are three main components to consider when you design a trigger in Forms Builder:

- **Trigger type:** Defines the specific event that will cause the trigger to fire
- Trigger code: The body of PL/SQL that defines the actions of the trigger
- **Trigger scope:** The level in a form module at which the trigger is defined—determining the scope of events that will be detected by the trigger

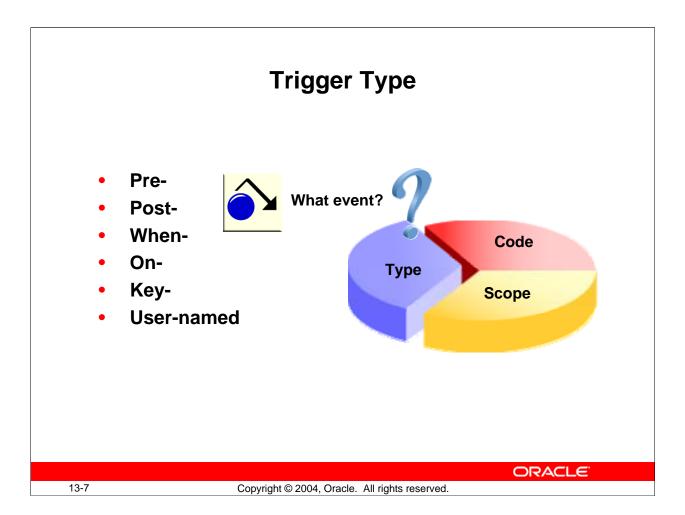

## **Trigger Type**

The trigger type determines which type of event fires it. There are more than 100 built-in triggers, each identified by a specific name. Triggers are mostly fired by events within a form module. Menu modules can initiate an event in a form, but the form module owns the trigger that fires.

The name of a trigger identifies its type. All built-in trigger types are associated with an event, and their names always contain a hyphen (-). For example:

- When-Validate-Item fires when Forms validates an item.
- Pre-Query fires before Forms issues a query for a block.

**Note:** Database events that occur on behalf of a form can fire certain triggers, but these database triggers are different from Forms Builder triggers.

Forms Builder supports user-named triggers as well as the standard built-in triggers. A user-named trigger is one that is named by the designer. These triggers fire only if called upon by another trigger or program unit using built-in code features.

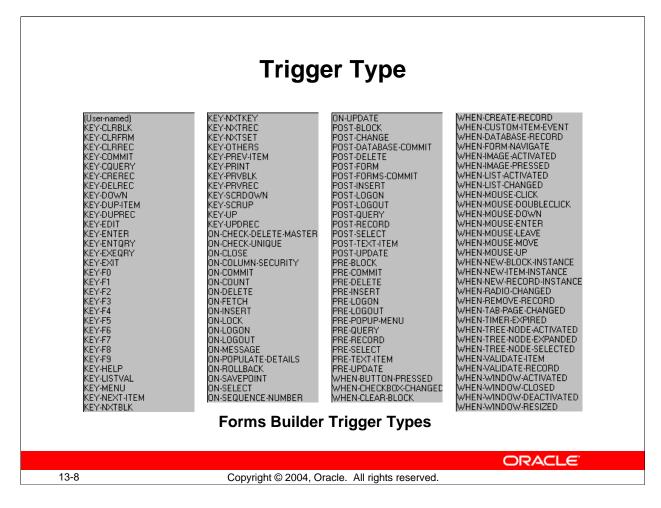

## **Trigger Type (continued)**

The first part of a trigger name (before the first hyphen) follows a standard convention; this helps you to understand the general nature of the trigger type, and plan the types to use.

| Trigger Prefix | Description                                                                                      |
|----------------|--------------------------------------------------------------------------------------------------|
| Key-           | Fires in place of the standard action of a function key                                          |
| On-            | Fires in place of standard processing (used to replace or bypass a process)                      |
| Pre-           | Fires just before the action named in the trigger type (for example, before a query is executed) |
| Post-          | Fires just after the action named in the trigger type (for example, after a query is executed)   |
| When-          | Fires in addition to standard processing (used to augment functionality)                         |

#### **Instructor Note**

When-Mouse-Move/Enter/Leave triggers, although still in existence, are ignored when running on the Web due to the amount of network traffic that would be generated.

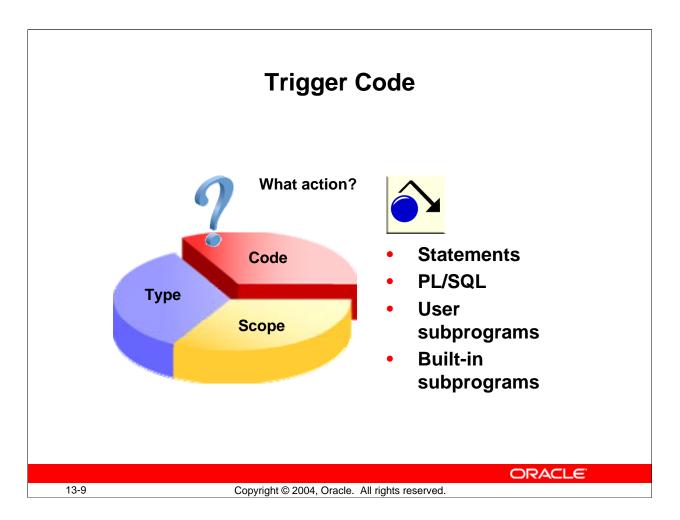

## **Trigger Code**

The code of the trigger defines the actions for the trigger to perform when it fires. Write this code as an anonymous PL/SQL block by using the PL/SQL Editor. You need to enter the BEGIN. . . END structure in your trigger text only if you start your block with a DECLARE statement or if you need to code subblocks.

Statements that you write in a trigger can be constructed as follows:

- Standard PL/SQL constructs (assignments, control statements, and so on)
- SQL statements that are legal in a PL/SQL block; these are passed to the server
- Calls to user-named subprograms (procedures and functions) in the form, a library, or the database
- Calls to built-in subprograms and package subprograms

Although you can include SQL statements in a trigger, keep in mind the following rules:

- INSERT, UPDATE, and DELETE statements can be placed in transactional triggers. These triggers fire during the commit process.
- Transaction control statements (COMMIT, ROLLBACK, SAVEPOINT) should not be included directly as SQL trigger statements. These actions are carried out automatically by Forms as a result of either commands or built-in procedures that you issue. If included in triggers, these commands are redirected to be handled by Forms. For example, COMMIT will issue a COMMIT\_FORM.

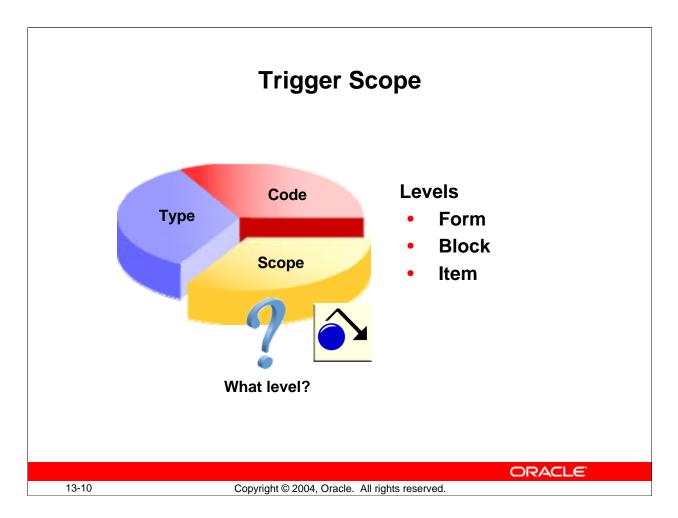

## **Trigger Scope**

The scope of a trigger is determined by its position in the form object hierarchy, that is, the type of object under which you create the trigger. There are three possible levels:

- **Form level:** The trigger belongs to the form and can fire due to events across the entire form.
- **Block level:** The trigger belongs to a block and can fire only when this block is the current block.
- **Item level:** The trigger belongs to an individual item and can fire only when this item is the current item.

Some triggers cannot be defined below a certain level. For example, Post-Query triggers cannot be defined at item level, because they fire due to a global or restricted query on a block.

By default, only the trigger that is most specific to the current location of the cursor fires.

| Trigger Scope |                                                                                                    |  |
|---------------|----------------------------------------------------------------------------------------------------|--|
|               | Form Level (ON-MESSAGE) Block Level (ON-MESSAGE) Orders Item Level (ON-MESSAGE) Order Cust Id Cust Id Description Product Id Price Event |  |
| 13-11         | Copyright © 2004, Oracle. All rights reserved.                                                                                           |  |

## **Trigger Scope (continued)**

Consider the example in the diagram above:

- When the cursor is in the Order\_Date item, a message fires the On-Message trigger of the Order\_Date item, because this is more specific than the other triggers of this type.
- When the cursor is elsewhere in the ORDERS block, a message causes the block-level On-Message trigger to fire, because its scope is more specific than the form-level trigger. (You are outside the scope of the item-level trigger.)
- When the cursor is in the ITEMS block, a message causes the form-level On-Message trigger to fire, because the cursor is outside the scope of the other two On-Message triggers.

**Note:** The On-Message trigger fires whenever Forms displays a message. It is recommended that you code On-Message triggers only at the form level.

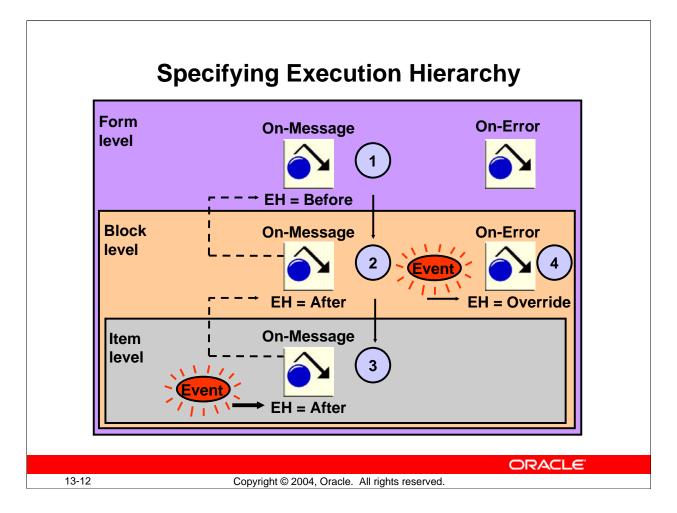

## **Execution Hierarchy**

As already stated, when there is more than one trigger of the same type, Forms normally fires the trigger most specific to the cursor location. You can alter the firing sequence of a trigger by setting the execution hierarchy (EH) trigger property.

The diagram above shows how setting EH affects the firing order of triggers:

- 1. Fires first
- 2. Fires second
- 3. Fires third
- 4. Fires independently

**Note:** Broken lines indicate the analysis path before firing. EH stands for execution hierarchy.

## **Execution Hierarchy (continued)**

Execution hierarchy (EH) is a trigger property that specifies how the current trigger code should execute if there is a trigger with the same name defined at a higher level in the object hierarchy. Setting EH for form level triggers has no effect, since there is no higher level trigger.

Settings for execution hierarchy are:

- **Override:** Only the trigger most specific to the cursor location fires. This is the default.
- After: The trigger fires *after* firing the same trigger, if any, at the next highest level.
- **Before:** The trigger fires *before* firing the same trigger, if any, at the next highest level.

In the cases of Before and After, you can fire more than one trigger of the same type due to a single event. However, you must define each trigger at a different level.

#### **Instructor Note**

#### **Demonstration**

Open the form EH\_DEMO.fmb, which is based on the CUSTOMERS table. Point out that there are On-Error triggers defined at form level, block level, and item level (for CUSTOMERS.customer\_id). The triggers just display a message indicating the level of the trigger that fires. Run the form and insert text into CUSTOMERS.customer\_id, then navigate to the next item. This causes the On-Error trigger to fire only for the item level.

Set EH property to "before" for block level and to "after" for item level. Run the form and cause the error as before. This causes the On-Error triggers to fire according to the EH settings: first block level, then form level, and finally item level.

Point out to students that setting EH at form level would not affect the execution order. Also inform them that it is recommended to define On-Error triggers only at form level, but it is used here just to illustrate trigger scope.

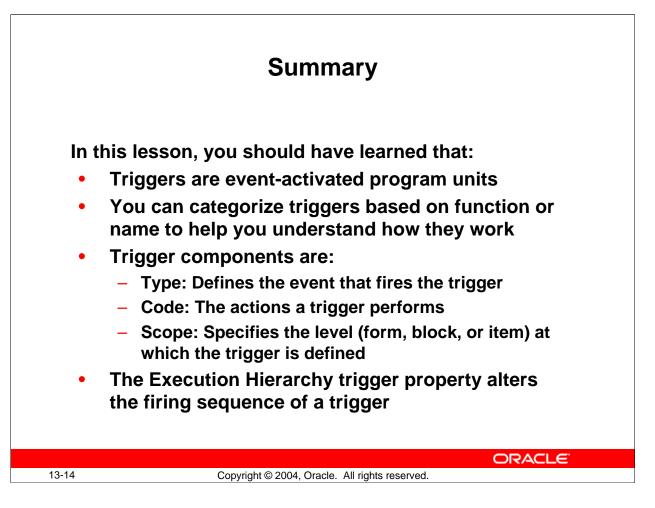

## Summary

In this lesson, you should have learned the essential rules and properties for triggers.

- Triggers are event-activated program units.
- You can categorize triggers based on:
  - □ Function: Block-processing, Interface event, Master-detail, Message-handling, Navigational, Query-time, Transactional, Validation
  - □ Name: When-, On-, Pre-, Post-, Key-
- Trigger components include:
  - $\Box$  The trigger type that defines the event that fires the trigger
  - □ The trigger code that consists of a PL/SQL anonymous bloc
  - □ The trigger scope that determines which events will be detected by the trigger; the three possible levels for a trigger are form, block, and item
- When an event occurs, the most specific trigger overrides the triggers at a more general level. This can be affected by the Execution Hierarchy trigger property.

## **Instructor Note**

Ask questions to test understanding of the lesson.

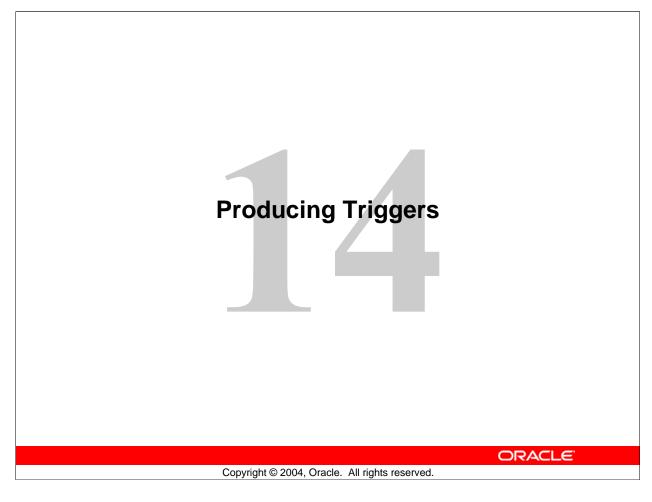

| Schedule: | Timing     | Торіс    |
|-----------|------------|----------|
|           | 40 minutes | Lecture  |
|           | 30 minutes | Practice |
|           | 70 minutes | Total    |

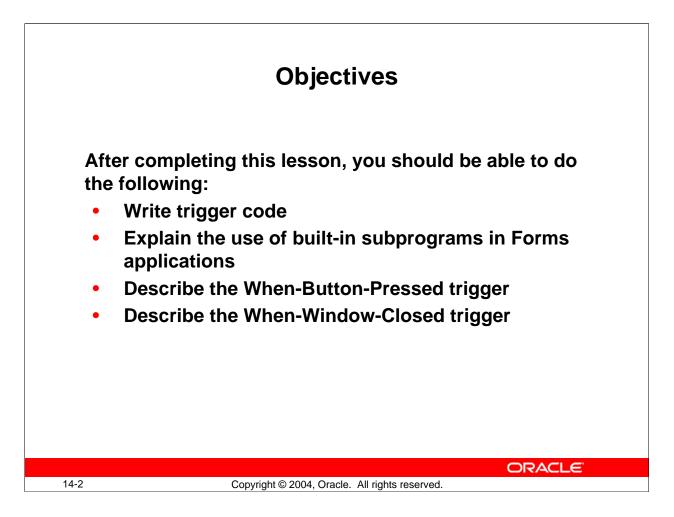

#### Introduction

#### Overview

This lesson shows you how to create triggers. You specifically learn how to use built-in subprograms in Oracle Forms Developer applications.

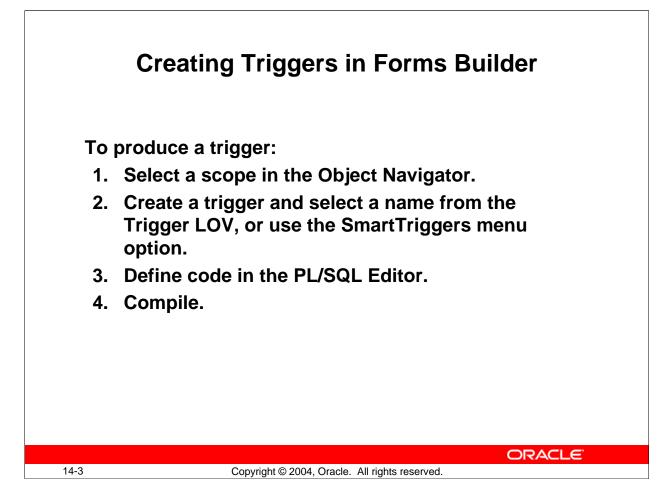

## Defining Triggers in Forms Builder

#### **Using Smart Triggers**

When you right-click an object in the Object Navigator or Layout Editor, a pop-up menu displays that includes the selection Smart Triggers. The Smart Triggers item expands to an LOV of common triggers that are appropriate for the selected object. When you click one of these triggers, Forms Builder creates the trigger.

#### Using the Trigger LOV

Using Smart Triggers is the easiest way to create a new trigger, but you can also do it by displaying the Trigger LOV, a list of all Forms Builder triggers. You can invoke the Trigger LOV from the Object Navigator, the Layout Editor, the PL/SQL Editor, or the Smart Triggers LOV.

#### How to Create a Trigger

Use the steps on the following pages to create a trigger.

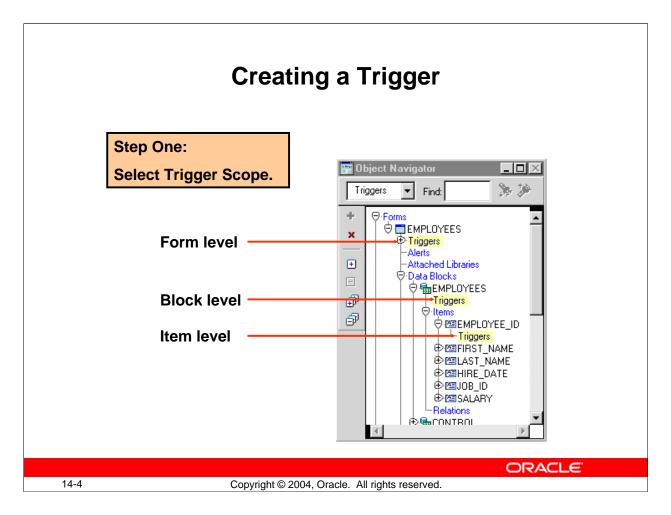

## **Creating a Trigger**

## Step One: Select Trigger Scope

In the Object Navigator, select the Triggers node of the form, block, or item that will own the trigger. Alternatively, you can select an item in the Layout Editor if you are defining an item level trigger.

A mistake often made by inexperienced Forms developers is to define a trigger at the wrong scope. For example, if you want a message to display when the cursor enters an item, you should code a When-New-Item-Instance trigger at the item level for that item. If you mistakenly put the trigger at the block or form level, the trigger will fire whenever the operator navigates to any item in the block or form.

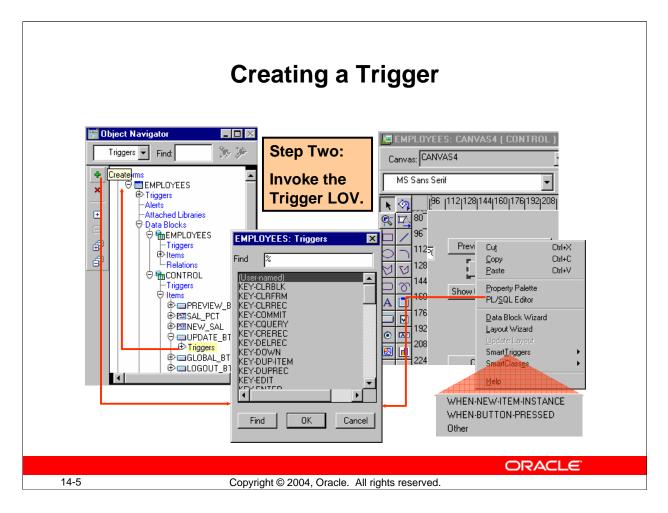

## Creating a Trigger (continued)

## Step Two: Invoke the Trigger LOV

Once the trigger scope is selected, there are several ways to invoke the Trigger LOV:

- **Smart Triggers:** Right-click to display the pop-up menu. Select Smart Triggers. This invokes the Smart Triggers LOV displaying a list of common triggers for the selected object. If you do not see the desired trigger, select Other to display the Trigger LOV with a full list of triggers.
- **Create:** If you are in the Object Navigator with a Triggers node highlighted, select Edit > Create from the menu, or click Create in the toolbar. This invokes the Trigger LOV.
- **PL/SQL Editor:** Right click to display the pop-up menu. Select PL/SQL Editor.
  - □ If there is no trigger defined for the object, this invokes the Trigger LOV.
  - □ If there are already triggers defined for the object, the name and code of the first one appear in the editor. To define an additional trigger for the item, click Create in the Object Navigator toolbar to invoke the Trigger LOV.

Once the Trigger LOV is invoked, select the trigger type.

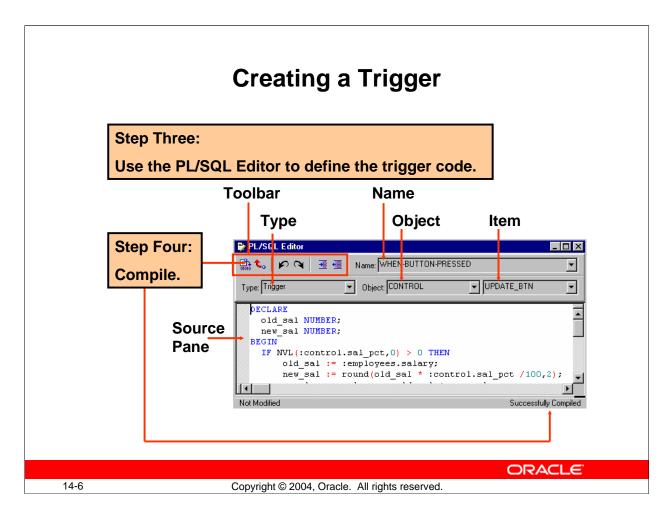

## Creating a Trigger (continued)

## Step Three: Use the PL/SQL Editor to Define the Trigger Code

The trigger type and scope are now set in the PL/SQL Editor. You can enter the code for the trigger in the source pane of the editor.

In Forms Builder, the PL/SQL Editor has the following specific trigger components:

- Name: Trigger name; pop-up list enables you to switch to a different trigger.
- **Type:** The type is set to Trigger. (The other types are Program Unit and Menu Item Code, but these are not valid for triggers.)
- **Object:** Enables you to set the scope to either Form Level, or a specific block
- Item: Enables you to change between specific items (at item level) to access other triggers. The Item trigger component is not labeled.
- Source pane: Where trigger code is entered or modified
- Toolbar: Buttons to compile, revert, undo, redo, indent, or outdent the code

## **Step Four: Compile**

Click the Compile icon in the PL/SQL Editor to compile the trigger. This displays immediate feedback in the form of compilation error messages, which you can correct. If the trigger compiles correctly, a message displays in the lower right corner of the editor.

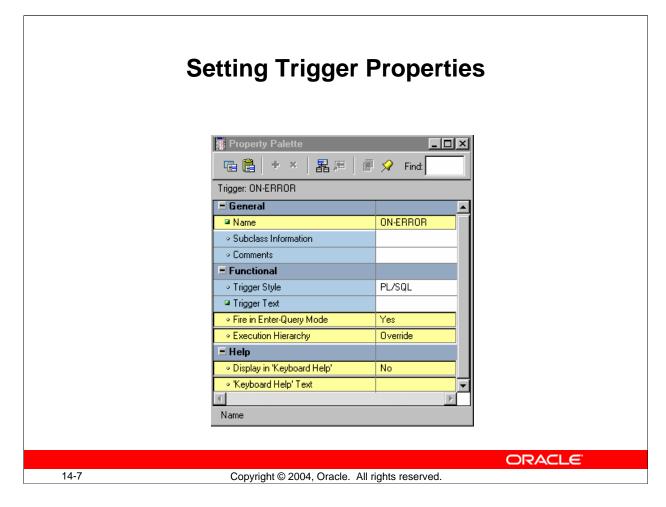

## **Setting Trigger Properties**

You can set the following trigger properties to affect the behavior of triggers:

## General

• Name: Specifies the internal name of the trigger

## Functional

- **Fire in Enter Query Mode:** Specify whether the trigger can fire when an event occurs in Enter Query as well as Normal mode.
- **Execution Hierarchy:** Use to change the default order of trigger firing when multiple triggers of the same name are defined at different levels.

Help (these properties valid only for Key triggers)

- **Display in "Keyboard Help":** Specify whether you want the name or description to appear in the Show Keys window.
- "Keyboard Help" Text: Description to replace the default key description.

## **Instructor Note**

Execution hierarchy is explained in Lesson 12. Trigger Style is now a read-only property for which PL/SQL is the only valid value.

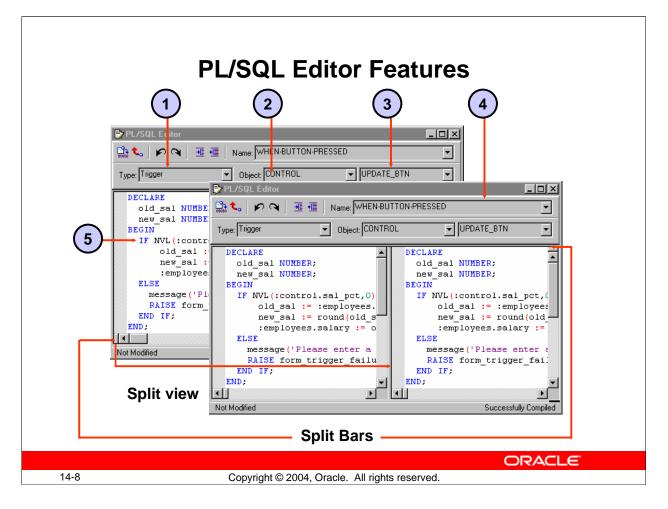

## **PL/SQL Editor Features**

The PL/SQL Editor provides the following features:

- Automatic Formatting and Coloring of PL/SQL Code
- Automatic Indenting and Color Syntax highlighting
- Drag and Drop text Manipulation
- Unlimited Undo/Redo
- Multiple Split Views

You can create up to four separate views of the current program unit in the PL/SQL Editor by using split bars. Place the cursor over the split bar; it changes to a double-headed arrow. Left-click and drag the split bar to the desired location. To remove the split, drag it back to its original location.

## Trigger Components of the PL/SQL Editor

- 1. Type: Set to Trigger
- 2. Object: Enables you to set scope to Form Level or a specified block
- 3. **Item:** Enables you to switch between items (if item-level trigger) to access other triggers
- 4. Name: Trigger name; enables you to switch to another existing trigger
- 5. Source Pane: Where trigger code is entered or modified

|                                          | PL/SQL Editor Features                                                                                                    |
|------------------------------------------|----------------------------------------------------------------------------------------------------|
| PL/SQL Editor                            | Name:   MY_PROC* (     Syntax Palette     PL/SQL   Built-ins     Basic   Declarations                                                                                                    |
| Not Modified<br>The<br>Syntax<br>Palette | Exceptions         Label         PL/SQL Editor         Image: Place in the image in the image in the ima |
| 14-9                                     | Copyright © 2004, Oracle. All rights reserved.                                                                                                    |

## PL/SQL Editor Features (continued)

**Syntax Palette:** Enables you to display and copy the constructs of PL/SQL language elements and build packages into an editor. To invoke the Syntax Palette, select Tools > Syntax Palette from the menu system.

**Global search and replace:** Enables you to search for text across multiple program units without opening individual instances of the Program Unit Editor. Replace every occurrence of the search string or selected occurrences only.

Invoke the Find and Replace in Program Units dialog box by selecting Edit > Find and Replace PL/SQL from the menu system.

#### Things to Remember About the PL/SQL Editor

- New or changed text in triggers remains uncompiled until you click Compile.
- Compiling triggers that contain SQL require connection to the database.
- All uncompiled triggers are compiled when the form module is compiled.
- The Block and Item pop-up lists do not change the current trigger scope. They enable you to switch to another trigger.

#### **Instructor Note**

Demonstrate both the Syntax Palette and the Global Search and Replace in Forms Builder.

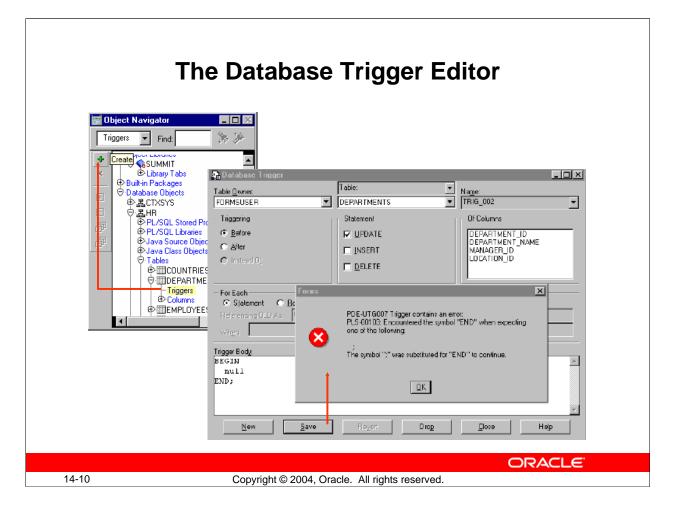

## The Database Trigger Editor

The logical grouping of items within the Database Trigger Editor enables developers to create row and statement triggers easily. An error message box displays an error when you try to retrieve, store, or drop an invalid trigger. To create a database trigger by using the Database Trigger Editor, perform the following steps:

- 1. In the Object Navigator, expand the Database Objects node to display the schema nodes.
- 2. Expand a schema node to display the database objects.
- 3. Expand the Tables node to display the schema's database tables.
- 4. Select and expand the desired table.
- 5. Select the Triggers node and choose Edit > Create, or click Create on the toolbar. The Database Trigger Editor appears.
- 6. In the Database Trigger Editor, click New.
- 7. Define and save the desired program units.

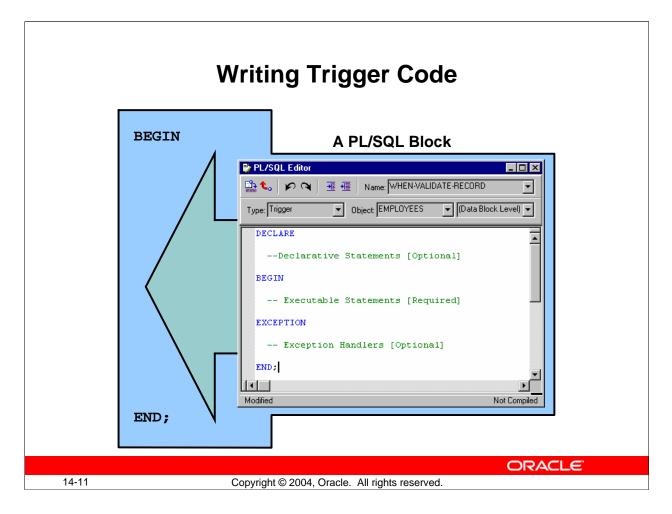

## Writing Trigger Code

The code text of a Forms Builder trigger is a PL/SQL block that consists of three sections:

- A declaration section for variables, constants, and exceptions (optional)
- An executable statements section (required)
- An exception handlers section (optional)

If your trigger code does not require defined variables, you do not need to include the BEGIN and END keywords; they are added implicitly.

#### **Instructor Note**

Explain the general structure of a trigger code.

The examples that follow are mainly aimed at showing possible structures; their detailed content is not very important at this stage.

### Writing Trigger Code (continued)

#### Examples

1. If the trigger does not require declarative statements, the BEGIN and END keywords are optional. When-Validate-Item trigger:

```
IF :ORDER_ITEMS.unit_price IS NULL THEN
  :ORDER_ITEMS.unit_price := :PRODUCTS.list_price;
END IF;
calculate_total; -- User-named procedure
```

2. If the trigger requires declarative statements, the BEGIN and END keywords are required. When-Button-Pressed trigger:

```
DECLARE
vn_discount NUMBER;
BEGIN
vn_discount:=calculate_discount
(:ORDER_ITEMS.product_id,:ORDER_ITEMS.quantity);
MESSAGE('Discount: '||TO_CHAR(vn_discount));
END;
```

3. To handle exceptions, include EXCEPTION section in trigger. Post-Insert trigger: INSERT INTO LOG\_TAB (LOG\_VAL, LOG\_USER) VALUES(:DEPARTMENTS.department\_id,:GLOBAL.username); EXCEPTION WHEN OTHERS THEN MESSAGE('Error! ', ||SQLERRM);

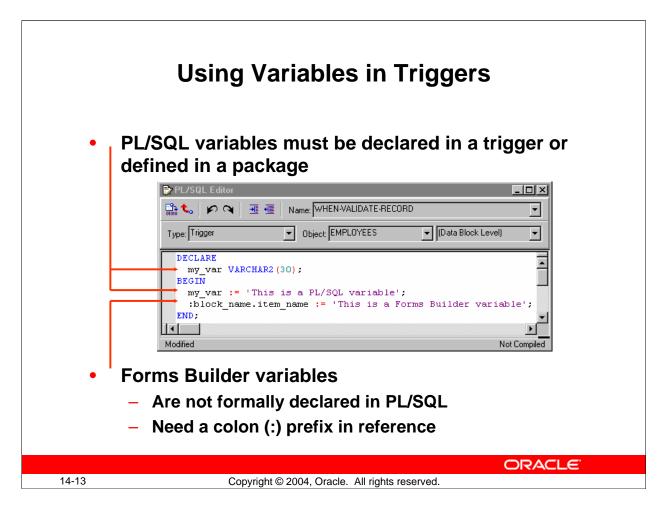

## **Using Variables in Triggers**

In triggers and subprograms, Forms Builder generally accepts two types of variables for storing values:

- **PL/SQL variables:** These must be declared in a DECLARE section, and remain available until the end of the declaring block. They are not prefixed by a colon. If declared in a PL/SQL package, a variable is accessible across all triggers that access this package.
- Forms Builder variables: Variable types maintained by the Forms Builder. These are seen by PL/SQL as external variables, and require a colon (:) prefix to distinguish them from PL/SQL objects (except when their name is passed as a character string to a subprogram). Forms Builder variables are not formally declared in a DECLARE section, and can exist outside the scope of a PL/SQL block.

| Variable<br>TypePurposeSyntaxItemsPresentation and<br>user interaction:block_name.item_nameGlobal<br>variableSession-wide<br>character variable:GLOBAL.variable_nameSystem<br>variablesForm status and<br>control:SYSTEM.variable_name                   | Forms Builder Variables |                                     |                       |
|----------------------------------------------------------------------------------------------------|-------------------------|-------------------------------------|-----------------------|
| Global       Session-wide       :GLOBAL.variable_name         variable       Character variable       :SYSTEM.variable_name         System       Form status and       :SYSTEM.variable_name         variables       control       :SYSTEM.variable_name |                         | Purpose                             | Syntax                |
| variable     character variable       System     Form status and<br>control                                                                                                    | Items                   |                                     | :block_name.item_name |
| variables control                                                                                                    |                         |                                     | :GLOBAL.variable_name |
|                                                                                                    |                         |                                     | :SYSTEM.variable_name |
| and out of module                                                                                                    | Parameters              | Passing values in and out of module | :PARAMETER.name       |

## **Forms Builder Variables**

| Form Builder            | Scope                     | Use                          |
|-------------------------|---------------------------|------------------------------|
| Variable Type           |                           |                              |
| Item (text, list, check | Current form and attached | Presentation and interaction |
| box, and so on)         | menu                      | with user                    |
| Global variable         | All modules in current    | Session-wide storage of      |
|                         | session                   | character data               |
| System variable         | Current form and attached | Form status and control      |
|                         | menu                      | Note: The contents of system |
|                         |                           | variables are in uppercase.  |
| Parameter               | Current module            | Passing values in and out of |
|                         |                           | module                       |

#### **Instructor Note**

Explain syntax of above variables with reference to examples on next page.What kind of object is OK\_TO\_LEAVE\_BLOCK? Point out that more specific examples and how to manage these variables will be covered in later lessons.

### Forms Builder Variables (continued)

In each of the following examples of using Forms Builder variables, note that a colon (:) prefixes Forms Builder variables, and a period (.) separates the components of their name. The examples are not complete triggers.

#### Examples

1. References to items should be prefixed by the name of the owning Forms Builder block, which prevents ambiguity when items of the same name exist in different blocks. This is also more efficient than the item name alone:

```
:BLOCK3.product_id := :BLOCK2.product_id;
```

2. References to global variables must be prefixed by the word global. They may be created as the result of an assignment:

:GLOBAL.customer\_id := :BLOCK1.id;

3. References to system variables must be prefixed by the word System, and the contents must be in uppercase ('NORMAL', not 'normal'):

```
IF :SYSTEM.MODE = 'NORMAL' THEN
    ok_to_leave_block := TRUE;
```

```
END IF;
```

4. Parameters defined at design-time have the prefix parameter:

```
IF :PARAMETER.starting_point = 2 THEN
   GO_BLOCK('BLOCK2'); -- built-in procedure
END IF;
```

### **Initializing Global Variables with Default Value**

You can use the DEFAULT\_VALUE built-in to assign a value to a global variable. Forms Builder creates the global variable if it does not exist. If the value of the indicated variable is not null, DEFAULT\_VALUE does nothing. The following example creates a global variable named country and initializes it with the value TURKEY:

```
Default_Value('TURKEY','GLOBAL.country');
```

#### **Removing Global Variables**

You can use the ERASE built-in to remove a global variable. Globals always allocate 255 bytes of storage. To ensure that performance is not impacted more than necessary, always erase any global variable when it is no longer needed.

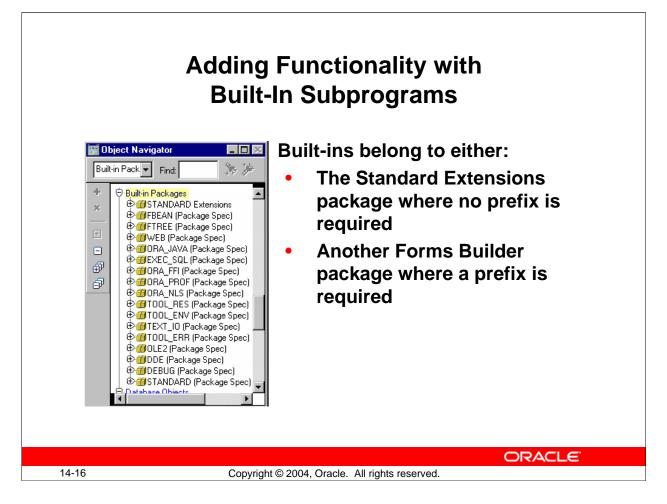

## Adding Functionality with Built-In Subprograms

Forms Builder provides a set of predefined subprograms as part of the product. These subprograms are defined within built-in packages as either a procedure or function.

Forms Builder built-in subprograms belong to one of the following:

- Standard Extensions package: These built-ins are integrated into the Standard PL/SQL command set in Forms Builder. You can call them directly, without any package prefix. You can use more than one hundred standard built-ins. Example: EXECUTE\_QUERY;
- Other Forms Builder packages: Subprograms in other built-in packages provide functionality related to a particular supported feature. These require the package name as a prefix when called.

Example: ORA\_JAVA.CLEAR\_EXCEPTION;

All the built-in subprograms used in this lesson are part of the Standard Extensions package.

| Package  | Description                                                             |
|----------|-------------------------------------------------------------------------|
| DDE      | Provides Dynamic Data Exchange support                                  |
| DEBUG    | Provides built-ins for debugging PL/SQL program units                   |
| EXEC_SQL | Provides built-ins for executing dynamic SQL within PL/SQL procedures   |
| FBEAN    | Provides built-ins to interact with client-side Java beans              |
| FTREE    | Provides built-ins for manipulating hierarchical tree items             |
| OLE2     | Provides a PL/SQL API for creating, manipulating, and accessing         |
|          | attributes of OLE2 automation objects.                                  |
| ORA_FFI  | Provides built-ins for calling out to foreign (C) functions from PL/SQL |
| ORA_JAVA | Enables you to call Java procedures from PL/SQL                         |
| ORA_NLS  | Enables you to extract high-level information about your current        |
|          | language environment                                                    |
| ORA_PROF | Provides built-ins for tuning PL/SQL program units                      |
| TEXT_IO  | Provides built-ins to read and write information to and from files      |
| TOOL_ENV | Enables you to interact with Oracle environment variables               |
| TOOL_ERR | Enables you to access and manipulate the error stack created by other   |
|          | built-in packages such as Debug                                         |
| TOOL_RES | Provides built-ins to manipulate resource files                         |
| WEB      | Provides built-ins for the Web environment                              |

#### Adding Functionality with Built-In Subprograms (continued)

In addition to the standard extensions, Forms Builder provides the following packages:

**Note:** Some of these packages, such as OLE2, ORA\_FFI, and TEXT\_IO, function on the application server side, not on the client side. For example, TOOL\_ENV enables you to get and set environment variables on the application server. To interact with the client, you would need to provide similar functionality in a JavaBean.

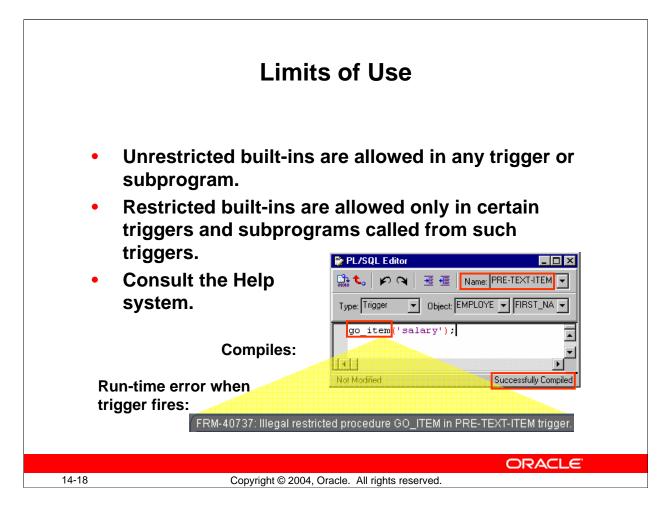

## Limits of Use

You can call built-ins in any trigger or user-named subprogram in which you use PL/SQL. However, some built-ins provide functionality that is not allowed in certain trigger types. Built-ins are therefore divided into two groups:

- Unrestricted built-ins: Unrestricted built-ins do not affect logical or physical navigation and can be called from any trigger, or from any subprogram.
- **Restricted built-ins:** Restricted built-ins affect navigation in your form, either external screen navigation, or internal navigation. You can call these built-ins only from triggers while no internal navigation is occurring. The online Help specifies which groups of built-ins can be used in each trigger.

Calling a restricted built-in from a navigational trigger compiles successfully but causes a run-time error. For example, you can compile a Pre-Text-Item trigger that calls the restricted GO\_ITEM built-in, but when the trigger fires at run-time it produces the FRM-40737 error.

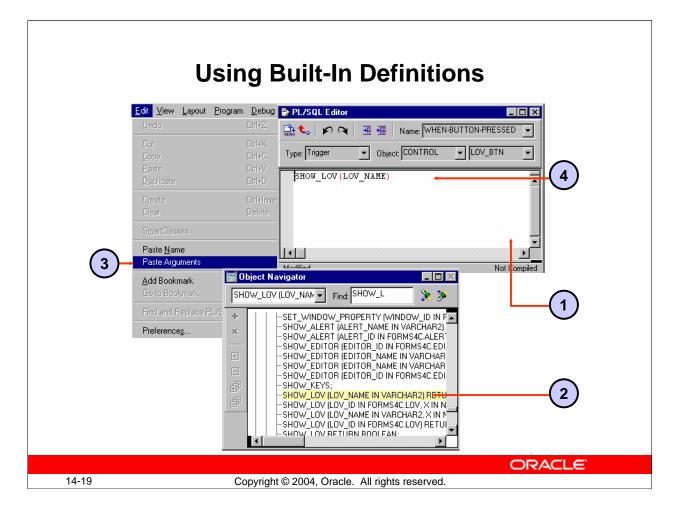

## **Using Built-In Definitions**

When you are writing a trigger or a program unit, the Forms Builder enables you to look up built-in definitions, and optionally copy their names and argument prototypes into your code.

- 1. Place the cursor at the point in your PL/SQL code (in the PL/SQL Editor) where a built-in subprogram is to be called.
- 2. Expand the Built-in Packages node in the Navigator, and select the procedure or function that you need to use (usually from Standard Extensions).
- 3. If you want to copy the built-in prototype arguments or name, or both, select Edit > Paste Name or Edit > Paste Arguments from the menus (Paste Arguments includes both the built-in name and its arguments).
- 4. The definition of the built-in is copied to the cursor position in the PL/SQL Editor, where you can insert your own values for arguments, as required.

### **Using Built-In Definitions (continued)**

**Note:** A subprogram can be either a procedure or a function. Built-in subprograms are therefore called in two distinct ways:

- **Built-in procedures:** Called as a complete statement in a trigger or program unit with mandatory arguments.
- **Built-in functions:** Called as part of a statement, in a trigger or program unit, at a position where the function's return value will be used. Again, the function call must include any mandatory arguments.

#### Example

The SHOW\_LOV built-in is a function that returns a Boolean value (indicating whether the user has chosen a value from the LOV). It might be called as part of an assignment to a boolean variable. This is not a complete trigger.

DECLARE

```
customer_chosen BOOLEAN;
BEGIN
     customer_chosen := SHOW_LOV('customer_list');
. . .
```

#### **Instructor Note**

Point out the overloadings in the list within the Object Navigator. You can use the find feature in the Object Navigator to bypass this overload in the list. Point out how you can locate the built-in in Help. Highlight an example using a built-in. Copy it, then close Help and paste in the PL/SQL Editor.

**Demonstration:** Use SHOW\_LOV to demonstrate how you can paste prototype syntax for a built-in from the Object Navigator into a trigger or program unit.

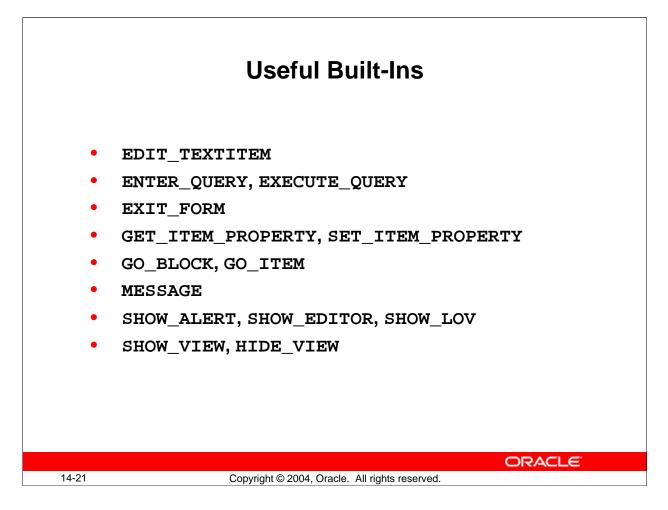

## **Useful Built-Ins**

The table on the next page describes some built-ins that you can use in triggers to add functionality to items. They are discussed in later lessons.

# Useful Built-Ins (continued)

| Built-in Subprogram         | Description                                                                                                    |
|-----------------------------|----------------------------------------------------------------------------------------------------|
| EDIT_TEXTITEM procedure     | Invokes the Form Runtime item editor for the current                                                                                                    |
|                             | text item                                                                                                    |
| ENTER_QUERY procedure       | Clears the current block and creates a sample record.<br>Operators can then specify query conditions before<br>executing the query with a menu or button command.<br>If there are changes to commit, the Forms Builder<br>prompts the operator to commit them before continuing<br>ENTER_QUERY processing. |
| EXECUTE_QUERY procedure     | Clears the current block, opens a query, and fetches a<br>number of selected records. If there are changes to<br>commit, Forms Builder prompts the operator to commit<br>them before continuing EXECUTE_QUERY<br>processing.                                                                               |
| EXIT_FORM procedure         | If in normal mode, exits current form; if in ENTER-<br>QUERY mode, cancels query                                                                                                    |
| GET_ITEM_PROPERTY           | Returns specified property values for the indicated item                                                                                                    |
| function                    |                                                                                                    |
| GO_BLOCK procedure          | Navigates to the specified block                                                                                                    |
| GO_ITEM procedure           | Navigates to the specified item                                                                                                    |
| HIDE_VIEW procedure         | Hides the indicated canvas                                                                                                    |
| LIST_VALUES procedure       | Invokes the LOV attached to the current item                                                                                                    |
| MESSAGE procedure           | Displays specified text on the message line                                                                                                    |
| SET_ITEM_PROPERTY procedure | Changes setting of specified property for an item                                                                                                    |
| SHOW_ALERT function         | Displays the given alert and returns a numeric value<br>when the operator selects one of three alert buttons                                                                                                    |
| SHOW_EDITOR procedure       | Displays the specified editor at the given coordinates<br>and passes a string to the editor, or retrieves an existing<br>string from the editor                                                                                                    |
| SHOW_LOV function           | Invokes a specified LOV and returns a Boolean value<br>that indicates whether user selected a value from the<br>list                                                                                                    |
| SHOW_VIEW procedure         | Displays the indicated canvas at the coordinates<br>specified by the X Position and Y Position of the<br>canvas property settings. If the view is already<br>displayed, SHOW_VIEW raises it in front of any other<br>views in the same window.                                                             |

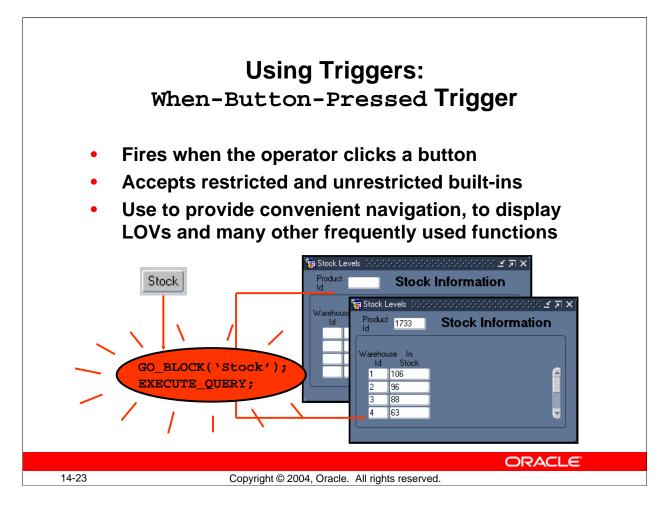

## Using Triggers

## When-Button-Pressed Trigger

This trigger fires when the user clicks a button. You can define the trigger on an individual item or at higher levels if required.

When-Button-Pressed accepts both restricted and unrestricted built-ins. You can use buttons to provide a wide range of functions for users. These functions include:

- Navigation
- Displaying LOVs
- Invoking calculations and other functions

#### Example

The Stock\_Button in the CONTROL block is situated on the TOOLBAR canvas of the ORDERS form. When pressed, the button activates the

When-Button-Pressed trigger. The trigger code results in navigation to the INVENTORIES block and execution of a query on the INVENTORIES block.

```
GO_BLOCK('INVENTORIES');
EXECUTE_QUERY;
```

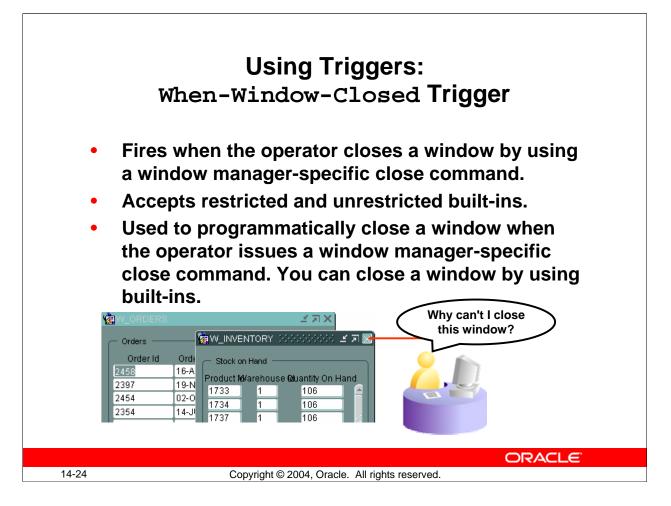

## Using Triggers

## When-Window-Closed Trigger

This trigger fires when you close a window by using a window manager-specific close command. You define this trigger at the form level.

The When-Window-Closed trigger accepts both restricted and unrestricted built-ins.

Use this trigger to close a window programmatically when the operator issues the window manager Close command. Forms Builder does not close the window when the operator issues a window manager-specific close command; it only fires the When-Window-Closed trigger. It is the developer's responsibility to write the required functionality in this trigger. You can close a window with the HIDE\_WINDOW,

SET\_WINDOW\_PROPERTY, and EXIT\_FORM built-in subprograms. You cannot hide the window that contains the current item.

#### Example

When the operator issues the window manager-specific Close command, the following code in a When-Window-Closed trigger closes the WIN\_INVENTORY window by setting the VISIBLE property to FALSE.

GO\_ITEM('ORDERS.ORDER\_ID'); SET\_WINDOW\_PROPERTY('WIN\_INVENTORY', VISIBLE, PROPERTY\_FALSE);

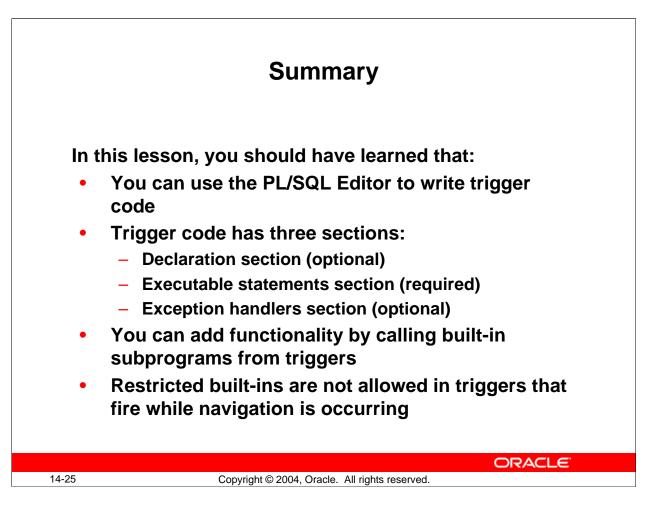

## Summary

- To produce a trigger:
  - □ Select a scope in the Object Navigator.
  - □ Create a trigger and select a Name from the LOV, or use the SmartTriggers menu option.
  - Define code in the PL/SQL Editor.
  - □ Compile.
- Find built-ins in the Navigator under Built-in Packages:
  - □ Paste built-in name and arguments to your code by using the Paste Name and Arguments option.
  - □ Refer to online Help.

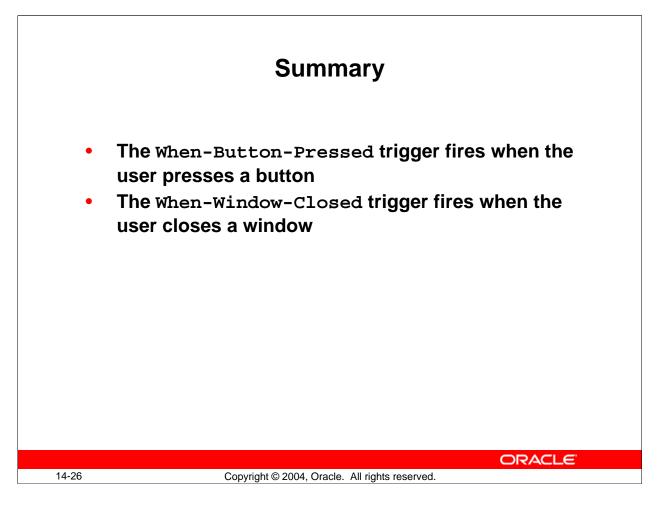

## Summary (continued)

- The When-Button-Pressed trigger provides a wide range of functionality to users.
- Use the When-Window-Closed trigger to provide functionality when the user issues a window manager-specific close command.

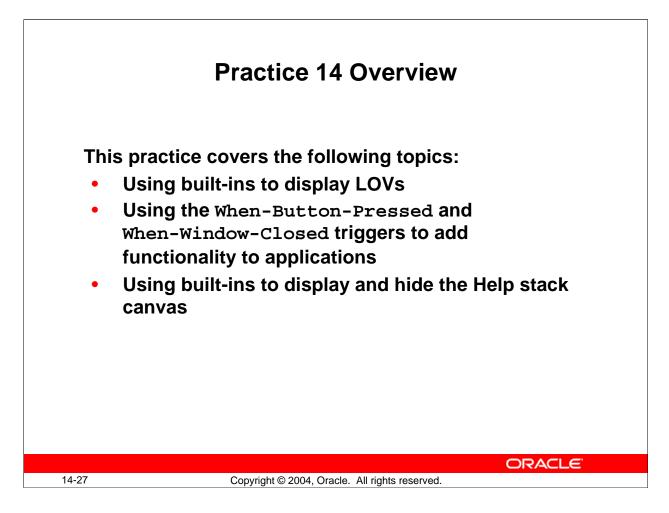

#### Practice 14 Overview

This practice focuses on how to use When-Button-Pressed and When-Window-Closed triggers.

- Using built-ins to display LOVs
- Using When-Button-Pressed and When-Window-Closed triggers to add functionality to the application
- Using built-ins to display and hide the Help stacked canvas

Note: For solutions to this practice, see Practice 14 in Appendix A, "Practice Solutions."

## Practice 14

- 1. In the CUSTGXX form, write a trigger to display the Account\_Mgr\_Lov when the Account\_Mgr\_Lov\_Button is selected. To create the When-Button-Pressed trigger, use the Smart Triggers feature. Find the relevant built-in in the Object Navigator under built-in packages, and use the "Paste Name and Arguments" feature.
- 2. Create a When-Window-Closed trigger at the form level in order to exit form.
- 3. Save, compile, and run the form. Test to see that the LOV is invoked when you press the Account\_Mgr\_Lov\_Button and that the form exits when you close the Customer Information window.
- 4. In the ORDGXX form, write a trigger to display the Products\_Lov when the Product\_Lov\_Button is selected and that the form exits when you press the Exit\_Button.
- 5. Write a trigger that exits the form when the Exit\_Button is selected.
- 6. Save, compile, and run the form. Test to see that the LOV is invoked when you press the Product\_Lov\_Button.
- 7. Create a When-Button-Pressed trigger on CONTROL.Show\_Help\_Button that uses the SHOW\_VIEW built-in to display the CV\_HELP.
- 8. Create a When-Button-Pressed trigger on CONTROL.Hide\_Help\_Button that hides the CV\_HELP. Use the HIDE\_VIEW built-in to achieve this.
- 9. Create a When-Button-Pressed trigger on CONTROL.Stock\_Button that uses the GO\_BLOCK built-in to display the INVENTORIES block, and EXECUTE\_QUERY to automatically execute a query.
- 10. Write a form-level When-Window-Closed trigger to hide the WIN\_INVENTORY window if the user attempts to close it, and to exit the form if the user attempts to close the WIN\_ORDER window.

**Hint:** Use the system variable :SYSTEM.TRIGGER\_BLOCK to determine what block the cursor is in when the trigger fires.

11. Save and compile the form. Click Run Form to run the form and test the changes. The stacked canvas, CV\_HELP, is displayed only if the current item will not be obscured. Ensure, at least, that the first entered item in the form is one that will not be obscured by CV\_HELP.

You might decide to advertise Help only while the cursor is in certain items, or move the stacked canvas to a position that does not overlay enterable items.

The CV\_HELP canvas, of course, could also be shown in its own window, if appropriate.

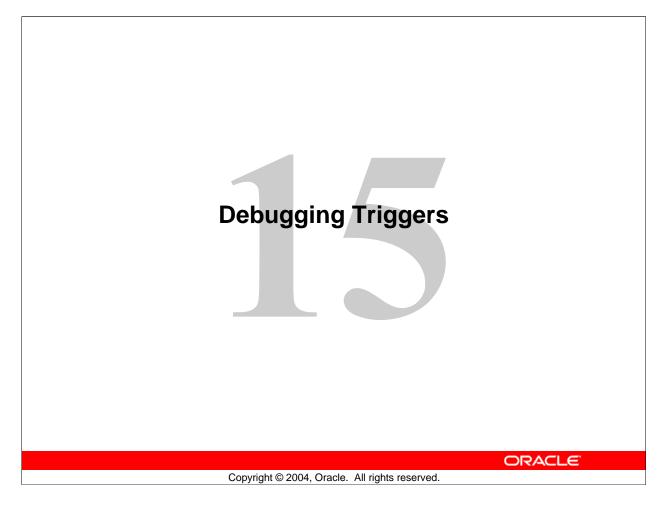

Timing Schedule: 40 minutes 25 minutes 65 minutes Total

Topic Lecture Practice

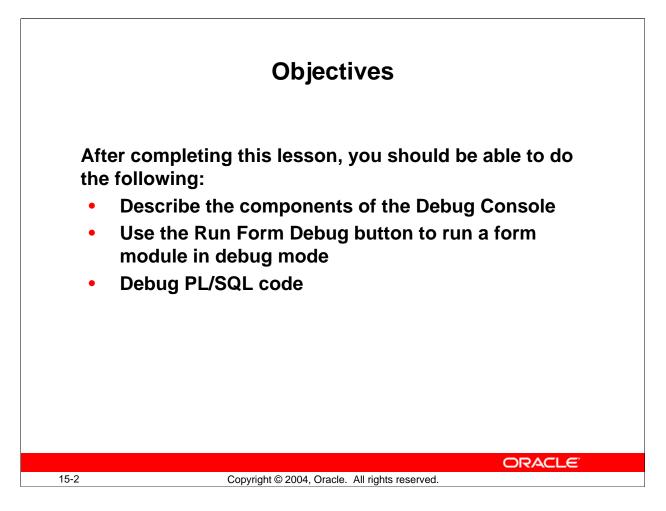

## Objectives

As you begin to add code to your form by writing triggers, you will probably find that you sometimes obtain incorrect or unexpected results. In a large application, it may be difficult to determine the source of the problem.

You can use Forms Builder's integrated PL/SQL Debugger to locate and correct coding errors. This lesson explains how to debug your PL/SQL code.

#### **Instructor Note**

The PL/SQL Debugger integrated into Forms Builder also enables remote debugging. You can attach the debugger to a form that is already running by supplying the host name and port number for that application. However, in this course we present information to enable developers to debug the triggers they are writing, so this lesson discusses using the debugger on a form run from Forms Builder.

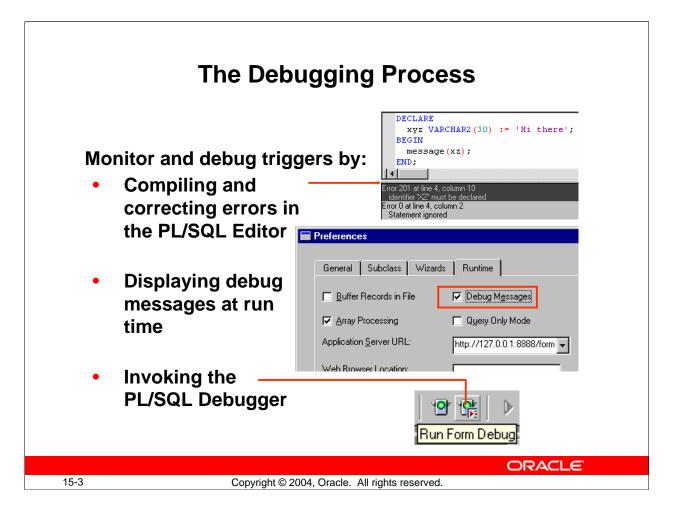

## **The Debugging Process**

With Forms Builder you can monitor and debug triggers in several ways:

- **Compiling:** Syntax errors and object reference errors (including references to database objects) are reported when you compile a trigger or generate the form module. This enables you to correct these problems in the PL/SQL Editor before run time.
- Running a form with run time parameter debug\_messages=Yes: In Debug mode, you can request messages to be displayed to indicate when triggers fire. This helps you to see whether certain triggers are firing, their origin and level, and the time at which they fire. If an error occurs, you can look at the last trigger that fired to narrow the scope of the source of the error.
- **Invoking the PL/SQL Debugger:** You invoke the debugger from Forms Builder by clicking Run Form Debug on the toolbar.

With the Debugger you can monitor the execution of code within a trigger (and other program units). You can step through the code on a line-by-line basis, and you can monitor called subprograms and variables as you do so. You can also modify variables as the form is running, which allows you to test how various changes in form item values and variable values will affect your application.

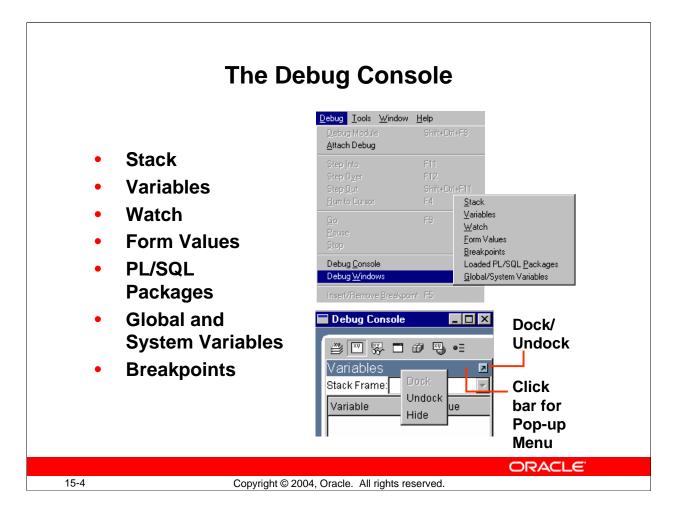

## The Debug Console

The debug console is a workspace in Forms Builder that enables you to see various aspects of the running form and its environment. You display the debug console by selecting Debug > Debug Console from the menu. It displays automatically when you encounter a breakpoint in a form that is running in debug mode.

Within the console, you can display several types of panels: Stack, Variables, Watch, Form Values, Breakpoints, PL/SQL Packages, and Global and System Variables. You can resize the debug console and any of the panels displayed within it.

You choose which panels to display or close by clicking the toggle buttons on the toolbar of the Debug Console, or by selecting Debug > Debug Windows from the menu. As you show and hide panels within the console, the panels automatically expand and contract to fill the console.

You can undock any of the panels to display them outside the Debug Console by clicking the upward pointing arrow in the top right of the panel; you redock the panel by clicking its downward pointing arrow.

If you right click the area beside the dock/undock arrow, you will see a pop-up menu enabling you to hide, dock, or undock the panel.

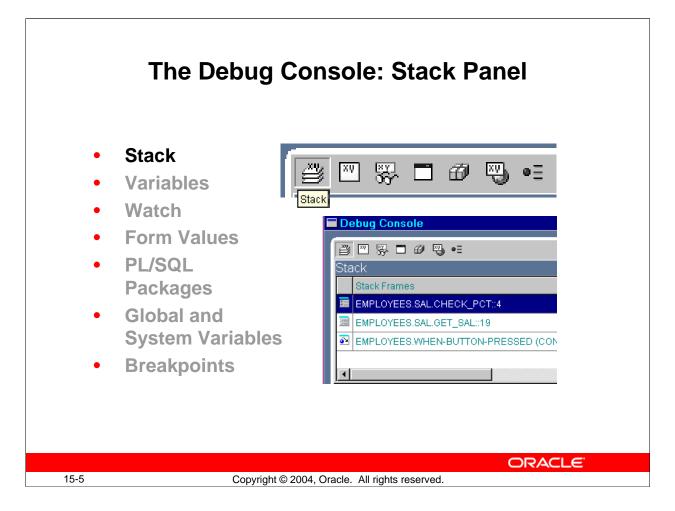

## The Debug Console: Stack Panel

The call stack represents the chain of subprograms starting from the initial entry point down to the currently executing subprogram. The program currently executing in the example above is EMPLOYEES.SAL.CHECK\_PCT, which was called by EMPLOYEES.SAL.GET\_SAL. This program was called from a When-Button-Pressed trigger, the initial entry point of the current call stack. As you can see, frames are listed in the reverse order in which the subprograms were executed. The earliest frame is at the bottom of the stack, while the latest frame is at the top of the stack.

A stack frame contains information about the corresponding subprogram, including the module name, the package name if any, the subprogram name, and the next statement that is to be executed. For example, EMPLOYEES.SAL.GET\_SAL::19 indicates that line 19 of subprogram GET\_SAL in the SAL package contained in the EMPLOYEES module will be executed when the application returns to that subprogram. When that occurs, the EMPLOYEES.SAL.CHECK\_PCT frame will get pushed off the stack because the EMPLOYEES.SAL.CHECK\_PCT subprogram has finished executing.

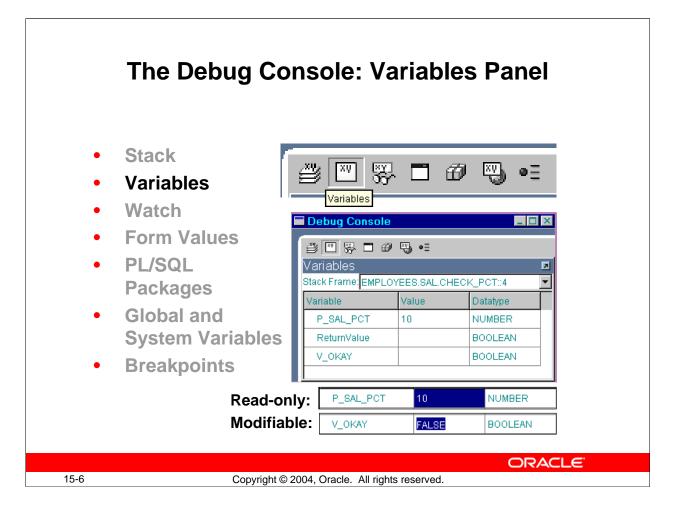

## The Debug Console: Variables Panel

The variables panel displays the variables of the current stack frame, along with their values. There is a pop-up list from which you can select the stack frame whose variables you want to view. You can also switch the variables shown in the variable panel by clicking a different stack frame in the stack panel if it is open as well. This does not change the order of execution of program statements, but only the information that is displayed in the debug console.

A feature of the debugger is that when the form is suspended you can change the variable values by clicking into the value column and entering a new value. When the program continues, it will use the new value that you have entered, so that you can test the effect of changing a value on the final result.

Some variables, such as parameters, cannot be modified. When you click into a read-only variable, the entire cell is highlighted. Clicking into a modifiable variable will highlight only the value, not the entire cell.

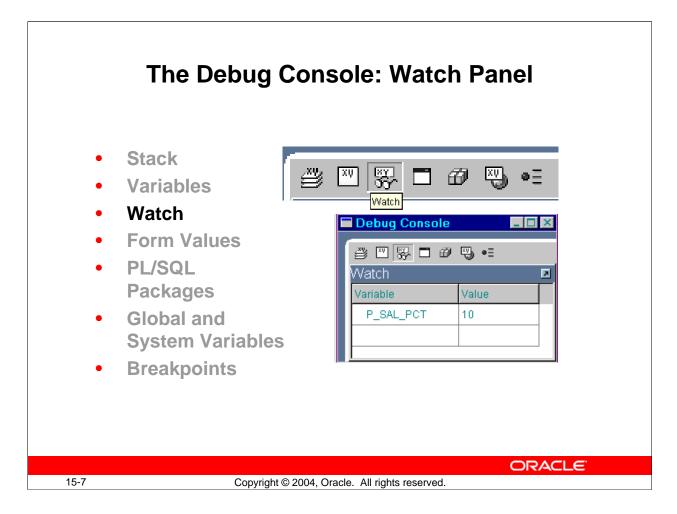

## The Debug Console: Watch Panel

A running application may have dozens of variables that can be displayed in various panels in the debug console, but there may be very few that you need to monitor. The Watch panel provides a central place where you can keep track of any valid variables that you specify. Only variables which resolve to a scalar value are valid. Stored package variables are not valid.

Once a variable is displayed in your watch list, when execution is next suspended at a different location, the variable values in the list are updated as needed if they are available in the current execution context. If a variable is not defined in the currently executing subprogram, #### displays in the cell instead of a value.

To add a variable to the Watch panel, perform the following steps:

- 1. Open the window where the variable is displayed.
- 2. Select the variable that you want to add to the Watch panel.
- 3. Right-click the selection and choose Add to Watch from the pop-up menu.

To delete an item from the Watch panel:

- Select it in the Watch panel, right-click, and choose Remove from the pop-up menu.
- To clear the entire Watch panel, choose Remove All.

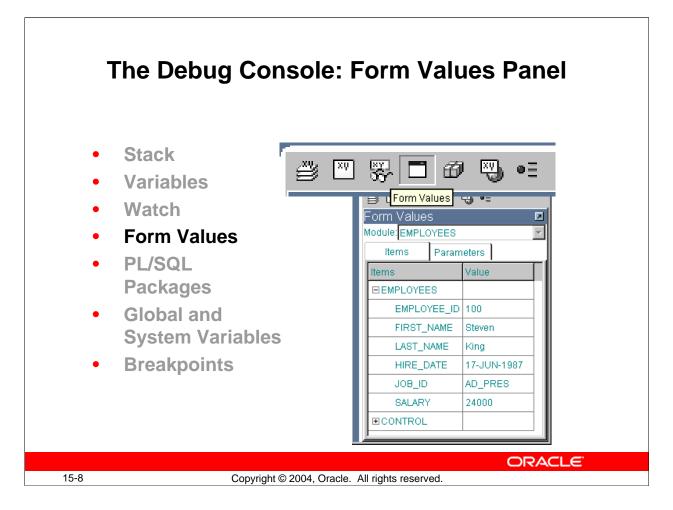

## The Debug Console: Form Values Panel

You can use the form values panel to display the values of all items and parameters in modules that are currently running. You switch between a view of items and a view of parameters by clicking the corresponding tabs in the panel.

You can change the values of modifiable items to test the effects of such changes. If the value is read-only, such as display item values, the entire cell is highlighted when you try to edit it. If the value is modifiable, only the value in the cell is highlighted when you select it.

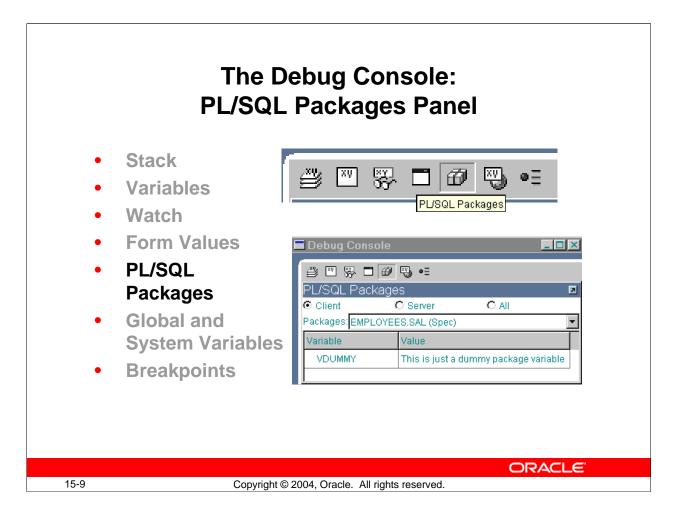

# The Debug Console: PL/SQL Packages Panel

Use the PL/SQL Packages panel to browse and examine PL/SQL packages that have been instantiated. Both package specification and package body global variables are listed. You can view packages only while the runform process is currently executing PL/SQL. You can also select an option button to determine which packages are displayed: Client, Server, or All.

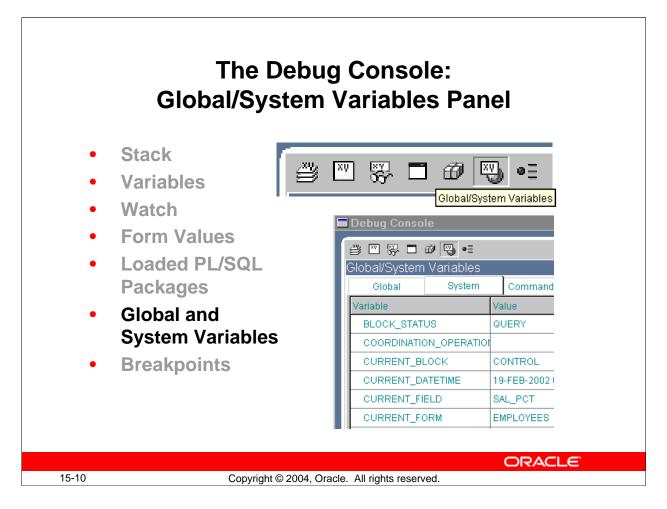

# The Debug Console: Global/System Variables Panel

Use the Global/System Variables panel to display the current system, global, and command line variables and their values. You can switch among these types of variables by clicking the corresponding tabs in the panel.

Command line variables and most system variables are read-only. The only modifiable system variables are DATE\_THRESHOLD, EFFECTIVE\_DATE, MESSAGE\_LEVEL, and SUPPRESS\_WORKING. You can modify global variables, and the new values will be used subsequently by the running application.

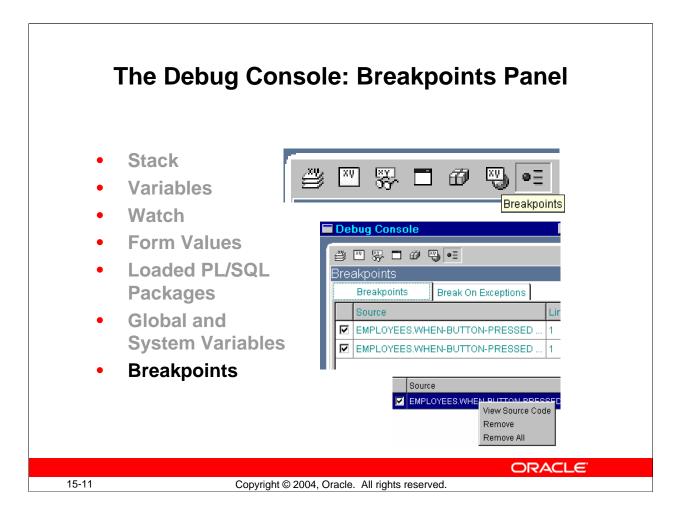

# The Debug Console: Breakpoints Panel

The Breakpoints panel consists of two tabs:

- Breakpoints tab displays any breakpoints set in the code during the current Forms Builder session, in order of breakpoint creation. Display includes:
  - □ Name of trigger or program unit
  - □ Line number where breakpoint is set
  - A check box to temporarily enable or disable the breakpoint.
  - Enables navigation to source code where breakpoint is set:
    - □ By double-clicking the breakpoint name
    - By highlighting (single-clicking) it, then choosing View Source Code from the pop-up menu (right-click in Windows). From this pop-up menu, you can also remove the breakpoint or remove all breakpoints.

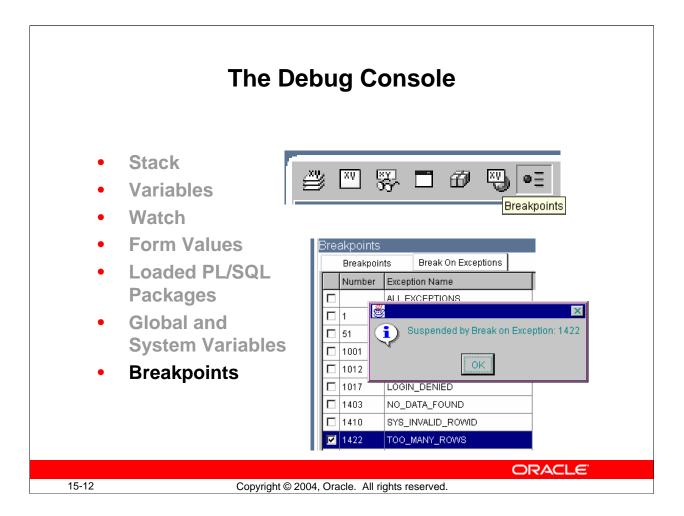

## The Debug Console: Breakpoints Panel (continued)

- The Break On Exceptions tab displays a list of frequently used system exceptions that you can use during debugging. The display includes:
  - □ Exception name
  - □ Associated ORA- error number
  - $\hfill\square$  Check box where you set or unset the breakpoint

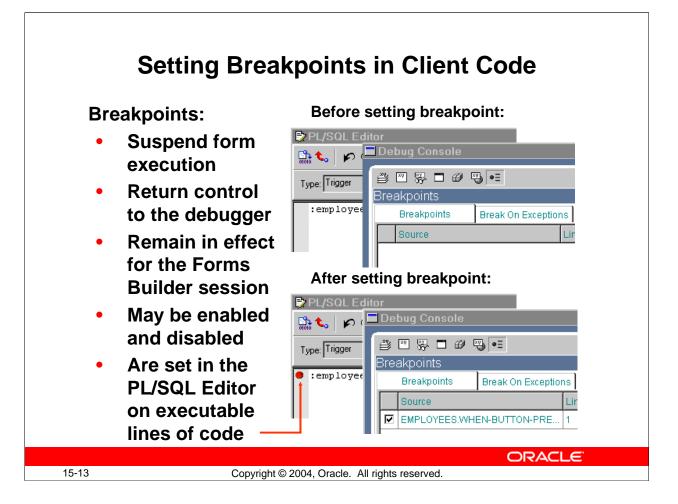

# Setting Breakpoints in Client Code

You set breakpoints in code so that the form running in debug mode will be suspended when a breakpoint is encountered and control will return to the Forms Builder debugger, allowing you to monitor or change the environment at that point. When you set a breakpoint, it remains set until you exit the Forms Builder session. However, you can disable and enable breakpoints as needed by unchecking and rechecking the check box in the Breakpoints panel of the Debug Console.

You can set breakpoints only on executable lines of code, such as assignments or subprogram calls. There are three ways to set a breakpoint:

- By double-clicking to the left of a line of code in the PL/SQL Editor
- By right-clicking a line of code and selecting Insert/Remove Breakpoint.
- By choosing Debug > Insert/Remove breakpoint from the main menu.

Performing the same action again unsets the breakpoint. You can also remove one or all breakpoints from the pop-up menu in the Breakpoint panel, as described previously.

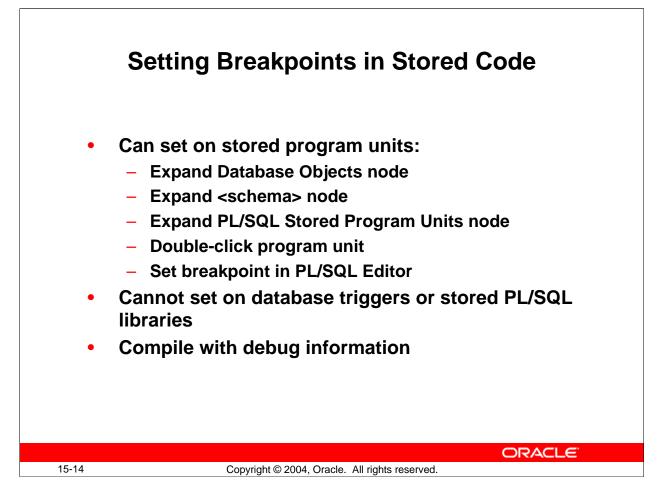

# Setting Breakpoints in Stored Code

If you are connected to the database, you can set breakpoints in stored packages, procedures, and functions just as you do in client-side programs. To do so:

- 1. Expand the Database Objects node.
- 2. Navigate to the stored subprogram.
- 3. Open it in the PL/SQL Editor.

You cannot set breakpoints in database triggers or stored PL/SQL libraries.

If the program unit does not appear in a stack frame, or if you are not able to see it as you step through its code, it has not been compiled with debug information included. There are three methods to compile the stored program unit with debug information:

- Create the stored procedure in Forms Builder, which creates it with debugging information.
- Use ALTER SESSION SET PLSQL\_DEBUG=TRUE before creating the stored procedure.
- Manually recompile an existing PL/SQL program unit using: ALTER PROCEDURE <schema.procedure> COMPILE DEBUG

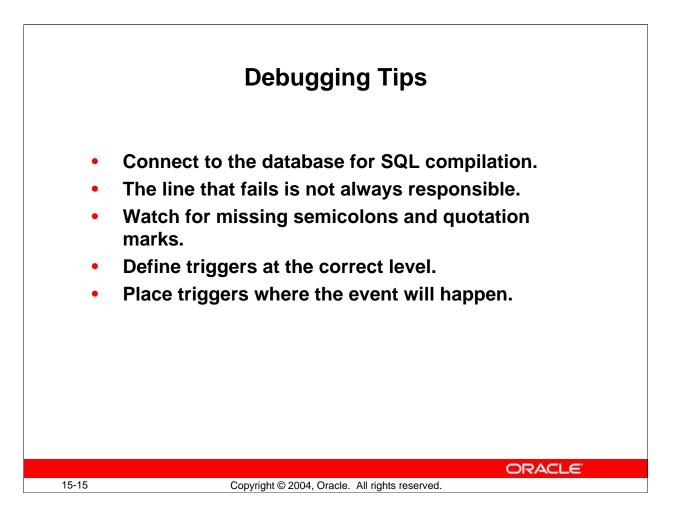

## **General Tips to Solve Trigger Problems**

- Make sure you are connected to the (correct) database when you compile triggers that contain SQL. Error messages can be deceiving.
- The PL/SQL Editor reports the line that fails, but the error may be due to a dependency on an earlier line of code.
- Missing semicolons (;) and mismatched quotes are a common cause of compile errors. Check for this if a compile error does not give an obvious indication to the problem.
- If a trigger seems to fire too often, or on the wrong block or item in the form, check whether it is defined at the required level. For example, a form-level When-Validate-Item trigger fires for every changed item in the form. To check this, you can run the form with Debug Messages on.
- For triggers that populate other items, make sure the trigger belongs to the object where the firing event will occur, not on the items to be populated.

| Running a Form in Debug Mode                                                   |                                                                                                    |  |
|--------------------------------------------------------------------------------|----------------------------------------------------------------------------------------------------|--|
| Contains source<br>code and<br>executable run file<br>Runs Form in             |                                                                                                    |  |
| Runs Form in<br>Debug Mode on<br>Server specified<br>in Runtime<br>Preferences | General       Subclass       Wizards       Runtime         Buffer Records in File       Debug Messages         Array Processing       Query Only Mode         Application Server URL:       http://pgamer.us.oracle.co         Web Browser Location: |  |
| 15-16 Copyright © 200                                                          | ORACLE<br>04, Oracle. All rights reserved.                                                                                                    |  |

# Running a Form in Debug Mode

The Run Form Debug button in Forms Builder runs the form in debug mode. When a breakpoint is encountered and control passes to the Debugger in Forms Builder, you can use the debug commands to resume execution or step through the code in a variety of ways to see how each line affects the application and the environment, as you will see shortly.

As when you run a form from Forms Builder with the Run Form button, the Run Form Debug button runs the form in a three-tier environment. It takes its settings from the Preferences window that you access by choosing Edit > Preferences from the main menu and clicking the Runtime tab.

You enter the URL for the application server that you want to run the form, which runs in your default browser unless you specify a different browser in the Web Browser Location text box. You can use a named configuration, if desired, with the config parameter.

## **Example of Application Server URL:**

http://mymachine:8889/forms90/f90servlet?config=test where test is a named section in the Forms Web configuration file(formsweb.cfg by default) that specifies settings to use.

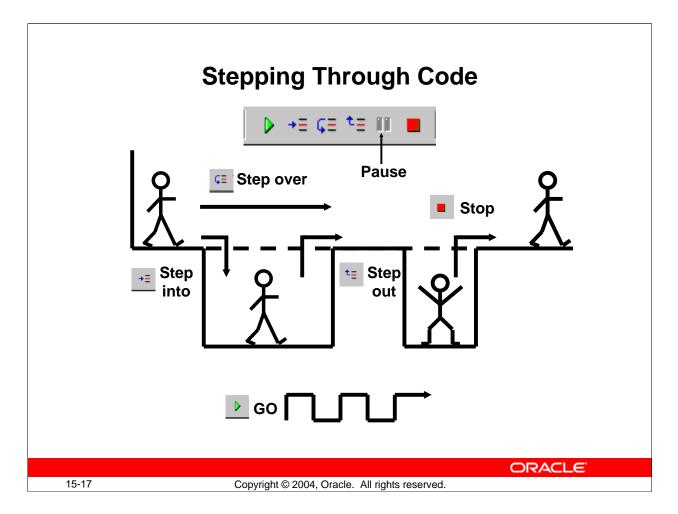

# **Stepping Through Code**

Once the program encounters a breakpoint, the PL/SQL Debugger enables you to step through program units in a variety of ways in order to examine the environment as the program progresses, using the following buttons:

- Step Into: Executes the next statement
- Step Over: Executes the next statement without stepping into a nested subprogram
- **Step Out:** Completes the nested subprogram and steps to the next executable statement in the calling program
- Go: Resumes execution until the program terminates normally or is interrupted by the next breakpoint
- **Pause:** Pauses the execution of running PL/SQL code to enable you to examine the environment. For example, you could check variable values.
- **Stop:** Terminates debugging and program execution completely; the Debug Console and any opened debug panels close and application execution terminates.

Another command, available from the Debug menu, is Run to Cursor. When you insert the mouse cursor on a line of code in the PL/SQL Editor (by clicking on it), the Run to Cursor command executes all code up to that line, then stops and marks that line as the next executable line of code.

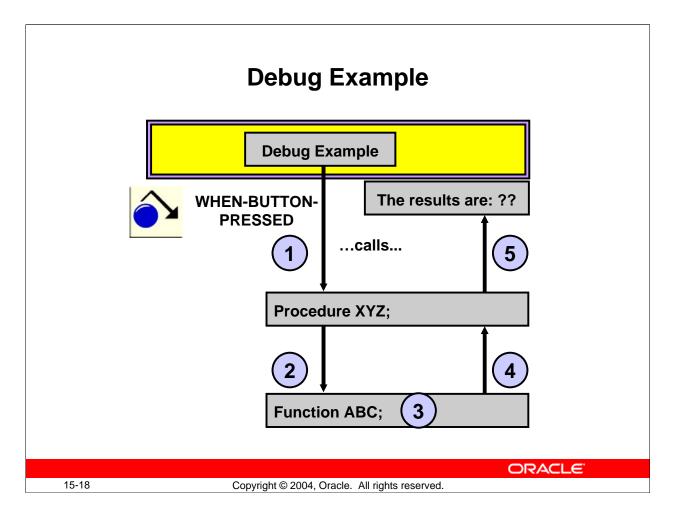

# Debug Example

This simple example demonstrates some of the basic features available in the debugger. The example form consists of a single button with trigger code for the When-Button-Pressed event. The code works as follows:

- 1. The trigger calls the XYZ procedure, passing it a value for the xyz\_param input parameter.
- 2. The XYZ procedure calls the ABC function passing it a value for the abc\_param input parameter.

```
PROCEDURE xyz(xyz_param IN NUMBER) IS
  v_results NUMBER;
BEGIN
  v_results := ABC(10);
  v_results := v_results + xyz_param;
  MESSAGE('The results are: ' || TO_CHAR(v_results));
END xyz;
```

- 3. The ABC function multiplies two variables and adds the result to the abc\_param input parameter.
- 4. The ABC function returns the result to the XYZ procedure.

#### **Debug Example (continued)**

5. The XYZ procedure adds the result to the xyz\_param and displays it in the console at the bottom of the form window.

```
FUNCTION abc (abc_param IN NUMBER) RETURN NUMBER IS
v_total NUMBER := 0;
v_num3 NUMBER := 3;
v_num6 NUMBER := 8;
/*-- wrong value should be 6 */
BEGIN
v_total := v_num3 * v_num6;
v_total := v_total + abc_param;
RETURN v_total;
```

END abc;

#### **Instructor Note**

#### **Demonstration**

Open the form DebugDemo. fmb in Forms Builder to show the students how to use the debugger.

- First run the form normally. When you click Debug Example in the form, "134" displays at the bottom of the screen (console). However, the expected results were "128." The syntax must be correct because everything compiled correctly. So, there must be something wrong in the logic of the application code within the form. The developer needs to debug the code to find why it produced the wrong results.
- Set a breakpoint in the When-Button-Pressed trigger for Block1.push\_button1 on the executable line that calls the procedure.
- Click Run Form Debug to run the DebugDemo form in Debug mode.
- Click Debug Example in the form. The program stops at the breakpoint.
- The XYZ procedure now displays in the PL/SQL Editor, with "=>" to mark current position at the beginning of the executable code.
- If not already displayed, bring up the Debug Console and demonstrate the Breakpoints, Variables, and Stack panels.
- Click Step Into in the Debugger to advance into the XYZ procedure.
- Examine the Stack values for the xyz\_param and v\_results parameters (as well as system variables). Everything looks normal in the xyz procedure.
- Click Step Into to enter the ABC function. Step through each of the opening assignment statements. Find the problem in the code (v\_num6 is incorrectly set to 8 instead of 6).
- Before proceeding, in the Variables panel, change the value of the variable to 6. Then, click Go.
- Return to the form to see that the correct result of 128 is now obtained. Point out to students that to correct the problem permanently, the PL/SQL would need to be corrected.

In previous versions of Forms, you could change PL/SQL code on the fly in the debugger. However, now that the debugger is integrated into Forms Builder, and the form itself is running in a three-tier environment, this is no longer possible.

If a more complex demo is desired, open and run EMPLOYEES.fmb:

- The various buttons in this form enable you to demonstrate the Package and Break on Exceptions windows.
- The Cause Exception button in the form causes a 1422 exception, so select that as the exception on which to break.

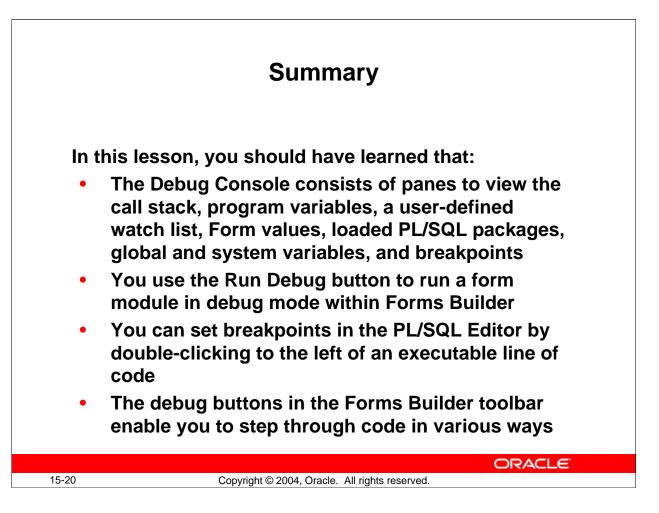

## Summary

To debug a form from within Forms Builder, you can:

- Click Run Form Debug (compiles and runs the form automatically)
- Set breakpoints in the code
- Use various panes of the Debug Console to view aspects of the running form
- Use the debug-related toolbar buttons to step through the code

## **Instructor Note (continued)**

• The code error in the form is that the Update Salary button does not seem to change the salary. Set a breakpoint in the When-Button-Pressed trigger for that button. The actual error occurs in the sal.get\_sal package procedure, which is called by the When-Button-Pressed trigger of the Update Salary button. The lines:

```
IF p_action = `UPDATE' THEN
    v_new_sal := p_old_sal;
END IF;
should be corrected to:
    IF p_action = `UPDATE' THEN
        v_new_sal := p_old_sal + v_new_sal;
    END IF;
```

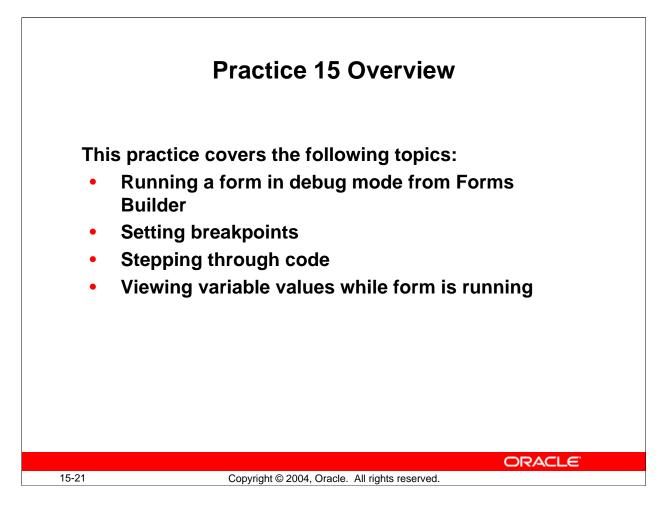

## **Practice 15 Overview**

In this practice session, you will run a form in debug mode from within Forms Builder, set a breakpoint, and step through code, looking at variable values as the form runs.

Note: For solutions to this practice, see Practice 15 in Appendix A, "Practice Solutions."

## Practice 15

```
1. Open your CUSTGXX.FMB file. In this form, create a procedure that is called
List_Of_Values. Import code from the pr15_1.txt file:
PROCEDURE list_of_values(p_lov in VARCHAR2,p_text in
VARCHAR2) IS v_lov BOOLEAN;
BEGIN
    v_lov:= SHOW_LOV(p_lov);
    IF v_lov = TRUE THEN
        MESSAGE('You have just selected a'||p_text);
    ELSE
        MESSAGE('You have just cancelled the List of Values');
    END IF;
END;
```

- 2. Modify the When-Button-Pressed trigger of CONTROL.Account\_Mgr\_LOV\_Button in order to call this procedure. Misspell the parameter to pass the LOV name.
- 3. Compile your form and click Run Form to run it. Press the LOV button for the Account Manager. Notice that the LOV does not display, and you receive a message that 'You have just cancelled the List of Values'.
- 4. Now click Run Form Debug. Set a breakpoint in your When-Button-Pressed trigger, and investigate the call stack. Try stepping through the code to monitor its progress. Look at the Variables panel to see the value of the parameters you passed to the procedure, and the value of the p\_lov variable in the procedure. How would this information help you to figure out where the code was in error?

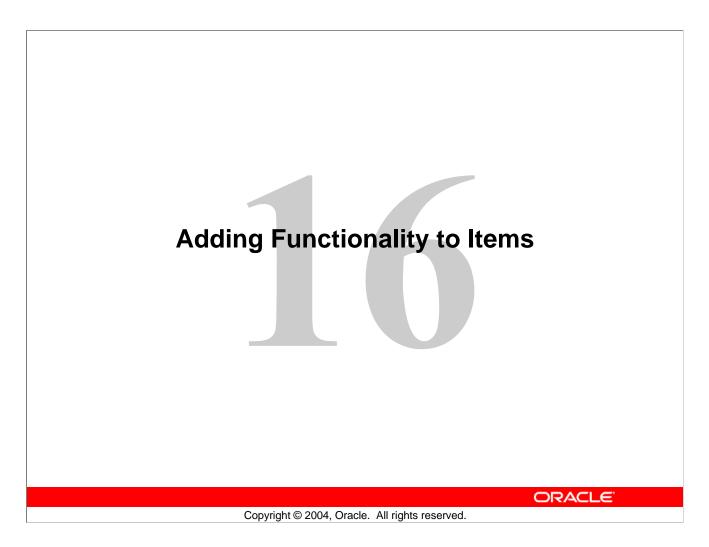

Schedule:TimingTopic40 minutesLecture40 minutesPractice80 minutesTotal

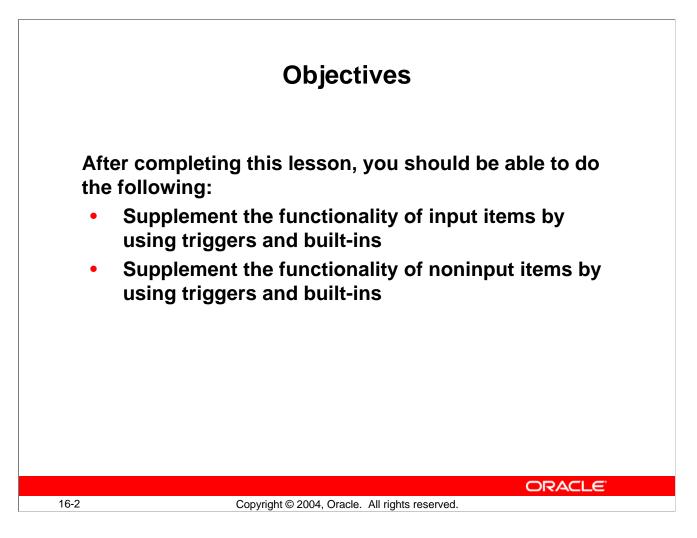

#### Introduction

#### Overview

In this lesson, you will learn how to use triggers to provide additional functionality to GUI items in form applications.

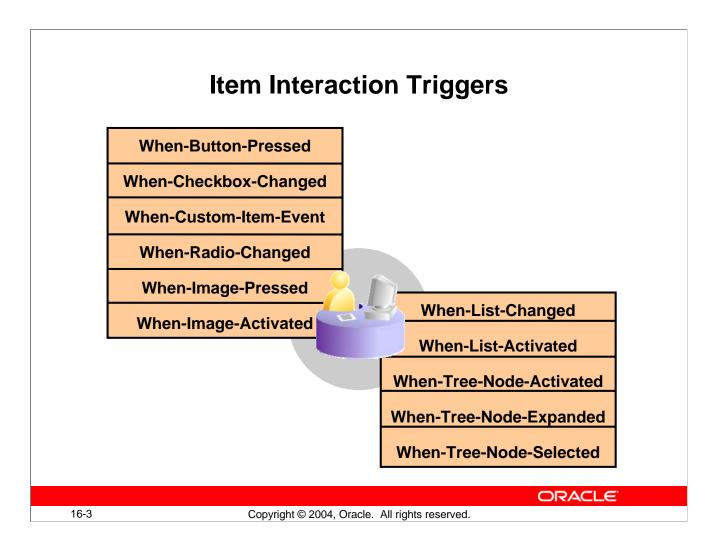

#### **Item Interaction Triggers**

There are several types of GUI items that the user can interact with by using the mouse or by pressing a function key. Most of these items have default functionality. For example, by selecting a radio button, the user can change the value of the radio group item.

You will often want to add triggers to provide customized functionality when these events occur. For example:

- Performing tests and appropriate actions as soon as the user clicks a radio button, a list, or a check box
- Conveniently displaying an image when the user clicks an image item
- Defining the functionality of a push-button (which has none until you define it)

#### **Instructor Note**

The When-Image-Pressed trigger fires when the user clicks the image. The When-Image-Activated trigger fires when the user double-clicks the image. The mouse-event triggers, When-Mouse-Click and When-Mouse-Doubleclick, may also exist within the scope of the objects discussed here. In this case, the mouse-event triggers fire after the item interaction trigger, when the mouse is used by the user.

# Item Interaction Triggers (continued)

The following triggers fire due to user interaction with an item, as previously described. They can be defined at any scope.

| Trigger                  | Firing Event                                                                 |
|--------------------------|------------------------------------------------------------------------------|
| When-Button-Pressed      | User clicks with mouse or uses function key to select                        |
| When-Checkbox-Changed    | User changes check box state by clicking or by pressing a function key       |
| When-Custom-Item-Event   | User selects or changes the value of a JavaBean component                    |
| When-Radio-Changed       | User selects different button, or deselects current button, in a radio group |
| When-Image-Pressed       | User clicks image item                                                       |
| When-Image-Activated     | User double-clicks image item                                                |
| When-List-Changed        | User changes value of a list item                                            |
| When-List-Activated      | User double-clicks element in a T-list                                       |
| When-Tree-Node-Activated | User double-clicks a node or presses [Enter] when a node is selected         |
| When-Tree-Node-Expanded  | User expands or collapses a node                                             |
| When-Tree-Node-Selected  | User selects or deselects a node                                             |

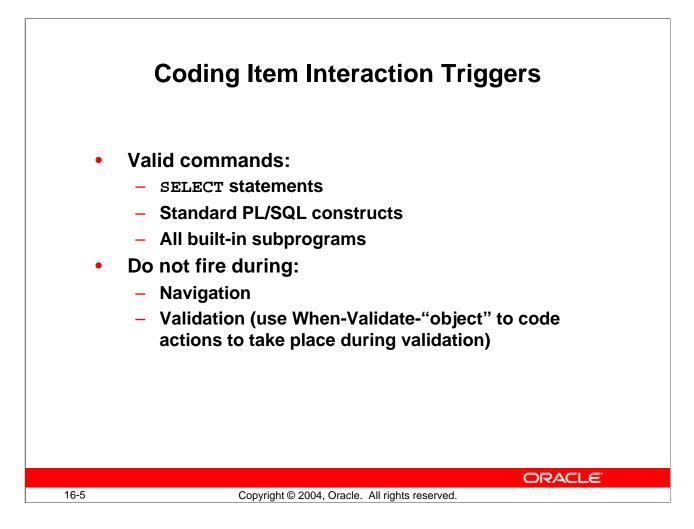

## **Command Types in Item Interaction Triggers**

You can use standard SQL and PL/SQL statements in these triggers, like the example on the next page. However, you will often want to add functionality to items by calling built-in subprograms, which provide a wide variety of mechanisms.

Although Forms allows you to use DML (INSERT, UPDATE, or DELETE) statements in any trigger, it is best to use them in commit triggers only. Otherwise the DML statements are not included in the administration kept by Forms concerning commit processing. This may lead to unexpected and unwanted results. You learn about commit triggers in Lesson 21.

**Note:** During an unhandled exception, the trigger terminates and sends the Unhandled Exception message to the operator. The item interaction triggers do not fire on navigation or validation events.

## **Command Types in Item Interaction Triggers (continued)**

#### **Example of When-Radio-Changed**

When-Radio-Changed trigger on :CUSTOMERS.Credit\_Limit. When the user changes the credit limit, this trigger immediately confirms whether the customer has outstanding orders exceeding the new credit limit. If so, a message warns the user.

```
DECLARE
n NUMBER;
v_unpaid_orders NUMBER;
BEGIN
SELECT SUM(nvl(unit_price,0)*nvl(quantity,0))
INTO v_unpaid_orders
FROM orders o, order_items i
WHERE o.customer_id = :customers.customer_id
AND o.order_id = i.order_id
-- Unpaid credit orders have status between 4 and 9
AND (o.order_status > 3 AND o.order_status < 10);
IF v_unpaid_orders > :customers.credit_limit THEN
n := SHOW_ALERT('credit_limit_alert');
END IF;
END;
```

Note: Displaying alerts is discussed in the next lesson.

#### **Instructor Note**

#### Demonstration

- Use the customers.fmb file to show the When-Radio-Changed trigger on Credit\_Limit. Run the customer.fmb file to show the functionality of the trigger.
- Use Customer ID 101, because this customer has some outstanding credit orders. Click the Account Information tab and change the customer's credit limit to Low. An alert displays to warn that the new credit limit has been exceeded. You can click the Orders button to show the customer's outstanding orders.

**Note:** The data included in the common schema, used as a basis for the examples and practices in this course, may not fit with what would exist in the real world. For example, most customers with outstanding credit orders actually exceed their set credit limits.

- Explain the actions in the trigger code.
- We will discuss using SELECT statements in triggers in the lesson on query triggers.

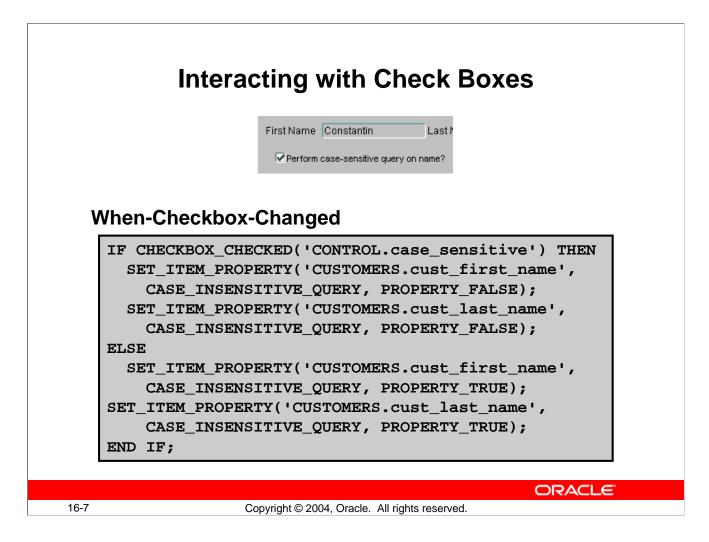

## **Defining Functionality for Input Items**

You have already seen an example of adding functionality to radio groups; we now look at adding functionality to other items that accept user input.

#### **Check Boxes**

When the user selects or clears a check box, the associated value for the state is set. You may want to perform trigger actions based on this change. Note that the CHECKBOX\_CHECKED function enables you to test the state of a check box without needing to know the associated values for the item.

#### Example

The When-Checkbox-Changed trigger (shown in the slide) on the :CONTROL.Case\_Sensitive item enables a query to be executed without regard to case if the box is not checked.

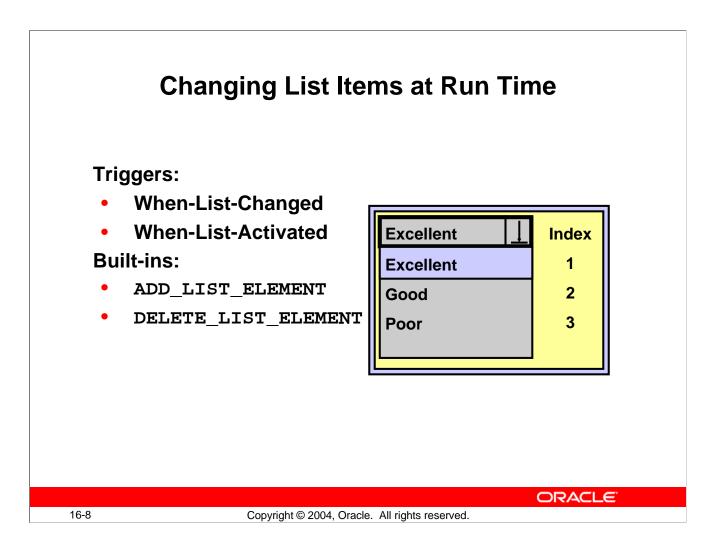

## **List Items**

You can use the When-List-Changed trigger to trap user selection of a list value. For Tlists, you can trap double-clicks with When-List-Activated.

With Forms Builder, you can also change the selectable elements in a list as follows:

- Periodically update the list from a two-column record group.
- Add or remove individual list elements through the ADD\_LIST\_ELEMENT and DELETE\_LIST\_ELEMENT built-ins, respectively:

```
ADD_LIST_ELEMENT('list_item_name', index,'label','value');
DELETE_LIST_ELEMENT('list_item_name',index);
```

| Parameter | Description                                                    |
|-----------|----------------------------------------------------------------|
| Index     | Number identifying the element position in the list (top is 1) |
| Label     | The name of the element                                        |
| Value     | The new value for the element                                  |

Note: You can eliminate the Null list element of a list by setting Required to Yes.

At run time, when the block contains queried or changed records Forms may not allow you to add or delete elements from a list item.

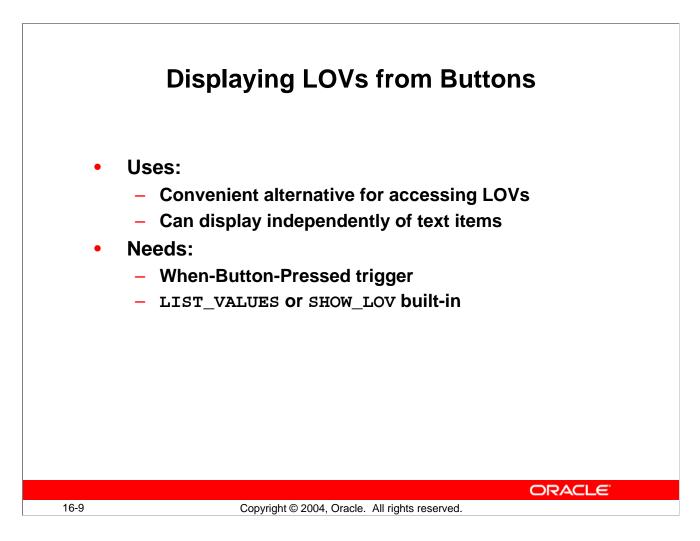

# **Defining Functionality for Noninput Items**

## **Displaying LOVs from Buttons**

If you have attached an LOV to a text item, then the user can invoke the LOV from the text item by selecting Edit > Display List or pressing the List Values key.

However, it is always useful if a button is available to display an LOV. The button has two advantages:

- It is convenient alternative for accessing the LOV.
- It displays an LOV independently of a text item (using SHOW\_LOV).

There are two built-ins that you can call to invoke a LOV from a trigger. These are LIST\_VALUES and SHOW\_LOV.

#### LIST\_VALUES Procedure

This built-in procedure invokes the LOV that is attached to the current text item in the form. It has an optional argument, which may be set to RESTRICT, meaning that the current value of the text item is used as the initial search string on the LOV. The default for this argument is NO\_RESTRICT.

#### **Defining Functionality for Noninput Items (continued)**

#### SHOW\_LOV Function

This built-in function, without arguments, invokes the LOV of the current item. However, there are arguments that let you define which LOV is to be displayed, and what the x and y coordinates are where its window should appear:

```
SHOW_LOV( 'lov_name', x, y )
SHOW_LOV( lov_id, x, y )
```

You should note that either the LOV name (in quotes) or the LOV ID (without quotes) can be supplied in the first argument.

**Note:** The lov\_id is a PL/SQL variable where the internal ID of the object is stored. Internal IDs are a more efficient way of identifying an object.

#### **Instructor Note**

Use LIST\_VALUES with one button for each item that has an LOV.

Use SHOW\_LOV with a single button for the whole form.

In both cases, set the Keyboard Navigable and Mouse Navigate properties of the button to No.

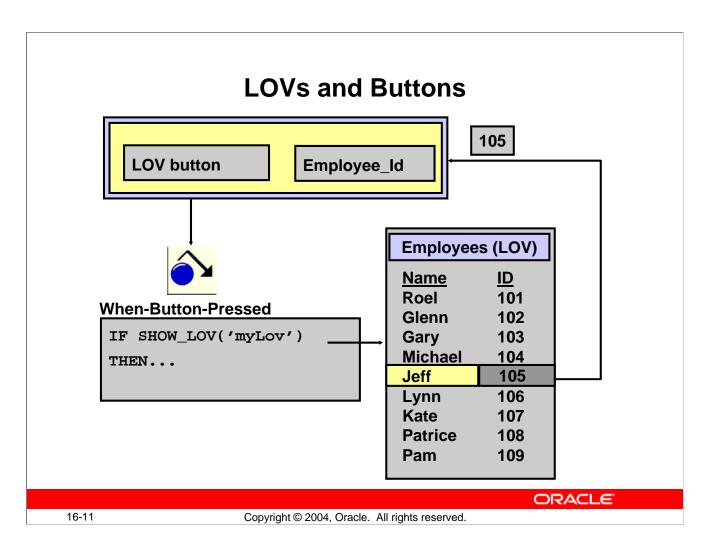

## Using the SHOW\_LOV Function

The SHOW\_LOV function returns a Boolean value:

- TRUE indicates that the user selected a record from the LOV.
- FALSE indicates that the user dismissed the LOV without choosing a record, or that the LOV returned 0 records from its Record Group.

#### Note

- You can use the FORM\_SUCCESS function to differentiate between the two causes of SHOW\_LOV returning FALSE.
- Create the LOV button with a suitable label, such as "Pick," and arrange it on the canvas where the user intuitively associates it with the items that the LOV supports (even though the button has no direct connection with text items). This is usually adjacent to the main text item that the LOV returns a value to.
- You can use the SHOW\_LOV function to display a LOV that is not even attached to a text item, providing that you identify the LOV in the first argument of the function. When called from a button, this invokes the LOV to be independent of cursor location.

#### Using the SHOW\_LOV Function (continued)

• Switch off the button's Mouse Navigate property of the button. When using LIST\_VALUES, the cursor needs to reside in the text item that is attached to the LOV. With SHOW\_LOV, this also maintains the cursor to in its original location after the LOV is closed, wherever that may be.

#### Example

This When-Button-Pressed trigger on the Customer\_Lov\_Button invokes an LOV in a PL/SQL loop, until the function returns TRUE. Because SHOW\_LOV returns TRUE when the user selects a record, the LOV redisplays until they do so.

```
LOOP
EXIT WHEN SHOW_LOV( 'customer_lov' );
MESSAGE('You must select a value from list');
END LOOP;
```

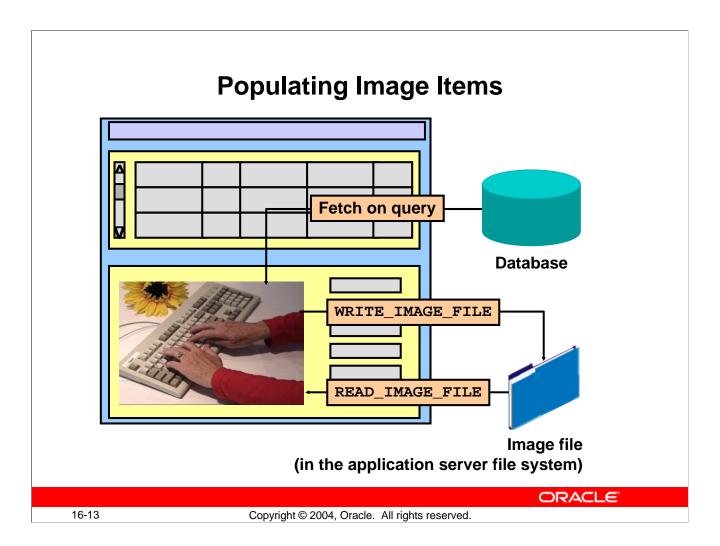

### **Image Items**

Image items that have the Database Item property set to Yes automatically populate in response to a query in the owning block (from a LONG RAW or BLOB column in the base table).

Nonbase table image items, however, need to be populated by other means. For example, from an image file in the file system: READ\_IMAGE\_FILE built-in procedure.

You might decide to populate an image item from a button trigger, using When-Button-Pressed, but there are two triggers that fire when the user interacts with an image item directly:

- When-Image-Pressed (fires for a single click on image item)
- When-Image-Activated (fires for a double-click on image item)

**Note:** The READ\_IMAGE\_FILE built-in procedure loads an image file from the application server file system. If you need to load an image file from the file system on the client, use a JavaBean.

# Image Items (continued)

### **READ\_IMAGE\_FILE** Procedure

This built-in procedure lets you load an image file, in a variety of formats, into an image item. READ\_IMAGE\_FILE('filename','filetype','item\_name');

| Parameter | Description                                                   |
|-----------|---------------------------------------------------------------|
| filename  | Image file name (without a specified path, default path is    |
|           | assumed)                                                      |
| filetype  | File type of the image (You can use ANY as a value, but it is |
|           | recommended to set a specific file type for better            |
|           | performance. Refer to online Help for file types.)            |
| item_name | Name of the image item (a variable holding the Item_id is     |
|           | also valid for this argument.) (This parameter is optional.)  |

Note

- The filetype parameter is optional in READ\_IMAGE\_FILE. If you omit filetype, you must explicitly identify the item\_name parameter.
- The reverse procedure, WRITE\_IMAGE\_FILE, is also available.
- The WRITE\_IMAGE\_FILE built-in procedure writes an image file to the application server file system. If you need to write an image file to the file system on the client, use a JavaBean.

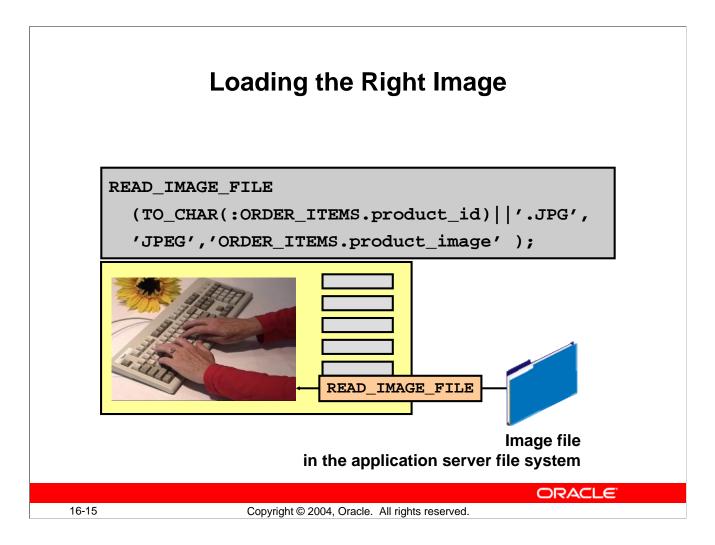

## **Example of Image Items**

The following When-Image-Pressed trigger on the Product\_Image item displays a picture of the current product (in the ITEM block) when the user clicks the image item. This example assumes that the related filenames have the format: cproduct id>.jpg.

Notice that as the first argument to this built-in is datatype CHAR. The concatenated NUMBER item, product\_id, must first be converted by using the TO\_CHAR function.

**Note:** If you load an image into a base table image item by using READ\_IMAGE\_FILE, then its contents will be committed to the database LONG RAW or BLOB column when you save changes in the form. You can use this technique to populate a table with images.

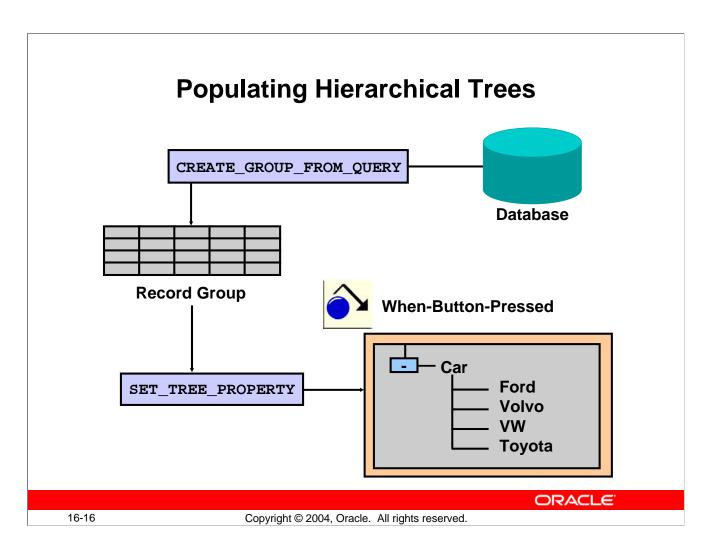

### **Populating Hierarchical Trees**

The hierarchical tree displays data in the form of a standard navigator, similar to the Object Navigator used in Oracle Forms Developer.

You can populate a hierarchical tree with values contained in a Record Group or Query Text. At run time, you can programmatically add, remove, modify, or evaluate elements in a hierarchical tree. You can also use the property palette to set the populate properties of the hierarchical tree.

### The FTREE Package

The FTREE package contains built-ins and constants to interact with hierarchical tree items in a form. To utilize the built-ins and constants, you must precede their names with the name of the package.

### **Instructor Note**

This example uses a record group to populate the tree. Developers can also use a query to populate a hierarchical tree. The example used in the following slides is contained in the HTreeDemo.fmb file. The HTreeDemo2.fmb file contains a more complete example, using the data stored in the tree nodes to display details about a specific employee.

### **Populating Hierarchical Trees (continued)**

### SET\_TREE\_PROPERTY Procedure

This built-in procedure can be used to change certain properties for the indicated hierarchical tree item. It can also be used to populate the indicated hierarchical tree item from a record group. Ftree.Set\_Tree\_Property(item\_name, Ftree.property, value);

| Parameter | Description                                                       |
|-----------|-------------------------------------------------------------------|
| item_name | Specifies the name of the object created at design time. The data |
|           | type of the name is VARCHAR2. A variable holding the Item_id is   |
|           | also valid for this argument.                                     |
| property  | Specifies one of the following properties:                        |
|           | RECORD_GROUP: Replaces the data set of the hierarchical tree      |
|           | with a record group and causes it to display                      |
|           | QUERY_TEXT: Replaces the data set of the hierarchical tree with a |
|           | SQL query and causes it to display                                |
|           | ALLOW_EMPTY_BRANCHES: Possible values are                         |
|           | PROPERTY_TRUE and PROPERTY_FALSE                                  |
| value     | Specifies the value appropriate to the property you are setting.  |

You can add data to a tree view by:

- Populating a tree with values contained in a record group or query by using the POPULATE\_TREE built-in
- Adding data to a tree under a specific node by using the ADD\_TREE\_DATA built-in
- Modifying elements in a tree at run time by using built-in subprograms
- Adding or deleting nodes and the data elements under the nodes

#### Example

This code could be used in a When-Button-Pressed trigger to initially populate the hierarchical tree with data. The example locates the hierarchical tree first. Then, a record group is created and the hierarchical tree is populated.

```
DECLARE
   htree ITEM;
   v_ignore NUMBER;
   rg_emps RECORDGROUP;
BEGIN
   htree := Find_Item('tree_block.htree3');
   rg_emps := Create_Group_From_Query('rg_emps',
    'select 1, level, last_name, NULL, to_char(employee_id) '
    ||' from employees ' ||
    'connect by prior employee_id = manager_id ' ||
    'start with job_id = ''AD_PRES''');
    v_ignore := Populate_Group(rg_emps);
    Ftree.Set_Tree_Property(htree, Ftree.RECORD_GROUP,rg_emps);
END;
```

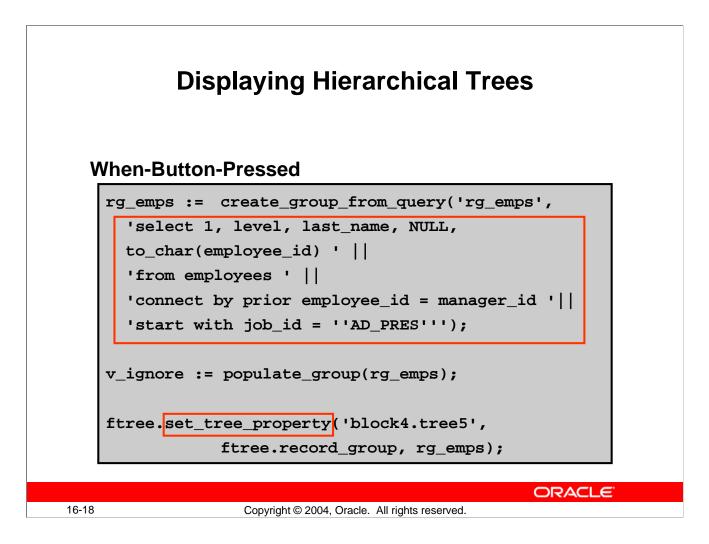

## **Displaying Hierarchical Trees**

## The Record Group or Query

The columns in a record group or query that are used to populate a hierarchical tree are:

- Initial state: 0 (not expandable, 1 (expanded), or -1 (collapsed)
- Node tree depth: Use LEVEL pseudocolumn
- Label for the node: What the user sees
- **Icon for the node:** Picture displayed, if any
- Data: Actual value of the node

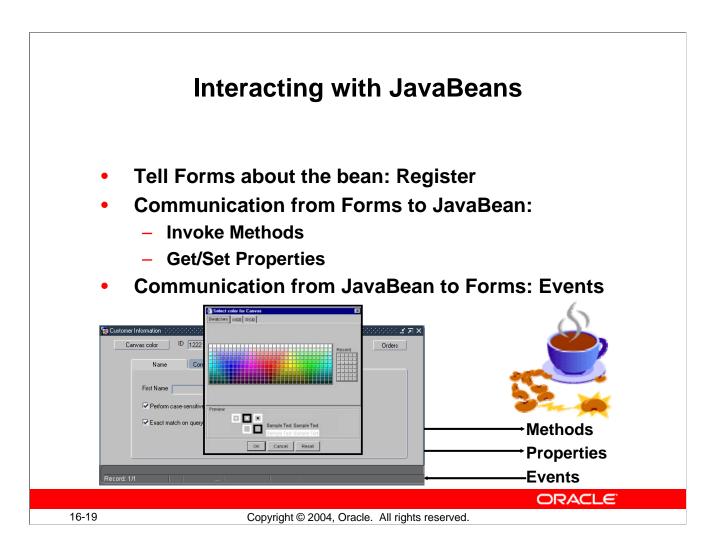

## Interacting with JavaBeans

In Lesson 10, you learned how to add a JavaBean to a form using the Bean Area item. The bean that you add to a form may have a visible component on the form itself, such as a Calendar bean that has its own button to invoke the bean. However, JavaBeans (such as the ColorPicker bean) do not always have visible component, so you may need to create a button or other mechanism to invoke the bean.

Regardless of whether the bean is visible in the bean area, there must be some communication between the run-time form and the Java classes that comprise the bean. First, the form must be made aware of the bean, either by setting its Implementation Class property at design time or by registering the bean and its events at run time. Once the form knows about the bean, the form communicates to the bean by:

- Invoking the methods of the bean
- Getting and setting properties of the bean

The bean communicates to the form by:

- Sending an event, such as the fact that the user selected a date or color
- Sending a list containing information needed by the form, such as what date or color was selected
- Returning a value from an invoked method

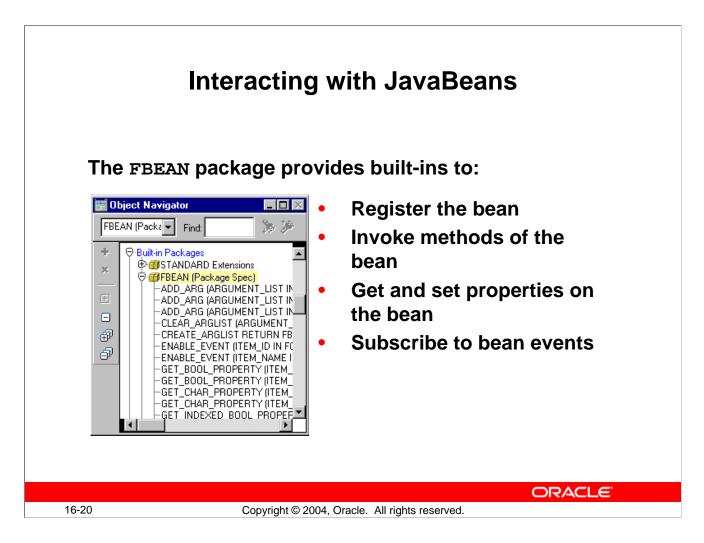

## The FBEAN package

The FBEAN package contains Forms built-ins that enable you to code interactions with JavaBeans in PL/SQL, eliminating the need to know Java in order to communicate with the bean.

Many of the built-ins take some of the same arguments:

- Item Name or Item Id (obtained with the FIND\_ITEM built-in): The first argument for most of the FBEAN built-ins, referred to on the next page simply as ITEM.
- Item Instance: A reference to which instance of the item should contain the bean. This is applicable where the Bean Area is part of a multi-row block and more than one instance of the Bean Area is displayed. This is referred to on the next page as INSTANCE. You can use the value ALL\_ROWS (or FBEAN.ALL\_ROWS) for the Item Instance value to indicate that command should apply to all of the instances of this Bean Area in the block. Note: This refers to the UI instance of the Bean Area, not the row number in the block. For example, in a block with 5 rows displayed and 100 rows queried, there will be 5 instances of the bean numbered 1 through 5, not 100 instances.
- Value: Can accept BOOLEAN, VARCHAR2, or NUMBER datatypes.

### The FBEAN package (continued)

Some of the built-ins in the FBEAN package are:

- GET\_PROPERTY(ITEM, INSTANCE, PROPERTY\_NAME)(returns VARCHAR2): Function that retrieves the value of the specified property
- SET\_PROPERTY(ITEM, INSTANCE, PROPERTY\_NAME, VALUE): Sets the specified property of the bean to the value indicated
- INVOKE (ITEM, INSTANCE, METHOD\_NAME[, ARGUMENTS]): Invokes a method on the bean, optionally passing arguments to the method
- REGISTER\_BEAN(ITEM, INSTANCE, BEAN\_CLASS): Registers the bean with the form at run time, making all its exposed attributes and methods available for the form's bean item (The last argument is the full class name of the bean, such as 'oracle.forms.demos.beans.ColorPicker'.)
- ENABLE\_EVENT(ITEM, INSTANCE, EVENT\_LISTENER\_NAME, SUBSCRIBE); the last argument is a BOOLEAN indicating whether to subscribe (TRUE) or unsubscribe (FALSE) to the event.

Remember to precede calls to any of these built-ins with the package name and a dot, such as FBEAN.GET\_PROPERTY(...). You can pass arguments to these built-ins as either a delimited string or as an argument list.

### **Deploying the Bean**

Because the bean itself is a Java class or set of Java class files separate from the form module, you need to know where to put these files. You can locate these either:

- On the middle-tier server, either in the directory structure referenced by the form applet's CODEBASE parameter or in the server's CLASSPATH. CODEBASE is by default the forms90\java subdirectory of ORACLE\_HOME.
- If using JInitiator, in a JAR file in the middle-tier server's CODEBASE directory, and included in the ARCHIVE parameter so that the JAR file is downloaded to and cached on the client. For example:

archive\_jini=f90all\_jinit.jar,colorpicker.jar

(The CODEBASE and ARCHIVE parameters are set in the formsweb.cfg file.)

## **Instructor Note**

When the JavaBean is registered, its properties are given a name that is derived from the JavaBean setters and getters for that property. For example, the Juggler JavaBean has a *rate* property exposed through the bean methods *getAnimationRate* and *setAnimationRate*. Once the bean is registered with FBEAN.REGISTER\_BEAN, the custom property *animationRate* is made available for that Bean Area item in the form.

To see all the methods and properties of the JavaBean, you can use FBEAN.SET\_LOGGING\_MODE to make the information appear on the Java Console.

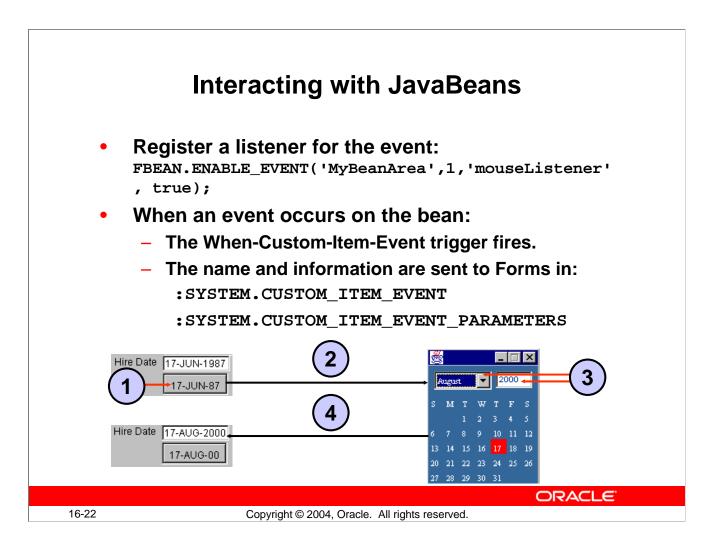

## **Responding to Events**

When a user interacts with a JavaBean at run time, it usually causes an event to occur. You can use FBEAN.ENABLE\_EVENT to register a listener for the event, so that when the event occurs Forms will fire the When-Custom-Item-Event trigger. In this trigger, you can code a response to the event. The :SYSTEM.CUSTOM\_ITEM\_EVENT and

:SYSTEM.CUSTOM\_EVENT\_PARAMETERS variables contain the name of the event and information the bean is sending to the form.

A typical interaction that could occur includes the following steps:

- 1. The user clicks the bean area for a Calendar bean. This bean area has a visible component on the form that looks like a button. The label is set to the hire date for an employee.
- 2. The Calendar bean is invoked and displays a calendar initially set to the employee's hire date.
- 3. The user changes the date on the bean by picking a new month and year, then clicking on a day, which initiates the DateChanged event.
- 4. The When-Custom-Item-Event trigger obtains the changed date and assigns it back to the employee hire\_date item, also changing the label on the bean area "button".

## Coding a When-Custom-Item-Event Trigger

In a When-Custom-Item-Event trigger to respond to JavaBeans events, you code the action that you want to take place when an event occurs.

For example, when a user selects a date from the Calendar bean, the DateChange event takes place and the When-Custom-Item-Event trigger fires. In the code for the When-Custom-Item-Event trigger on the Calendar bean area item, you need to obtain the name of the event. If it is the DateChange event, you must obtain the new date and assign it to a form item, such as the employee's hire date. You can use the system variables containing the event and parameter information:

```
declare
  hBeanEventDetails ParamList;
  eventName varchar2(80);
  paramType number;
  eventType varchar2(80);
  newDateVal varchar2(80);
  newDate date := null;
begin
  hBeanEventDetails := get_parameter_list
    (:system.custom item event parameters);
  eventName := :system.custom item event;
  if(eventName = 'DateChange') then
    get_parameter_attr(hBeanEventDetails,
          'DateValue', ParamType, newDateVal);
    newDate := to_date(newDateVal,'DD.MM.YYYY');
  end if;
  :employees.hire_date := newDate;
end;
```

The above example is for a bean that uses hand-coded integration. If you use the FBEAN package to integrate the bean, the name of the value passed back to the form is always called 'DATA'.

For example:

```
get_parameter_attr(:system.custom_item_event_parameters,
'DATA',paramType,eventData);
```

(where paramType and eventData are PL/SQL variables you declare in the When-Custom-Item-Event trigger, like paramType and newDateVal in the preceding example).

**Note:** There are many examples of JavaBeans in the Forms Demos that you can download from OTN:

http://otn.oracle.com/sample\_code/products/forms/index.html

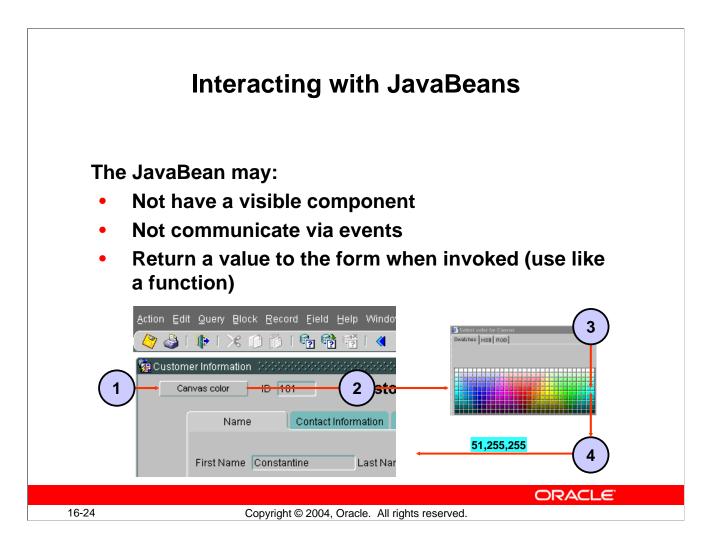

# **Getting Values from JavaBeans without Events**

Not all information from JavaBeans is obtained via events. For example, a JavaBean may return a value when one of its methods is invoked. This value may be assigned to a PL/SQL variable or Forms item, similarly to the way a function returns a value.

An example of this is the ColorPicker bean that you added to the Customer form in Lesson 9. It contains a single method that returns a value, and also has no visible component in the bean area of the form. To invoke the bean and obtain a value from it, you can use a Forms push button and trigger with code similar to the following:

```
vcNewColor := FBean.Invoke_char(hColorPicker,
1,'showColorPicker','"Select color for canvas"');
```

The INVOKE\_CHAR built-in is used to call a method that returns a VARCHAR2 value.

- 1. User clicks button to invoke the bean.
- 2. Color Picker component displays.
- 3. User selects a color.
- 4. Color value (RGB values in comma-separated list) is returned to the vcNewColor variable. The code can then use the color value to set the canvas color.

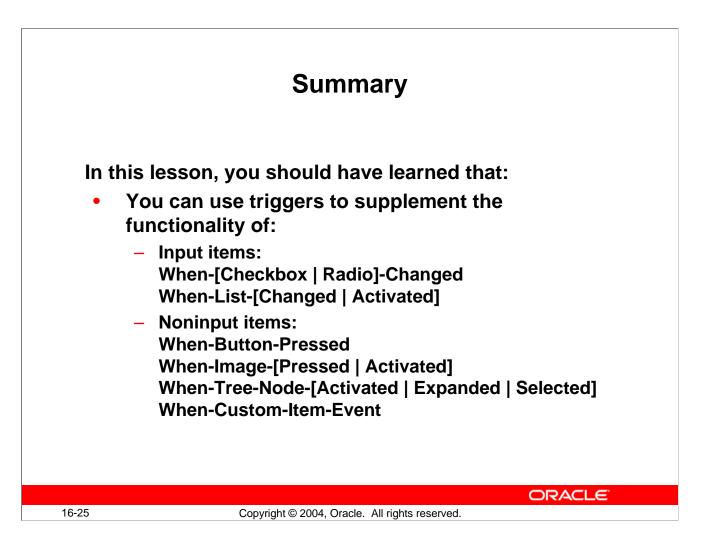

### Summary

In this lesson, you should have learned to use triggers to provide functionality to the GUI items in form applications.

• The item interaction triggers accept SELECT statements and other standard PL/SQL constructs.

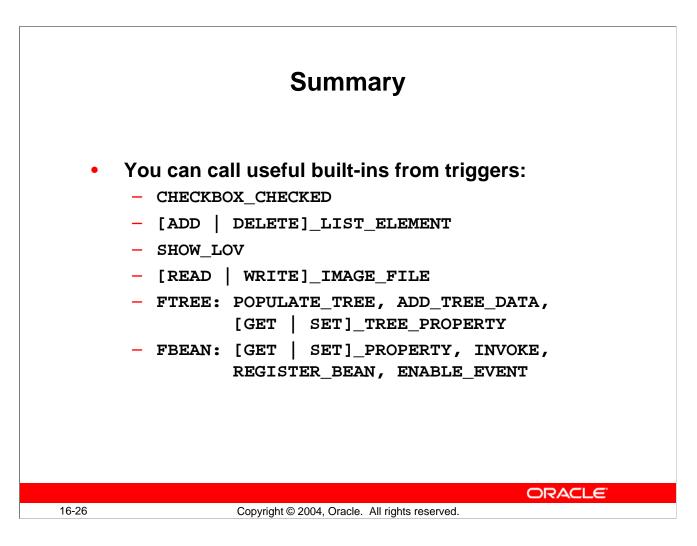

### Summary (continued)

• There are built-ins for check boxes, LOV control, list item control, image file reading, hierarchical tree manipulation, interaction with JavaBeans, and so on.

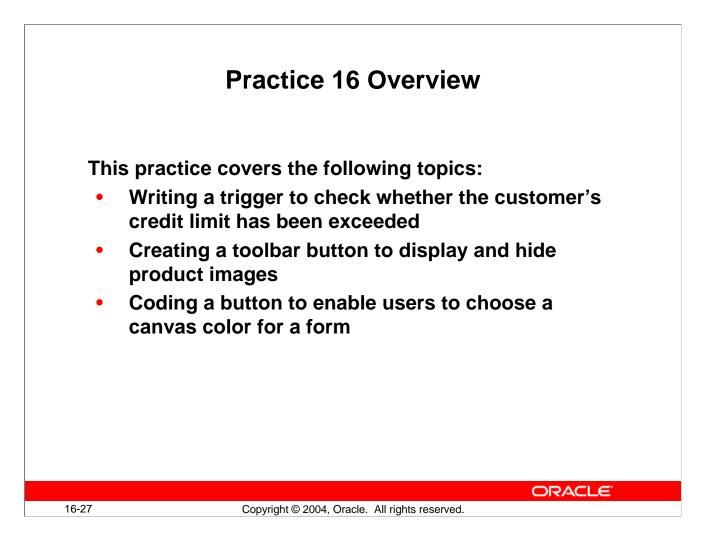

### **Practice 16 Overview**

In this practice, you create some additional functionality for a radio group. You also code interaction with a JavaBean. Finally, you add some triggers that enable interaction with buttons.

- Writing a trigger to check whether the customer's credit limit has been exceeded
- Coding a button to enable users to choose a canvas color for a form
- Creating a toolbar button to display and hide product images

Note: For solutions to this practice, see Practice 16 in Appendix A, "Practice Solutions."

### **Instructor Note**

Be sure the students understand that the code they will import for this practice will only toggle the image item. The code to display an image in the image item will be implemented in a later practice.

## Practice 16

- 1. In the CUSTGXX form, write a trigger that fires when the credit limit changes. The trigger should display a message warning the user if a customer's outstanding credit orders (those with an order status between 4 and 9) exceed the new credit limit. You can import the pr16\_1.txt file.
- 2. Click Run Form to run the form and test the functionality. Hint: Most customers who have outstanding credit orders exceed the credit limits, so you should receive the warning for most customers. (If you wish to see a list of customers and their outstanding credit orders, run the CreditOrders.sql script in SQL\*Plus.) Customer 120 has outstanding credit orders of less than \$500, so you shouldn't receive a warning when changing this customer's credit limit.
- Begin to implement a JavaBean for the ColorPicker bean area on the CONTROL block that will enable a user to choose a color from a color picker. Create a button on the CV\_CUSTOMER canvas to enable the user to change the canvas color using the ColorPicker bean.

Set the following properties on the button:

Label: Canvas Color Mouse Navigate: No

Keyboard Navigable: No Background color: white

The button should call a procedure named PickColor, with the imported text from the the pr16\_3.txt file.

The bean will not function at this point, but you will write the code to instantiate it in Practice 20.

- 4. Save and compile the form. You will not be able to test the Color button yet, because the bean does not function until you instantiate it in Practice 20.
- 5. In the ORDGXX form CONTROL block, create a new button called Image\_Button and position it on the toolbar. Set the Label property to Image Off.
- 6. Import the prl6\_6.txt file into a trigger that fires when the Image\_Button is clicked. The file contains code that determines the current value of the visible property of the Product Image item. If the current value is True, the visible property toggles to False for both the Product Image item and the Image Description item. Finally, the label changes on the Image\_Button to reflect its next toggle state. However, if the visible property is currently False, the visible property toggles to True for both the Product Image item and the Image Description item.
- 7. Save and compile the form. Click Run Form to run the form and test the functionality. **Note:** The image will not display in the image item at this point; you will add code to populate the image item in Practice 20.

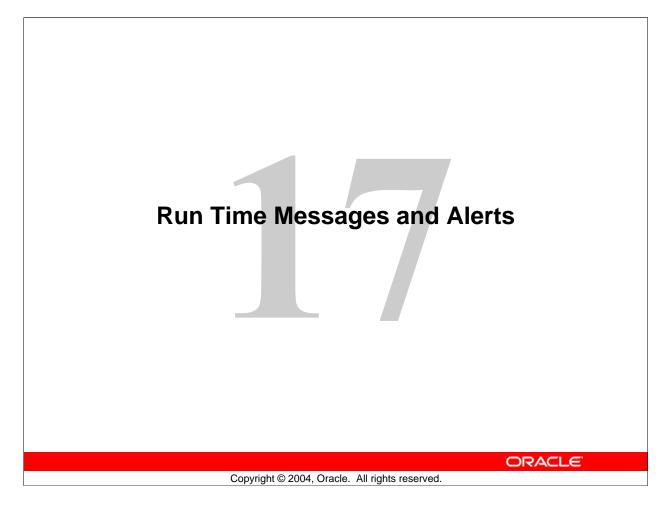

Schedule: Timing 45 minutes 20 minutes Total 65 minutes

Topic Lecture Practice

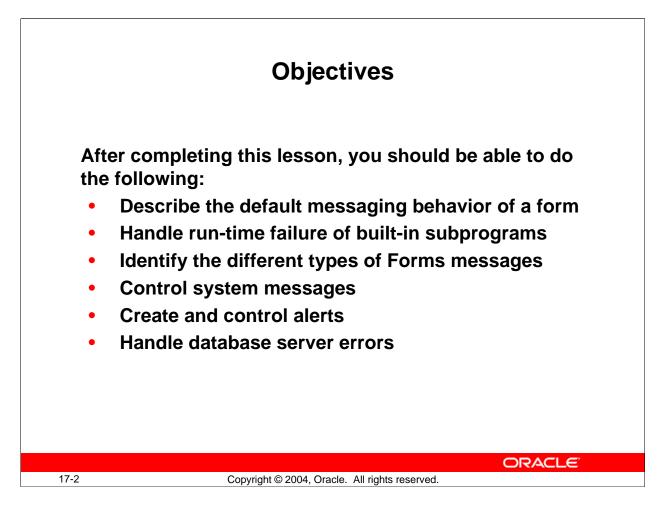

### Introduction

#### Overview

This lesson shows you how to intercept system messages, and if desired, replace them with ones that are more suitable for your application. You will also learn how to handle errors by using built-in subprograms, and how to build customized alerts for communicating with users.

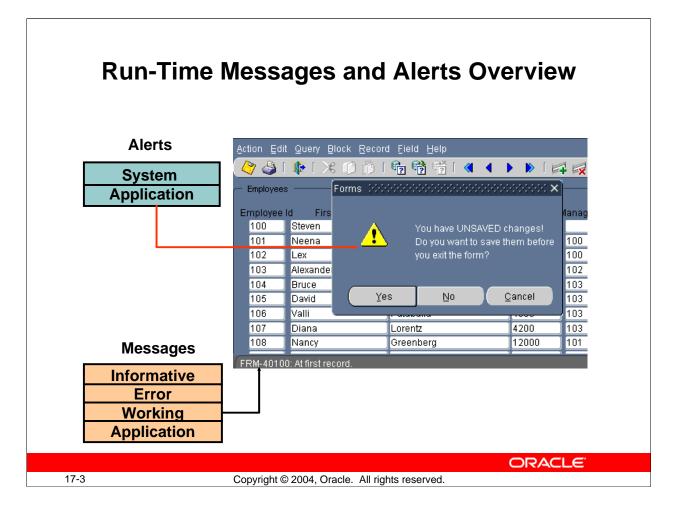

## **Run-Time Messages and Alerts Overview**

Forms displays messages at run time to inform the operator of events that occur in the session. As the designer, you may want to either suppress or modify some of these messages, depending on the nature of the application.

Forms can communicate with the user in the following ways:

- **Informative message:** A message tells the user the current state of processing, or gives context-sensitive information. The default display is on the message line. You can suppress its appearance with an On-Message trigger.
- **Error message:** This informs the user of an error that prevents the current action. The default display is on the message line. You can suppress message line errors with an On-Error trigger.
- Working message: This tells the operator that the form is currently processing (for example: Working...). This is shown on the message line. This type of message can be suppressed by setting the system variable SUPPRESS\_WORKING to True: :SYSTEM.SUPPRESS\_WORKING := 'TRUE';

## Oracle Forms Developer 10g: Build Internet Applications 17-3

### **Run-Time Messages and Alerts Overview (continued)**

• **System alert:** Alerts give information to the operator that require either an acknowledgment or an answer to a question before processing can continue. This is displayed as a modal window. When more than one message is waiting to show on the message line, the current message also displays as an alert.

You can also build messages and alerts into your application:

- **Application message:** These are messages that you build into your application by using the MESSAGE built-in. The default display is on the message line.
- **Application alert:** These are alerts that you design as part of your application, and issue to the operator for a response by using the SHOW\_ALERT built-in.

#### **Instructor Note**

You can point out to students that the error messages can be used to look up information in MetaLink to help resolve errors.

The URL for MetaLink is http://metalink.oracle.com. Click MetaLink Search and search on the error number, such as FRM-40735. You can further refine your search by selecting the product, Oracle Forms.

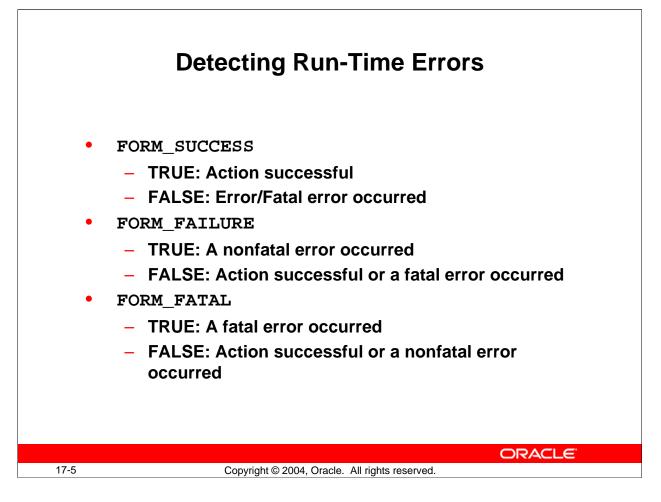

# **Built-Ins and Handling Errors**

When a built-in subprogram fails, it does not directly cause an exception in the calling trigger or program unit. This means that subsequent code continues after a built-in fails, unless you take action to detect a failure.

### Example

A button in the CONTROL block called Stock\_Button is situated on the Toolbar canvas of the ORDERS form. When clicked, this When-Button-Pressed trigger navigates to the INVENTORIES block, and performs a query there.

GO\_BLOCK(`INVENTORIES'); EXECUTE\_QUERY;

If the GO\_BLOCK built-in procedure fails because the INVENTORIES block does not exist, or because it is nonenterable, then the EXECUTE\_QUERY procedure still executes, and attempts a query in the wrong block.

# **Built-Ins and Handling Errors (continued)**

### Built-In functions for detecting success and failure

Forms Builder supplies some functions that indicate whether the latest action in the form was successful.

| <b>Built-In Function</b> | Description of Returned Value               |
|--------------------------|---------------------------------------------|
| FORM_SUCCESS             | TRUE: Action successful                     |
|                          | FALSE: Error or fatal error occurred        |
| FORM_FAILURE             | TRUE: A nonfatal error occurred             |
|                          | FALSE: Either no error, or a fatal error    |
| FORM_FATAL               | TRUE: A fatal error occurred                |
|                          | FALSE: Either no error, or a nonfatal error |

**Note:** These built-in functions return success or failure of the latest action in the form. The failing action may occur in a trigger that fired as a result of a built-in from the first trigger. For example, the EXECUTE\_QUERY procedure, can cause a Pre-Query trigger to fire, which may itself fail.

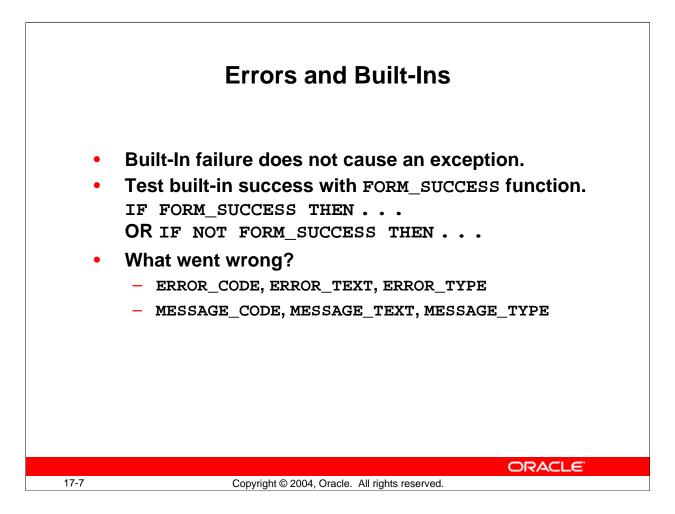

# **Errors and Built-Ins**

It is usually most practical to use FORM\_SUCCESS, because this returns FALSE if either a fatal or a nonfatal error occurs. You can then code the trigger to take appropriate action.

## Example of FORM\_SUCCESS

Here is the same trigger again. This time, the FORM\_SUCCESS function is used in a condition to decide if the query should be performed, depending on the success of the GO\_BLOCK action.

```
GO_BLOCK('INVENTORIES');
IF FORM_SUCCESS THEN
EXECUTE_QUERY;
ELSE
MESSAGE('An error occurred while navigating to
Stock');
END IF;
```

Triggers fail only if there is an unhandled exception or you raise the FORM\_TRIGGER\_FAILURE exception to fail the trigger in a controlled manner.

Oracle Forms Developer 10g: Build Internet Applications 17-7

### **Errors and Built-Ins (continued)**

**Note:** The program unit CHECK\_PACKAGE\_FAILURE, which is written when you build master-detail blocks, may be called to fail a trigger if the last action was unsuccessful.

#### **Built-in Functions to Determine the Error**

When you detect an error, you may need to identify it to take a specific action. Three more built-in functions provide this information:

| <b>Built-In Function</b> | Description of Returned Value                                |
|--------------------------|--------------------------------------------------------------|
| ERROR_CODE               | Error number (datatype NUMBER)                               |
| ERROR_TEXT               | Error description (datatype CHAR)                            |
| ERROR_TYPE               | FRM=Forms Builder error, ORA=Oracle error<br>(datatype CHAR) |

These built-ins are explained in detail later in this lesson.

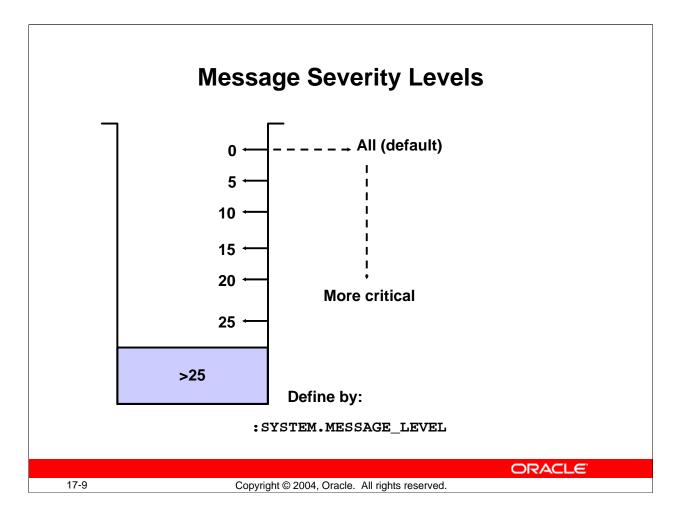

## **Controlling System Messages**

### Suppressing messages according to their severity

You can prevent system messages from being issued, based on their severity level. Forms Builder classifies every message with a severity level that indicates how critical or trivial the information is; the higher the numbers, the more critical the message. There are six levels that you can affect.

| Severity Level | Description                                                      |
|----------------|------------------------------------------------------------------|
| 0              | All messages                                                     |
| 5              | Reaffirms an obvious condition                                   |
| 10             | User has made a procedural mistake                               |
| 15             | User attempting action for which the form is not designed        |
| 20             | Cannot continue intended action due to a trigger problem or some |
|                | other outstanding condition                                      |
| 25             | A condition that could result in the form performing incorrectly |
| > 25           | Messages that cannot be suppressed                               |

## Oracle Forms Developer 10g: Build Internet Applications 17-9

### **Controlling System Messages (continued)**

#### Suppressing messages according to their severity (continued)

In a trigger, you can specify that only messages above a specified severity level are to be issued by the form. You do this by assigning a value to the system variable MESSAGE\_LEVEL. Forms then only issues messages that are above the severity level defined in this variable.

The default value for MESSAGE\_LEVEL (at form startup) is 0. This means that messages of all severities are displayed.

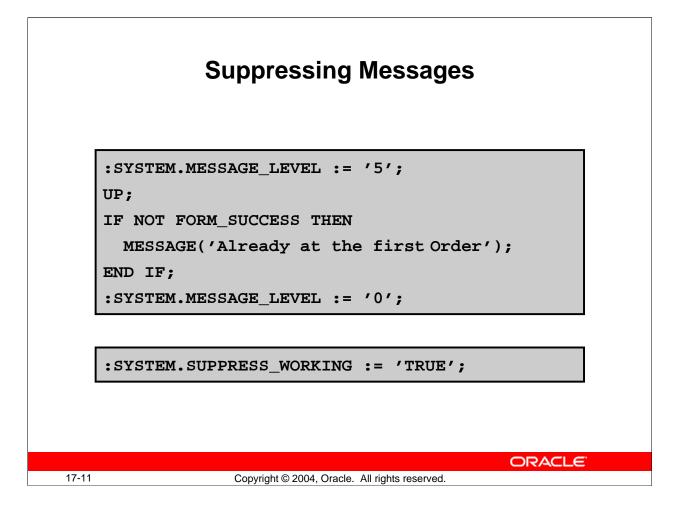

### **Example of Suppressing Messages**

The following When-Button-Pressed trigger moves up one record, using the built-in procedure UP. If the cursor is already on the first record, the built-in fails and the following message usually displays: FRM-40100: At first record.

This is a severity level 5 message. However the trigger suppresses this, and outputs its own application message instead. The trigger resets the message level to normal (0) afterwards.

```
:SYSTEM.MESSAGE_LEVEL := '5';
UP;
IF NOT FORM_SUCCESS THEN
    MESSAGE('Already at the first Order');
END IF;
:SYSTEM.MESSAGE_LEVEL := '0';
```

### Example of Suppressing Messages (continued)

#### Suppressing working messages

Working messages are displayed when the Forms is busy processing an action. For example, while querying you receive the message: Working.... You can suppress this message by setting the system variable SUPPRESS\_WORKING to True:

:SYSTEM.SUPPRESS\_WORKING := 'TRUE';

**Note:** You can set these system variables as soon as the form starts up, if required, by performing the assignments in a When-New-Form-Instance trigger.

| The F | ORM_TRIGGER_FAILURE Exception                                     |
|-------|-------------------------------------------------------------------|
|       | BEGIN                                                             |
|       | -                                                                 |
|       | - RAISE form_trigger_failure;                                     |
|       | -                                                                 |
| l     | -                                                                 |
| 1     | EXCEPTION                                                         |
|       | -                                                                 |
|       |                                                                   |
|       | WHEN <exception> THEN<br/>RAISE form_trigger_failure;</exception> |
|       | -                                                                 |
| l     | -                                                                 |
|       | END;                                                              |
|       | Fail trigger                                                      |
|       | ORACLE                                                            |
| 17-13 | Copyright © 2004, Oracle. All rights reserved.                    |

# The FORM\_TRIGGER\_FAILURE Exception

Triggers fail only when one of the following occurs:

- During an Unhandled Exception
- When you request the trigger to fail by raising the built-in exception FORM\_TRIGGER\_FAILURE

This exception is defined and handled by Forms Builder, beyond the visible trigger text that you write. You can raise this exception:

- In the executable part of a trigger, to skip remaining actions and fail the trigger
- In an exception handler, to fail the trigger *after* your own exception handling actions have been obeyed

In either case, Forms Builder has its own exception handler for FORM\_TRIGGER\_FAILURE, which fails the trigger but does *not* cause an unhandled exception. This means that you can fail the trigger in a controlled manner.

#### The FORM\_TRIGGER\_FAILURE Exception (continued)

#### Example

This example adds an action to the exception handler of the When-Validate-Item trigger for the Customer\_ID item. It raises an exception to fail the trigger when the message is sent, and therefore traps the user in the Customer\_ID item:

```
SELECT cust_first_name || ` ` || cust_last_name
INTO :ORDERS.customer_name
FROM CUSTOMERS
WHERE customer_id = :ORDERS.customer_id;
EXCEPTION
WHEN no_data_found THEN
MESSAGE('Customer with this ID not found');
RAISE form_trigger_failure;
```

#### **Instructor Note**

The broken line in the diagram represents possible route into the EXCEPTION section if the designer has coded an exception handler for FORM\_TRIGGER\_FAILURE or OTHERS.

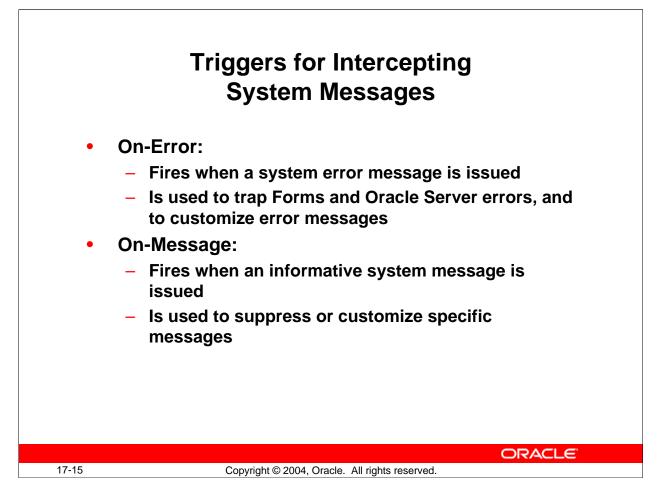

## **Triggers for Intercepting System Messages**

By writing triggers that fire on message events you can intercept system messages before they are displayed on the screen. These triggers are:

- **On-Error:** Fires on display of a system error message
- **On-Message:** Fires on display of an informative system message

These triggers replace the display of a message, so that no message is seen by the operator unless you issue one from the trigger itself.

You can define these triggers at any level. For example, an On-Error trigger at item level only intercepts error messages that occur while control is in that item. However, if you define one or both of these triggers at form level, all messages that cause them to fire will be intercepted regardless of which object in the current form causes the error or message.

## **On-Error Trigger**

Use this trigger to:

- Detect Forms and Oracle Server errors. This trigger can perform corrective actions based on the error that occurred.
- Replace the default error message with a customized message for this application.

Oracle Forms Developer 10g: Build Internet Applications 17-15

### **Triggers for Intercepting System Messages (continued)**

Remember that you can use the built-in functions ERROR\_CODE, ERROR\_TEXT, and ERROR\_TYPE to identify the details of the error, and possibly use this information in your own message.

#### **Example of an On-Error Trigger**

This On-Error trigger sends a customized message for error 40202 (field must be entered), but reconstructs the standard system message for all other errors.

```
IF ERROR_CODE = 40202 THEN
    MESSAGE('You must fill in this field for an
Order');
ELSE
    MESSAGE(ERROR_TYPE || '-' || TO_CHAR(ERROR_CODE) ||
    ': ' ||
    ERROR_TEXT);
END IF;
RAISE FORM_TRIGGER_FAILURE;
```

#### **Instructor Note**

Remind students that On- triggers fire in place of the usual processing.

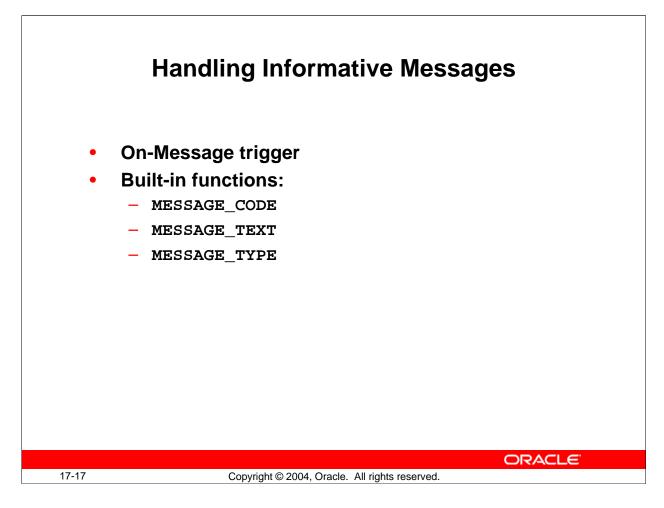

## **On-Message Trigger**

Use this trigger to suppress informative messages, replacing them with customized application messages, as appropriate.

You can handle messages in On-Message in a similar way to On-Error. However, because this trigger fires due to informative messages, you will use different built-ins to determine the nature of the current message.

| <b>Built-In Function</b> | Description of Returned Value                         |
|--------------------------|-------------------------------------------------------|
| MESSAGE_CODE             | Number of informative message that would have         |
|                          | displayed (data type NUMBER)                          |
| MESSAGE_TEXT             | Text of informative message that would have displayed |
|                          | (datatype CHAR)                                       |
| MESSAGE_TYPE             | FRM=Forms Builder message                             |
|                          | ORA=Oracle server message                             |
|                          | NULL=No message issued yet in this session (datatype  |
|                          | CHAR)                                                 |

### **On-Message Trigger (continued)**

**Note:** These functions return information about the most recent message that was issued. If your applications must be supported in more than one national language, then use MESSAGE\_CODE in preference to MESSAGE\_TEXT when checking a message.

#### **Example of an On-Message trigger**

This On-Message trigger modifies the "Query caused no records to be retrieved" message (40350) and the "Query caused no records to be retrieved. Re-enter." message (40301):.

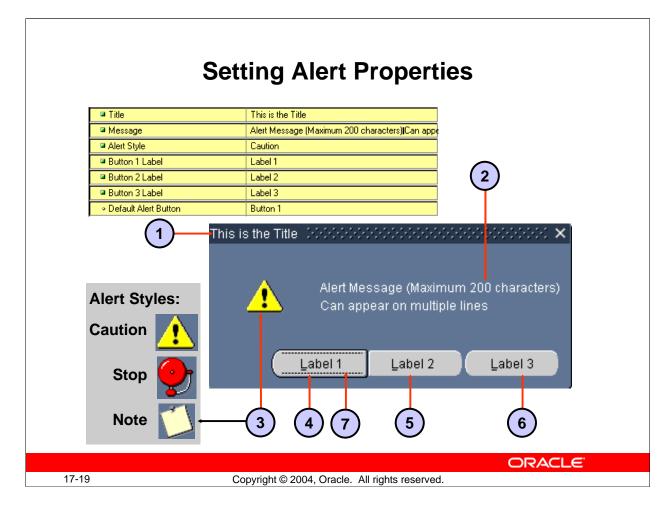

## **Setting Alert Properties Example**

The slide shows a generic example of an alert, showing all three icons and buttons that can be defined.

| 1 | Title                             |
|---|-----------------------------------|
| 2 | Message                           |
| 3 | Alert Style (Caution, Stop, Note) |
| 4 | Button1 label                     |
| 5 | Button2 label                     |
| 6 | Button3 label                     |
| 7 | Default Alert Button              |

## **Instructor Note**

Create an alert that you can display in your application during a later demonstration. You may want to define more than one button so that you can show the testing of user response, as in the Delete Record example that follows.

# **Creating and Controlling Alerts**

Alerts are an alternative method for communicating with the operator. Because they display in a modal window, alerts provide an effective way of drawing attention and forcing the operator to answer the message before processing can continue.

Use alerts when you need to perform the following:

- Display a message that the operator cannot ignore, and must acknowledge.
- Ask the operator a question where up to three answers are appropriate (typically Yes, No, or Cancel).

You handle the display and responses to an alert by using built-in subprograms. Alerts are therefore managed in two stages:

- Create the alert at design-time, and define its properties in the Property palette.
- Activate the alert at run time by using built-ins, and take action based on the operator's returned response.

#### How to create an alert

Like other objects you create at design-time, alerts are created from the Object Navigator.

- Select the Alerts node in the Navigator, and then select Create.
- Define the properties of the alert in the Property Palette.

The properties that you can specify for an alert include the following:

| Property                  | Description                                                                                     |
|---------------------------|-------------------------------------------------------------------------------------------------|
| Name                      | Name for this object                                                                            |
| Title                     | Title that displays on alert                                                                    |
| Alert Style               | Symbol that displays on alert: Stop, Caution, or Note                                           |
| Button1, Button2, Button3 | Labels for each of the three possible buttons (Null                                             |
| Labels                    | indicates that the button will not be displayed)                                                |
| Default Alert Button      | Specifies which button is selected if user presses [Enter]                                      |
| Message                   | Message that will appear in the alert – can be multiple<br>lines, but maximum of 200 characters |

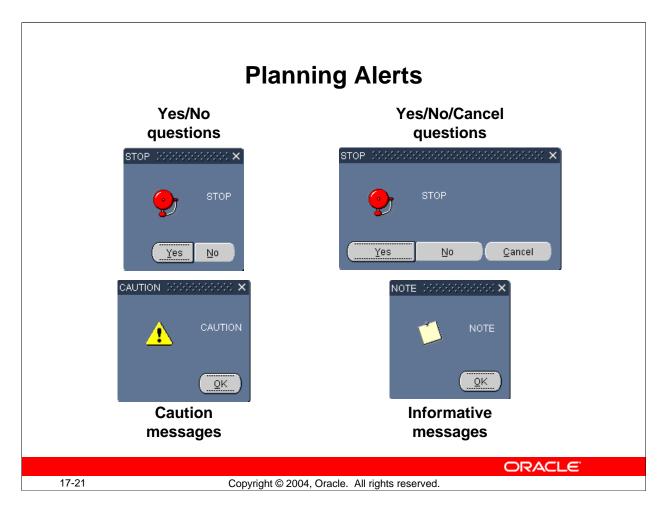

## Planning Alerts: How Many Do You Need?

Potentially, you can create an alert for every separate alert message that you need to display, but this is usually unnecessary. You can define a message for an alert at run time, before it is displayed to the operator. A single alert can be used for displaying many messages, providing that the available buttons are suitable for responding to the messages.

Create an alert for each combination of:

- Alert style required
- Set of available buttons (and labels) for operator response

For example, an application might require one Note-style alert with a single button (OK) for acknowledgment, one Caution alert with a similar button, and two Stop alerts that each provide a different combination of buttons for a reply. You can then assign a message to the appropriate alert before its display, through the SET\_ALERT\_PROPERTY built-in procedure.

#### **Instructor Note**

Because the properties for alert title, message, and labels for buttons can be set dynamically at run time, a module should require no more than three generic alerts.

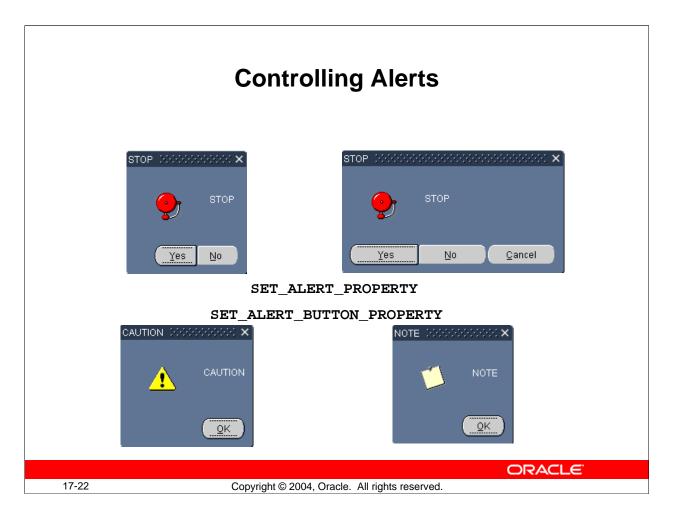

# **Controlling Alerts at Run Time**

There are built-in subprograms to change an alert message, to change alert button labels, and to display the alert, which returns the operator's response to the calling trigger.

## SET\_ALERT\_PROPERTY procedure

Use this built-in to change the message that is currently assigned to an alert. At form startup, the default message (as defined in the Property palette) is initially assigned: SET\_ALERT\_PROPERTY('alert\_name', property, 'message')

| Parameter  | Description                                                           |  |
|------------|-----------------------------------------------------------------------|--|
| Alert_name | The name of the alert as defined in Forms Builder (You can            |  |
|            | alternatively specify an alert_id (unquoted) for this argument.)      |  |
| Property   | The property being set (Use ALERT_MESSAGE_TEXT when                   |  |
|            | defining a new message for the alert.)                                |  |
| Message    | The character string that defines the message (You can give a         |  |
|            | character expression instead of a single quoted string, if required.) |  |

#### **Controlling Alerts at Run Time (continued)**

#### SET\_ALERT\_BUTTON\_PROPERTY procedure

Use this built-in to change the label on one of the alert buttons:

SET\_ALERT\_BUTTON\_PROPERTY('alert\_name', button,

property, 'value')

| Parameter  | Description                                                      |
|------------|------------------------------------------------------------------|
| Alert_name | The name of the alert, as defined in Forms Builder (You can      |
|            | alternatively specify an alert_id (unquoted) for this argument.) |
| Button     | The number that specifies the alert button (Use ALERT_BUTTON1,   |
|            | ALERT_BUTTON2, and ALERT_BUTTON3 constants.)                     |
| Property   | The property being set; use LABEL                                |
| Value      | The character string that defines the label                      |

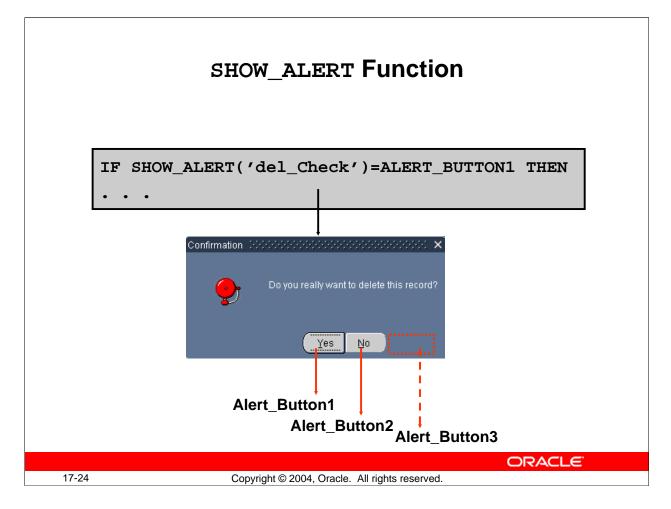

### SHOW\_ALERT Function

SHOW\_ALERT is how you display an alert at run time, and return the operator's response to the calling trigger:

```
selected_button := SHOW_ALERT('alert_name');
```

*Alert\_Name* is the name of the alert, as defined in the builder. You can alternatively specify an *Alert\_Id* (unquoted) for this argument.

SHOW\_ALERT returns a NUMBER constant, that indicates which of the three possible buttons the user clicked in response to the alert. These numbers correspond to the values of three PL/SQL constants, which are predefined by the Forms Builder:

| If the number equals | The operator selected |
|----------------------|-----------------------|
| ALERT_BUTTON1        | Button 1              |
| ALERT_BUTTON2        | Button 2              |
| ALERT_BUTTON3        | Button 3              |

After displaying an alert that has more than one button, you can determine which button the operator clicked by comparing the returned value against the corresponding constants.

#### SHOW\_ALERT Function (continued)

#### Example

A trigger that fires when the user attempts to delete a record might invoke the alert, shown opposite, to obtain confirmation. If the operator selects Yes, then the DELETE\_RECORD built-in is called to delete the current record from the block.

```
IF SHOW_ALERT('del_check') = ALERT_BUTTON1 THEN
    DELETE_RECORD;
END IF;
```

# Instructor Note

#### **Demonstration**

Write a trigger that displays your earlier alert.

Open the Show\_Alert.fmb file that demonstrates creating a generic alert. Run the form.

- 1. Set title, message, and button labels to any value you want.
- 2. Click the Show the Alert button. The button number that you clicked appears in the text item.
- 3. Show the underlying code in this form.

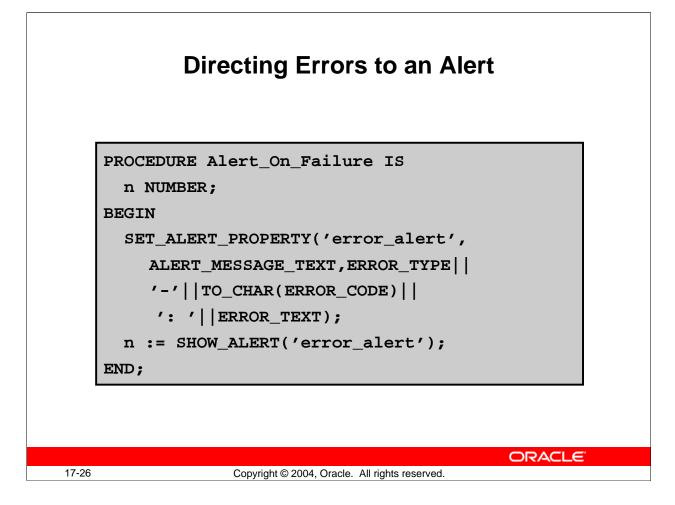

### **Directing Errors to an Alert**

You may want to display errors automatically in an alert, through an On-Error trigger. The built-in functions that return error information, such as ERROR\_TEXT, can be used in the SET\_ALERT\_PROPERTY procedure, to construct the alert message for display.

**Example:** The following user-named procedure can be called when the last form action was unsuccessful. The procedure fails the calling trigger and displays Error\_Alert containing the error information.

Note: If you want the trigger to fail, include a call to RAISE form\_trigger\_failure.

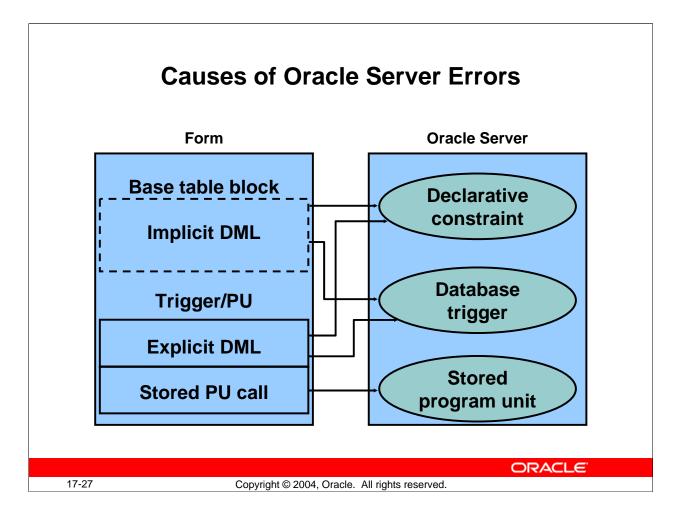

### Handling Errors Raised by the Oracle Database Server

Oracle server errors can occur for many different reasons, such as violating a declarative constraint or encountering a stored program unit error. You should know how to handle errors that may occur in different situations.

| <b>Causes of Oracl</b> | e Server Errors |
|------------------------|-----------------|
|------------------------|-----------------|

| Cause                  | Error Message                                         |
|------------------------|-------------------------------------------------------|
| Declarative constraint | Causes predefined error message                       |
| Database trigger       | Error message specified in<br>RAISE_APPLICATION_ERROR |
| Stored program unit    | Error message specified in<br>RAISE_APPLICATION_ERROR |

### **Instructor Note**

**Demonstration:** Use ServerSide.fmb to show the handling of errors originating from a trigger, from a stored procedure, and from the database server. Click the HELP button in the form to get instructions on running the demonstration. You can also find instructions in ServerSideDemo.txt.

## Handling Errors Raised by the Oracle Database Server (continued)

#### **Types of DML statements**

Declarative-constraint violations and firing of database triggers are in turn caused by DML statements. For error-handling purposes, you must distinguish between the following two types of DML statements:

| Туре         | Description                                         |
|--------------|-----------------------------------------------------|
| Implicit DML | DML statements that are associated with base table  |
|              | blocks. Implicit DML is also called base table DML. |
|              | By default, Forms constructs and issues these DML   |
|              | statements.                                         |
| Explicit DML | DML statements that a developer explicitly codes in |
|              | triggers or program units.                          |

#### FRM-Error messages caused by implicit DML errors

If an implicit DML statement causes an Oracle server error, Forms displays one of these FRM-error messages:

- FRM-40508: ORACLE error: unable to INSERT record.
- FRM-40509: ORACLE error: unable to UPDATE record.
- FRM-40510: ORACLE error: unable to DELETE record.

You can use ERROR\_CODE to trap these errors in an On-Error trigger and then use DBMS\_ERROR\_CODE and DBMS\_ERROR\_TEXT to determine the ORA-error code and message.

### FRM-Error messages with Web-deployed Forms

Users may receive a generic FRM-99999 error. You can obtain meaningful information about this error from the JInitiator Control Panel.

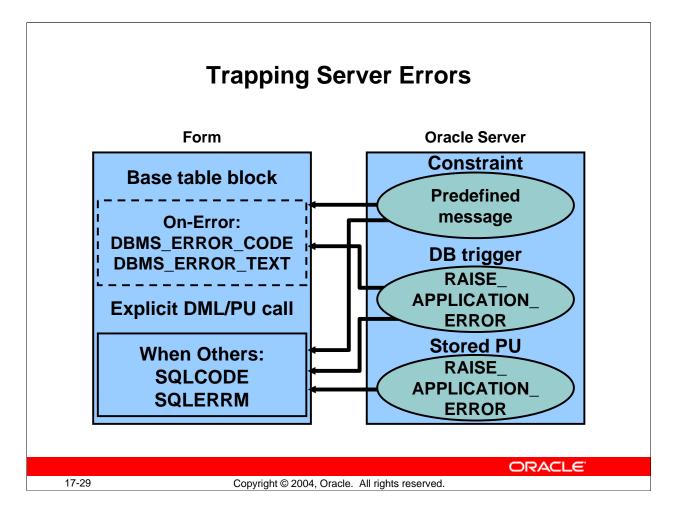

#### How to Trap Different Types of Oracle Database Server Errors

| Туре                | Error Handling                                          |
|---------------------|---------------------------------------------------------|
| Implicit DML        | Use the Forms built-ins DBMS_ERROR_CODE and             |
|                     | DBMS_ERROR_TEXT in an On-Error trigger.                 |
| Explicit DML        | Use the PL/SQL functions SQLCODE and SQLERRM in a       |
|                     | WHEN OTHERS exception handler of the trigger or program |
|                     | that issued the DML statements.                         |
| Stored program unit | Use the PL/SQL functions SQLCODE and SQLERRM in a       |
|                     | WHEN OTHERS exception handler of the trigger or program |
|                     | that called the stored program unit.                    |

**Note:** Declarative-constraint violations and database triggers may be caused by both implicit DML and explicit DML. Stored program units are always called explicitly from a trigger or program unit.

#### **Technical Note**

The values of DBMS\_ERROR\_CODE and DBMS\_ERROR\_TEXT are the same as what a user would see after selecting Help > Display Error; the values are not automatically reset following successful execution.

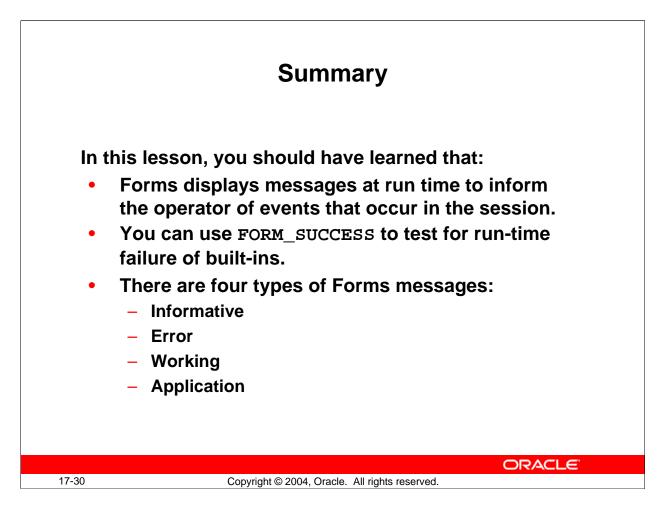

### Summary

In this lesson, you should have learned how to intercept system messages, and how to replace them with ones that are more suitable for your application. You also learned how to build customized alerts for communicating with operators.

- Test for failure of built-ins by using the FORM\_SUCCESS built-in function or other built-in functions.
- Forms messages can be either Informative, Error, Working, or Application messages.

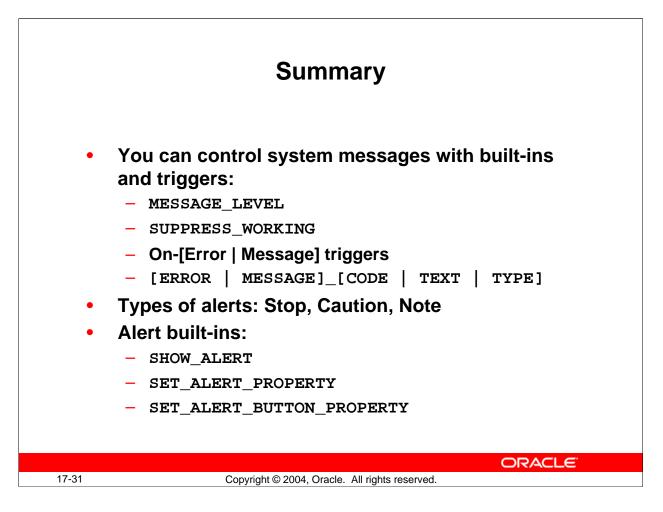

#### Summary (continued)

- Set system variables to suppress system messages:
  - Assign a value to MESSAGE\_LEVEL to specify that only messages above a specific severity level are to be used by the form.
  - □ Assign a value of True to SUPPRESS\_WORKING to suppress all working messages.
- On-Error and On-Message triggers intercept system error messages and informative system messages.
- You can use the built-ins ERROR\_CODE, ERROR\_TEXT, ERROR\_TYPE, MESSAGE\_CODE, MESSAGE\_TEXT, or MESSAGE\_TYPE to obtain information about the number, text, and type of errors and messages.
- Alert types: Stop, Caution, and Note
- Up to three buttons are available for response (NULL indicates no button).
- Display alerts and change alert messages at run time with SHOW\_ALERT and SET\_ALERT\_PROPERTY.

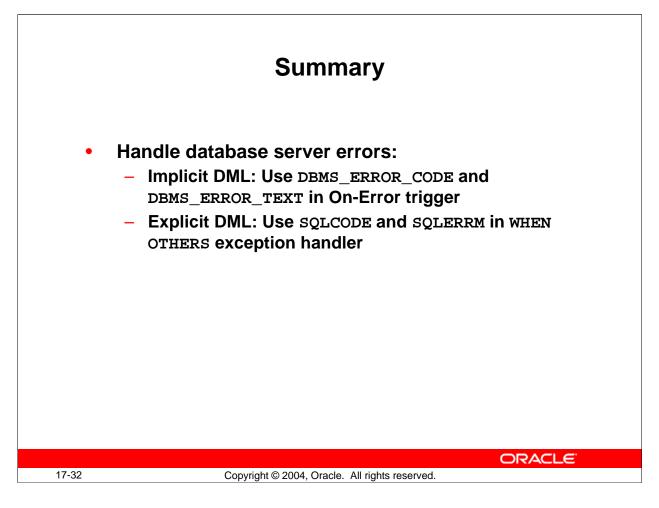

## Summary (continued)

• Intercept and handle server-side errors.

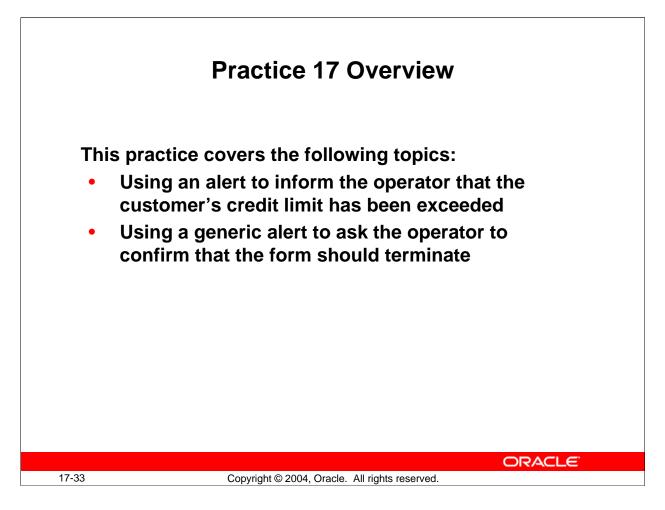

### **Practice 17 Overview**

In this practice, you create some alerts. These include a general alert for questions and a specific alert that is customized for credit limit.

- Using an alert to inform the operator that the customer's credit limit has been exceeded
- Using a generic alert to ask the operator to confirm that the form should terminate

Note: For solutions to this practice, see Practice 17 in Appendix A, "Practice Solutions."

#### Practice 17

- 1. Create an alert in CUSTGXX called Credit\_Limit\_Alert with one OK button. The message should read "This customer's current orders exceed the new credit limit".
- 2. Alter the When-Radio-Changed trigger on Credit\_Limit to show the Credit\_Limit\_Alert instead of the message when a customer's credit limit is exceeded.
- 3. Save and compile the form. Click Run Form to run the form and test the changes.
- 4. Create a generic alert in ORDGXX called Question\_Alert that allows Yes and No replies.
- 5. Alter the When-Button-Pressed trigger on CONTROL.Exit\_Button to use the Question\_Alert to ask the operator to confirm that the form should terminate. (You can import the text from pr17\_4.txt.)
- 6. Save and compile the form. Click Run Form to run the form and test the changes.

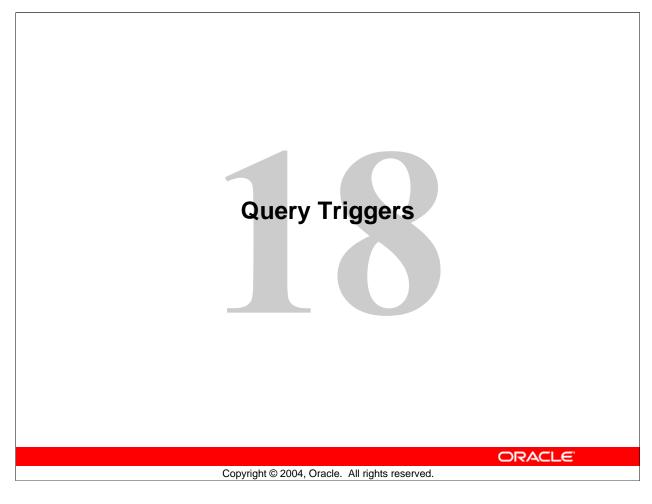

| Schedule: | Timing     | Topic    |
|-----------|------------|----------|
|           | 45 minutes | Lecture  |
|           | 30 minutes | Practice |
|           | 75 minutes | Total    |

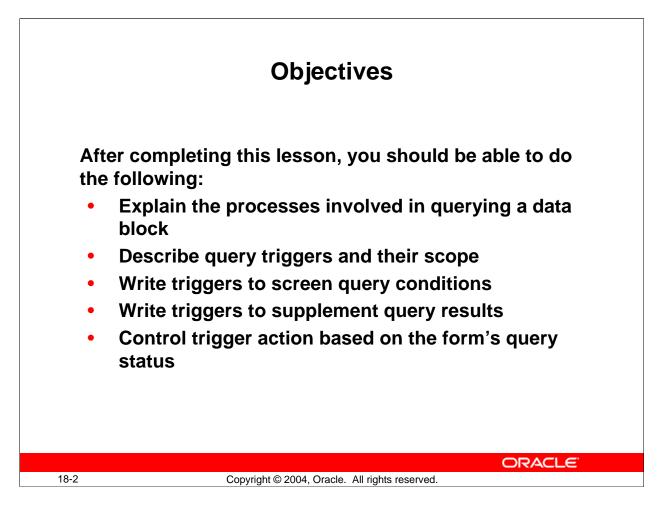

#### Introduction

#### Overview

In this lesson, you learn how to control events associated with queries on base table data blocks. You can customize the query process as necessary, and supplement the results returned by a query.

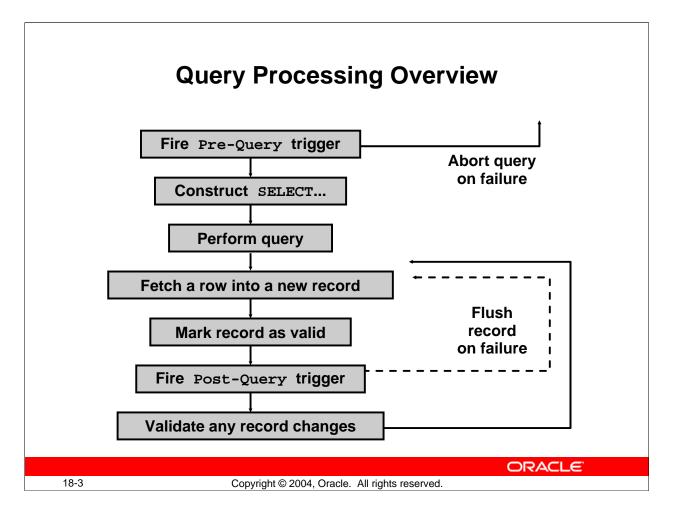

### **Query Processing Overview**

Generally, triggers are associated with a query in one of two ways:

- A trigger fires due to the query process itself. For example: Pre-Query and Post-Query
- An event can fire a trigger in Enter-Query mode, if the Fire in Enter-Query Mode property of the associated trigger is enabled

The query triggers, Pre-Query and Post-Query, fire due to the query process itself, and are usually defined on the block where the query takes place.

With these triggers you can add to the normal Forms processing of records, or possibly abandon a query before it is even executed, if the required conditions are not suitable.

### **Forms Query Processing**

When a query is initiated on a data block, either by the operator or by a built-in subprogram, the following major events take place:

- 1. In Enter-Query mode, Forms fires the Pre-Query trigger if defined.
- 2. If the Pre-Query succeeds, Forms constructs the query SELECT statement, based on any existing criteria in the block (either entered by the operator or by the Pre-Query).

#### **Query Processing Overview (continued)**

- 3. The query is performed.
- 4. Forms fetches the column values of a row into the base table items of a new record in the block.
- 5. The record is marked Valid.
- 6. Forms fires the Post-Query trigger. If it fails, this record is flushed from the block.
- 7. Forms performs item and record validation if the record has changed (due to a trigger).
- 8. Steps 4 through 7 are repeated for any remaining records of this query.

## **SELECT Statements Issued During Query Processing** SELECT base\_column, ..., ROWID INTO :base\_item, ..., :ROWID FROM base\_table WHERE (default\_where\_clause OR onetime\_where\_clause) (example\_record\_conditions) AND (query\_where\_conditions) AND default\_order\_by\_clause | ORDER BY query\_where\_order\_by Slightly different for COUNT ORACLE 18-5 Copyright © 2004, Oracle. All rights reserved.

### SELECT Statements Issued During Query Processing

If you have not altered default query processing, Forms issues a SELECT statement when you want to retrieve or count records.

| SELECT   | <pre>base_column, base_column,, ROWID</pre>    |
|----------|------------------------------------------------|
| INTO     | :base_item, :base_item,, :ROWID                |
| FROM     | base_table                                     |
| WHERE    | (default_where_clause OR onetime_where_clause) |
| AND      | (example_record_conditions)                    |
| AND      | (query_where_conditions)                       |
| ORDER BY | default_order_by_clause   query_where_order_by |
| SELECT   | COUNT(*)                                       |
| FROM     | base_table                                     |
| WHERE    | (default_where_clause OR onetime_where_clause) |
| AND      | (example_record_conditions)                    |
| AND      | (query_where_conditions)                       |
| ORDER BY | default_order_by_clause   query_where_order_by |

#### **SELECT Statements Issued During Query Processing (continued)**

**Note:** The vertical bar (|) in the ORDER BY clause indicates that either of the two possibilities can be present. Forms retrieves the ROWID only when the Key Mode block property is set to Unique (the default). The entire WHERE clause is optional. The ORDER BY clause is also optional.

If you want to count records that satisfy criteria specified in the Query/Where dialog box, enter one or more variables in the example record and press Count Query.

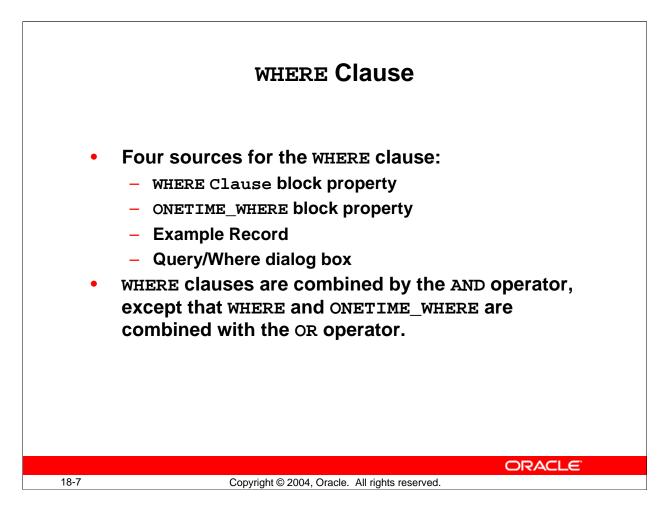

#### WHERE and ORDER BY Clauses

The WHERE and ORDER BY clauses of a default base table SELECT statement are derived from several sources. It is important to know how different sources interact.

#### Four sources for the WHERE clause

- The WHERE Clause block property (set in Forms Builder, or by setting the DEFAULT\_WHERE\_CLAUSE property programmatically)
- The ONETIME\_WHERE block property (set programmatically)
- Example Record
- Query/Where dialog box

If more than one source is present, the different conditions will all be used and linked with an AND operator. If the WHERE clause and the ONETIME\_WHERE clause are present, only one is used: the ONETIME\_WHERE clause for the first execution of the query, and the WHERE clause for subsequent executions.

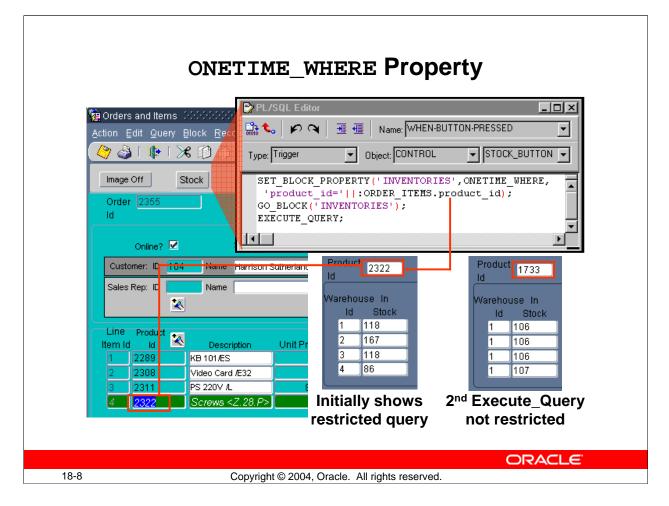

## WHERE and ORDER BY Clauses (continued)

### **ONETIME\_WHERE** property:

For instances where you want to restrict the query only once, you can programmatically set the ONETIME\_WHERE property on a block. This specifies a WHERE clause for the block that will be in effect only for the first query issued on the block after setting that property.

### Example:

From the ORDER\_ITEMS block, you want to display the INVENTORIES block, which is on a separate window. When the block is initially displayed, it should present information about the stock of the product selected in the ORDER\_ITEMS block. However, once this initial information is displayed, you want users to be able to query the stock of any product. You accomplish this by coding the Stock button to set the ONETIME\_WHERE property:

```
Set_Block_Property('INVENTORIES', ONETIME_WHERE,
    'product_id = '||:ORDER_ITEMS.PRODUCT_ID);
Go_block('INVENTORIES');
Execute_Query;
```

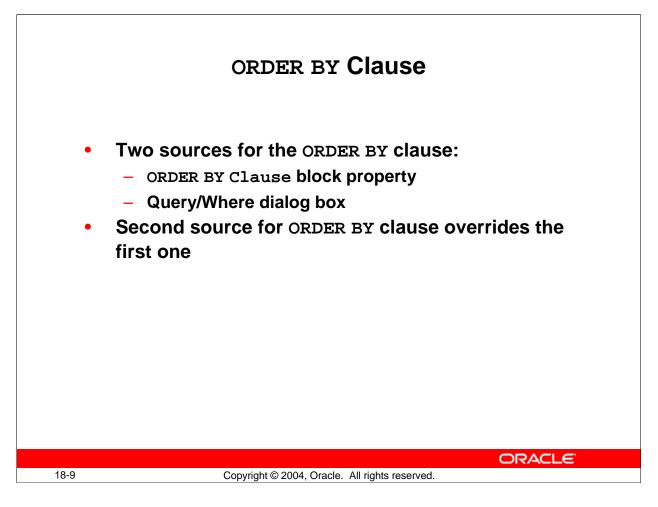

#### WHERE and ORDER BY Clauses (continued)

#### Two sources for the ORDER BY clause

- ORDER BY Clause block property
- Query/Where dialog box

An ORDER BY clause specified in the Query/Where dialog box overrides the value of the ORDER BY Clause block property.

**Note:** You can use the SET\_BLOCK\_PROPERTY built-in to change the WHERE Clause and ORDER BY Clause block properties at run time.

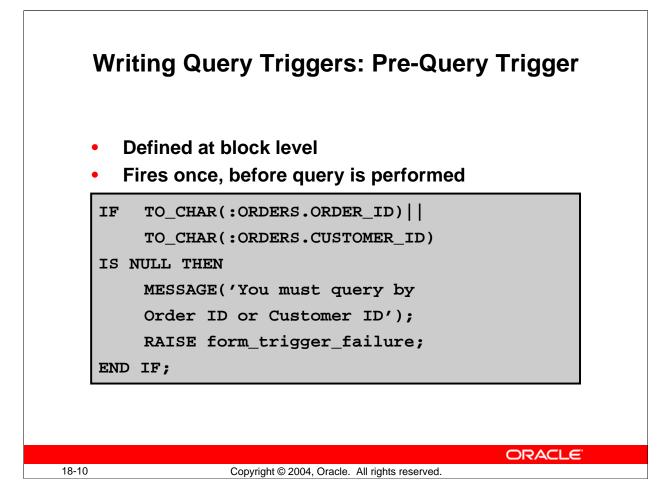

## Writing Query Triggers: Pre-Query Trigger

You must define this trigger at block level or above. It fires for either a global or restricted query, just before Forms executes the query. You can use Pre-Query to:

- Test the operator's query conditions, and to fail the query process if the conditions are not satisfactory for the application
- Add criteria for the query by assigning values to base table items

#### Example

The Pre-Query trigger on the ORDERS block shown above permits queries only if there is a restriction on either the Order ID or Customer ID. This prevents very large queries.

**Note:** Pre-Query is useful for assigning values passed from other Oracle Forms Developer modules, so that the query is related to data elsewhere in the session. You will learn how to do this in a later lesson.

#### **Instructor Note**

With a restricted query, this trigger code can cause an error. For example, entering >10 for the ID item causes an error because the TO\_CHAR in the trigger code around the ID item. Using NAME\_IN in the code ensures that the correct datatype is used.

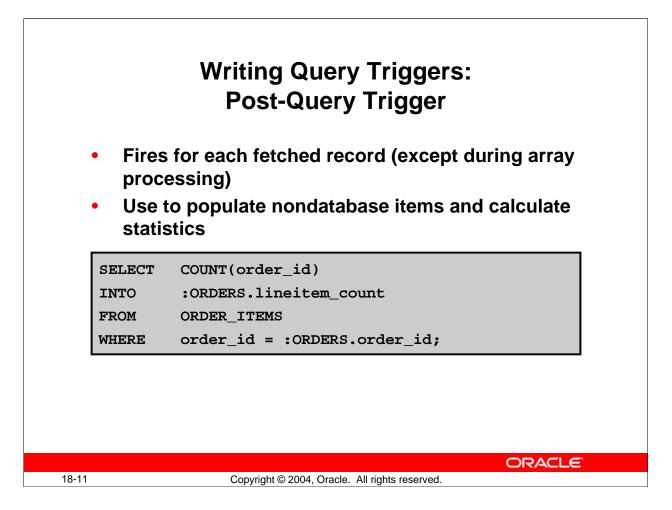

## Writing Query Triggers: Post-Query Trigger

This trigger is defined at block level or above. Post-Query fires for each record that is fetched into the block as a result of a query. Note that the trigger fires only on the initial fetch of a record, not when a record is subsequently scrolled back into view a second or third time.

Use Post-Query as follows:

- To populate nondatabase items as records are returned from a query
- To calculate statistics

#### Example

The Post-Query trigger on the ORDERS block, shown above, selects the total count of line items for the current Order, and displays this number as a summary value in the nonbase table item :Lineitem\_count.

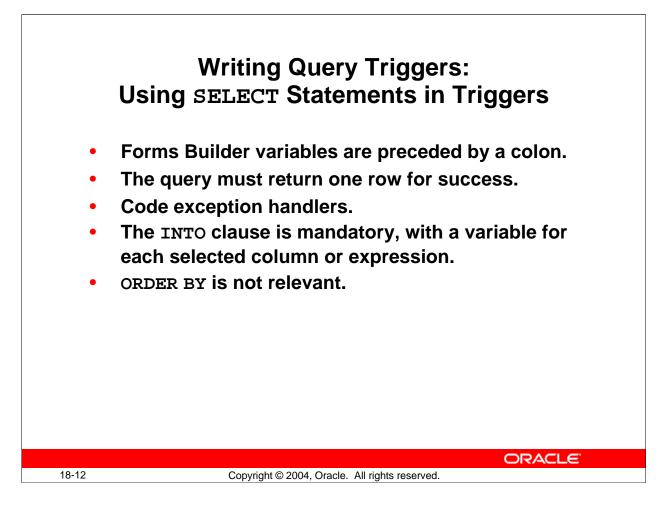

## Writing Query Triggers: Using SELECT Statements in Triggers

The previous trigger example populates the Lineitem\_Count item through the INTO clause. Again, colons are required in front of Forms Builder variables to distinguish them from PL/SQL variables and database columns.

Here is a reminder of some other rules regarding SELECT statements in PL/SQL:

- A single row must be returned from the query, or else an exception is raised that terminates the normal executable part of the block. You usually want to match a form value with a unique column value in your restriction.
- Code exception handlers in your PL/SQL block to deal with possible exceptions raised by SELECT statements.
- The INTO clause is mandatory, and must define a receiving variable for each selected column or expression. You can use PL/SQL variables, form items or global variables in the INTO clause.
- ORDER BY and other clauses that control multiple-row queries are not relevant (unless they are part of an Explicit Cursor definition).

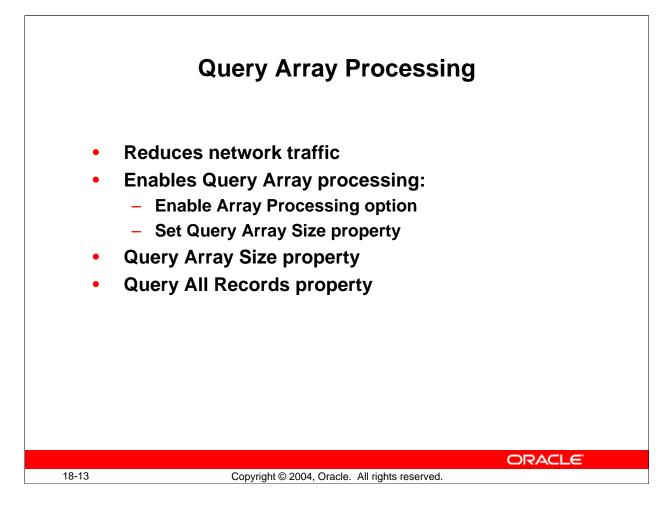

### **Query Array Processing**

The default behavior of Forms is to process records one at a time. With array processing, a structure (array) containing multiple records is sent to or returned from the server for processing.

Forms supports both array fetch processing and array DML processing. For both querying and DML operations, you can determine the array size to optimize performance for your needs. This lesson focuses on array query processing.

### **Enabling Array processing for queries**

- 1. Setting preferences:
  - $\Box$  Select Edit > Preferences.
  - $\Box$  Click the Runtime tab.
  - $\Box$  Select the Array Processing check box.
- 2. Setting properties:
  - □ In the Object Navigator, select the Data Blocks node.
  - Double-click the Data Blocks icon to display the Property Palette.
  - □ Under the Records category, set the Query Array Size property to a number that represents the number of records in the array for array processing.

### **Query Array Processing (continued)**

**Query Array Size Property:** This property specifies the maximum number of records that Forms should fetch from the database at one time. If set to zero, the query array size defaults to the number of records displayed in the block.

A size of 1 provides the fastest perceived response time, because Forms fetches and displays only one record at a time. By contrast, a size of 10 fetches up to ten records before displaying any of them, however, the larger size reduces overall processing time by making fewer calls to the database for records.

**Query All Records Property:** Specifies whether all the records matching the query criteria should be fetched into the data block when a query is executed.

- **Yes:** Fetches all records from query.
- No: Fetches the number of records specified by the Query Array Size block property.

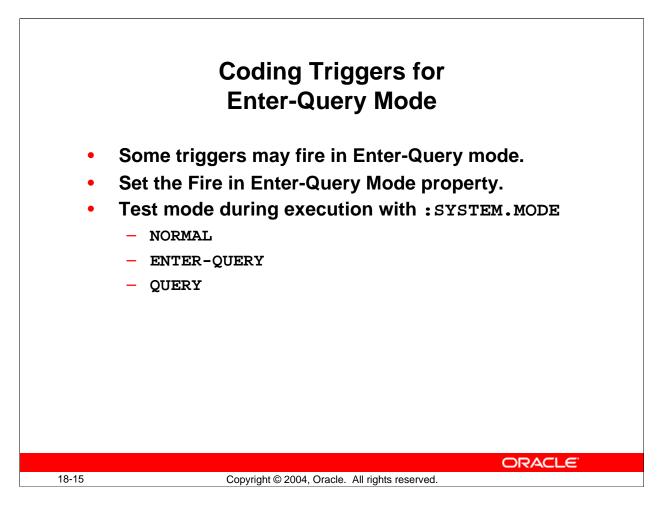

## **Coding Triggers for Enter-Query Mode**

Some triggers that fire when the form is in Normal mode (during data entry and saving) may also be fired in Enter-Query mode. You need to consider the trigger type and actions in these cases.

#### Fire in Enter-Query Mode property

This property determines whether Forms fires a trigger if the associated event occurs in Enter-Query mode. Not all triggers can do this; consult Forms Builder online Help, which lists each trigger and whether this property can be set.

By default, the Fire in Enter-Query Mode property is set to Yes for triggers that accept this. Set it to No in the Property Palette if you only want the trigger to fire in Normal mode.

### Coding Triggers for Enter-Query Mode (continued)

### Example

If you provide a button for the operator to invoke an LOV, and the LOV is required to help with query criteria as well as data entry, then the When-Button-Pressed trigger should fire in both modes. This trigger has Fire in Enter-Query Mode set to Yes (default for this trigger type):

```
IF SHOW_LOV('Customers') THEN
    MESSAGE('Selection successful');
END IF;
```

To create a trigger that fires in Enter-Query mode, perform the following steps:

- In the Object Navigator, select a trigger.
- In the Property Palette, set the Fire in Enter-Query Mode property to Yes.

## **Instructor Note**

The following triggers may fire in Enter-Query mode:

- Key-
- On-Error
- On-Message
- When- triggers, except:
  - □ When-Database-Record
  - □ When-Image-Activated
  - □ When-New-Block-Instance
  - □ When-New-Form-Instance
  - □ When-Create-Record
  - □ When-Remove-Record
  - □ When-Validate-Record
  - □ When-Validate-Item

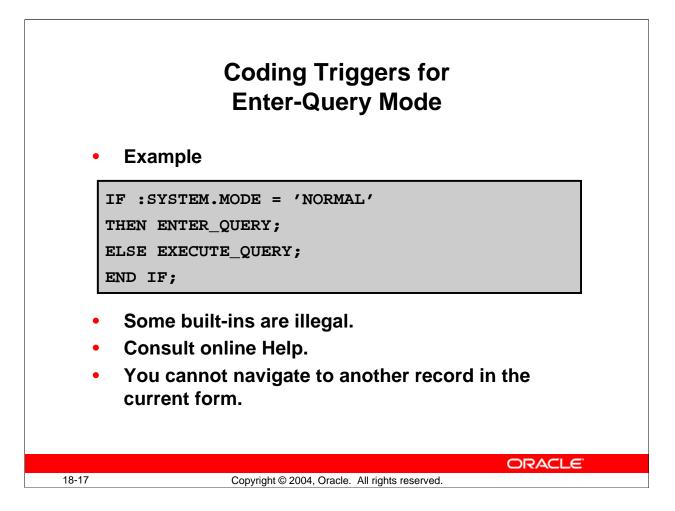

## Coding Triggers for Enter-Query Mode (continued)

#### Finding out the current mode

When a trigger fires in both Enter-Query mode and Normal modes, you may need to know the current mode at execution time for the following reasons:

- Your trigger needs to perform different actions depending on the mode.
- Some built-in subprograms cannot be used in Enter-Query mode.

The read-only system variable, MODE, stores the current mode of the form. Its value (always upper case) is one of the following:

| Value of :SYSTEM.MODE | Definition                                           |
|-----------------------|------------------------------------------------------|
| NORMAL                | Form is in Normal processing mode.                   |
| ENTER-QUERY           | Form is in Enter Query mode.                         |
| QUERY                 | Form is in Fetch-processing mode, meaning that       |
|                       | Forms is currently performing a fetch. (For example, |
|                       | this value always occurs in a Post-Query trigger.)   |

## Coding Triggers for Enter-Query Mode (continued)

### Example

Consider the following When-Button-Pressed trigger for the Query button.

If the operator clicks the button in Normal mode, then the trigger places the form in Enter-Query mode (using the ENTER\_QUERY built-in). Otherwise, if already in Enter-Query mode, the button executes the query (using the EXECUTE\_QUERY built-in).

```
IF :SYSTEM.MODE = 'NORMAL' THEN
ENTER_QUERY;
ELSE
EXECUTE_QUERY;
END IF;
```

## Using built-ins in Enter-Query Mode

Some built-in subprograms are illegal if a trigger is executed in Enter-Query mode. Again, consult the Forms Builder online Help which specifies whether an individual built-in can be used in this mode.

One general restriction is that in Enter-Query mode you can not navigate to another record in the current form. So any built-in that would potentially enable this is illegal. These include GO\_BLOCK, NEXT\_BLOCK, PREVIOUS\_BLOCK, GO\_RECORD, NEXT\_RECORD, PREVIOUS\_RECORD, UP, DOWN, OPEN\_FORM, and others.

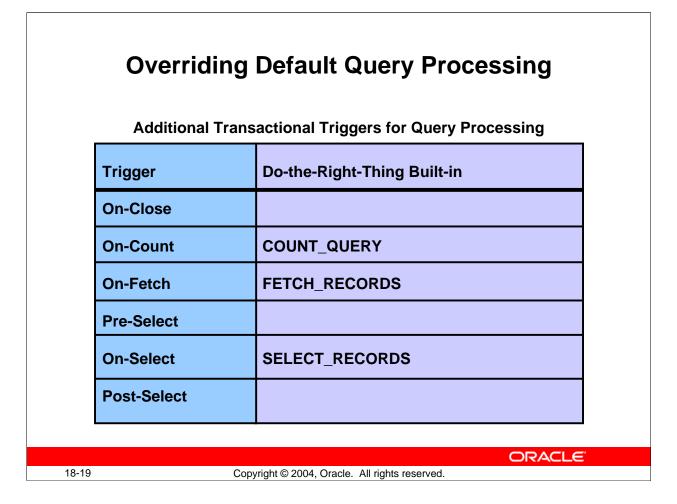

## **Overriding Default Query Processing**

You can use certain transactional triggers to replace default commit processing. Some of the transactional triggers can also be used to replace default query processing.

You can call "Do-the-right-thing" built-ins from transactional triggers to augment default query processing. The "Do-the-right-thing" built-ins perform the same actions as the default processing would. You can then supplement the default processing with your own code.

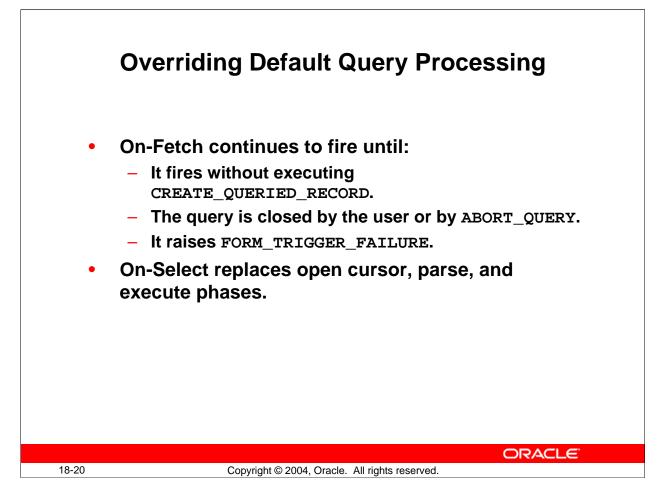

### **Overriding Default Query Processing (continued)**

### Using Transactional Triggers for Query Processing

Transactional triggers for query processing are primarily intended to access certain data sources other than Oracle. However, you can also use these triggers to implement special functionality by augmenting default query processing against an Oracle database.

#### **Instructor Note**

When the CREATE\_QUERIED\_RECORD built-in is called from an On-Fetch trigger, it creates a record on the block waiting list. The waiting list is an intermediary record buffer that contains records that have been fetched from the data source, but have not yet been placed on the block list of active records. This built-in is included primarily for applications using transactional triggers to run against a data source other than Oracle.

## **Overriding Default Query Processing (continued)**

Trigger Characteristic On-Close Fires when Forms closes a query (It augments, rather than replaces, default processing.) On-Count Fires when Forms would usually perform default Count Query processing to determine the number of rows that match the query conditions. Fires when Forms performs a fetch for a set of rows (You can use On-Fetch the CREATE\_QUERIED\_RECORD built-in to create queried records if you want to replace default fetch processing.) The trigger continues to fire until: No queried records are created during a single execution of • the trigger • The query is closed by the user or by the ABORT\_QUERY built-in executed from another trigger The trigger raises FORM\_TRIGGER\_FAILURE • Fires after Forms has constructed the block SELECT statement Pre-Select based on the query conditions, but before it issues this statement **On-Select** Fires when Forms would usually issue the block SELECT statement (The trigger replaces the open cursor, parse, and execute phases of a query.) Post-Select Fires after Forms has constructed and issued the block SELECT statement, but before it fetches the records

Transactional Triggers for query processing have the following characteristics:

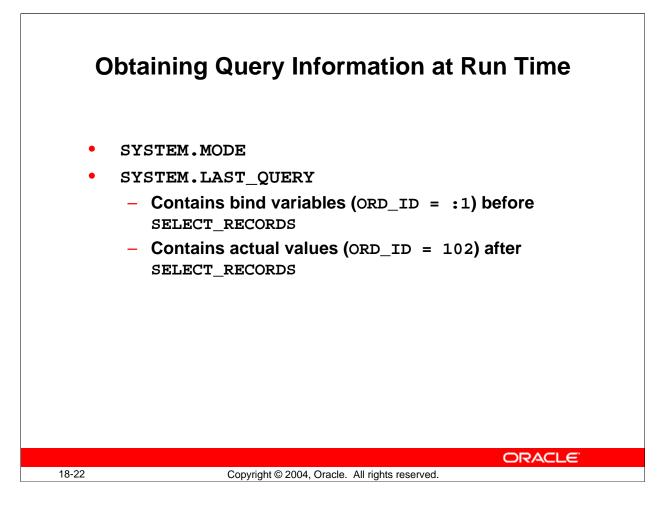

### **Obtaining Query Information at Run Time**

You can use system variables and built-ins to obtain information about queries.

#### Using SYSTEM.MODE

Use the SYSTEM.MODE system variable to obtain the form mode. The three values are NORMAL, ENTER\_QUERY, and QUERY. This system variable was discussed previously in this lesson.

#### Using SYSTEM.LAST\_QUERY

Use SYSTEM.LAST\_QUERY to obtain the text of the base-table SELECT statement that was last executed by Forms. If a user has entered query conditions in the Example Record, the exact form of the SELECT statement depends on when this system variable is used.

If the system variable is used before Forms has implicitly executed the SELECT\_RECORDS built-in, the SELECT statement contains bind variables (for example, ORDER\_ID=:1). If used after Forms has implicitly executed the SELECT\_RECORDS built-in, the SELECT statement contains the actual search values (for example, ORDER\_ID=102). The system variable contains bind variables during the Pre-Select trigger and actual search values during the Post-Select trigger.

Unlike most system variables, SYSTEM.LAST\_QUERY may contain a mixture of upper and lower case.

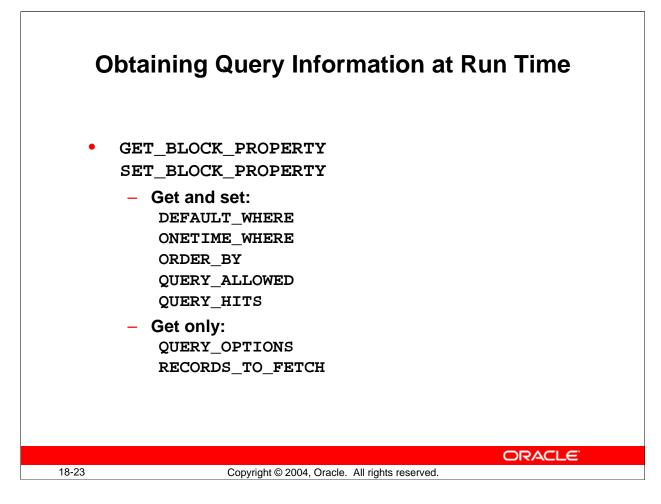

### **Obtaining Query Information at Run Time (continued)**

### Using GET\_BLOCK\_PROPERTY and SET\_BLOCK\_PROPERTY

The following block properties may be useful for obtaining query information. Only the properties marked with an asterisk can be set.

- DEFAULT\_WHERE (\*)
- ONETIME\_WHERE (\*)
- ORDER\_BY (\*)
- QUERY\_ALLOWED (\*)
- QUERY\_HITS (\*)
- QUERY\_OPTIONS
- RECORDS\_TO\_FETCH

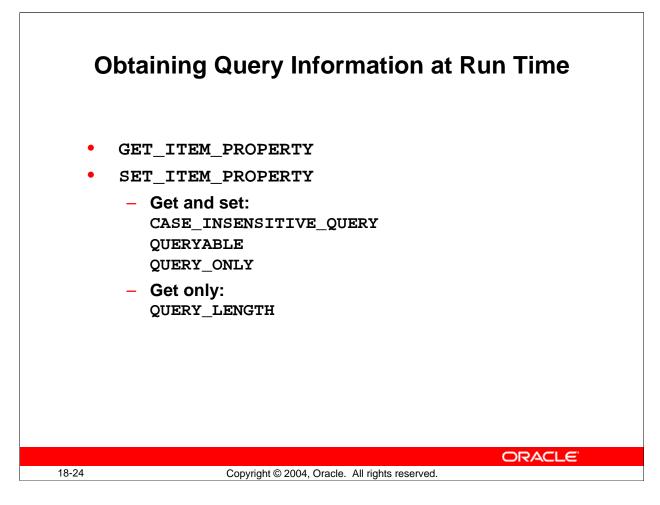

### **Obtaining Query Information at Run Time (continued)**

#### Using GET\_ITEM\_PROPERTY and SET\_ITEM\_PROPERTY

The following item properties may be useful for getting query information. Only the properties marked with an asterisk can be set.

- CASE\_INSENSITIVE\_QUERY(\*)
- QUERYABLE (\*)
- QUERY\_ONLY (\*)
- QUERY\_LENGTH

#### **Instructor Note**

QUERYABLE determines if the item can be included in a query against the base table of the block to which the item belongs.

QUERY\_ONLY specifies that an item can be queried but that it should not be included in any INSERT or UPDATE statement that Forms issues for the block at run time.

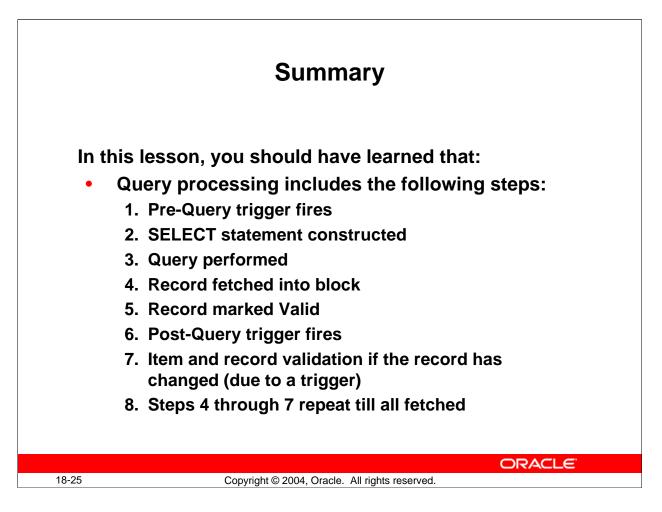

### Summary

In this lesson, you learned how to control the events associated with queries on base table blocks.

• **The query process:** Prior to beginning the query, the Pre-Query trigger fires once for each query. Then the query statement is constructed and executed. For each record retrieved by the query, the record is fetched into the block and marked as valid, the Post-Query trigger fires for that record, and item and record validation occurs if a trigger has changed the record.

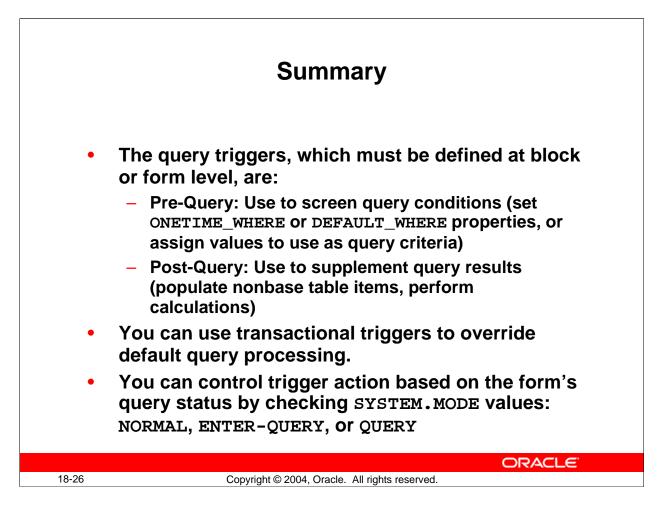

### Summary (continued)

- The Pre-Query trigger fires before the query executes. This trigger is defined at the block level or above. Use the Pre-Query trigger to check or modify query conditions.
- The Post-Query trigger fires as each record is fetched (except array processing). This trigger is defined at the block level or above. Use the Post-Query trigger to perform calculations and populate additional items.
- Some triggers can fire in both Normal and Enter-Query modes.
  - $\Box$  Use SYSTEM. MODE to test the current mode.
  - □ Some built-ins are illegal in Enter-Query mode.
- Override default query processing by using transactional triggers; to replace the default functionally, use "Do-the-right-thing" built-ins.
- Obtain query information at run-time by using:
  - □ SYSTEM.MODE, SYSTEM.LAST\_QUERY
  - □ Some properties of GET/SET\_BLOCK\_PROPERTY and GET/SET\_ITEM\_PROPERTY

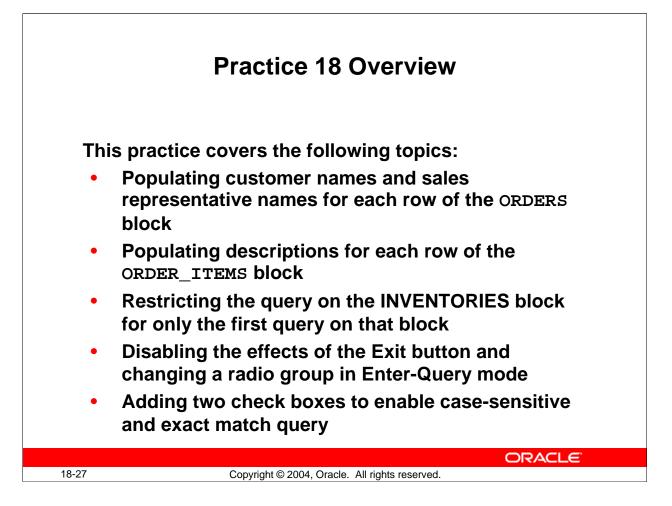

### Practice 18 Overview

In this practice, you create two query triggers to populate nonbase table items. You will also change the default query interface to enable case-sensitive and exact match query.

- Populating customer names and sales representative names for each row of the ORDERS block
- Populating descriptions for each row of the ORDER\_ITEMS block
- Restricting the query on the INVENTORIES block for only the first query on that block
- Disabling the effect of the Exit button and changing a radio group in Enter-Query mode
- Adding two check boxes to the Customers form to enable case-sensitive and exact match query

Note: For solutions to this practice, see Practice 18 in Appendix A, "Practice Solutions."

#### Practice 18

- 1. In the ORDGXX form, write a trigger that populates the Customer\_Name and the Sales\_Rep\_Name for every row fetched by a query on the ORDERS block. You can import the text from pr18\_1.txt.
- 2. Write a trigger that populates the Description for every row fetched by a query on the ORDER\_ITEMS block. You can import the text from pr18\_2.txt.
- 3. Change the When-Button-Pressed trigger on the Stock\_Button in the CONTROL block so that users will be able to execute a second query on the INVENTORIES block that is not restricted to the current Product\_ID in the ORDER\_ITEMS block. You can import the text from pr18\_3.txt.
- 4. Ensure that the Exit\_Button has no effect in Enter-Query mode.
- 5. Click Run Form to run the form and test it.
- 6. Open the CUSTGXX form module. Adjust the default query interface. Add a check box called CONTROL.Case\_Sensitive to the form so that the user can specify whether or not a query for a customer name should be case sensitive. Place the check box on the Name page of the TAB\_CUSTOMER canvas. You can import the pr18\_6.txt file into the

When-Checkbox-Changed trigger. Set the initial value property to Y, and the Checked/Unchecked properties to Y and N. Set the Mouse Navigate property to No.

- 7. Add a check box called CONTROL.Exact\_Match to the form so that the user can specify whether or not a query condition for a customer name should exactly match the table value. (If a nonexact match is allowed, the search value can be part of the table value.) Set the label to: Exact match on query? Set the initial value property to Y, and the Checked/Unchecked properties to Y and N. Set the Mouse Navigate property to No. You can import the pr18\_7.txt file into the Pre-Query Trigger.
- 8. Ensure that the When-Radio-Changed trigger for the Credit\_Limit item does not fire when in Enter-Query mode.
- 9. Click Run Form to run the form and test the changes.

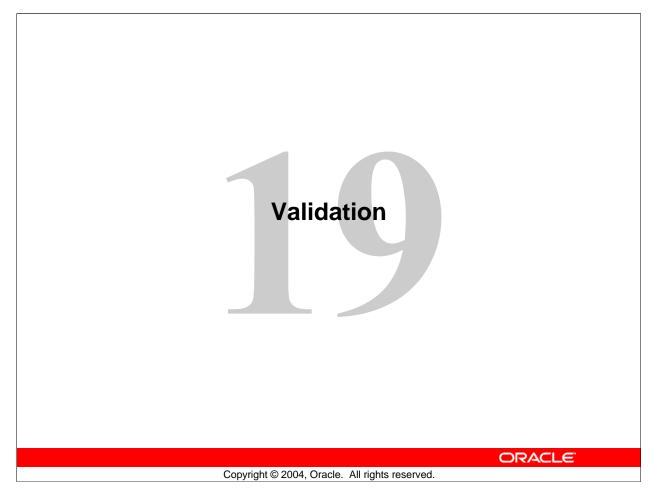

Schedule:TimingTopic35 minutesLecture30 minutesPractice65 minutesTotal

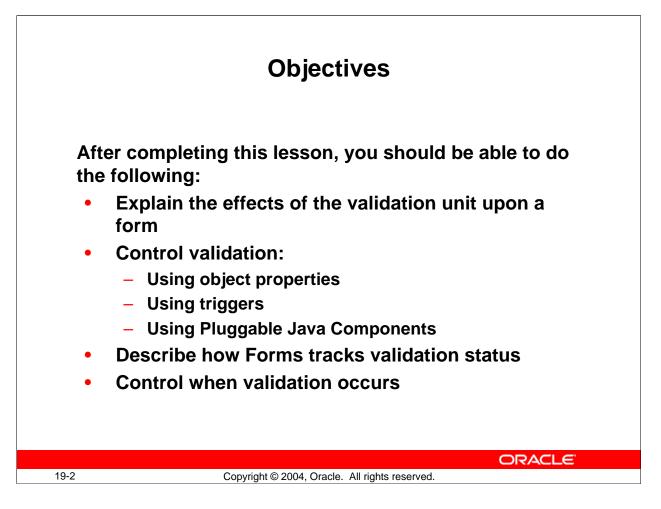

#### Introduction

#### Overview

In this lesson, you will learn how to supplement item validation by using both object properties and triggers. You will also learn to control when validation occurs.

| The Validation Process<br>Forms validates at the following levels: |                                                |  |  |
|--------------------------------------------------------------------|------------------------------------------------|--|--|
| F                                                                  | Form level                                     |  |  |
|                                                                    | Block level                                    |  |  |
|                                                                    | Record level         Item level                |  |  |
|                                                                    |                                                |  |  |
|                                                                    |                                                |  |  |
|                                                                    |                                                |  |  |
|                                                                    |                                                |  |  |
|                                                                    |                                                |  |  |
| 19-3                                                               | Copyright © 2004, Oracle. All rights reserved. |  |  |

### **Validation Process**

#### Validation Levels

Forms performs a validation process at several levels to ensure that records and individual values follow appropriate rules. If validation fails, then control is passed back to the appropriate level, so that the operator can make corrections. Validation occurs at:

- Item level: Forms records a status for each item to determine whether it is currently valid. If an item has been changed and is not yet marked as valid, then Forms first performs standard validation checks to ensure that the value conforms to the item's properties. These checks are carried out before firing any When-Validate-Item triggers that you have defined. Standard checks include the following:
  - □ Format mask
  - □ Required (if so, then is the item null?)
  - □ Data type
  - □ Range (Lowest-Highest Allowed Value)
  - □ Validate from List (see later in this lesson)

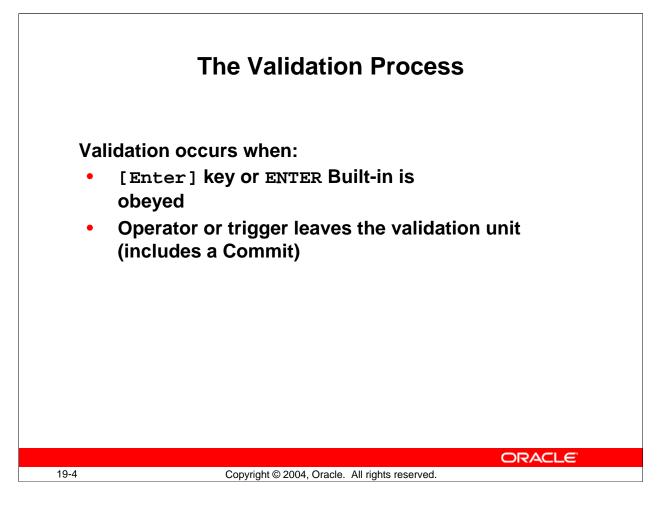

### Validation Process (continued)

- **Record level:** After leaving a record, Forms checks to see whether the record is valid. If not, then the status of each item in the record is checked, and a When-Validate-Record trigger is then fired, if present. When the record passes these checks, it is set to valid.
- **Block and form level:** At block or form level, all records below that level are validated. For example, if you commit (save) changes in the form, then all records in the form are validated, unless you have suppressed this action.

### When does Validation Occur?

Forms carries out validation for the validation unit under the following conditions:

- The [Enter] key is pressed or the ENTER built-in procedure is run. The purpose of the ENTER built-in is to force validation immediately.
   Note: The ENTER action is not necessarily mapped to the key that is physically labeled Enter.
- The operator or a trigger navigates out of the validation unit. This includes when changes are committed. The default validation unit is item, but can also be set to record, block, or form by the designer. The validation unit is discussed in the next section.

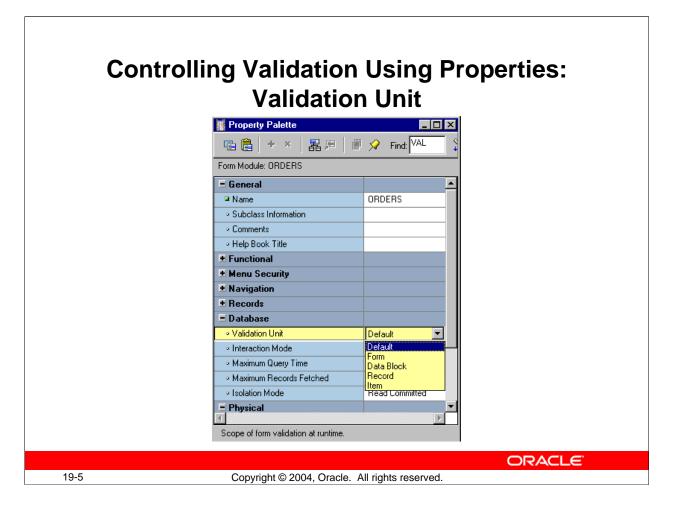

# **Using Object Properties to Control Validation**

You can control when and how validation occurs in a form, even without triggers. Do this by setting properties for the form and for individual items within it.

### The Validation Unit

The validation unit defines the maximum amount of data an operator can enter in the form before Forms initiates validation. Validation unit is a property of the form module, and it can be set in the Property Palette to any of the following:

- Default
- Item
- Record
- Block
- Form

The default setting is item level. The default setting is usually chosen.

In practice, an item-level validation unit means that Forms validates changes when an operator navigates out of a changed item. This way, standard validation checks and firing the When-Validate-Item trigger of that item can be done immediately. As a result, operators are aware of validation failure as soon as they attempt to leave the item.

#### Using Object Properties to Control Validation (continued)

At higher validation units (record, block, or form level), the above checks are postponed until navigation moves out of that unit. All outstanding items and records are validated together, including the firing of When-Validate-Item and When-Validate-Record triggers.

You might set a validation unit above item level under one of the following conditions:

- Validation involves database references, and you want to postpone traffic until the operator has completed a record (record level).
- The application runs on the Internet and you want to improve performance by reducing round trips to the application server.

#### **Instructor Note**

Show the Validation Unit property in Forms Builder. You may want to set Validation Unit to a higher level, and demonstrate its effect at run time.

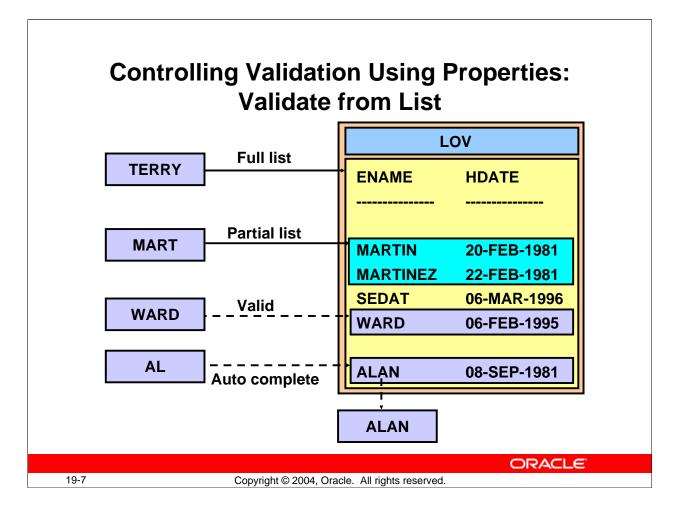

# Using LOVs for Validation

When you attach an LOV to a text item by setting the LOV property of the item, you can optionally use the LOV contents to validate data entered in the item.

### The Validate from List Property

Do this by setting the Validate from List property to Yes for the item. At validation time, Forms then automatically uses the item value as a non case-sensitive search string on the LOV contents. The following events then occur, depending on the circumstances:

- If the value in the text item matches one of the values in the first column of the LOV, validation succeeds, the LOV is not displayed, and processing continues normally.
- If the item's value causes a single record to be found in the LOV, but is a partial value of the LOV value, then the full LOV column value is returned to the item (providing that the item is defined as the return item in the LOV). The item then passes this validation phase.
- If the item value causes multiple records to be found in the LOV, Forms displays the LOV and uses the text item value as the search criteria to automatically reduce the list, so that the operator must choose.
- If no match is found, then the full LOV contents are displayed to the operator.

#### Using LOVs for Validation (continued)

**Note:** Make sure that LOVs you create for validation purposes have the validation column defined first, with a display width greater than 0. You also need to define the Return Item for the LOV column as the item being validated.

For performance reasons, do not use the LOV for Validation property for large LOVs.

#### **Instructor Note**

Set the Validate from List property on an item to which you have already attached a suitable LOV. Then, build and run the form to show the use of this feature.

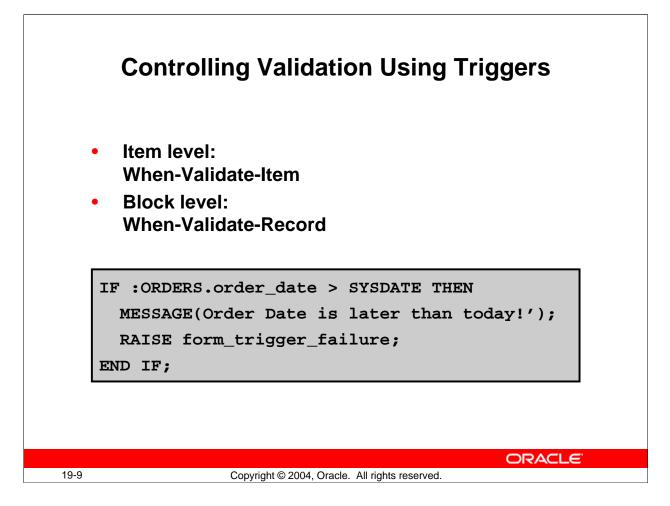

# **Controlling Validation by Using Triggers**

There are triggers that fire due to validation, which let you add your own customized actions. There are also some built-in subprograms that you can call from triggers that affect validation.

#### When-Validate-Item Trigger

You have already used this trigger to add item-level validation. The trigger fires after standard item validation, and input focus is returned to the item if the trigger fails.

#### Example

The When-Validate-Item trigger on ORDERS.Order\_Date, shown above, ensures that the Order Date is not later than the current (database) date.

### **Controlling Validation by Using Triggers (continued)**

### When-Validate-Record Trigger

This trigger fires after standard record-level validation, when the operator has left a new or changed record. Because Forms has already checked that required items for the record are valid, you can use this trigger to perform additional checks that may involve more than one of the record's items, in the order they were entered.

When-Validate-Record must be defined at block level or above.

### Example

This When-Validate-Record trigger on block ORDER\_ITEMS warns the operator when a line item for a new credit order causes the customer's credit limit to be exceeded. DECLARE

```
cred_limit number;
n number;
BEGIN
-- Order status of 4 is new credit order
IF :orders.order_status = 4 THEN
SELECT credit_limit INTO cred_limit FROM customers
WHERE customer_id = :orders.customer_id;
IF :control.total > cred_limit THEN
n := show_alert('credit_limit_alert');
END IF;
END IF;
END ;
```

**Note:** If you want to stop the operator from navigating out of the item when validation fails, you can raise an exception to fail the trigger:

RAISE form\_trigger\_failure;

In the example above, you would include this code immediately after displaying the alert.

### **Instructor Note**

Introduce When-Validate-Record as an additional validation trigger.

Students who have experience with early versions of the product (SQL\*Forms V2.3) sometimes ask about using Post-Change as a validation trigger.

Post-Change does not fire if an item is set to Null, and it can fire on population at query time, making it less specific to validation than the When-Validate-*object*> triggers.

The Post-Change trigger is included only for compatibility with previous versions of Forms Builder. Its use is not recommended in new applications.

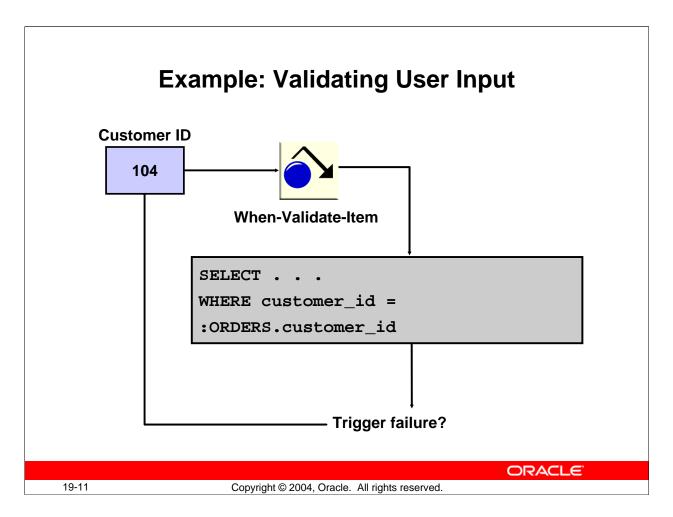

# Controlling Validation by Using Triggers (continued)

### Example: Validating user input

While populating other items, if the user enters an invalid value in the item, a matching row will not be found, and the SELECT statement will cause an exception. The success or failure of the query can, therefore, be used to validate user input.

The exceptions that can occur when a single row is not returned from a SELECT in a trigger are:

- NO\_DATA\_FOUND: No rows are returned from the query.
- TOO\_MANY\_ROWS: More than one row is returned from the query.

#### Example

The following When-Validate-Item trigger is again placed on the Customer\_ID item, and returns the Name that correspond to the Customer ID entered by the user.

```
SELECT cust_first_name || ` ` || cust_last_name
INTO :ORDERS.customer_name
FROM customers
WHERE customer_id = :ORDERS.customer_id;
```

#### **Controlling Validation by Using Triggers (continued)**

#### **Example: Validating user input (continued)**

If the Customer\_ID item contains a value that is not found in the table, the NO\_DATA\_FOUND exception is raised, and the trigger will fail because there is no exception handler to prevent the exception from propagating to the end of the trigger.

**Note:** A failing When-Validate-Item trigger prevents the cursor from leaving the item. For an unhandled exception, as above, the user receives the message:

FRM-40735: <trigger type> trigger raised unhandled exception <exception>

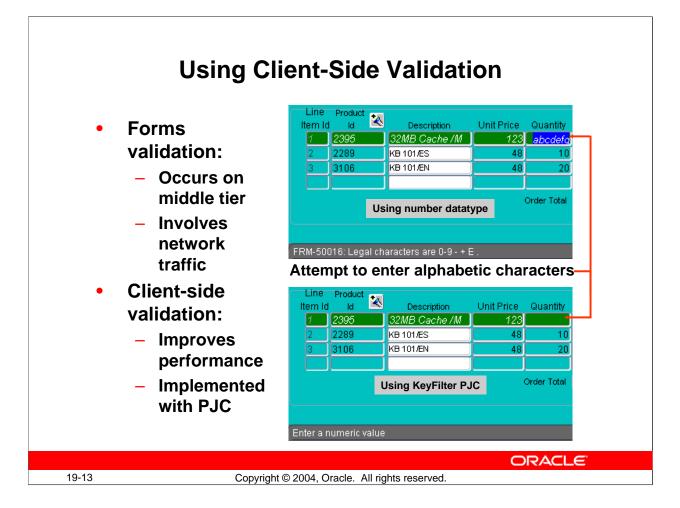

### **Using Client-Side Validation**

It is common practice to process input to an item using a When-Validate-Item trigger. The trigger itself is processed on the Forms Services. Even validation that occurs with a format mask on an item involves a trip to the middle tier. In the first example in the slide, the number data type on the Quantity item is not checked until the operator presses [Enter] to send the input to the Forms Services machine, which returns the FRM-50016 error.

You should consider using Pluggable Java Components (PJCs) to replace the default functionality of standard client items, such as text boxes. Then validation of items, such as the date or maximum or minimum values, is contained within an item. This technique opens up opportunities for more complex, application-specific validation, like automatic formatting of input such as telephone numbers with format (XXX) XXX-XXXX. Even a simple numeric format is enforced instantly, not allowing alphabetic keystrokes to be entered into the item.

This validation is performed on the client without involving a network round trip, thus improving performance. In the second example above, the KeyFilter PJC does not allow the operator to enter an alphabetic character into the Quantity item. The only message that is displayed on the message line is the item's Hint.

### **Using Client-Side Validation (continued)**

Pluggable Java Components are similar to JavaBeans, and in fact, the two terms are often used interchangeably. Although both are Java components that you can use in a form, there are the following differences between them:

- JavaBeans are implemented in a bean area item, whereas PJCs are implemented in a native Forms item such as a text item or check box.
- PJCs must always have the implementation class specified in the Property Palette, but JavaBeans may be registered at run time with the FBean package.

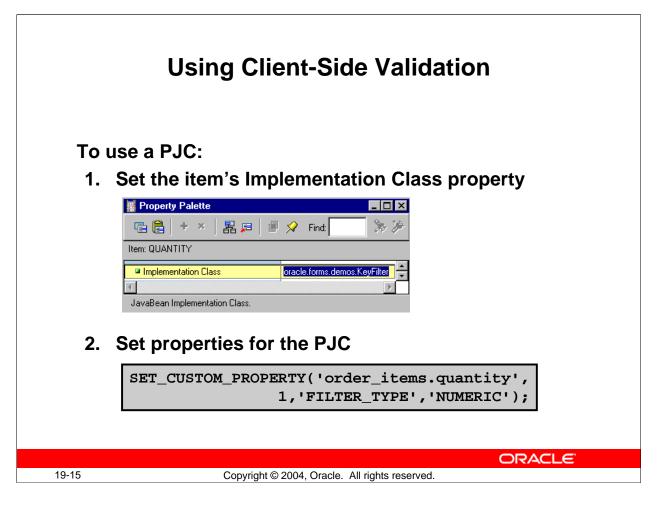

# **Using Client-Side Validation (continued)**

You implement a PJC to replace an item by setting the item's Implementation Class property to the class of the PJC. You may use the SET\_CUSTOM\_PROPERTY built-in to set properties of the PJC that restrict input or otherwise validate the item. At run time, Forms looks for the Java class contained on the middle tier or in the archive files with the path specified in the Implementation Class for the item. If you open keyfilter.jar in WinZip, you find that the path to KeyFilter.class is oracle\forms\demos.

You deploy the PJC as you would a JavaBean, which was discussed in Lesson 16. You can locate the Java class file:

- On the middle-tier server, either in the directory structure referenced by the form applet's CODEBASE parameter or in the server's CLASSPATH. CODEBASE is by default the forms90\java subdirectory of ORACLE\_HOME.
- If using JInitiator, in a JAR file in the middle-tier server's CODEBASE directory, and included in the ARCHIVE parameter so that the JAR file is downloaded to and cached on the client. For example:

```
archive_jini=f90all_jinit.jar,keyfilter.jar
```

(The CODEBASE and ARCHIVE parameters are set in the formsweb.cfg file.)

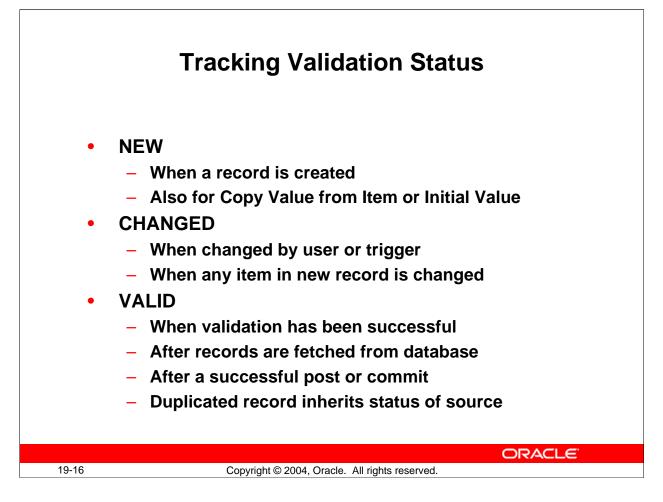

### **Tracking Validation Status**

When Forms leaves an object, it usually validates any changes that were made to the contents of the object. To determine whether validation must be performed, Forms tracks the validation status of items and records.

# **Tracking Validation Status (continued)**

# **Item Validation Status**

| Status  | Definition                                                            |
|---------|-----------------------------------------------------------------------|
| NEW     | When a record is created, Forms marks every item in that record as    |
|         | new. This is true even if the item is populated by the Copy Value     |
|         | from Item or Initial Value item properties, or by the When-Create-    |
|         | Record trigger.                                                       |
| CHANGED | Forms marks an item as changed under the following conditions:        |
|         | • When the item is changed by the user or a trigger                   |
|         | • When any item in a new record is changed, all of the items in the   |
|         | record are marked as changed.                                         |
| VALID   | Forms marks an item as valid under the following conditions:          |
|         | • All items in the record that are fetched from the database are      |
|         | marked as valid.                                                      |
|         | • If validation of the item has been successful                       |
|         | After successful post or commit                                       |
|         | • Each item in a duplicated record inherits the status of its source. |

#### **Record Validation Status**

| Status  | Definition                                                           |
|---------|----------------------------------------------------------------------|
| NEW     | When a record is created, Forms marks that record as new. This is    |
|         | true even if the item is populated by the Copy Value from Item or    |
|         | Initial Value item properties, or by the When-Create-Record trigger. |
| CHANGED | Whenever an item in a record is marked as changed, Forms marks       |
|         | that record as changed.                                              |
| VALID   | Forms marks a record as valid under the following conditions:        |
|         | • After all items in the record have been successfully validated     |
|         | • All records that are fetched from the database are marked as       |
|         | valid                                                                |
|         | • After successful post or commit                                    |
|         | • A duplicate record inherits the status of its source               |

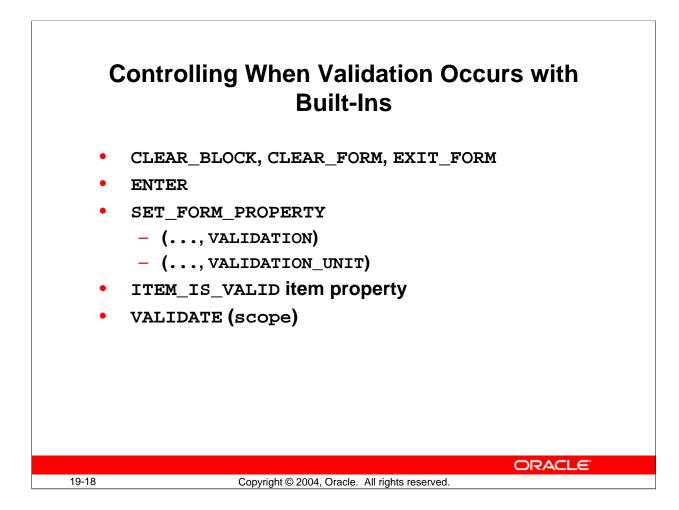

### **Controlling When Validation Occurs with Built-Ins**

You can use the following built-in subprograms in triggers to affect validation.

#### CLEAR\_BLOCK, CLEAR\_FORM, and EXIT\_FORM

The first parameter to these built-ins, COMMIT\_MODE, controls what will be done with unapplied changes when a block is cleared, the form is cleared, or the form is exited respectively. When the parameter is set to NO\_VALIDATE, changes are neither validated nor committed (by default, the operator is prompted for the action).

#### ITEM\_IS\_VALID Item Property

You can use GET\_ITEM\_PROPERTY and SET\_ITEM\_PROPERTY built-ins with the ITEM\_IS\_VALID parameter to get or set the validation status of an item. You cannot directly get and set the validation status of a record. However, you can get or set the validation status of all the items in a record.

#### ENTER

The ENTER built-in performs the same action as the [Enter] key. That is, it forces validation of data in the current validation unit.

### **Controlling When Validation Occurs with Built-Ins (continued)**

#### SET\_FORM\_PROPERTY

You can use this to disable Forms validation. For example, suppose you are testing a form, and you need to bypass normal validation. Set the Validation property to Property\_False for this purpose:

SET\_FORM\_PROPERTY('form\_name',VALIDATION, PROPERTY\_FALSE);

You can also use this built-in to change the validation unit programmatically:

SET\_FORM\_PROPERTY('form\_name',VALIDATION\_UNIT, scope);

#### VALIDATE

VALIDATE(scope) forces Forms to immediately execute validation processing for the indicated scope.

**Note:** Scope is one of DEFAULT\_SCOPE, BLOCK\_SCOPE, RECORD\_SCOPE, or ITEM\_SCOPE.

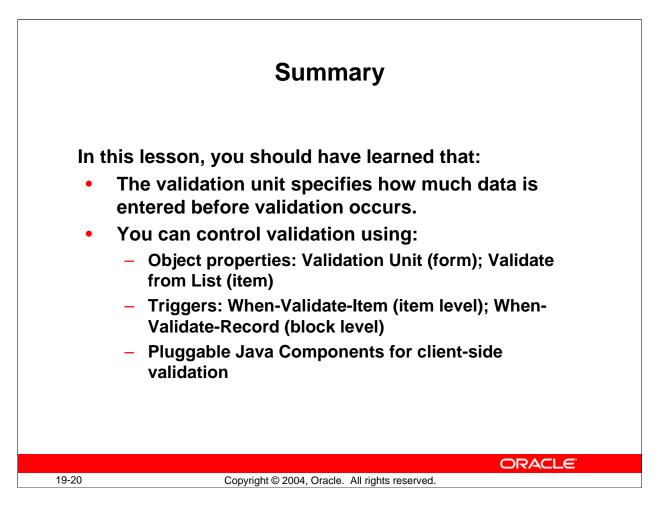

### Summary

In this lesson, you learned to use additional validation features in Forms Builder, and to control when validation occurs.

- Validation occurs at several levels: Item, Record, Block, and Form.
- Validation happens when:
  - □ The [Enter] Key is pressed or the ENTER built-in procedure is run (to force validation immediately.)
  - □ Control leaves the validation unit due to navigation or Commit.
- Standard validation occurs before trigger validation.
- The Default validation unit is item level.
- The When-Validate-"object" triggers supplement standard validation.
- You can use Pluggable Java Components to perform client-side validation.

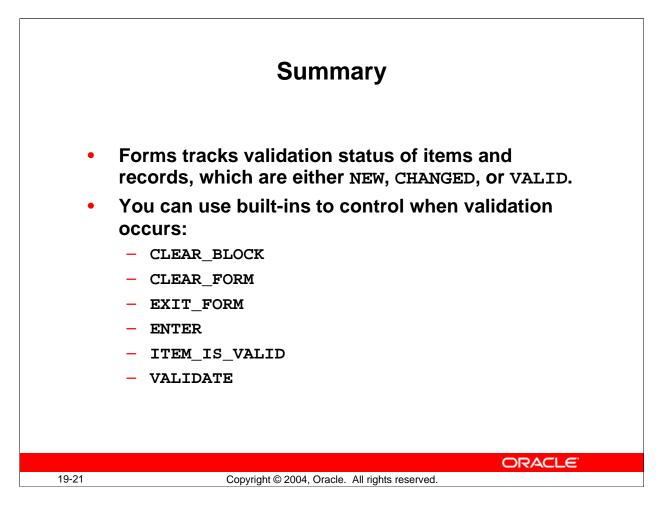

#### Summary (continued)

- Forms tracks validation status internally: NEW, CHANGED, or VALID
- You can use built-ins to control when validation occurs.

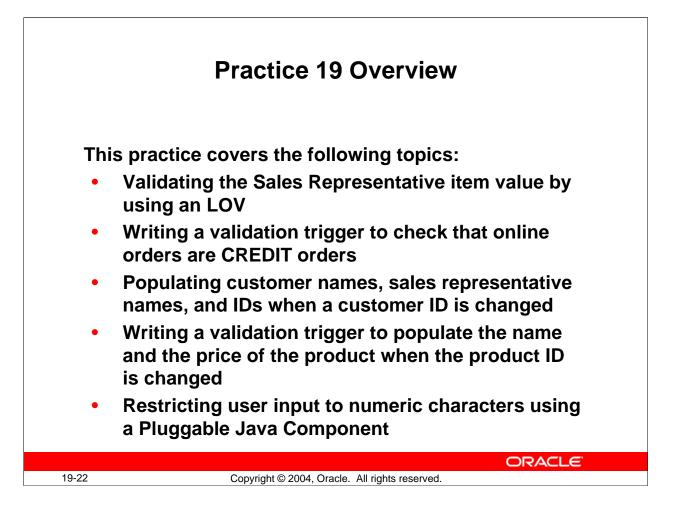

### Practice 19 Overview

In this practice, you introduce additional validation to the CUSTGXX and ORDGXX form modules.

- Validating sales representative item value by using an LOV
- Writing a validation trigger to check that all online orders are CREDIT orders
- Populating customer names, sales representative names, and IDs when a customer ID is changed
- Writing a validation trigger to populate the name and the price of the product when the product ID is changed
- Implementing client-side validation on the item quantity using a Pluggable Java Component

Note: For solutions to this practice, see Practice 19 in Appendix A, "Practice Solutions."

#### Practice 19

- 1. In the CUSTGXX form, cause the Account\_Mgr\_Lov to be displayed whenever the user enters an Account\_Mgr\_Id that does not exist in the database.
- 2. Save and compile the form. Click Run Form to run the form and test the functionality.
- 3. In the ORDGXX form, write a validation trigger to check that if the Order\_Mode is online, the Order\_Status indicates a CREDIT order (values between 4 and 10). You can import the text from pr19\_3.txt.
- 4. In the ORDGXX form, create a trigger to write the correct values to the Customer\_Name, Sales\_Rep\_Name, and Sales\_Rep\_Id items whenever validation occurs on Customer\_Id. Fail the trigger if the data is not found. You can import text from pr19\_4a.txt and pr19\_4b.txt.
- 5. Create another validation trigger on ORDER\_ITEMS.Product\_Id to derive the name of the product and suggested wholesale price, and write them to the Description item and the Price item. Fail the trigger and display a message if the product is not found. You can import the text from pr19\_5.txt.
- 6. Perform client-side validation on the ORDER\_ITEMS.Quantity item using a Pluggable Java Component to filter the keystrokes and allow only numeric values. The full path to the PJC class is oracle.forms.demos.KeyFilter (this is case sensitive), to be used as the Implementation Class for the item. You will set the filter for the item in the next practice, so the validation is not yet functional.
- 7. Save and compile the form. Click Run Form to run the form and test the changes. Do not test the validation on the Quantity item because it will not function until after you set the filter on the item in Practice 20.

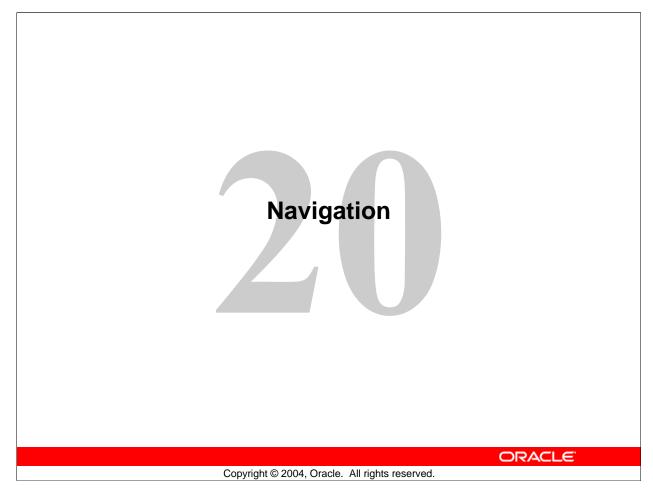

Schedule:TimingTopic45 minutesLecture20 minutesPractice65 minutesTotal

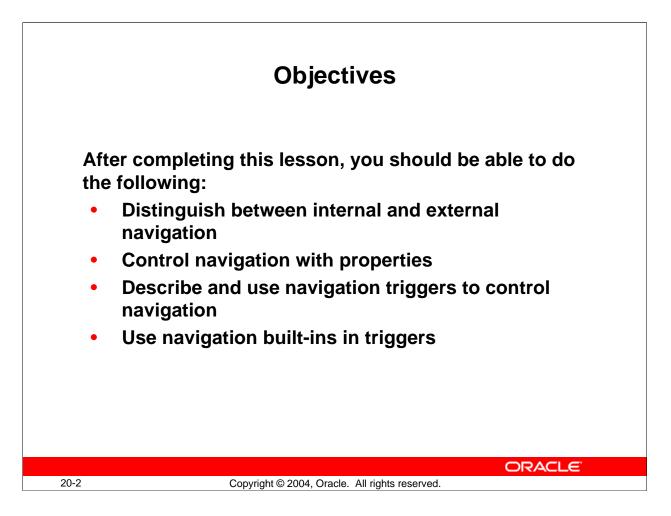

#### Introduction

#### Overview

Forms Builder offers a variety of ways to control cursor movement. This lesson looks at the different methods of forcing navigation both visibly and invisibly.

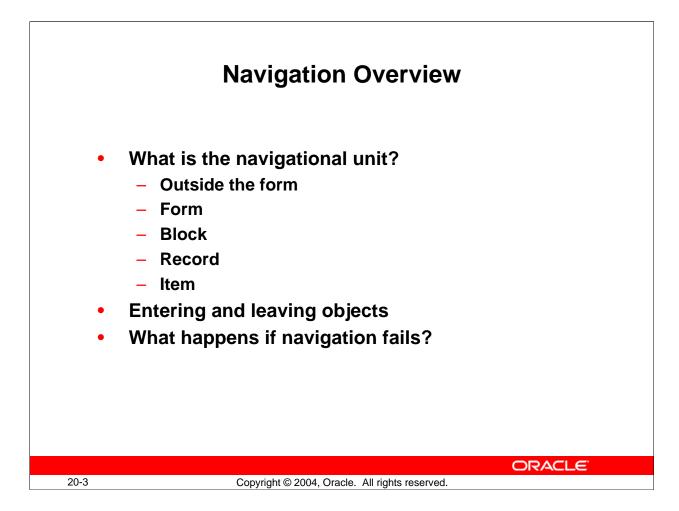

### **Navigation Overview**

The following sections introduce a number of navigational concepts to help you to understand the navigation process.

### What is the Navigational Unit?

The navigational unit is an invisible, internal object that determines the navigational state of a form. Forms uses the navigation unit to keep track of the object that is currently the focus of a navigational process. The navigation unit can be one of the objects in the following hierarchy:

- Outside the form
- Form
- Block
- Record
- Item

When Forms navigates, it changes the navigation unit moving through this object hierarchy until the target item is reached.

#### **Navigation Overview (continued)**

#### **Entering and Leaving Objects**

During navigation, Forms leaves and enters objects. Entering an object means changing the navigation unit from the object above in the hierarchy. Leaving an object means changing the navigation unit to the object above.

#### The Cursor and how it Relates to the Navigation Unit

The cursor is a visible, external object that indicates the current input focus. Forms will not move the cursor until the navigation unit has successfully become the target item. In this sense, the navigation unit acts as a probe.

#### What Happens if Navigation Fails?

If navigation fails, Forms reverses the navigation path and attempts to move the navigation unit back to its initial location. Note that the cursor is still at its initial position. If Forms cannot move the navigation unit back to its initial location, it exits the form.

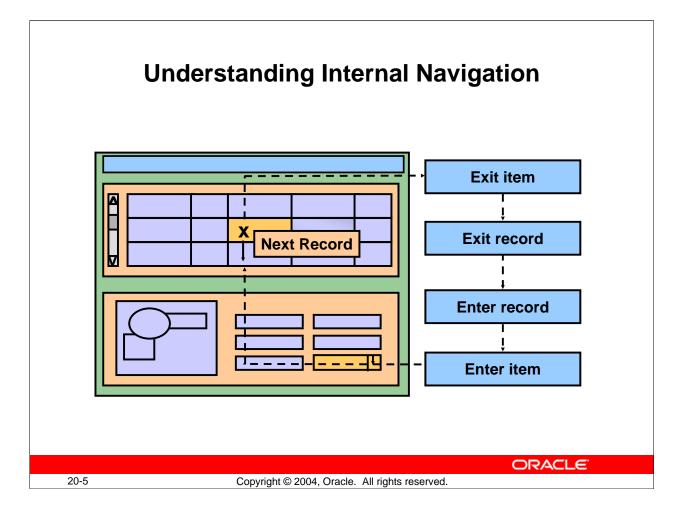

# **Understanding Internal Navigation**

Navigation occurs when the user or a trigger causes the input focus to move to another object. You have seen that navigation involves changing the location of the input focus on the screen. In addition to the visible navigation that occurs, some logical navigation takes place. This logical navigation is also known as internal navigation.

#### Example

When you enter a form module, you see the input focus in the first enterable item of the first navigation block. You do not see the internal navigation events that must occur for the input focus to enter the first item. These internal navigation events are as follows:

- Entry to form
- Entry to block
- Entry to record
- Entry to item

#### **Understanding Internal Navigation (continued)**

#### Example

When you commit your inserts, updates, and deletes to the database, you do not see the input focus moving. However, internally the following navigation events must occur before commit processing begins:

- Exit current item
- Exit current record
- Exit current block

#### **Performance Note**

Forms uses smart event bundling: All the events that are triggered by navigation between two objects are delivered as one packet to Forms Services on the middle tier for subsequent processing.

#### **Instructor Note**

Draw navigation examples of "on entry" and "on commit."

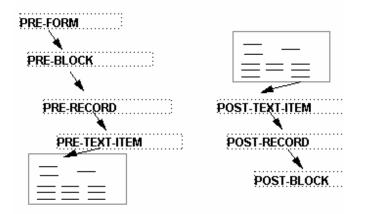

**Demonstration:** Run the form Navdemo.fmx, which displays messages as navigational triggers fire. This illustrates the navigation that occurs behind the scenes when a form first opens.

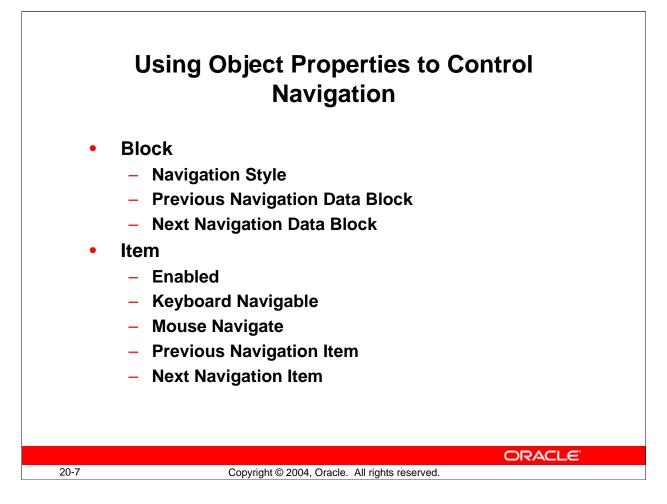

## **Controlling Navigation Using Object Properties**

You can control the path through an application by controlling the order in which the user navigates to objects. You have seen navigation properties for blocks and items:

| Object | Property                  |
|--------|---------------------------|
| Block  | Navigation Style          |
|        | Previous Navigation Block |
|        | Next Navigation Block     |
| Item   | Enabled                   |
|        | Keyboard Navigable        |
|        | Mouse Navigate            |
|        | Previous Navigation Item  |
|        | Next Navigation Item      |

**Note:** You can use the mouse to navigate to any enabled item regardless of its position in the navigational order.

## Oracle Forms Developer 10g: Build Internet Applications 20-7

| Navigatio                             |          | s to Control                         |
|---------------------------------------|----------|--------------------------------------|
| Troperty Palette                      | •        | Form module                          |
| 🖷 🖺 🕂 × 🛛 🖁 🔎 🖉 🖓 Find:               |          | – Mouse                              |
| Form Module: NAVDEMO                  |          | Navigation Limit                     |
| E General                             |          | •                                    |
| NAVDEMO                               |          | <ul> <li>First Navigation</li> </ul> |
| Subclass Information                  |          | Data Block                           |
| Comments                              |          |                                      |
| Help Book Title                       |          |                                      |
| Functional                            |          |                                      |
| Menu Security                         |          |                                      |
| Navigation                            |          |                                      |
| Mouse Navigation Limit     Form       |          |                                      |
| First Navigation Data Block     Kull> |          |                                      |
| Records                               |          |                                      |
| 🖃 Database 📃 💌                        |          |                                      |
| T E                                   |          |                                      |
| First Navigation Data Block           |          |                                      |
|                                       |          |                                      |
|                                       |          | ORACLE                               |
| Copyright © 2004, Oracle. All ri      | ights re |                                      |

## **Controlling Navigation Using Object Properties (continued)**

Г

There are two other navigation properties that you can set for the form module: Mouse Navigation Limit and First Navigation Block.

| Form Module Property   | Function                                             |
|------------------------|------------------------------------------------------|
| Mouse Navigation Limit | Determines how far outside the current item the user |
|                        | can navigate with the mouse                          |
| First Navigation Block | Specifies the name of the block to which Forms       |
|                        | should navigate on form startup (Setting this        |
|                        | property does not override the order used for        |
|                        | committing.)                                         |

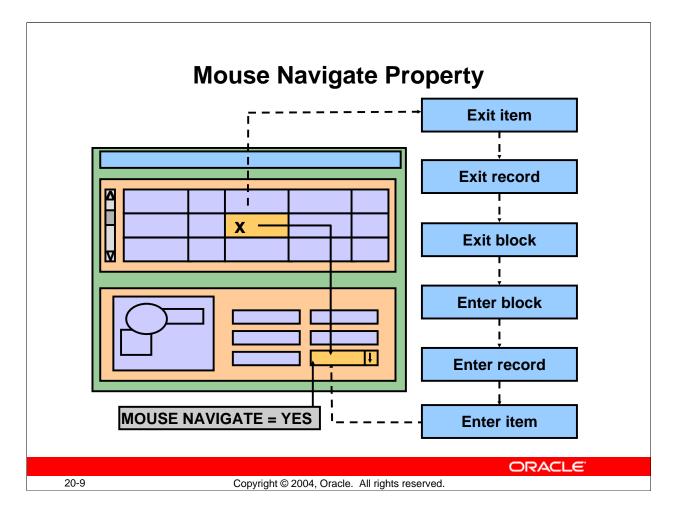

## **Mouse Navigate Property**

The Mouse Navigate property is valid for the following items:

- Push Button
- Check box
- List item
- Radio group
- Hierarchical tree item
- Bean Area Item

Note: The default setting for the Mouse Navigate property is Yes.

| Setting | Use to Ensure That:                                             |
|---------|-----------------------------------------------------------------|
| Yes     | Forms navigates to the new item. (This causes the relevant      |
|         | navigational and validation triggers to fire.)                  |
| No      | Forms does not navigate to the new item or validate the current |
|         | item when the user activates the new item with the mouse.       |

### **Instructor Note**

Point out that with Mouse Navigate set to No, none of the navigation events listed in the above slide occurs.

Oracle Forms Developer 10g: Build Internet Applications 20-9

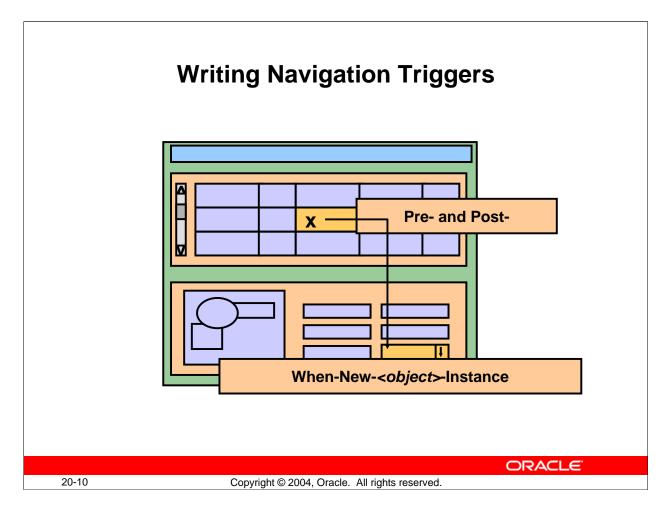

## Writing Navigation Triggers

The navigation triggers can be subdivided into two general groups:

- Pre- and Post- navigation triggers
- When-New-<object>-Instance triggers

## When do Pre- and Post-navigation Triggers Fire?

The Pre- and Post- navigation triggers fire during navigation, just before entry to or just after exit from the object specified as part of the trigger name.

## Example

The Pre-Text-Item trigger fires just before entering a text item.

## When do Navigation Triggers not Fire?

The Pre- and Post-navigation triggers do not fire if they belong to a unit that is lower in the hierarchy than the current validation unit. For instance, if the validation unit is Record, Pre- and Post-Text-Item triggers do not fire.

| Pre- and Post-                                               | When-New- <object>-Instance</object>                             |
|--------------------------------------------------------------|------------------------------------------------------------------|
| Fire during navigation                                       | Fire after navigation                                            |
| Do not fire if validation unit is higher than trigger object | Fire even when validation unit is higher than the trigger object |
| Allow unrestricted built-ins                                 | Allow restricted and<br>unrestricted built-ins                   |
| Handle failure by returning to initial object                | Are not affected by failure                                      |

## **Navigation Triggers**

## When do When-New-<object>-Instance Triggers Fire?

The When-New-*<object>*-Instance triggers fire immediately after navigation to the object specified as part of the trigger name.

## Example

The When-New-Item-Instance trigger fires immediately after navigation to a new instance of an item.

## What Happens when a Navigation Trigger Fails?

If a Pre- or Post-navigation trigger fails, the input focus returns to its initial location (where it was prior to the trigger firing). To the user, it appears that the input focus has not moved at all.

**Note:** Be sure that Pre- and Post-navigation triggers display a message on failure. Failure of a navigation trigger can cause a fatal error to your form. For example, failure of Pre-Form, Pre-Block, Pre-Record, or Pre-Text-Item on entry to the form will cancel execution of the form.

Oracle Forms Developer 10g: Build Internet Applications 20-11

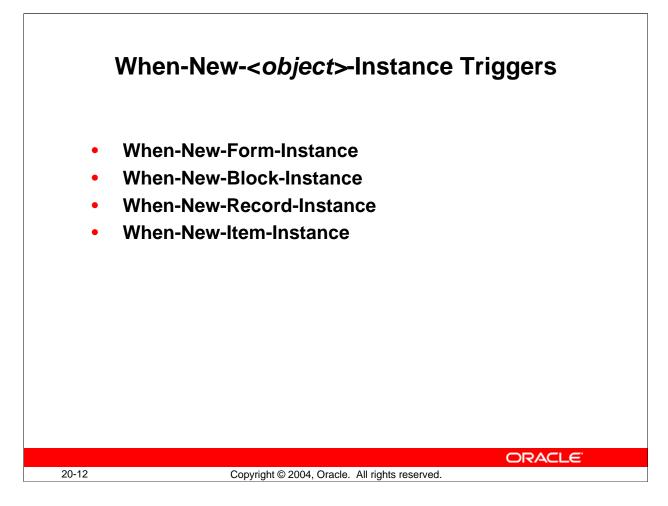

## Using the When-New-<object>-Instance Triggers

If you include complex navigation paths through your application, you may want to check or set initial conditions when the input focus arrives in a particular block, record, or item. Use the following triggers to do this:

| Trigger                  | Fires                                            |
|--------------------------|--------------------------------------------------|
| When-New-Form-Instance   | Whenever a form is run, after successful         |
|                          | navigation into the form                         |
| When-New-Block-Instance  | After successful navigation into a block         |
| When-New-Record-Instance | After successful navigation into the record      |
| When-New-Item-Instance   | After successful navigation to a new instance of |
|                          | the item                                         |

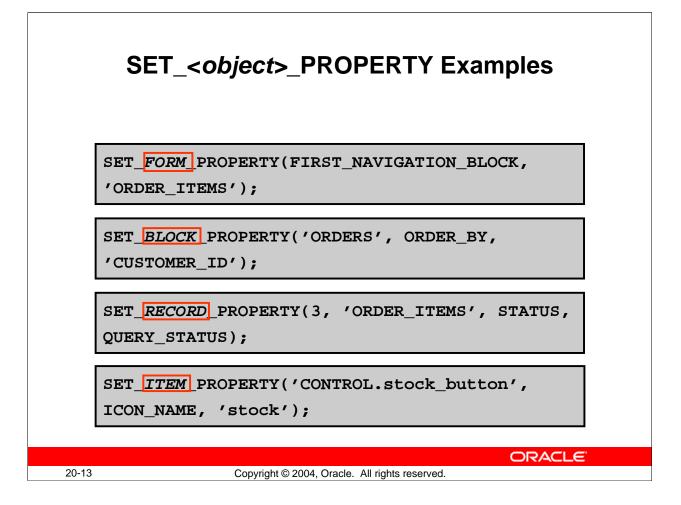

## **Initializing Forms Builder Objects**

Use the When-New-*<object>*-Instance triggers, along with the SET\_*<*object>\_PROPERTY built-in subprograms to initialize Forms Builder objects. These triggers are particularly useful if you conditionally require a default setting.

### Example

The following example of a When-New-Block-Instance trigger conditionally sets the DELETE ALLOWED property to FALSE.

## Example

Perform a query of all orders, when the ORDERS form is run, by including the following code in your When-New-Form-Instance trigger:

EXECUTE\_QUERY;

### **Initializing Forms Builder Objects (continued)**

### Example

Register the Color Picker JavaBean into the Control.Colorpicker bean area item when the CUSTOMERS form is run by including the following code in your When-New-Form-Instance trigger:

At run time, Forms looks for the Java class contained on the middle tier or in the archive files with the path specified in the code. If you open colorpicker.jar in WinZip, you find that the path to ColorPicker.class is oracle\forms\demos\beans.

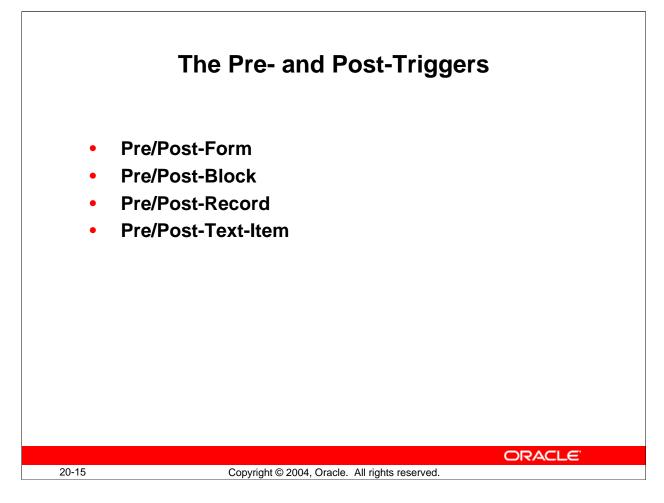

## Using the Pre- and Post-Triggers

Define Pre- and Post-Text-Item triggers at item level, Pre- and Post-Block at block level, and Pre- and Post-Form at form level. Pre- and Post-Text-Item triggers fire only for text items.

| Trigger Type   | Use to                                           |
|----------------|--------------------------------------------------|
| Pre-Form       | Validate                                         |
|                | – User                                           |
|                | <ul> <li>Time of day</li> </ul>                  |
|                | Initialize control blocks                        |
|                | Call another form to display messages            |
| Post-Form      | Perform housekeeping, such as erasing            |
|                | global variables                                 |
|                | Display messages to user before exit             |
| Pre-Block      | Authorize access to the block                    |
|                | Set global variables                             |
| Post-Block     | • Validate the last record that had input focus  |
|                | • Test a condition and prevent the user from     |
|                | leaving the block                                |
| Pre-Record     | Set global variables                             |
| Post-Record    | Clear global variables                           |
|                | • Set a visual attribute for an item as the user |
|                | scrolls through a set of records                 |
|                | Perform cross field validation                   |
| Pre-Text-Item  | • Derive a complex default value                 |
|                | Record the previous value of a text item         |
| Post-Text-Item | Calculate or change item values                  |

# Using the Pre- and Post-Triggers (continued)

|              | Post-Block Trigger Example                               |
|--------------|----------------------------------------------------------|
| Disa<br>bloc | bling Stock button when leaving the ORDER_ITEMS<br>k:    |
|              | <pre>T_ITEM_PROPERTY('CONTROL.stock_button',</pre>       |
| ena          | abled, property_false);                                  |
|              |                                                          |
|              |                                                          |
|              |                                                          |
|              |                                                          |
|              |                                                          |
|              |                                                          |
| -17          | ORACLE<br>Copyright © 2004, Oracle. All rights reserved. |
|              | Copyright & 2004, Chaule. All highly reserved.           |

### **Instructor Note**

Ask the students what type of trigger you would use reenable the Stock button.

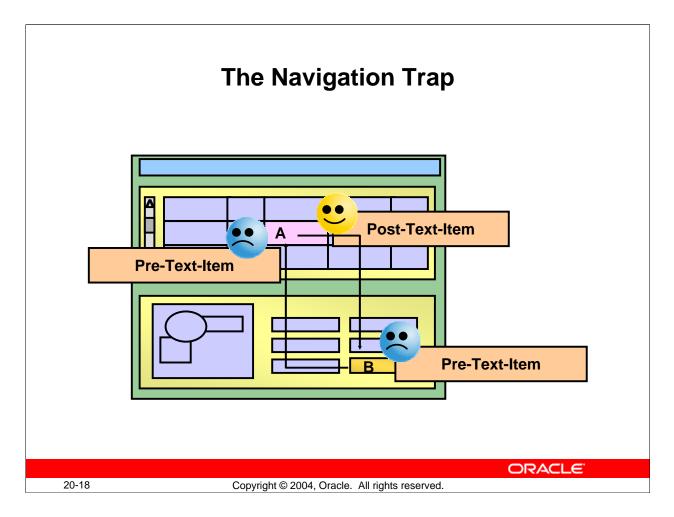

## The Navigation Trap

You have seen that the Pre- and Post- navigation triggers fire during navigation, and when they fail the internal cursor attempts to return to the current item (SYSTEM. CURSOR\_ITEM).

The diagram in the slide illustrates the navigation trap. This can occur when a Pre- or Post- navigation trigger fails and attempts to return the logical cursor to its initial item. However, if the initial item has a Pre-Text-Item trigger that also fails the cursor has nowhere to go, and a fatal error occurs.

Note: Be sure to code against navigation trigger failure.

## **Instructor Note**

**Demonstration:** The navigation\_trap.fmb file illustrates the navigation trap. When you run the form and navigate to the 2<sup>nd</sup> item, its Pre-Text-Item trigger fails. Forms is not able to return input focus to the first item because its Pre-Text-Item trigger is set to fail the second time it fires.

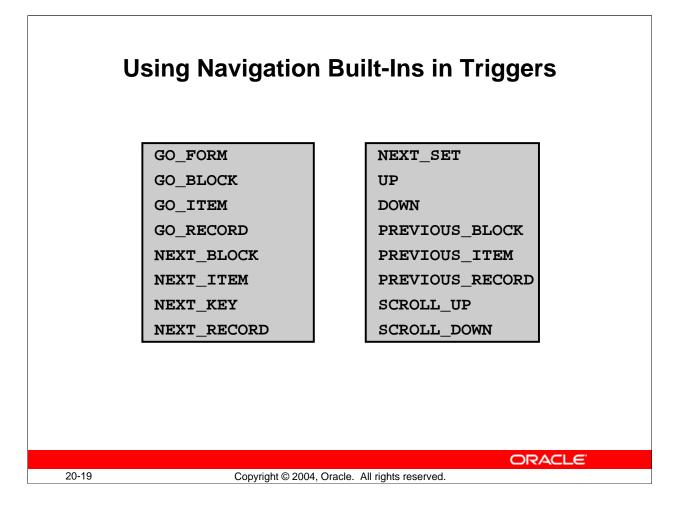

## **Using Navigation Built-Ins in Triggers**

You can initiate navigation programmatically by calling the built-in subprograms, such as GO\_ITEM and PREVIOUS\_BLOCK from triggers.

| <b>Built-Ins for Navigation</b> | Function                                                |
|---------------------------------|---------------------------------------------------------|
| GO_FORM                         | Navigates to an open form in a multiple form            |
|                                 | application                                             |
| GO_BLOCK/ITEM/RECORD            | Navigates to the indicated block, item, or record       |
| NEXT_BLOCK/ITEM/KEY             | Navigates to the next enterable block, item, or primary |
|                                 | key item                                                |
| NEXT/PREVIOUS_RECORD            | Navigates to the first enterable item in the next or    |
|                                 | previous record                                         |
| NEXT_SET                        | Fetches another set of records from the database and    |
|                                 | navigates to the first record that the fetch retrieves  |
| UP, DOWN                        | Navigates to the instance of the current item in the    |
|                                 | previous/next record                                    |
| PREVIOUS_BLOCK/ITEM             | Navigates to the previous enterable block or item       |
| SCROLL_UP/DOWN                  | Scrolls the block so that the records above the top     |
|                                 | visible one or below the bottom visible one display     |

Oracle Forms Developer 10g: Build Internet Applications 20-19

| <ul> <li>Using Navigation Built-Ins in Triggers</li> <li>When-New-Item-Instance</li> </ul> |
|--------------------------------------------------------------------------------------------|
| IF CHECKBOX CHECKED('ORDERS.order mode')Online                                             |
| THEN order                                                                                 |
| ORDERS.order_status := 4;Credit order<br>GO_ITEM('ORDERS.order_status');<br>END IF;        |
| Pre-Text-Item                                                                              |
| IF CHECKBOX_CHECKED('ORDERS.order_mode')Online                                             |
| THEN order                                                                                 |
| ORDERS.order_status := 4;Credit order                                                      |
| GO_ITEM(`ORDERS.order_status');                                                            |
| END IF;                                                                                    |
|                                                                                            |
| 20-20 Copyright © 2004, Oracle. All rights reserved.                                       |

## Using Navigation Built-Ins in Triggers (continued)

### **Calling built-ins from Navigational Triggers**

You are not allowed to use a restricted built-in from within a trigger that fires during the navigation process (the Pre- and Post- triggers). This is because restricted built-ins perform some sort of navigation, and so cannot be called until Forms navigation is complete.

You can call restricted built-ins from triggers such as When-New-Item-Instance, because that trigger fires after Forms has moved input focus to the new item.

### **Instructor Note**

Point out that the first example above correctly uses the When-New-Item-Instance trigger, whereas the second incorrectly uses the Pre-Text-Item trigger and contains a restricted built-in.

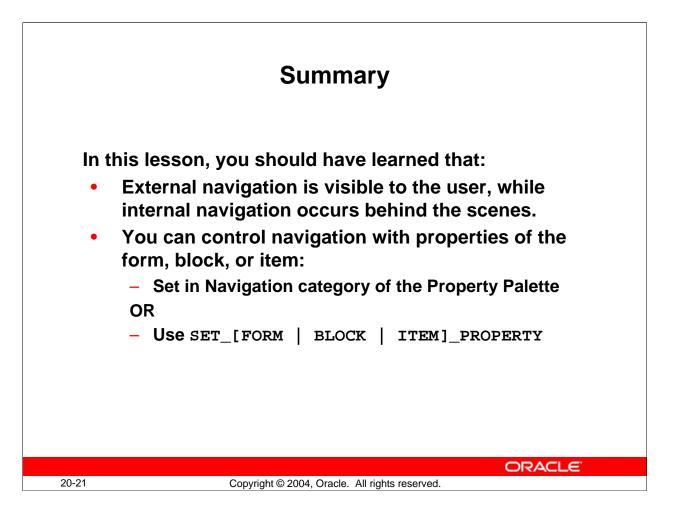

## Summary

•

In this lesson, you learned at the different methods of forcing visible navigation and also the invisible events.

- You can control navigation through the following properties:
  - □ Form module properties
  - Data block properties
  - $\Box$  Item properties
- Internal navigation events also occur.

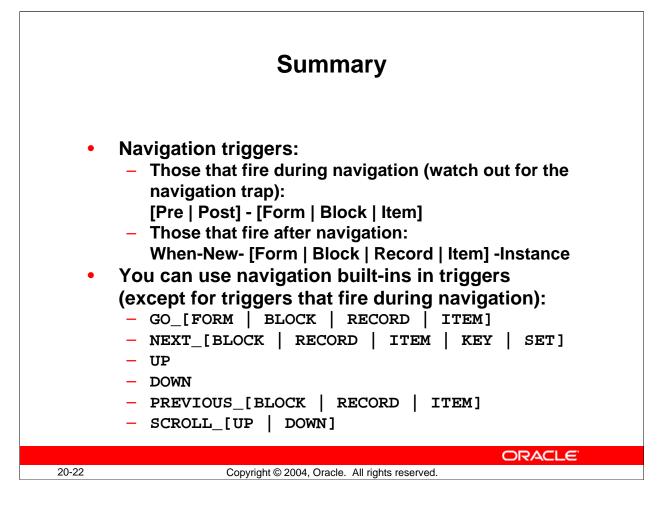

## Summary (continued)

•

- Navigation triggers:
  - □ When-New-*<object>*-Instance
  - □ Pre- and Post-
- Avoid the navigation trap.
- Navigation built-ins are available.

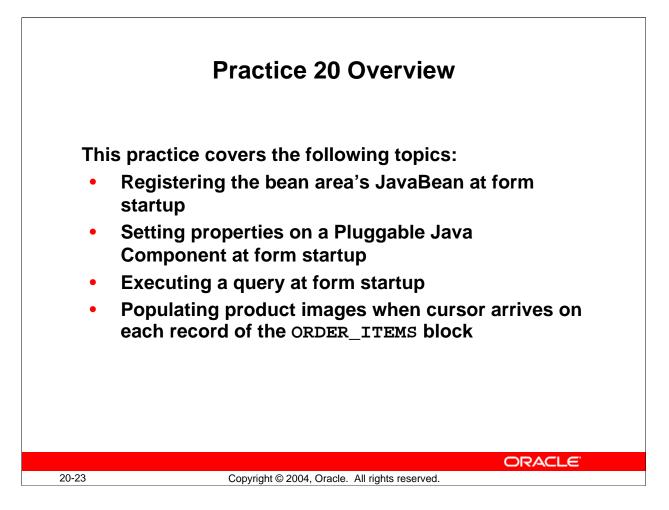

## Practice 20 Overview

In this practice, you provide a trigger to automatically perform a query, register a JavaBean, and set properties on a PJC at form startup. Also, you use When-New-*<object>-*Instance triggers to populate the Product\_Image item as the operator navigates between records in the ORDGXX form.

- Executing a query at form startup
- Populating product images when the cursor arrives on each record of the ORDER\_ITEMS block

Note: For solutions to this practice, see Practice 20 in Appendix A, "Practice Solutions."

### Practice 20

- 1. When the ORDGXX form first opens, set a filter on the ORDER\_ITEMS.Quantity Pluggable Java Component, and execute a query. You can import the code for the trigger from pr20\_1.txt.
- 2. Write a trigger that fires as the cursor arrives in each record of the ORDER\_ITEMS block to populate the Product\_Image item with a picture of the product, if one exists. First create a procedure called get\_image to populate the image, then call that procedure from the appropriate trigger. You can import the code for the procedure from pr20\_2a.txt.
- 3. Define the same trigger type and code on the ORDERS block.
- 4. Is there another trigger where you might also want to place this code?
- 5. Save and compile the form. Click Run Form to run the form and test the changes.
- 6. Notice that you receive an error if the image file does not exist. Code a trigger to gracefully handle the error by populating the image item with a default image called blank.jpg. You can import the code from pr20\_6.txt.
- 7. The image item has a lot of blank space when the image does not take up the entire area. To make it look better, set its Background Color of both the CONTROL.Product\_Image item and the CV\_ORDER canvas to the same value, such as r0g75b75. Set the Bevel for the Product\_Image item to None.
- 8. Click Run Form to run the form again and test the changes.
- 9. In the CUSTGXX form, register the ColorPicker bean (making its methods available to Forms) when the form first opens, and also execute a query on the CUSTOMERS block. You can import the code from pr20\_9.txt.
- 10. Save, compile, and click Run Form to run the form and test the Color button. You should be able to invoke the ColorPicker bean from the Color button, now that the bean has been registered at form startup.

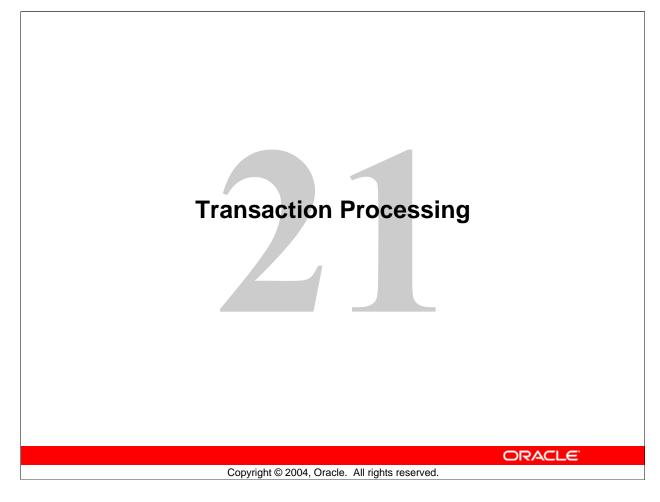

Schedule:TimingTopic90 minutesLecture30 minutesPractice120 minutesTotal

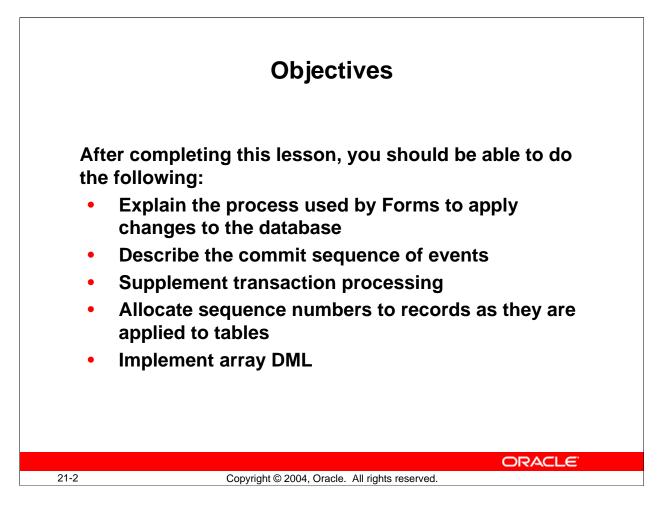

### Introduction

#### Overview

While applying a user's changes to the database, Forms Builder enables you to make triggers fire in order to alter or add to the default behavior. This lesson shows you how to build triggers that can perform additional tasks during this stage of a transaction.

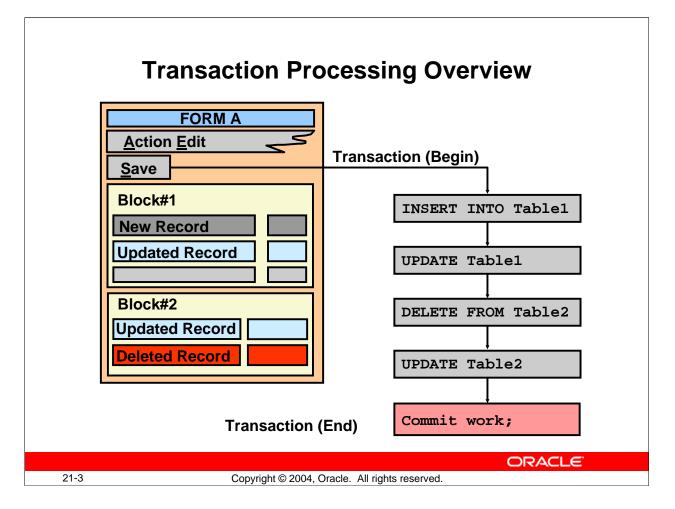

## **Transaction Processing Overview**

When Forms is asked to save the changes made in a form by the user, a process takes place involving events in the current database transaction. This process includes:

- **Default Forms transaction processing:** Applies the user's changes to the base tables
- **Firing transactional triggers:** Needed to perform additional or modified actions in the saving process defined by the designer

When all of these actions are successfully completed, Forms commits the transaction, making the changes permanent.

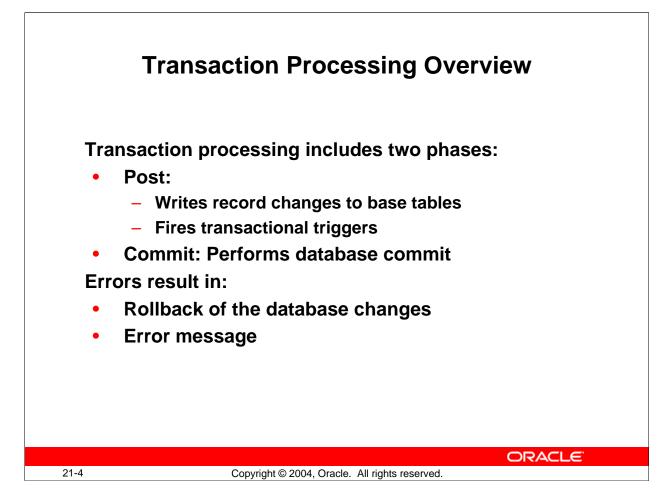

## **Transaction Processing Overview (continued)**

The transaction process occurs as a result of either of the following actions:

- The user presses Save or selects Action > Save from the menu, or clicks Save on the default Form toolbar.
- The COMMIT\_FORM built-in procedure is called from a trigger.

In either case, the process involves two phases, posting and committing:

**Post:** Posting writes the user's changes to the base tables, using implicit INSERT, UPDATE, and DELETE statements generated by Forms. The changes are applied in block sequence order as they appear in the Object Navigator at design time. For each block, deletes are performed first, followed by inserts and updates. Transactional triggers fire during this cycle if defined by the designer.

The built-in procedure POST alone can invoke this posting process.

**Commit:** This performs the database commit, making the applied changes permanent and releasing locks.

## **Transaction Processing Overview (continued)**

Other events related to transactions include rollbacks, savepoints, and locking.

#### Rollbacks

Forms will roll back applied changes to a savepoint if an error occurs in its default processing, or when a transactional trigger fails.

By default, the user is informed of the error through a message, and a failing insert or update results in the record being redisplayed. The user can then attempt to correct the error before trying to save again.

#### Savepoints

Forms issues savepoints in a transaction automatically, and will roll back to the latest savepoint if certain events occur. Generally, these savepoints are for Forms internal use, but certain built-ins, such as the EXIT\_FORM built-in procedure, can request a rollback to the latest savepoint by using the TO\_SAVEPOINT option.

### Locking

When you update or delete base table records in a form application, database locks are automatically applied. Locks also apply during the posting phase of a transaction, and for DML statements that you explicitly use in your code.

**Note:** The SQL statements COMMIT, ROLLBACK, and SAVEPOINT cannot be called from a trigger directly. If encountered in a Forms program unit, Forms treats COMMIT as the COMMIT\_FORM built-in, and ROLLBACK as the CLEAR\_FORM built-in.

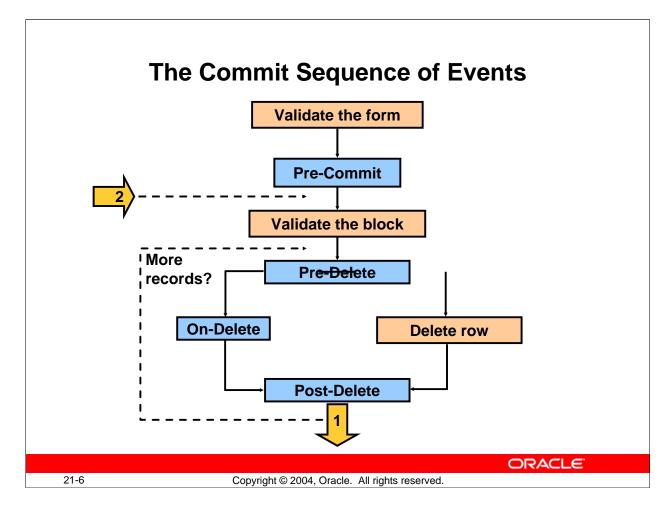

## The Commit Sequence of Events

The commit sequence of events (when the Array DML size is 1) is as follows:

- 1. Validate the form.
- 2. Process savepoint.
- 3. Fire the Pre-Commit trigger.
- 4. Validate the block (for all blocks in sequential order).
- 5. Perform the DML:

For all deleted records of the block (in reverse order of deletion):

- □ Fire the Pre-Delete trigger.
- □ Delete the row from the base table or fire the On-Delete trigger.
- □ Fire the Post-Delete trigger.

For all inserted or updated records of the block in sequential order: If it is an inserted record:

- □ Copy Value From Item.
- □ Fire the Pre-Insert trigger.
- $\Box$  Check the record uniqueness.
- □ Insert the row into the base table or fire the On-Insert trigger.
- □ Fire the Post-Insert trigger.

### Oracle Forms Developer 10g: Build Internet Applications 21-6

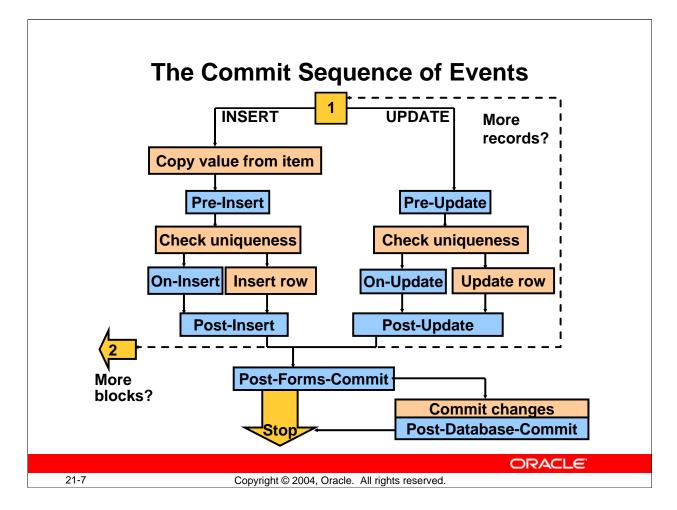

## The Commit Sequence of Events (continued)

If it is an updated record:

- □ Fire the Pre-Update trigger.
- □ Check the record uniqueness.
- Update the row in the base table or fire the On-Update trigger.
- □ Fire the Post-Update trigger.
- 6. Fire the Post-Forms-Commit trigger. If the current operation is COMMIT, then:
- 7. Issue an SQL-COMMIT statement.
- 8. Fire the Post-Database-Commit trigger.

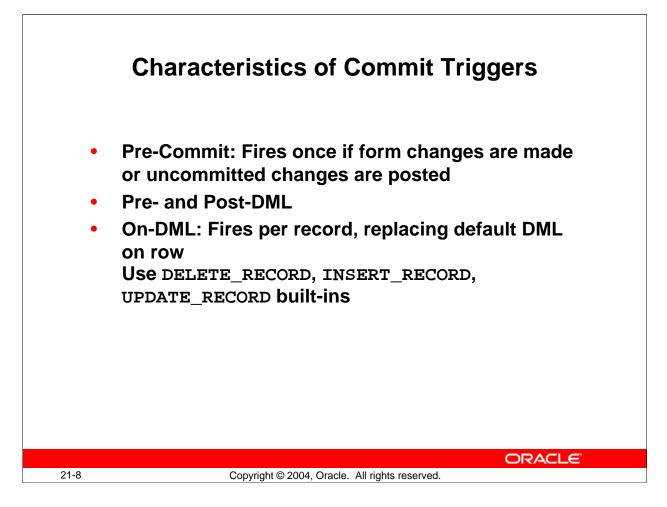

## **Characteristics of Commit Triggers**

You have already seen when commit triggers fire during the normal flow of commit processing. The table on the next page gives more detailed information regarding the conditions under which these triggers fire.

It is usually unnecessary to code commit triggers, and the potential for coding errors is high. Because of this, use commit triggers only if your application requires special processing at commit time.

One valid use of commit triggers is to distribute DML statements to underlying tables when you are performing DML on a block based on a join view. However, using a database instead-of trigger may eliminate the need to define specialized Forms commit triggers for this purpose.

**Note:** If a commit trigger—except for the Post-Database-Commit trigger—fails, the transaction is rolled back to the savepoint that was set at the beginning of the current commit processing. This also means that uncommitted posts issued before the savepoint are not rolled back.

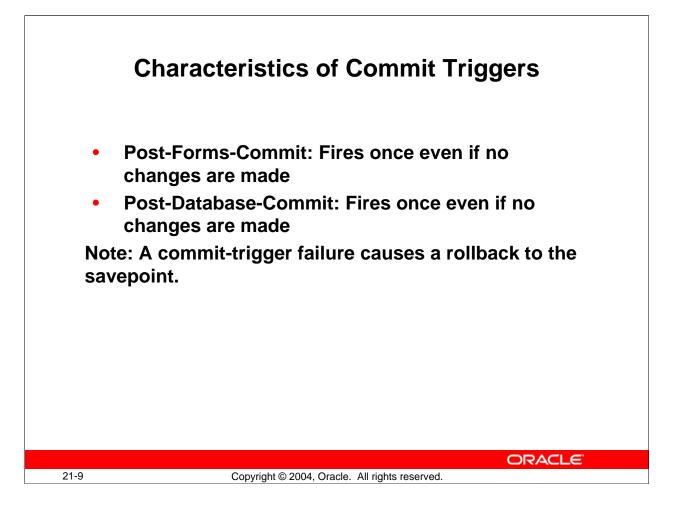

### **Characteristics of Commit Triggers (continued)**

| Trigger              | Characteristic                                                           |
|----------------------|--------------------------------------------------------------------------|
| Pre-Commit           | Fires once during commit processing, before base table blocks are        |
|                      | processed; fires if there are changes to base table items in the form or |
|                      | if changes have been posted but not yet committed (always fires in       |
|                      | case of uncommitted posts, even if there are no changes to post)         |
| Pre- and Post-DML    | Fire for each record that is marked for insert, update, or delete, just  |
|                      | before or after the row is inserted, updated, or deleted in the database |
| On-DML               | Fires for each record marked for insert, update, or delete when Forms    |
|                      | would typically issue its INSERT, UPDATE, or DELETE statement,           |
|                      | replacing the default DML statements (Include a call to                  |
|                      | INSERT_RECORD, UPDATE_RECORD, or DELETE_RECORD built-                    |
|                      | in to perform default processing for these triggers.)                    |
| Post-Forms-Commit    | Fires once during commit processing, after base table blocks are         |
|                      | processed but before the SQL-COMMIT statement is issued; even            |
|                      | fires if there are no changes to post or commit                          |
| Post-Database-Commit | Fires once during commit processing, after the SQL-COMMIT                |
|                      | statement is issued; even fires if there are no changes to post or       |
|                      | commit (this is also true for the SQL-COMMIT statement itself.)          |

Oracle Forms Developer 10g: Build Internet Applications 21-9

| Pre-Commit | Check user authorization; set up special locking                                                |
|------------|-------------------------------------------------------------------------------------------------|
| Pre-Delete | Journaling; implement foreign-key delete rule                                                   |
| Pre-Insert | Generate sequence numbers; journaling;<br>automatically generated columns; check<br>constraints |
| Pre-Update | Journaling; implement foreign-key update rule;<br>auto-generated columns; check constraints     |

## **Common Uses for Commit Triggers**

Once you know when a commit trigger fires, you should be able to choose the right commit trigger for the functionality that you want. To help you with this, the most common uses for commit triggers are mentioned in the table on the next page.

Where possible, implement functionality such as writing to a journal table, automatically supplying column values, and checking constraints in the server.

**Note:** Locking is also needed for transaction processing. You can use the On-Lock trigger if you want to amend the default locking of Forms.

Use DML statements in commit triggers only; otherwise the DML statements are not included in the administration kept by Forms concerning commit processing. This may lead to unexpected and unwanted results.

| Common Uses for Commit Triggers |                                                |  |
|---------------------------------|------------------------------------------------|--|
| On-Insert/Update/Delete         | Replace default block<br>DML statements        |  |
| Post-Forms-Commit               | Check complex multirow constraints             |  |
| Post-Database-Commit            | Test commit success;<br>test uncommitted posts |  |
| Post-Database-Commit            | · · · · · · · · · · · · · · · · · · ·          |  |
|                                 |                                                |  |
| 11 Copyright © 2004. O          |                                                |  |

## Common Uses for Commit Triggers (continued)

| Trigger             | Common Use                                                       |
|---------------------|------------------------------------------------------------------|
| Pre-Commit          | Checks user authorization; sets up special locking requirements  |
| Pre-Delete          | Writes to journal table; implements restricted or cascade delete |
| Pre-Insert          | Writes to journal table; fills automatically generated columns;  |
|                     | generates sequence numbers; checks constraints                   |
| Pre-Update          | Writes to journal table; fills automatically generated columns;  |
|                     | checks constraints; implements restricted or cascade update      |
| Post-Delete, Post-  | Seldom used                                                      |
| Insert, Post-Update |                                                                  |
| On-Delete, On-      | Replaces default block DML statements; for example, to           |
| Insert, On-Update   | implement a pseudo delete or to update a join view               |
| Post-Forms-Commit   | Checks complex multi-row constraints                             |
| Post-Database-      | Determines if commit was successful; determines if there are     |
| Commit              | posted uncommitted changes                                       |

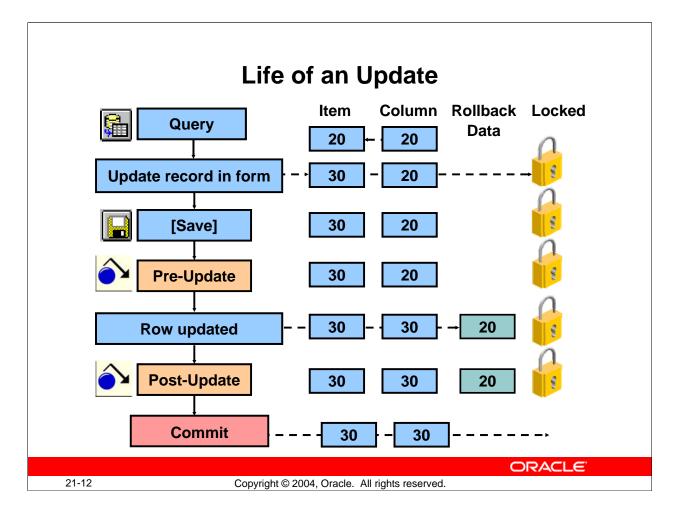

## Life of an Update

To help you decide where certain trigger actions can be performed, consider an update operation as an example.

## Life of an Update (continued)

### Example

The price of a product is being updated in a form. After the user queries the record, the following events occur:

- 1. The user updates the Price item. This is now different from the corresponding database column. By default, the row is locked on the base table.
- 2. The user saves the change, initiating the transaction process.
- 3. The Pre-Update trigger fires (if present). At this stage, the item and column are still different, because the update has not been applied to the base table. The trigger could compare the two values, for example, to make sure the new price is not lower than the existing one.
- 4. Forms applies the user's change to the database row. The item and column are now the same.
- 5. The Post-Update trigger fires (if present). It is too late to compare the item against the column, because the update has already been applied. However, the Oracle database retains the old column value as rollback data, so that a failure of this trigger reinstates the original value.
- 6. Forms issues the database commit, thus discarding the rollback data, releasing locks, and making the changes permanent. The user receives the message "Transaction Completed...".

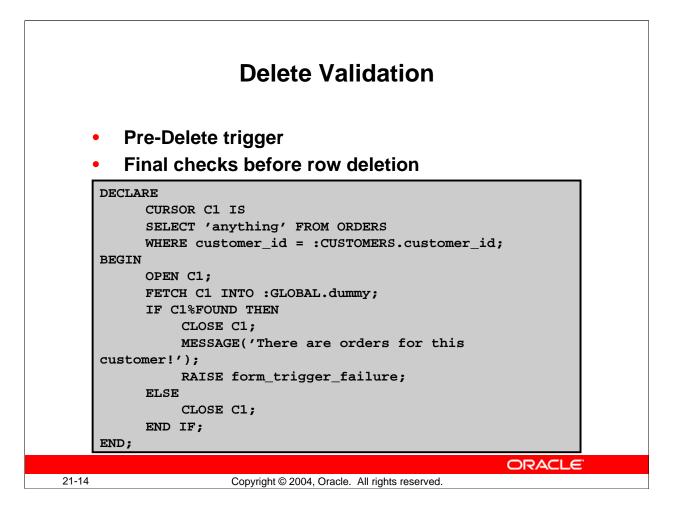

### **Delete Validation**

Master-detail blocks that are linked by a relation with the nonisolated deletion rule automatically prevent master records from being deleted in the form if matching detail rows exist.

You may, however, want to implement a similar check, as follows, when a deletion is applied to the database:

- A final check to ensure that no dependent detail rows have been inserted by another user since the master record was marked for deletion in the form (In an Oracle database, this is usually performed by a constraint or a database trigger.)
- A final check against form data, or checks that involve actions within the application

**Note:** If you select the "Enforce data integrity" check box in the Data Block Wizard, Forms Builder automatically creates the related triggers to implement constraints.

### **Delete Validation (continued)**

#### Example

This Pre-Delete trigger on the CUSTOMER block of the CUSTOMERS form prevents deletion of rows if there are existing orders for the customer.

```
DECLARE
     CURSOR C1 IS
     SELECT 'anything' FROM ORDERS
     WHERE customer_id = :CUSTOMERS.customer_id;
BEGIN
     OPEN C1;
     FETCH C1 INTO :GLOBAL.dummy;
     IF C1%FOUND THEN
          CLOSE C1;
          MESSAGE('There are orders for this
customer!');
          RAISE form_trigger_failure;
     ELSE
          CLOSE C1;
     END IF;
END;
```

#### **Instructor Note**

In the preceding example, a local PL/SQL variable could be used rather than a global variable. When the block terminates, a PL/SQL variable ceases to exist. A global variable exists for the session.

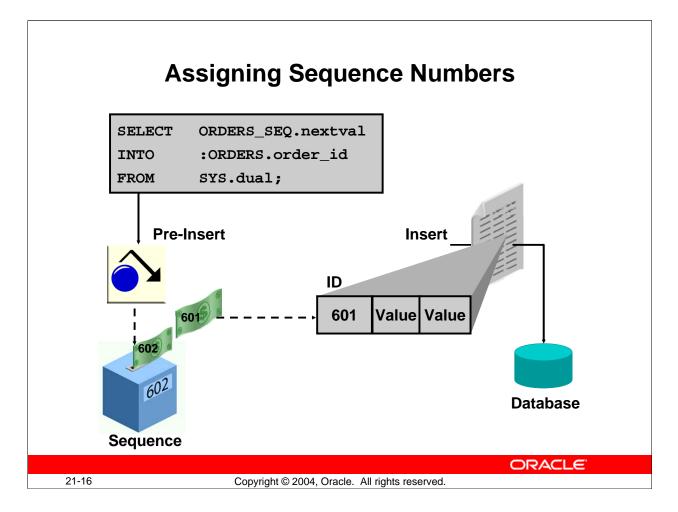

## **Assigning Sequence Numbers to Records**

You will recall that you can assign default values for items from an Oracle sequence, to automatically provide unique keys for records on their creation. However, if the user does not complete a record, the assigned sequence number is "wasted."

An alternative method is to assign unique keys to records from a Pre-Insert trigger, just before their insertion in the base table, by which time the user has completed the record and issued the Save.

Assigning unique keys in the posting phase can:

- Reduce gaps in the assigned numbers
- Reduce data traffic on record creation, especially if records are discarded before saving

### Assigning Sequence Numbers to Records (continued)

### Example

This Pre-Insert trigger on the ORDERS block assigns an Order ID from the sequence ORDERS\_SEQ, which will be written to the ORDER\_ID column when the row is subsequently inserted.

SELECT ORDERS\_SEQ.nextval
INTO :ORDERS.order\_id
FROM SYS.dual;

**Note:** The Insert Allowed and Keyboard Navigable properties on :ORDERS.order\_id should be No, so that the user does not enter an ID manually.

You can also assign sequence numbers from a table. If you use this method, then two transactional triggers are usually involved:

- Use Pre-Insert to select the next available number from the sequence table (locking the row to prevent other users from selecting the same value) and increment the value by the required amount.
- Use Post-Insert to update the sequence table, recording the new upper value for the sequence.

### **Instructor Note**

### **Demonstration**

In the demonstration form that you are building:

- Create the Pre-Insert trigger, shown above, in the ORDERS block.
- Generate and run to show effects, noting that the assigned sequence number appears when the new record is saved.

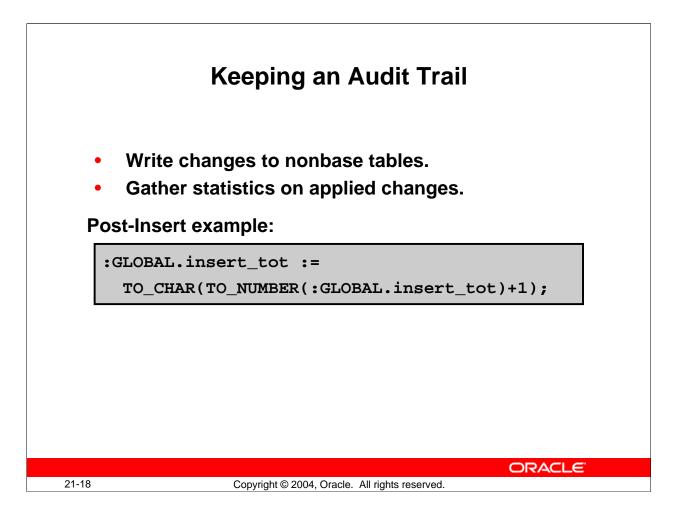

## Keeping an Audit Trail

You may want to use the Post event transactional triggers to record audit information about the changes applied to base tables. In some cases, this may involve duplicating inserts or updates in backup history tables, or recording statistics each time a DML operation occurs.

If the base table changes are committed at the end of the transaction, the audit information will also be committed.

### Example

This Post-Update trigger writes the current record ID to the UPDATE\_AUDIT table, along with a time stamp and the user who performed the update.

```
INSERT INTO update_audit (id, timestamp, who_did_it)
VALUES ( :ORDERS.order_id, SYSDATE, USER );
```

## Example

This Post-Insert trigger adds to a running total of Inserts for the transaction, which is recorded in the global variable INSERT\_TOT.

```
:GLOBAL.insert_tot :=
TO_CHAR(TO_NUMBER(:GLOBAL.insert_tot)+1);
```

Oracle Forms Developer 10g: Build Internet Applications 21-18

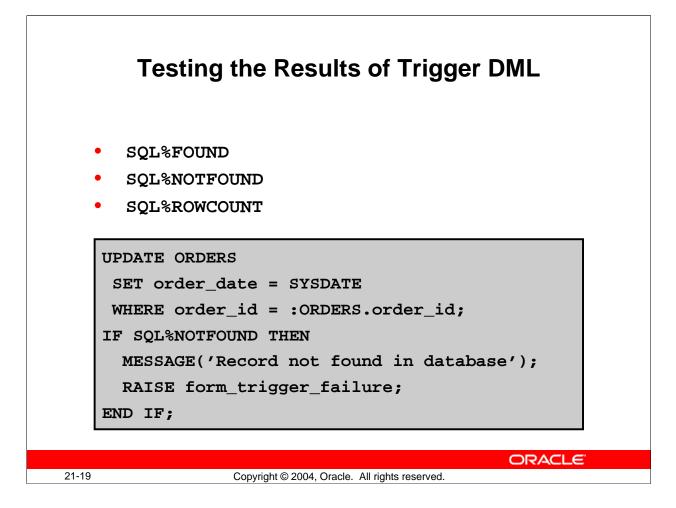

## Testing the Results of Trigger DML

When you perform DML in transactional triggers, you may need to test the results.

Unlike SELECT statements, DML statements do not raise exceptions when zero or multiple rows are processed. PL/SQL provides some useful attributes for obtaining results from the implicit cursor used to process the latest SQL statement (in this case, DML).

## **Obtaining Cursor Information in PL/SQL**

| PL/SQL Cursor Attribute | Values                                          |
|-------------------------|-------------------------------------------------|
| SQL%FOUND               | TRUE: Indicates $> 0$ rows processed            |
|                         | FALSE: Indicates 0 rows processed               |
| SQL%NOTFOUND            | TRUE: Indicates 0 rows processed                |
|                         | FALSE: Indicates > 0 rows processed             |
| SQL%ROWCOUNT            | Integer indicating the number of rows processed |

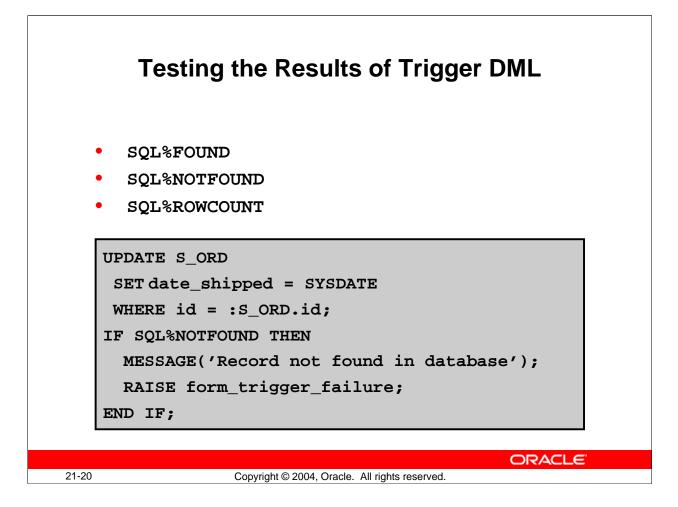

# Testing the Results of Trigger DML (continued)

## **Obtaining Cursor Information in PL/SQL (continued)**

## Example

This When-Button-Pressed trigger records the date of posting as the date ordered for the current Order record. If a row is not found by the UPDATE statement, an error is reported.

```
UPDATE ORDERS
    SET order_date = SYSDATE
    WHERE order_id = :ORDERS.order_id;
IF SQL%NOTFOUND THEN
    MESSAGE('Record not found in database');
    RAISE form_trigger_failure;
END IF;
```

**Note:** Triggers containing base table DML can adversely affect the usual behavior of your form, because DML statements can cause some of the rows in the database to lock.

|        | DML Statements Issued<br>During Commit Processing  |
|--------|----------------------------------------------------|
| INSERT | INTO base_table (base_column, base_column,)        |
| VALUES | (:base_item, :base_item,)                          |
|        |                                                    |
| UPDATE | base_table                                         |
| SET    | <pre>base_column = :base_item, base_column =</pre> |
|        | :base_item,                                        |
| WHERE  | ROWID = :ROWID                                     |
|        |                                                    |
| DELETE | FROM base_table                                    |
| WHERE  | ROWID = :ROWID                                     |
|        | ORACLE                                             |
| 21     | Copyright © 2004, Oracle. All rights reserved.     |

## **DML Statements Issued During Commit Processing**

If you have not altered default commit processing, Forms issues DML statements at commit time for each database record that is inserted, updated, or deleted.

```
INSERT INTO base_table (base_column, base_column, ...)
VALUES (:base_item, :base_item, ...)
UPDATE base_table
SET base_column = :base_item, base_column = :base_item, ...
WHERE ROWID = :ROWID
DELETE FROM base_table
WHERE ROWID = :ROWID
```

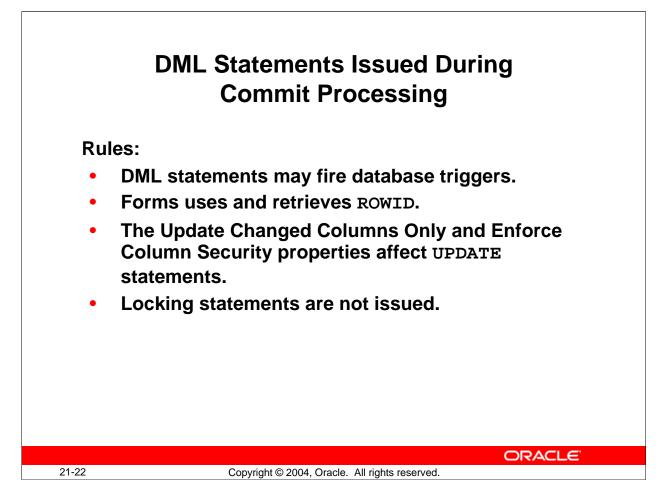

# DML Statements Issued During Commit Processing (continued)

## Rules

- These DML statements may fire associated database triggers.
- Forms uses the ROWID construct only when the Key mode block property is set to Unique (or Automatic, the default). Otherwise, the primary key is used to construct the WHERE clause.
- If Forms successfully inserts a row in the database, it also retrieves the ROWID for that row.
- If the Update Changed Columns Only block property is set to Yes, only base columns with changed values are included in the UPDATE statement.
- If the Enforce Column Security block property is set to Yes, all base columns for which the current user has no update privileges are excluded from the UPDATE statement.

Locking statements are not issued by Forms during default commit processing; they are issued as soon as a user updates or deletes a record in the form. If you set the Locking mode block property to delayed, Forms waits to lock the corresponding row until commit time.

| dditional transaction | nal triggers:               |
|-----------------------|-----------------------------|
| Trigger               | Do-the-Right-Thing Built-in |
| On-Check-Unique       | CHECK_RECORD_UNIQUENESS     |
| On-Column-Security    | ENFORCE_COLUMN_SECURITY     |
| On-Commit             | COMMIT_FORM                 |
| On-Rollback           | ISSUE_ROLLBACK              |
| On-Savepoint          | ISSUE_SAVEPOINT             |
| On-Sequence-Number    | GENERATE_SEQUENCE_NUMBER    |

# **Overriding Default Transaction Processing**

You have already seen that some commit triggers can be used to replace the default DML statements that Forms issues during commit processing. You can use several other triggers to override the default transaction processing of Forms.

## **Transactional Triggers**

All triggers that are related to accessing a data source are called *transactional triggers*. Commit triggers form a subset of these triggers. Other examples include triggers that fire during logon and logout or during queries performed on the data source.

|       | Overriding Default Transaction Processing<br>Transactional triggers for logging on and off: |                                         |      |
|-------|---------------------------------------------------------------------------------------------|-----------------------------------------|------|
|       | Trigger                                                                                     | Do-the-Right-Thing Built-in             |      |
|       | Pre-Logon                                                                                   | -                                       |      |
|       | Pre-Logout                                                                                  | -                                       |      |
|       | On-Logon                                                                                    | LOGON                                   |      |
|       | On-Logout                                                                                   | LOGOUT                                  |      |
|       | Post-Logon                                                                                  | -                                       |      |
|       | Post-Logout                                                                                 | -                                       |      |
|       |                                                                                             |                                         |      |
|       |                                                                                             |                                         |      |
|       |                                                                                             | ORAC                                    | ILE" |
| 21-24 | Copyrigh                                                                                    | nt © 2004, Oracle. All rights reserved. |      |

## **Overriding Default Transaction Processing (continued)**

## Transactional Triggers for Logging on and off

| Trigger     | Do-the-Right-Thing Built-In |
|-------------|-----------------------------|
| Pre-Logon   | -                           |
| Pre-Logout  | -                           |
| On-Logon    | LOGON                       |
| On-Logout   | LOGOUT                      |
| Post-Logon  | -                           |
| Post-Logout | -                           |

## **Uses of Transactional Triggers**

- Transactional triggers, except for the commit triggers, are primarily intended to access certain data sources other than Oracle.
- The logon and logoff transactional triggers can also be used with Oracle databases to change connections at run time.

## **Instructor Note**

There are more transactional triggers, but those covered here are the most important.

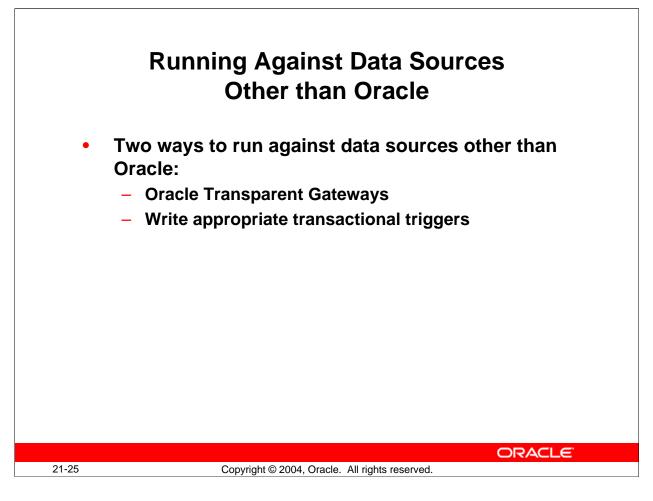

# **Running Against Data Sources Other than Oracle**

## Two ways to run Against Data Sources Other than Oracle

- Use Oracle Transparent Gateway products.
- Write the appropriate set of Transactional triggers.

## **Connecting with Open Gateway**

When you connect to a data source other than Oracle with an Open Gateway product, you should be aware of these transactional properties:

- Cursor mode form module property
- Savepoint mode form module property
- Key mode block property
- Locking mode block property

You can set these properties to specify how Forms should interact with your data source. The specific settings depend on the capabilities of the data source.

## **Using Transactional Triggers**

If no Open Gateway drivers exist for your data source, you must define transactional triggers. From these triggers, you must call 3GL programs that implement the access to the data source.

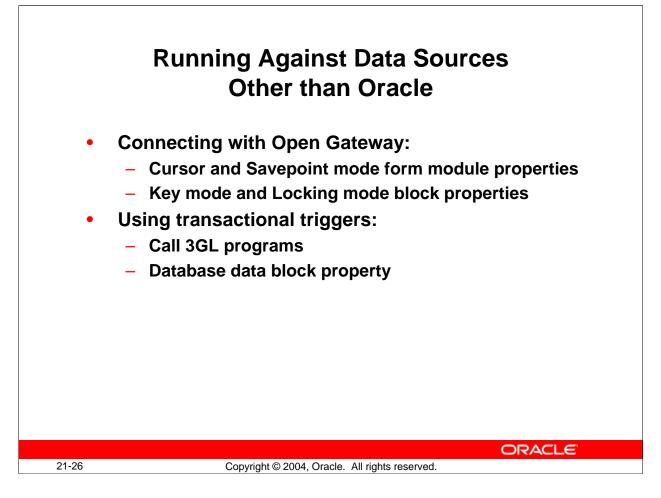

## Running Against Data Sources Other than Oracle (continued)

## **Database Data Block Property**

This block property identifies a block as a transactional control block; that is, a control block that should be treated as a base table block. Setting this property to Yes ensures that transactional triggers will fire for the block, even though it is not a base table block. If you set this property to Yes, you must define all On-Event transactional triggers, otherwise you will get an error during form generation.

## **Instructor Note**

Oracle no longer ships the Open Client Adaptor (OCA) for accessing databases through ODBC rather than SQL\*Net. The stated replacement for OCA is to use the Oracle Transparent Gateways as a way to access data in databases such as Microsoft SQL Server or IBM DB2. In the initial releases of Forms 9*i* and 10*g*, however, you cannot access via the transparent gateways due to the lack of support in the gateways for "Select For Update" to enable row level locking. This deficiency will be addressed in a future release of Oracle Forms.

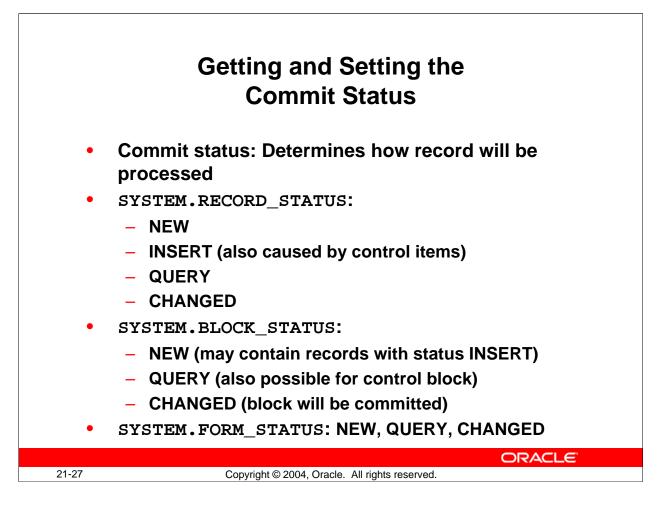

## **Getting and Setting the Commit Status**

If you want to process a record in your form, it is often useful to know if the record is in the database or if it has been changed, and so on. You can use system variables and builtins to obtain this information.

## What is the Commit Status of a Record?

The commit status of a record of a base table block determines how the record will be processed during the next commit process. For example, the record can be inserted, updated, or not processed at all.

## Getting and Setting the Commit Status (continued)

The four values of SYSTEM.RECORD\_STATUS

| Value   | Description                                                                 |
|---------|-----------------------------------------------------------------------------|
| NEW     | Indicates that the record has been created, but that none of its items have |
|         | been changed yet (The record may have been populated by default values.)    |
| INSERT  | Indicates that one or more of the items in a newly created record have      |
|         | been changed (The record will be processed as an insert during the next     |
|         | commit process if its block has the CHANGED status; see below. Note         |
|         | that when you change a control item of a NEW record, the record status      |
|         | also becomes INSERT.)                                                       |
| QUERY   | Indicates that the record corresponds to a row in the database, but that    |
|         | none of its base table items have been changed                              |
| CHANGED | Indicates that one or more base table items in a database record have been  |
|         | changed (The record will be processed as an update (or delete) during the   |
|         | next commit process.)                                                       |

## The three values of SYSTEM.BLOCK\_STATUS

| Value   | Description                                                                |
|---------|----------------------------------------------------------------------------|
| NEW     | Indicates that all records of the block have the status NEW (Note that a   |
|         | base table block with the status NEW may also contain records with the     |
|         | status INSERT caused by changing control items.)                           |
| QUERY   | Indicates that all records of the block have the status QUERY if the block |
|         | is a base table block (A control block has the status QUERY if it contains |
|         | at least one record with the status INSERT.)                               |
| CHANGED | Indicates that the block contains at least one record with the status      |
|         | INSERT or CHANGED if the block is a base table block (The block will       |
|         | be processed during the next commit process. Note that a control block     |
|         | cannot have the status CHANGED.)                                           |

## The three values of SYSTEM.FORM\_STATUS

| Value   | Description                                                            |
|---------|------------------------------------------------------------------------|
| NEW     | Indicates that all blocks of the form have the status NEW              |
| QUERY   | Indicates that at least one block of the form has status QUERY and all |
|         | other blocks have the status NEW                                       |
| CHANGED | Indicates that at least one block of the form has the status CHANGED   |

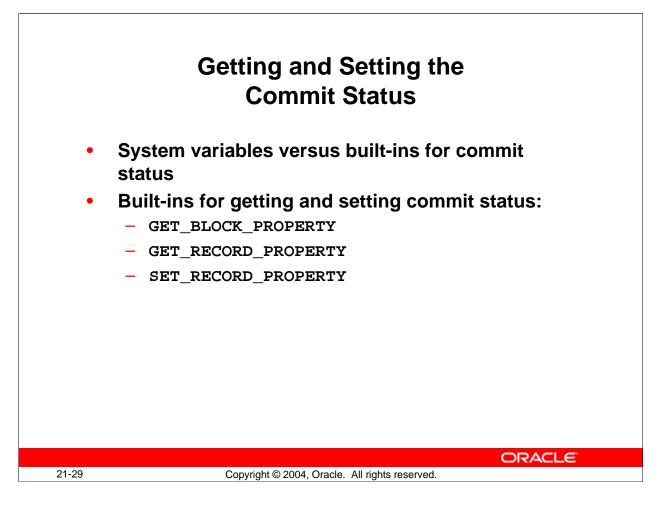

## Using Built-ins to Get the Commit Status

The system variables SYSTEM.RECORD\_STATUS and SYSTEM.BLOCK\_STATUS apply to the record and block where the cursor is located. You can use built-ins to obtain the status of other blocks and records.

| Built-in            | Description                                            |
|---------------------|--------------------------------------------------------|
| GET_BLOCK_PROPERTY  | Use the STATUS property to obtain the block            |
|                     | status of the specified block.                         |
| GET_RECORD_PROPERTY | Use the STATUS property to obtain the record           |
|                     | status of the specified record in the specified block. |
| SET_RECORD_PROPERTY | Set the STATUS property of the specified record in     |
|                     | the specified block to one of the following            |
|                     | constants:                                             |
|                     | NEW_STATUS                                             |
|                     | • INSERT_STATUS                                        |
|                     | • QUERY_STATUS                                         |
|                     | CHANGED_STATUS                                         |

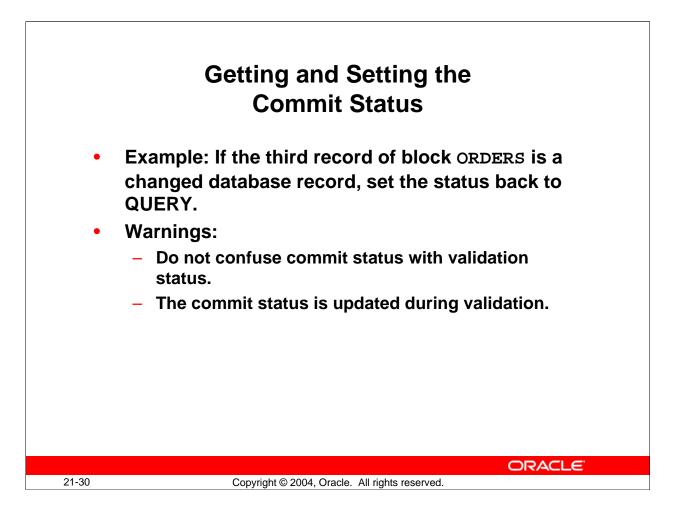

## Using Built-ins to Get the Commit Status (continued)

## Example

If the third record of the ORDERS block is a changed database record, set the status back to QUERY.

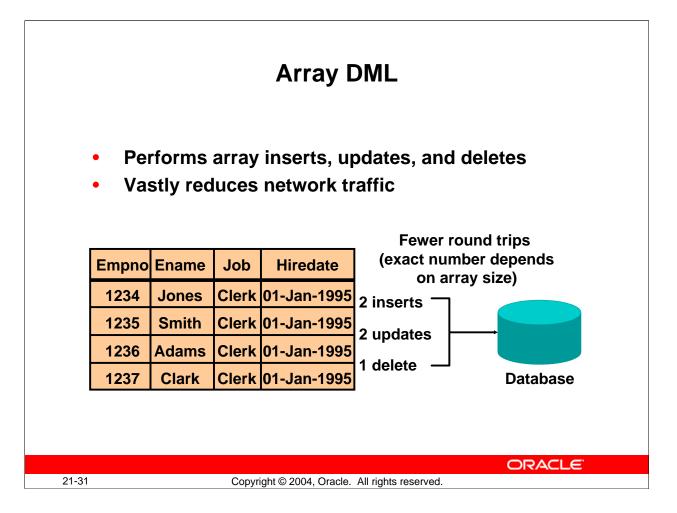

# **Array Processing**

## Overview

Array processing is an option in Forms Builder that alters the way records are processed. The default behavior of Forms is to process records one at a time. By enabling array processing, you can process groups of records at a time, reducing network traffic and thereby increasing performance. This is especially important in Web applications. With array processing, a structure (an array) containing multiple records is sent to or returned from the server for processing.

Forms Builder supports both array fetch processing and array DML processing. For both querying and DML operations, you can determine the array size to optimize performance for your needs. This lesson focuses on array DML processing.

Array processing is available for query and DML operations for blocks based on tables, views, procedures, and subqueries; it is not supported for blocks based on transactional triggers.

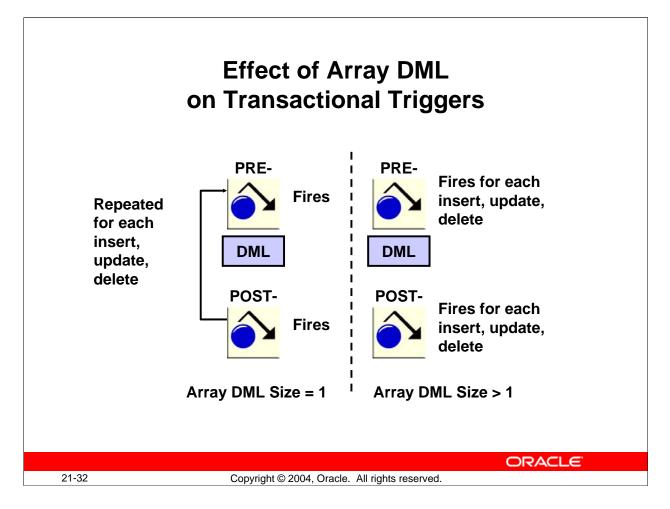

# Array Processing (continued)

## Effect of array DML on Transactional Triggers

With DML Array Size set to 1, the Pre-Insert, Pre-Update, and Pre-Delete triggers fire for each new, changed, and deleted record; the DML is issued, and the Post- trigger for that record fires.

With DML Array Size set to greater than 1, the appropriate Pre- triggers fire for all of the new, changed, and deleted rows; all of the DML statements are issued, and all of the Post-triggers fire.

If you change 100 rows and DML Array Size is 20, you get 100 Pre- triggers, 5 arrays of 20 DML statements, and 100 Post- triggers.

## **Instructor Note**

Some students may ask why DML Array Size is not always set to a very large number. There is a point of diminishing return. If each record is very large, a large array size might result in records being broken into multiple packets.

If you write On-DML triggers, you overwrite default transaction processing and cancel array processing.

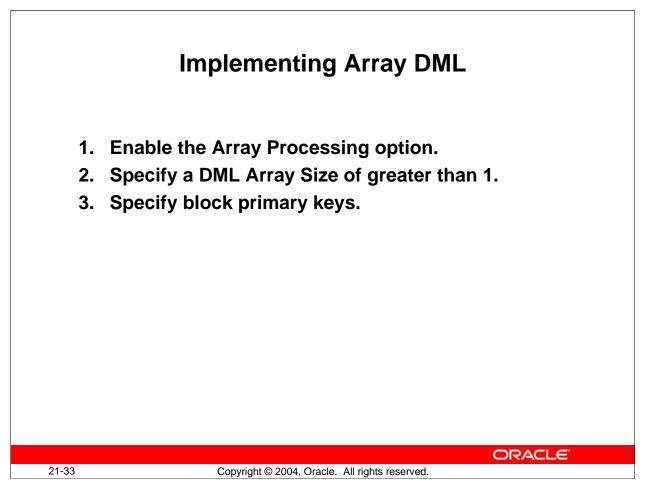

## How to Implement Array DML

- 1. To set preferences:
  - $\Box$  Select Edit > Preferences.
  - $\Box$  Click the Runtime tab.
  - □ Select the Array Processing check box.
- 2. To set properties:
  - □ In the Object Navigator, select the Data Blocks node.
  - Double-click the Data Blocks icon to display the Property Palette.
  - Under the Advanced Database category, set the DML Array Size property to a number that represents the number of records in the array for array processing. You can also set this property programmatically.

**Note:** When the DML Array Size property is greater than 1, you must specify the primary key. Key mode can still be unique.

The Oracle server uses the ROWID to identify the row, except after an array insert. If you update a record in the same session that you inserted it, the server locks the record by using the primary key.

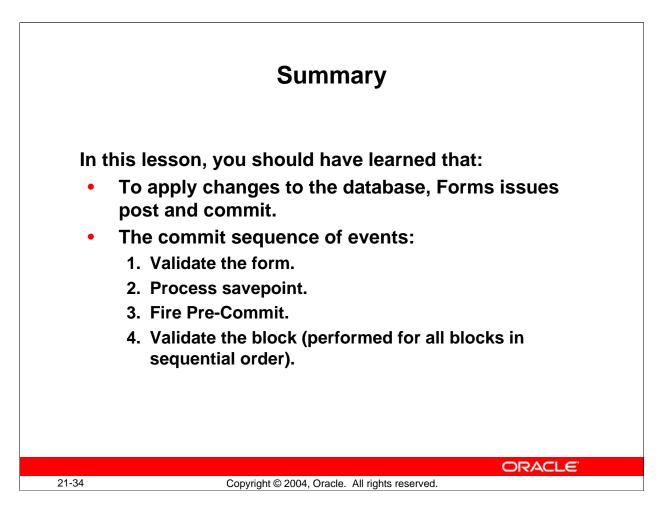

## Summary

This lesson showed you how to build triggers that can perform additional tasks during the save stage of a current database transaction.

- Transactions are processed in two phases:
  - □ Post: Applies form changes to the base tables and fires transactional triggers
  - □ Commit: Commits the database transaction
- Flow of commit processing

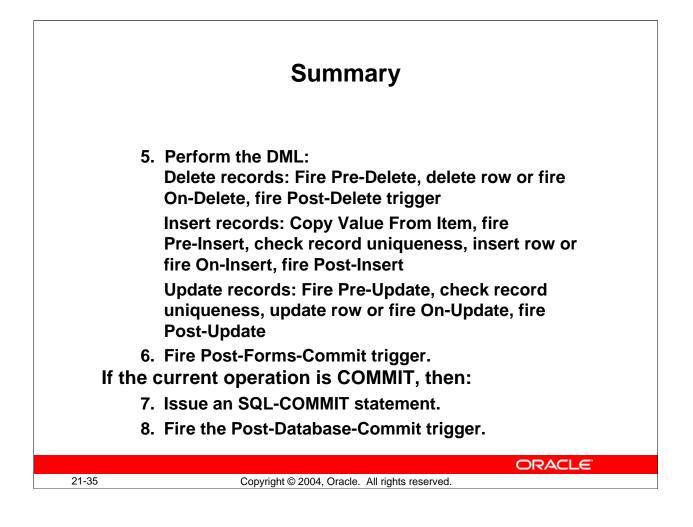

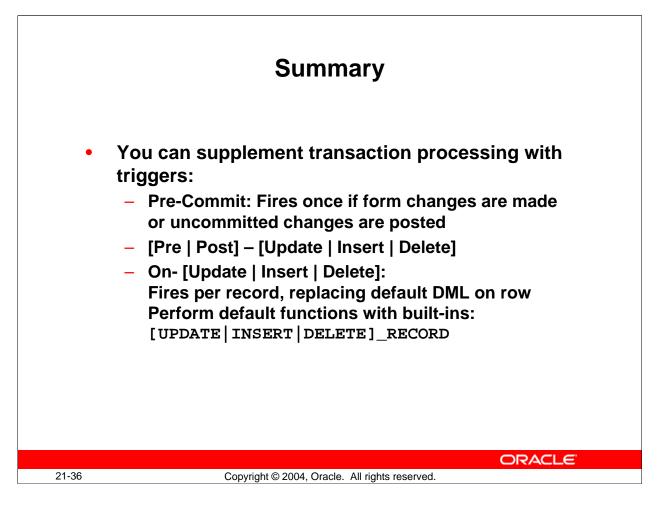

## Summary (continued)

- DML statements issued during commit processing:
  - □ Based on base table items
  - □ UPDATE and DELETE statements use ROWID by default
- Characteristics of commit triggers:
  - □ The Pre-Commit, Post-Forms-Commit, and Post-Database-Commit triggers fire once per commit process, but consider uncommitted changes or posts.
  - □ The Pre-, On-, and Post-Insert, Update, and Delete triggers fire once per processed record.

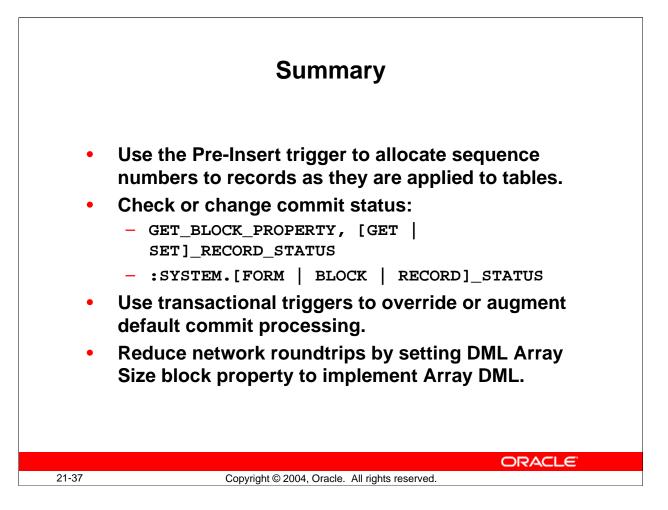

## Summary (continued)

- **Common uses for commit triggers:** Check authorization, set up special locking requirements, generate sequence numbers, check complex constraints, replace default DML statements issued by Forms.
- Overriding default transaction processing:
  - □ Transactional On-*<Event>* triggers and "Do-the-Right-Thing" built-ins
  - Data sources other than Oracle use Transparent Gateway or transactional triggers
  - Getting and setting the commit status:
    - □ System variables
    - □ Built-ins
- Array DML

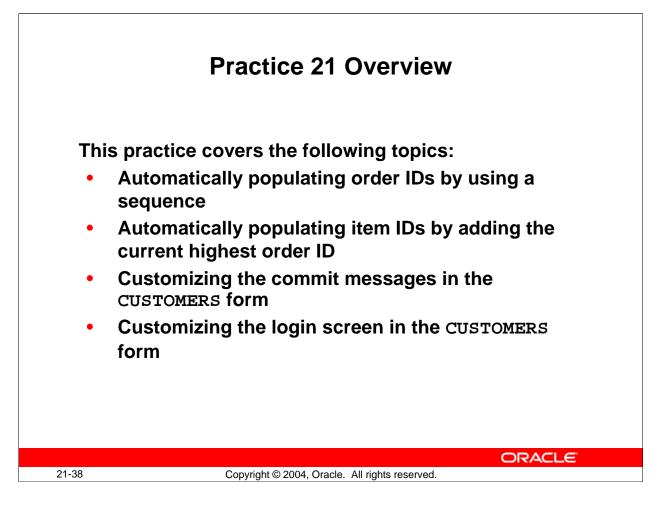

## Practice 21 Overview

In this practice, you add transactional triggers to the ORDGXX form to automatically provide sequence numbers to records at save time. You also customize commit messages and the login screen in the CUSTGXX form.

- Automatically populating order IDs by using a sequence
- Automatically populating item IDs by adding the current highest order ID
- Customizing the commit messages in the CUSTOMERS form
- Customizing the login screen in the CUSTOMERS form

Note: For solutions to this practice, see Practice 21 in Appendix A, "Practice Solutions."

## Practice 21

- 1. In the ORDGXX form, write a transactional trigger on the ORDERS block that populates ORDERS.Order\_Id with the next value from the ORDERS\_SEQ sequence. You can import the code from pr21\_1.txt.
- 2. In the ORDERS block, set the Enabled property for the Order\_ID item to No. Set the Required property for the Order\_ID item to No. To ensure that the data remains visible, set the Background Property to gray.
- 3. Save, compile, and run the form to test.
- 4. Create a similar trigger on the ORDER\_ITEMS block that assigns the Line\_Item\_Id when a new record is saved. Set the properties for the item as you did on ORDERS.ORDER\_ID. You can import the code from pr21\_4.txt.
- 5. Save and compile the form. Click Run Form to run the form and test the changes.
- 6. Open the CUSTGXX form module. Create three global variables called GLOBAL.INSERT, GLOBAL.UPDATE, and GLOBAL.DELETE. These variables indicate respectively the number of inserts, updates, and deletes. You need to write Post-Insert, Post-Update, and Post-Delete triggers to initialize and increment the value of each global variable.
- 7. Create a procedure called HANDLE\_MESSAGE. Import the pr21\_7a.txt file. This procedure receives two arguments. The first one is a message number, and the second is a Boolean error indicator. This procedure uses the three global variables to display a customized commit message and then erases the global variables. Call the procedure when an error occurs. Pass the error code and an error message to be displayed. You can import the code from pr21\_7b.txt. Call the procedure when a message occurs. Pass the message code and a message to be displayed. You can import the code from pr21\_7c.txt.
- 8. Write an On-Logon trigger to control the number of connection tries. Use the LOGON\_SCREEN built-in to simulate the default login screen and LOGON to connect to the database. You can import the pr21\_8.txt file.
- 9. Click Run Form to run the form and test the changes.

#### **Instructor Note**

Solution 21-4 is not the safest way. The better solution is to keep the total number of rows in another table that you can lock, but this solution is too advanced at this stage.

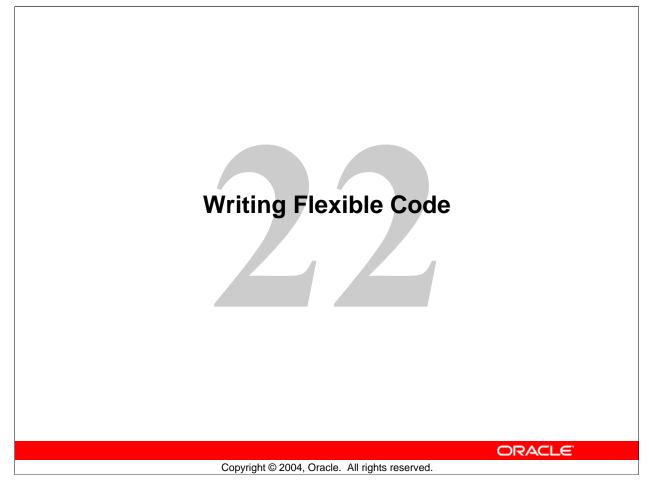

Schedule:TimingTopic40 minutesLecture30 minutesPractice70 minutesTotal

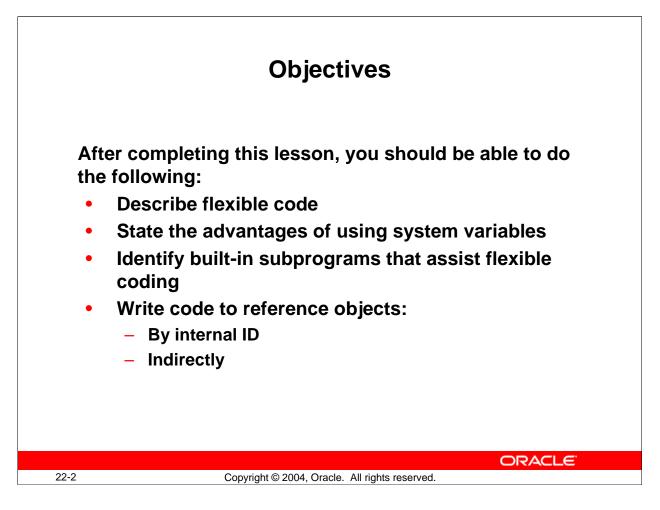

## Introduction

#### Overview

Forms Builder has a variety of features that enable you to write code in a flexible, reusable way.

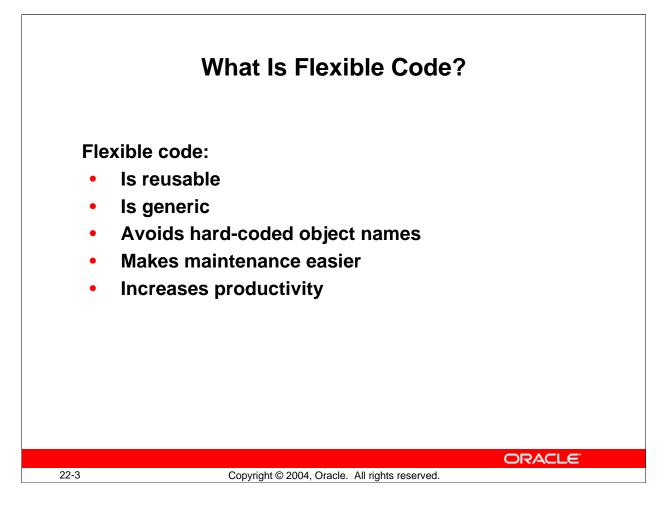

## What Is Flexible Code?

*Flexible code* is code that you can use again. Flexible code is often generic code that you can use in any form module in an application. It typically includes the use of system variables instead of hard-coded object names.

## Why Write Flexible Code?

Writing flexible code gives you the following advantages:

- It is easier for you and others to maintain.
- It increases productivity.

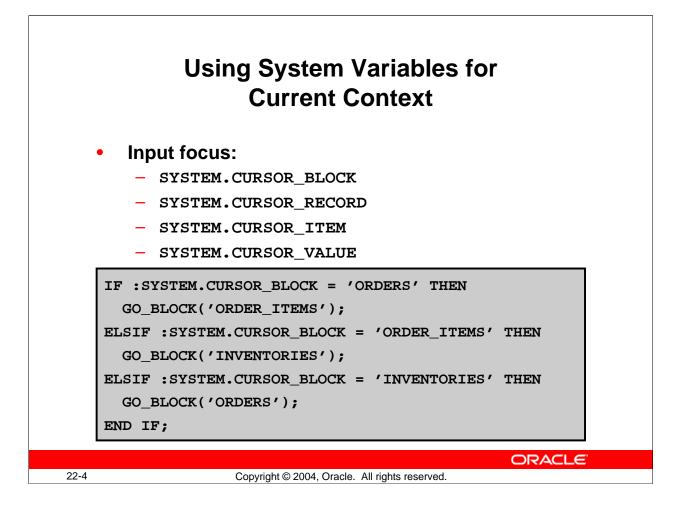

## **Using System Variables for Current Context**

In this lesson, you use the system variables that provide the current status of the record, the block, and the form, as well as system variables that return the current input focus location.

| System Variable | Function                                    |
|-----------------|---------------------------------------------|
| CURSOR_BLOCK    | The block that has the input focus          |
| CURSOR_RECORD   | The record that has the input focus         |
| CURSOR_ITEM     | The item and block that has the input focus |
| CURSOR_VALUE    | The value of the item with the input focus  |

System Variables for Locating Current Input Focus

## Example

The example above shows code that could be put in a When-Button-Pressed trigger to enable users to navigate to another block in the form. It tests the current block name, then navigates depending on the result.

**Note:** Be sure to set the button's Mouse Navigate property to No; otherwise the :SYSTEM.CURSOR\_BLOCK will always be the block on which the button is located.

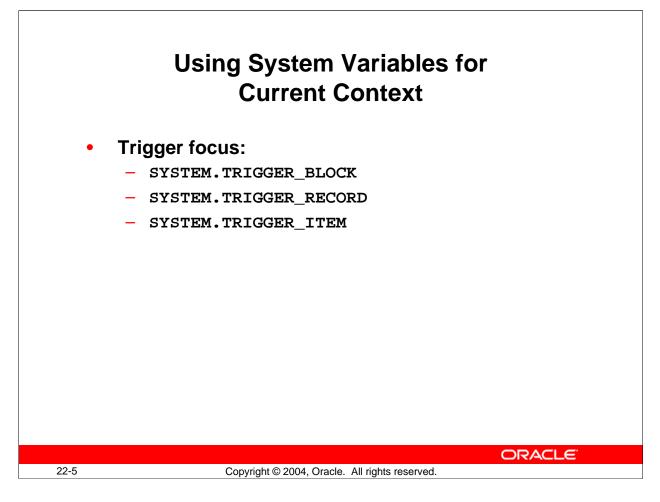

# Using System Variables for Current Context (continued)

## System Variables for Locating Trigger Focus

| System Variable | Function                                                                        |
|-----------------|---------------------------------------------------------------------------------|
| TRIGGER_BLOCK   | The block that the input focus was in when the trigger                          |
|                 | initially fired                                                                 |
| TRIGGER_RECORD  | The number of the record that Forms is processing                               |
| TRIGGER_ITEM    | The block and item that the input focus was in when the trigger initially fired |

## **Uses for Trigger Focus Variables**

The variables for locating trigger focus are useful for navigating back to the initial block, record, and item after the trigger code completes. For example, the trigger code may navigate to other blocks, records, or items to perform actions upon them, but after the trigger fires, you may want the cursor to be in the same item instance that it was in originally. Because the navigation in the trigger occurs behind the scenes, the user will not even be aware of it.

**Note:** The best way to learn about system variables is to look at their values when a form is running. You can examine the system variables by using the Debugger.

|      | System Status Variables                                            |
|------|--------------------------------------------------------------------|
| ъ    | When-Button-Pressed                                                |
|      | ENTER;<br>IF :SYSTEM.BLOCK_STATUS = 'CHANGED' THEN<br>COMMIT_FORM; |
|      | END IF;<br>CLEAR_BLOCK;                                            |
|      |                                                                    |
|      |                                                                    |
|      |                                                                    |
| 22-6 | Copyright © 2004, Oracle. All rights reserved.                     |

## System Variables for Determining the Current Status of the Form

You can use these system status variables presented in the previous lesson to write the code that performs one action for one particular status and a different action for another:

- SYSTEM.RECORD\_STATUS
- SYSTEM.BLOCK\_STATUS
- SYSTEM.FORM\_STATUS

The example in the slide performs a commit before clearing a block if there are changes to commit within that block.

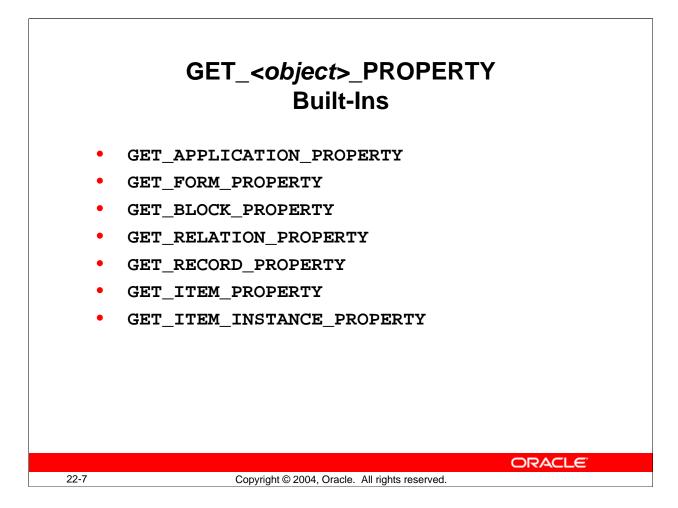

# Using Built-In Subprograms for Flexible Coding

Some of Forms Builder built-in subprograms provide the same type of run-time status information that built-in system variables provide.

## GET\_APPLICATION\_PROPERTY

The GET\_APPLICATION\_PROPERTY built-in returns information about the current Forms application.

## Example

The following example captures the username and the operating system information:

```
:GLOBAL.username := GET_APPLICATION_PROPERTY(USERNAME);
:GLOBAL.o_sys :=
```

GET\_APPLICATION\_PROPERTY(OPERATING\_SYSTEM);

**Note:** The GET\_APPLICATION\_PROPERTY built-in returns information about the Forms application running on the middle tier. If you require information about the client machine, you can use a JavaBean.

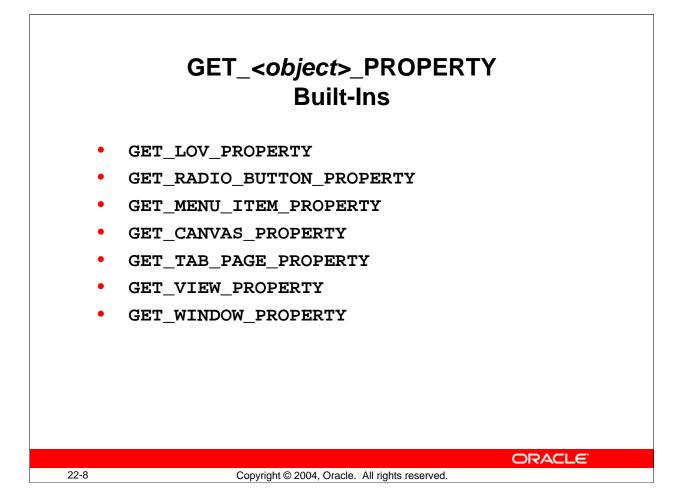

## Using Built-In Subprograms for Flexible Coding (continued)

## GET\_BLOCK\_PROPERTY

The GET\_BLOCK\_PROPERTY built-in returns information about a specified block.

#### Example

To determine the current record that is visible at the first (top) line of a block: ...GET\_BLOCK\_PROPERTY('blockname',top\_record)...

#### GET\_ITEM\_PROPERTY

The GET\_ITEM\_PROPERTY built-in returns information about a specified item.

## Example

To determine the canvas that the item with the input focus displays on, use:

```
DECLARE
cv_name varchar2(30);
BEGIN
  cv_name :=
GET_ITEM_PROPERTY(:SYSTEM.CURSOR_ITEM,item_canvas);
...
```

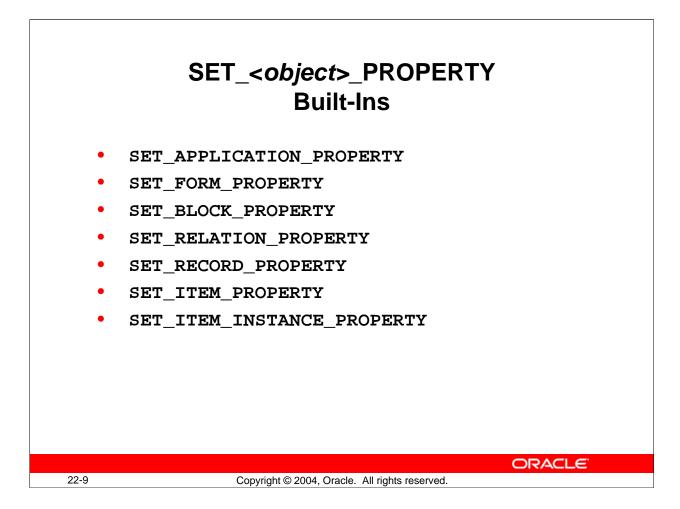

## SET\_<object>\_PROPERTY Built-Ins

#### SET\_ITEM\_INSTANCE\_PROPERTY

The SET\_ITEM\_INSTANCE\_PROPERTY built-in modifies the specified instance of an item in a block by changing the specified item property.

#### Example

The following example sets the visual attribute to VA\_CURR for the current record of the current item:

SET\_ITEM\_INSTANCE\_PROPERTY(:SYSTEM.CURSOR\_ITEM, VISUAL\_ATTRIBUTE, CURRENT\_RECORD, 'VA\_CURR');

#### SET\_MENU\_ITEM\_PROPERTY

The SET\_MENU\_ITEM\_PROPERTY built-in modifies the given properties of a menu item.

#### Example

To enable the save menu item in a file menu: SET\_MENU\_ITEM\_PROPERTY('FILE.SAVE', ENABLED, PROPERTY\_TRUE);

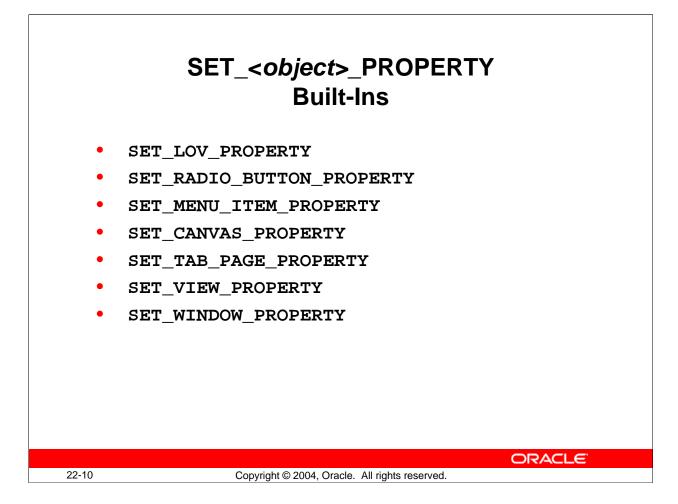

## SET\_<object>\_PROPERTY Built-Ins (continued)

#### SET\_TAB\_PAGE\_PROPERTY

The SET\_TAB\_PAGE\_PROPERTY built-in sets the tab page properties of the specified tab canvas page.

#### Example

To enable tab\_page\_1, if it is already disabled, use:

```
DECLARE
tbpg_id TAB_PAGE;
BEGIN
tbpg_id := FIND_TAB_PAGE('tab_page_1');
IF GET_TAB_PAGE_PROPERTY(tbpg_id, enabled) = 'FALSE'
THEN
   SET_TAB_PAGE_PROPERTY(tbpg_id, enabled,property_true);
END IF;
END;
```

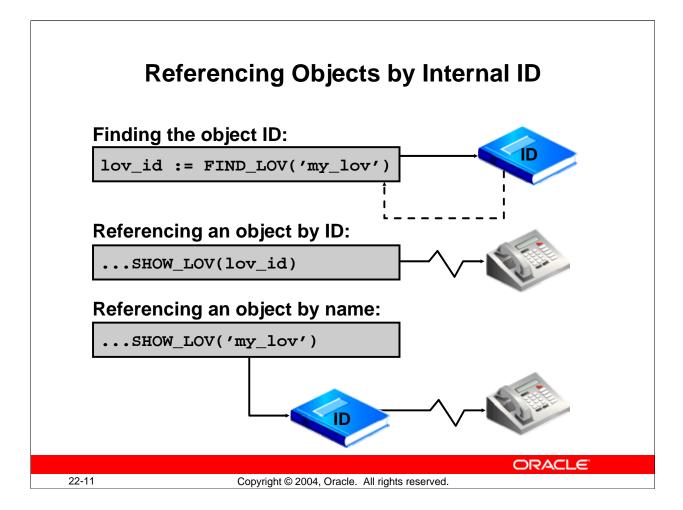

# **Referencing Objects by Internal ID**

Forms Builder assigns an ID to each object that you create. An object ID is an internal value that is never displayed. You can get the ID of an object by calling the built-in FIND\_ subprogram appropriate for the object. The FIND\_ subprograms require a fully qualified object name as a parameter. For instance, when referring to an item, use *BLOCKNAME.ITEMNAME*.

The return values of the FIND\_ subprograms (the object IDs) are of a specific type. The types for object IDs are predefined in Forms Builder. There is a different type for each object.

## Three Reasons for Using Object IDs

- Improving performance (Forms looks up the object only once when you initially call the FIND\_ subprogram to get the ID. When you refer to an object by name in a trigger, Forms must look up the object ID each time.)
- Writing more generic code
- Testing whether an object exists (using the ID\_NULL function and FIND\_object)

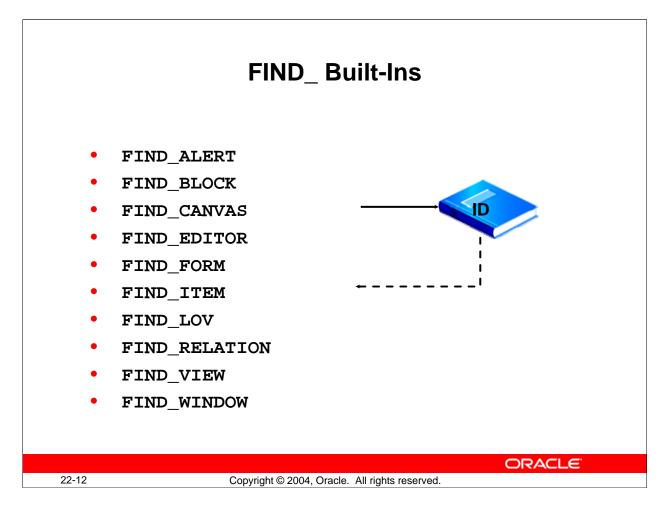

## Forms Builder FIND\_ Built-Ins

The table below lists some of the FIND\_ subprograms, along with the object classes that use them and the return types they produce:

| <b>Object Class</b> | Subprogram    | Return Type |
|---------------------|---------------|-------------|
| Alert               | FIND_ALERT    | ALERT       |
| Block               | FIND_BLOCK    | BLOCK       |
| Canvas              | FIND_CANVAS   | CANVAS      |
| Editor              | FIND_EDITOR   | EDITOR      |
| Form                | FIND_FORM     | FORMMODULE  |
| Item                | FIND_ITEM     | ITEM        |
| LOV                 | FIND_LOV      | LOV         |
| Relation            | FIND_RELATION | RELATION    |
| View                | FIND_VIEW     | VIEWPORT    |
| Window              | FIND_WINDOW   | WINDOW      |

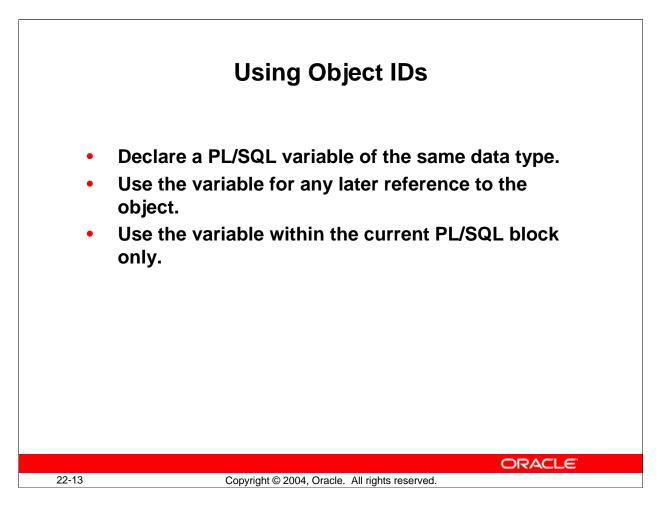

## **Declaring Variables for Object IDs**

To use an object ID, you must first assign it to a variable. You must declare a variable of the same type as the object ID.

The following example uses the FIND\_ITEM built-in to assign the ID of the item that currently has input focus to the variable *id\_var*.

Once you assign an object ID to a variable in a trigger or PL/SQL program unit, you can use that variable to reference the object, rather than referring to the object by name.

```
DECLARE
  id_var item;
BEGIN
  id_var := FIND_ITEM(:SYSTEM.CURSOR_ITEM);
. . .
END;
```

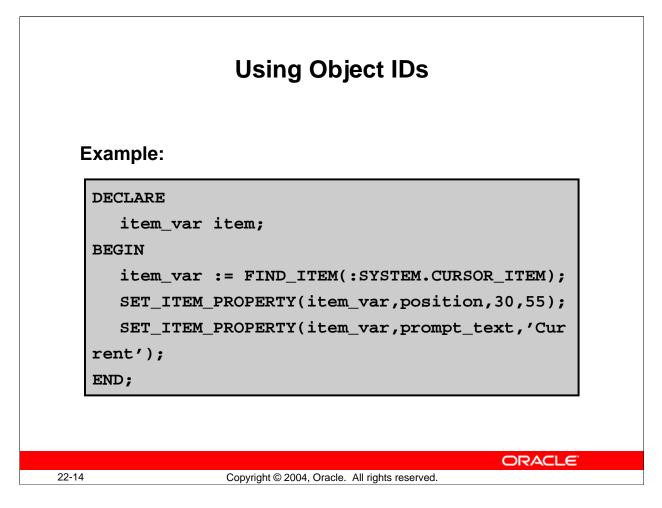

# **Declaring Variables for Object IDs (continued)**

The following two examples show that you can pass either an item name or an item ID to the SET\_ITEM\_PROPERTY built-in subprogram. The following calls are logically equivalent:

```
SET_ITEM_PROPERTY('ORDERS.order_id', position, 50, 35);
SET_ITEM_PROPERTY(id_var, position, 50, 35);
```

You can use either object IDs or object names in the same argument list, provided that each individual argument refers to a distinct object.

You cannot, however, use an object ID and an object name to form a fully qualified object\_name (blockname.itemname). The following call is illegal: GO\_ITEM(block\_id.'item\_name');

**Note:** Use the FIND\_ built-in subprograms only when referring to an object more than once in the same trigger or PL/SQL program unit.

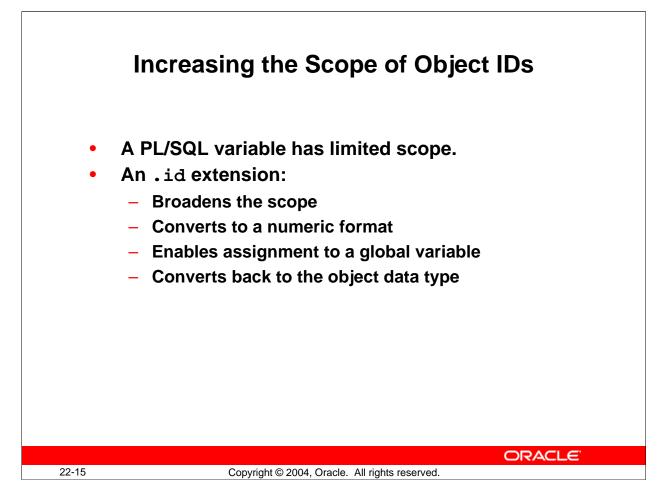

# Using Object IDs Outside the Initial PL/SQL Block

You have seen how object IDs are referenced within the trigger or program unit by means of PL/SQL variables. You can reference these PL/SQL variables only in the current PL/SQL block; however, you can increase the scope of an object ID.

To reference an object ID outside the initial PL/SQL block, you need to convert the ID to a numeric format using an .id extension for your declared PL/SQL variable, then assign it to a global variable.

### Example

The following example of trigger code assigns the object ID to a local PL/SQL variable (item\_var) initially, then to a global variable (global.item):

```
DECLARE
  item_var item;
BEGIN
  item_var := FIND_ITEM(:SYSTEM.CURSOR_ITEM);
  :GLOBAL.item := item_var.id;
END;
```

## Using Object IDs Outside the Initial PL/SQL Block (continued)

You can pass the global variable around within the application. To be able to reuse the object ID, you need to convert it back to its original data type.

#### Example

The following example shows the conversion of the global variable back to its original PL/SQL variable data type:

```
DECLARE
  item_var item;
BEGIN
  item_var.id := TO_NUMBER(:GLOBAL.item);
  GO_ITEM(item_var);
END;
```

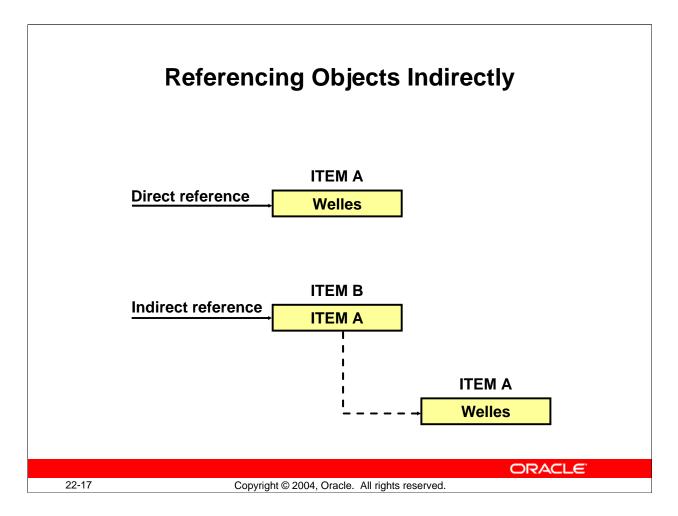

# **Referencing Items Indirectly**

By referencing items indirectly, you can write more generic, reusable code. Using variables instead of actual item names, you can write a PL/SQL program unit to use any item whose name is assigned to the indicated variable.

You can reference items indirectly with the NAME\_IN and COPY built-in subprograms.

**Note:** Use indirect referencing when you create procedures and functions in a library module, because direct references cannot be resolved.

### **Instructor Note**

Check student understanding of this concept by asking them what the last sentence above means.

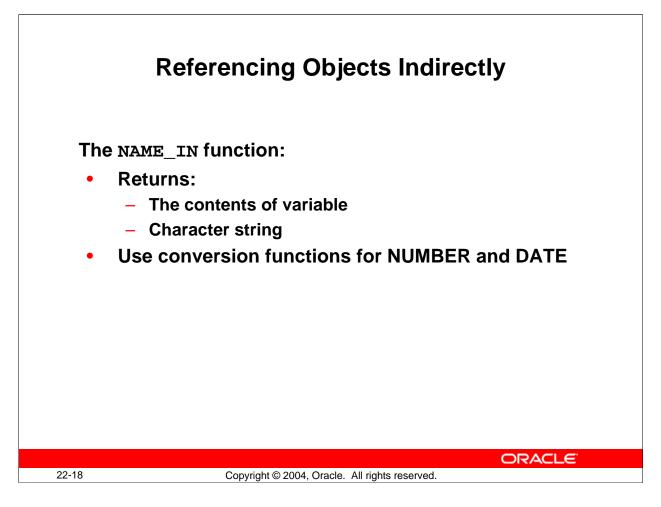

# **Referencing Items Indirectly (continued)**

# Using the NAME\_IN Built-in Function

The NAME\_IN function returns the contents of an indicated variable. The following statements are equivalent. The first one uses a direct reference to customer.name, whereas the second uses an indirect reference:

```
IF :CUSTOMERS.cust_last_name = 'Welles'...
```

In a library, you could avoid this direct reference by using:

IF NAME\_IN('CUSTOMERS.cust\_last\_name') = 'Welles'...

The return value of NAME\_IN is always a character string. To use NAME\_IN for a date or number item, convert the string to the desired data type with the appropriate conversion function. For instance:

date\_var := TO\_DATE(NAME\_IN('ORDERS.order\_date'));

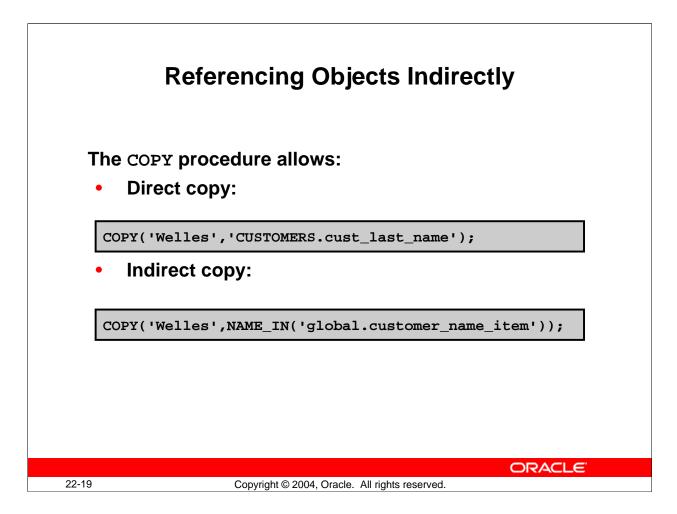

# **Referencing Items Indirectly (continued)**

### Using the COPY Built-in Procedure

The COPY built-in assigns an indicated value to an indicated variable or item. Unlike the standard PL/SQL assignment statement, using the COPY built-in enables you to indirectly reference the item whose value is being set. The first example in the slide shows copying using a direct reference to the form item.

### Using COPY with NAME\_IN

Use the COPY built-in subprogram with the NAME\_IN built-in to indirectly assign a value to an item whose name is stored in a global variable, as in the second example in the slide.

### **Instructor Note**

Check student understanding of this concept by asking them what is contained in 'GLOBAL.customer\_name\_item' referenced in the last example above. Explain to students that the name of the form item, 'customers.cust\_last\_name' was previously assigned to the global variable, perhaps in a When-New-Form-Instance trigger.

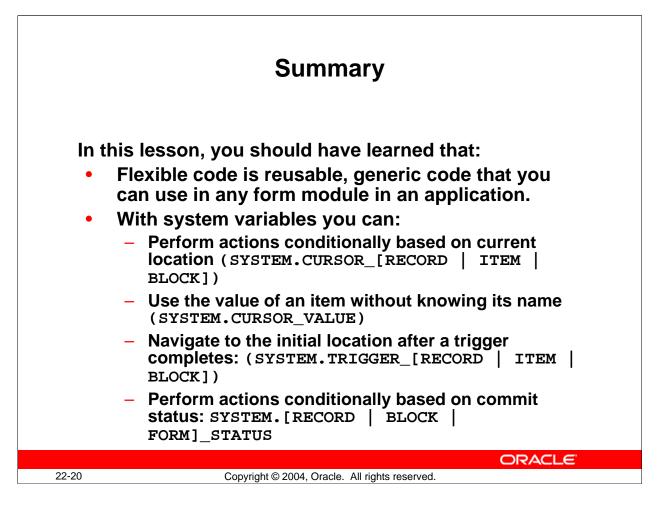

# Summary

Use the following to write flexible code:

- System variables:
  - $\Box$  To avoid hard-coding object names
  - $\hfill\square$  To return information about the current state of the form

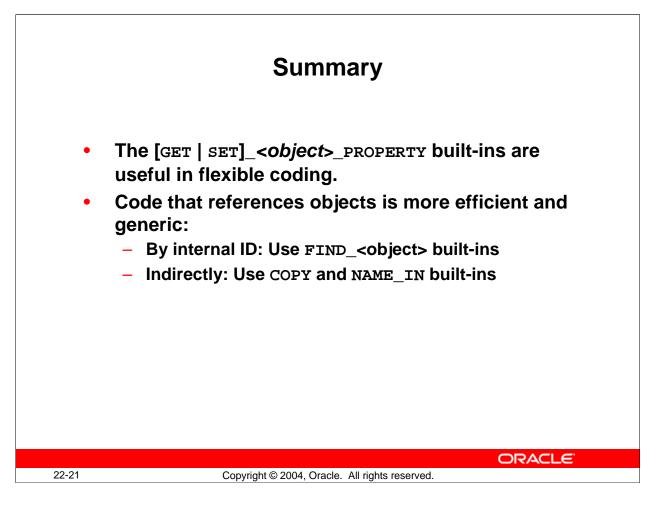

# Summary (continued)

- GET\_<*object*>\_PROPERTY built-ins, to return current property values for Forms Builder objects
- Object IDs, to improve performance
- Indirect referencing, to allow form module variables to be referenced in library and menu modules

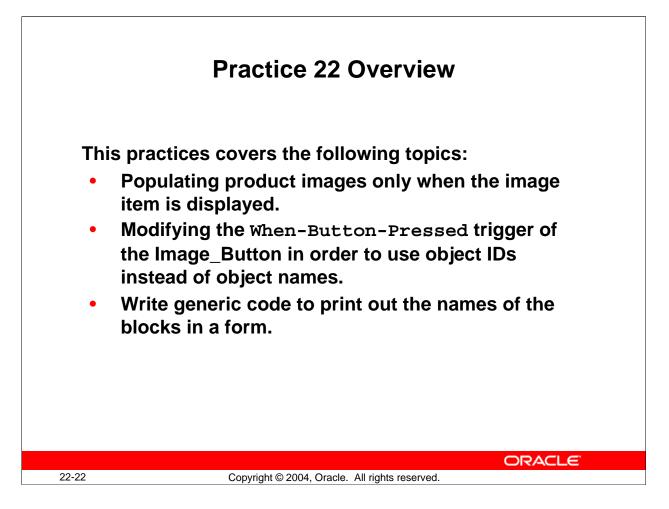

# Practice 22 Overview

In this practice, you use properties and variables in the ORDGXX form to provide flexible use of its code. You also make use of object IDs.

- Populating product images only when the image item is displayed
- Modifying the When-Button-Pressed trigger of the Image\_Button in order to use object IDs instead of object names
- Writing generic code to print out the names of blocks in a form and using the same code in two different forms

Note: For solutions to this practice, see Practice 22 in Appendix A, "Practice Solutions."

## Practice 22

- In the ORDGXX form, alter the code called by the triggers that populate the Product\_Image item when the image item is displayed.
   Add a test in the code to check Product\_Image. Perform the trigger actions only if the image is currently displayed. Use the GET\_ITEM\_PROPERTY built-in function. The code is contained in pr22\_1.txt.
- 2. Alter the When-Button-Pressed trigger on the Image\_Button so that object IDs are used.

Use a FIND\_*object* function to obtain the IDs of each item referenced by the trigger. Declare variables for these IDs, and use them in each item reference in the trigger. The code is contained in pr22\_2.txt.

3. Create a button called Blocks\_Button in the CONTROL block and place it on the Toolbar canvas. Label the button Show Blocks. Set its navigation and color properties the same as the other toolbar buttons.

The code for the button should print a message showing what block the user is currently in. It should keep track of the block and item where the cursor was located when the trigger was invoked (:SYSTEM.CURSOR\_BLOCK and

:SYSTEM.CURSOR\_ITEM). It should then loop through the remaining navigable blocks of the form and print a message giving the names (SYSTEM.current\_block) of all the navigable blocks in the form. Finally, it should navigate back to the block and item where the cursor was located when the trigger began to fire. Be sure to set the Mouse Navigate property of the button to No. You may import the code for the trigger from pr22\_3.txt.

- 4. Save, compile, and run the form to test these features.
- 5. The trigger code above is generic, so it will work with any form. Open the CUSTGXX form and define a similar Blocks\_Button, labeled Show Blocks, in the CONTROL block, and place it just under the Color button on the CV\_CUSTOMER canvas. Drag the When-Button-Pressed trigger you created for the Blocks\_Button of the ORDGXX form to the Blocks\_Button of the CUSTGXX form. Run the CUSTGXX form to test the button.

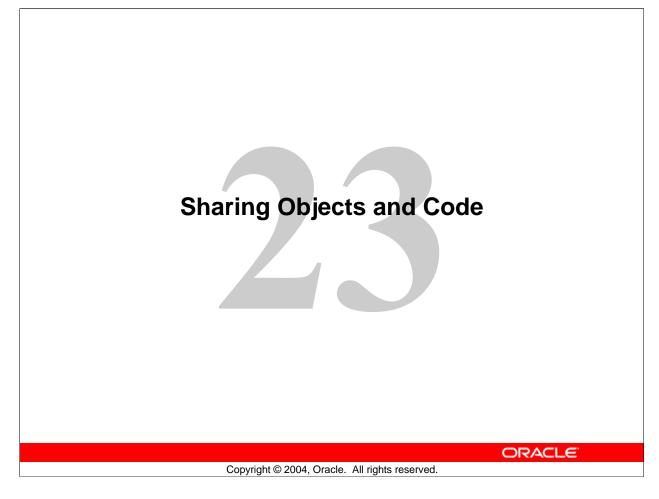

Schedule:TimingTopic50 minutesLecture30 minutesPractice80 minutesTotal

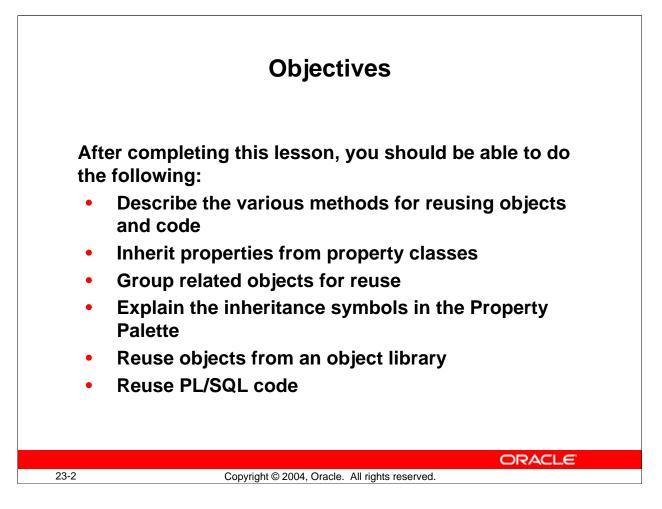

### Introduction

### Overview

Forms Builder includes some features specifically for object and code reuse. In this lesson, you learn how to share objects between form modules using the Object Library. You also learn how to share code using the PL/SQL Library.

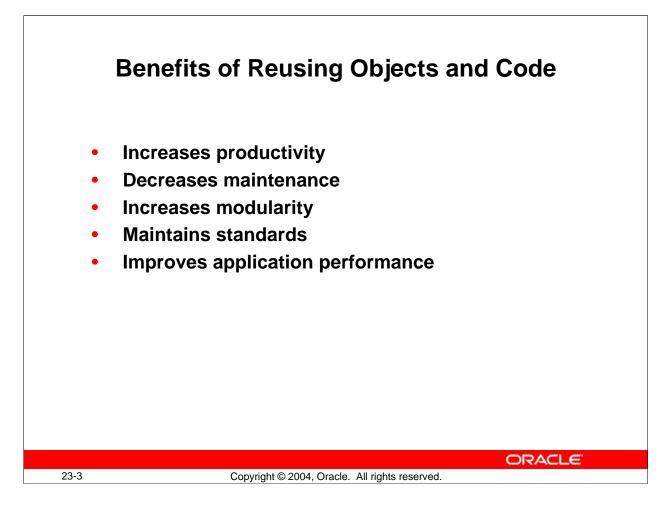

# Benefits of Reusable Objects and Code

When you are developing applications, you should share and reuse objects and code wherever possible in order to:

- **Increase productivity:** You can develop applications much more effectively and efficiently if you are not trying to "start over" each time you write a piece of code. By sharing and reusing frequently used objects and code, you can cut down development time and increase productivity.
- **Decrease maintenance:** By creating applications that use or call the same object or piece of code several times, you can decrease maintenance time.
- **Increase modularity:** Sharing and reusing code increases the modularity of your applications.
- **Maintain standards:** You can maintain standards by reusing objects and code. If you create an object once and copy it again and again, you do not run the risk of introducing minor changes. In fact, you can create a set of standard objects and some pieces of standard code and use them as a starting point for all of your new form modules.

# Benefits of Reusable Objects and Code (continued)

• **Improved application performance:** When Forms Services communicates the user interface to the Forms Client, it sends meta-data about the items on the form. This meta-data includes values of properties that differ from the default. Once an item is defined, the meta-data about the next item includes only those properties that differ from the previous item. This is referred to as message diffing. Promoting similarities among items by using the methods of object reuse presented in this lesson improves the efficiency of message diffing and thus decreases network traffic and increases performance.

# **Promoting Similarities Among Objects**

One of the easiest ways a developer can increase the efficiency of network performance through message diffing is by using consistent standards for all objects within an application. Items of different types should at least have common values for common or shared properties.

To maximize reuse, the developer should apply the following guidelines in the order shown:

- Accept default properties as much as possible: If the properties are not overwritten for each object, then the value for common properties will be the same regardless of the the object type, except for position and size.
- Use SmartClasses to describe an object: If, because of design standards, the use of default properties is not a viable option, then the subclassing of objects from a set of SmartClasses ensures that the development standards are being met. It also forces a high degree of property sharing across widgets. Items of the same type will then have (unless overridden) the same properties and hence will be able to share properties more effectively. You will earn about SmartClasses in this lesson.
- Use sets of visual attributes: If SmartClasses are not being used to enforce standards and common properties then use sets of partial visual attributes to enforce a common set of properties across objects of different types: for example, font, font size, foreground color, background color, and so on. These sets of visual attributes can be defined as Property Classes, as explained in the following slides.

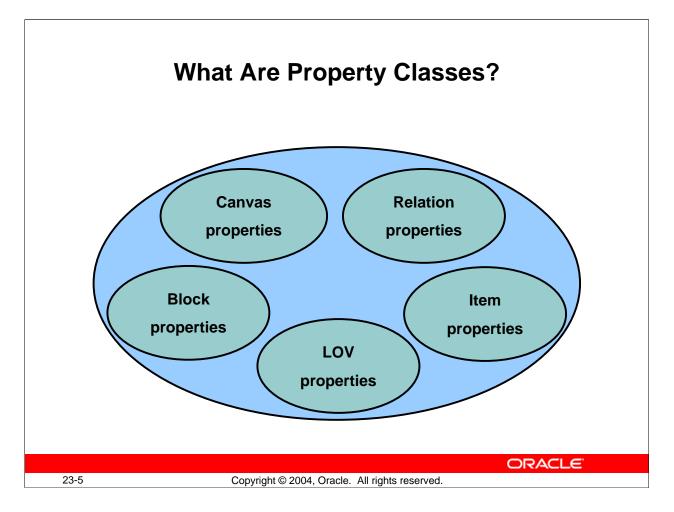

# **Property Class**

# What is a Property Class?

A property class is a named object that contains a list of properties and their settings.

# Why use Property Classes?

Use property classes to:

- Increase productivity by setting standard or frequently used values for common properties and associating them with several Forms Builder objects. You can use property classes to define standard properties not just for one particular object, but for several at a time. This results in increased productivity, because it eliminates the time spent on setting identical properties for several objects.
- Improve network performance by increasing the efficiency of message diffing.

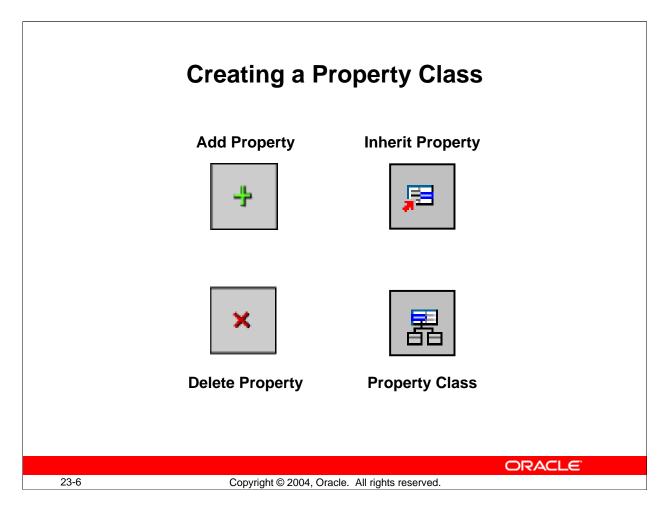

# **Creating a Property Class**

When you create a property class, you have all the properties from every Forms Builder object available. You choose the properties and their values to include in the property class. You can create a property class in two ways:

- Using the Create button in the Object Navigator
- Using the Create Property Class button

# How to Create a Property Class from the Object Navigator

- 1. Click the Property Class node.
- 2. Click Create. A new property class entry displays.
- 3. Add the required properties and their values using the Add Property button in the Property Palette.

### How to Create a Property Class from the Property Palette

- 1. In the Object Navigator, click the object whose properties you want to copy into a property class.
- 2. Move to the Property Palette, select the properties you want to copy into a property class, and click the Property Class icon. An information alert is displayed.
- 3. Use the Object Navigator to locate the property class and change its name.

## **Creating a Property Class (continued)**

## **Adding a Property**

Once you create a property class, you can add a property by clicking the Add Property button and selecting a property from the list. Set the value for that property using the Property Palette.

You can also use the Copy Properties button and the Paste Properties button to add several properties at a time to a property class.

#### Deleting a Property

You can remove properties from a property class using the Delete Property button.

#### **Instructor Note**

- Create a property class in the Property Palette.
- Create a property class in the Object Navigator.
- Include properties for different objects.
- Associate a property class with an object.

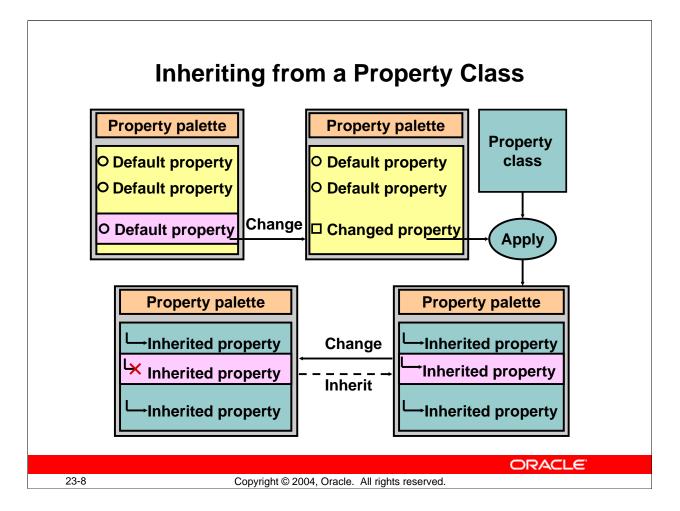

# Inheriting from a Property Class

Once you create a property class and add properties, you can use the property class. To apply the properties from a property class to an object, use the Subclass Information property in the Property Palette.

# What is an Inherited Property?

An *inherited property* is one that takes its value from the property class that you associated with the object. An inherited property is displayed with an arrow to the left of the property name.

# What is a Variant Property?

A *variant property* is one that has a modified value even though it is inherited from the property class associated with the object. You can override the setting of any inherited property to make that property variant. Variant properties are displayed with a red cross over an arrow.

|   | Inheriting from a Property Class                                                                     |                                  |                             |         |  |
|---|----------------------------------------------------------------------------------------------------|----------------------------------|-----------------------------|---------|--|
| • | Set the Subclass<br>Convert an inhe<br>property.<br>Convert a variar<br>property.<br>Convert a chang | rited property                   | to a variant                | operty. |  |
|   | Inherited Property                                                                                   | Background Color                 | r100g0b50                   |         |  |
|   | Variant Property                                                                                     | Sackground Color                 | r100g100b50                 |         |  |
|   | <b>Default Property</b>                                                                              | <ul> <li>Fill Pattern</li> </ul> | <unspecified></unspecified> |         |  |
|   | Changed Property                                                                                     | Fill Pattern                     | v45waves                    |         |  |
|   |                                                                                                    |                                  |                             |         |  |
|   |                                                                                                    |                                  |                             | ORACLE  |  |

# Inheriting from a Property Class (continued)

# How to Inherit Property Values from a Property Class

- 1. Click the object to which you want to apply the properties from the property class.
- 2. Click the Subclass Information property in the Property Palette.
- 3. Select the property class whose properties you want to use. The object takes on the values of that property class. Inherited properties are displayed with an arrow symbol.

# **Converting an Inherited Property to a Variant Property**

To convert an inherited property to a variant property, simply enter a new value over the inherited one.

# **Converting a Variant Property to an Inherited Property**

To convert a variant property to an inherited property, click the Inherit icon in the Property Palette.

### **Converting a Changed Property to a Default Property**

You can also use the Inherit icon to revert a changed property back to its default.

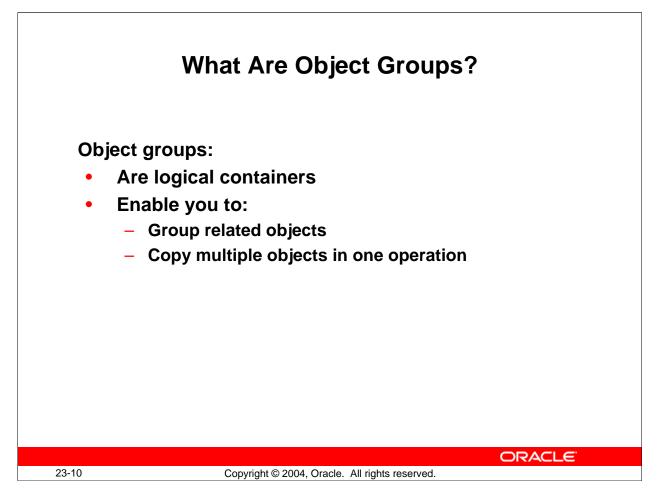

# What Are Object Groups?

An object group is a logical container for a set of Forms Builder objects.

# Why Use Object Groups?

You define an object group when you want to:

- Package related objects for copying or subclassing in another module
- Bundle numerous objects into higher-level building blocks that you can use again in another application.

# Example

Your application can include an appointment scheduler that you want to make available to other applications. You can package the various objects in an object group and copy the entire bundle in one operation.

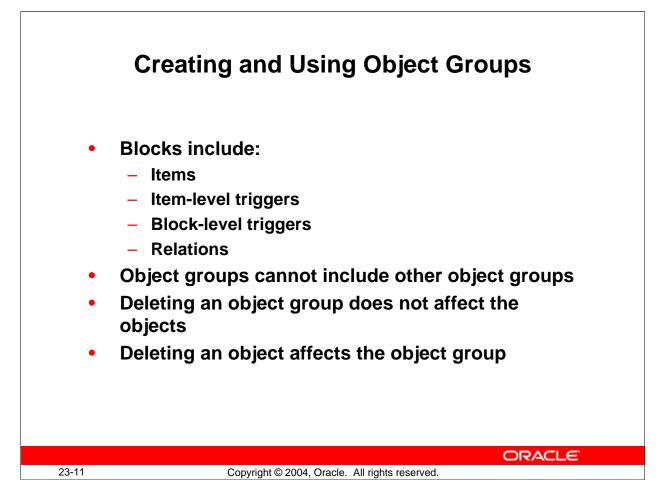

# **Creating and Using Object Groups**

# How to Create an Object Group

- 1. Click the Object Group node in the Object Navigator.
- 2. Click the Create icon. A new object group entry is displayed.
- 3. Rename the new object group.
- 4. Click the form module and expand all.
- 5. Control-click all the objects of one type that you want to include in the object group.
- 6. Drag the selected objects into the new object group entry. The objects are displayed as object group children.
- 7. Repeat steps 5 and 6 for different object types.

The objects in the object group are still displayed in their usual position in the Object Navigator, as well as within the object group. The objects in the object group are not duplicates, but pointers to the source objects.

# **Creating and Using Object Groups (continued)**

## Things to consider when using object groups

- Including a block in an object group also includes its items, the item-level triggers, the block-level triggers and the relations. You cannot use any of these objects in an object group without the block.
- It is not possible to include another object group.
- Deleting an object from a module automatically deletes the object from the object group.
- Deleting an object group from a module does not delete the objects it contains from the module.

### **Subclass Information Dialog Box**

The Subclass Information property of a form object shows a dialog box that provides information about the origins of the object. You can see whether an object is local to the form document or foreign to it. If the object is foreign to the current form, the Module field shows the module from which the object originates. The original object name is shown in the Object Name field.

#### **Instructor Note**

- Create an object group.
- Include a block, canvas-view, and form-level trigger.
- Point out that the objects in the object group are still visible in their respective positions in the Object Navigator.
- Drag the object group and drop it into a second form module.

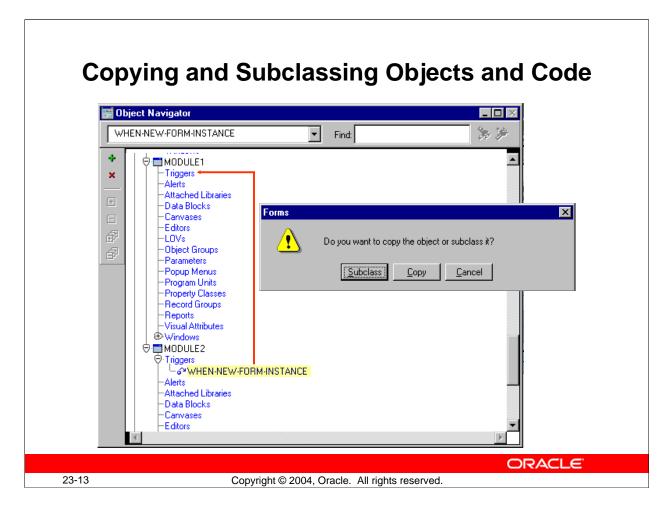

# Copying and Subclassing Objects and Code

You can copy or subclass objects:

- Between modules, by dragging objects between the modules in the Object Navigator
- Within a single module by selecting the object in the Object Navigator, pressing [Ctrl], and dragging it to create the new object

When you drag objects, a dialog box appears that asks whether you want to copy or subclass the object.

# **Copying an Object**

Copying an object creates a separate, unique version of that object in the target module. Any objects owned by the copied object are also copied.

### Points to Remember

- Use copying to export the definition of an object to another module.
- Changes made to a copied object in the source module do not affect the copied object in the target module.

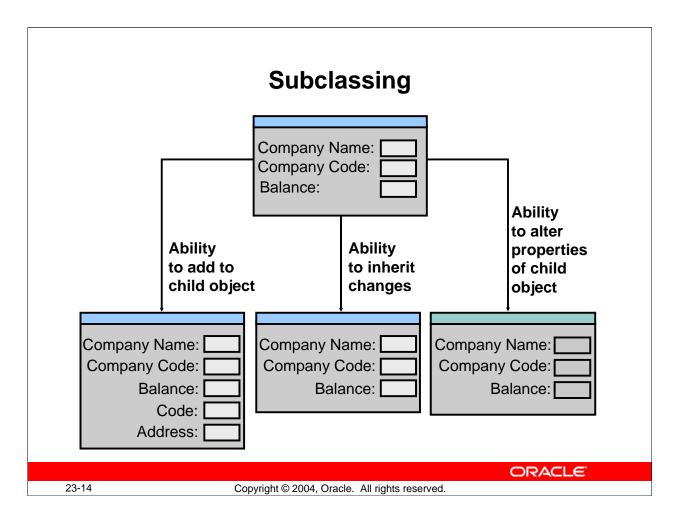

# Subclassing an Object

With subclassing you can make an exact copy, and then alter the properties of some objects if desired. If you change the parent class, the changes also apply to the properties of the subclassed object that you have not altered. However, any properties that you override remain overridden. This provides a powerful object inheritance model.

When you subclass a data block, you can:

- Change the structure of the parent, automatically propagating the changes to the child
- Add or change properties to the child to override the inheritance

When you subclass a data block you cannot:

- Delete items from the child
- Change the order of items in the child
- Add items to the child unless you add them to the end

Note: Subclassing is an object-oriented term that refers to the following capabilities:

- Inheriting the characteristics of a base class (Inheritance)
- Overriding properties of the base class (Specialization)

# Subclassing an Object (continued)

## Ability to add to an Object

You can create an exact copy of an object, and you can add to the subclassed object. For example, you can add additional items to the end of a subclassed block.

## **Ability to Alter Properties**

With subclassing, you can make an exact copy and then alter the properties of some objects. If you change the parent class, the changes also apply to the properties of the subclassed object that you have not altered. However, any properties that you override remain overridden.

### **Ability to Inherit Changes**

When you change the properties of a parent object, all child objects inherit those properties if they are not already overridden.

The child inherits changes:

- Immediately, if the parent and child objects are in the same form
- When you reload the form containing a child object

#### Ability to re-inherit

If you make changes to the child object to override properties of the parent object, you can click the Inherit icon to re-inherit the property from the parent object.

| <b>Property Palette Icon</b> | Meaning                                         |
|------------------------------|-------------------------------------------------|
| <sup>°</sup> Circle          | The value for the property is the default.      |
| Square                       | The value for the property was changed from the |
| _                            | default.                                        |
| 4 Arrow                      | The value for the property was inherited.       |
| 🔄 🖌 Arrow with red X         | The value for the property was inherited but    |
|                              | overridden (variant property).                  |

Property Palette icons: Enable you to identify inherited or overridden properties.

### **Instructor Note**

**Demonstration:** Open the following forms: referenced.fmb, copied.fmb, and subclassed.fmb. The referenced.fmb module contains a block with a single item. Open the Property Palette for that item and show that the X Position, Y Position, Width, and Height properties are all set to 20. As you make changes in properties in this demo, point out the different icons for inherited and overridden properties.

Drag and drop the block into copied.fmb and subclassed.fmb, copying it in the first case and subclassing it in the second. Change the item's Width in

referenced.fmb. Demonstrate that the change is propagated to subclassed.fmb, but not to copied.fmb.

In subclassed.fmb, change the Height property of the item to 40. Now change the Height property of the item in referenced.fmb to 10. Return to subclassed.fmb and show that the overridden Height of 40 is still in effect. Select the Height property and click the Inherit icon. Point out to students that the new Height of 10 is inherited from referenced.fmb, not the original height of 20.

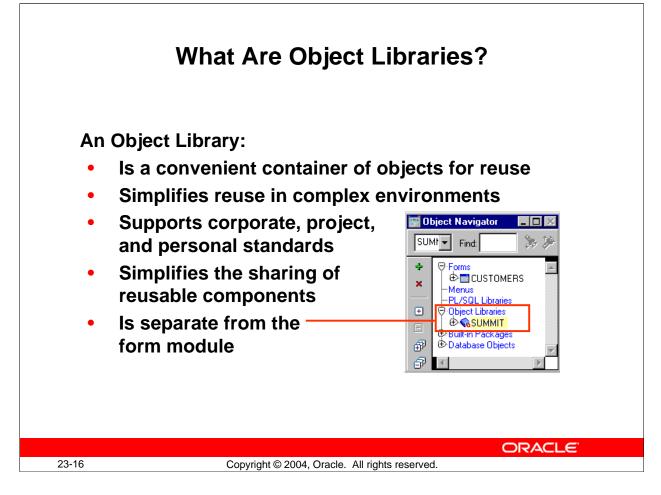

# What Are Object Libraries?

*Object libraries* are convenient containers of objects for reuse. They simplify reuse in complex environments, and they support corporate, project, and personal standards.

An object library can contain simple objects, property classes, object groups, and program units, but they are protected against change in the library. Objects can be used as standards (classes) for other objects.

Object libraries simplify the sharing of reusable components. Reusing components enables you to:

- Apply standards to simple objects, such as buttons and items, for consistent look and feel. This also improves network performance by promoting similarities among objects, thus increasing the efficiency of message diffing.
- Reuse complex objects such as a Navigator.

In combination with SmartClasses, which are discussed later, object libraries support both of these requirements.

# What Are Object Libraries? (continued)

## Why Object Libraries Instead of Object Groups?

- Object libraries are external to the form, so are easily shared among form modules.
- Object libraries can contain individual items; for example, iconic buttons. The smallest unit accepted in an object group is a block.
- Object libraries accept PL/SQL program units.
- If you change an object in an object library, all forms that contain the subclassed object reflect the change.

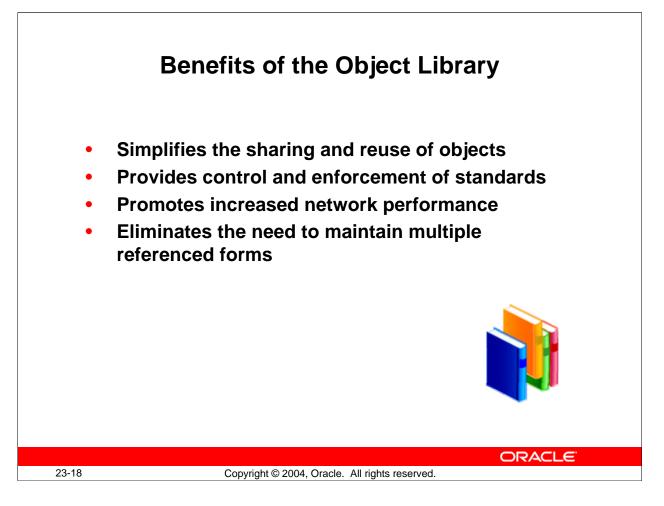

# Benefits of the Object Library

There are several advantages to using object libraries to develop applications:

- Simplifies the sharing and reuse of objects
- Provides control and enforcement of standards
- Increases the efficiency of message diffing by promoting similarity of objects, thus increasing the performance of the application
- Eliminates the need to maintain multiple referenced forms

| Working with Object Libraries                                         |                                                                                                    |  |  |  |  |
|-----------------------------------------------------------------------|----------------------------------------------------------------------------------------------------|--|--|--|--|
| Personal Corporate   CONTROL   CONTROL     QUESTION_ALERT     CONTROL | <ul> <li>Appear in the Navigator if<br/>they are open</li> <li>Are used with a simple<br/>tabbed interface</li> <li>Are populated by<br/>dragging Form objects to<br/>tab page</li> <li>Are saved to .olb file</li> </ul> |  |  |  |  |
| 23-19 Copyright © 20                                                  | 004, Oracle. All rights reserved.                                                                                                    |  |  |  |  |

# **Working with Object Libraries**

Object libraries appear in the Navigator if they are open. You can create, open, and close object libraries like other modules. Forms Builder automatically opens all object libraries that were open when you last closed Forms Builder.

It is easy to use object libraries with a simple tabbed interface. Using the Edit menu, you can add or remove tab pages that help you to create your own groups. You can save object libraries to a file system as .olb files.

**Note:** You cannot modify objects inside the object library itself. To make changes, drag the object into a form, change it, and drag it back to the object library.

### How to Populate an Object Library

- 1. Select Tools > Object Library to display the object library.
- 2. Drag objects from the Object Navigator into the object library.
- 3. You can edit the descriptive comment by clicking the Edit icon in the object library interface.

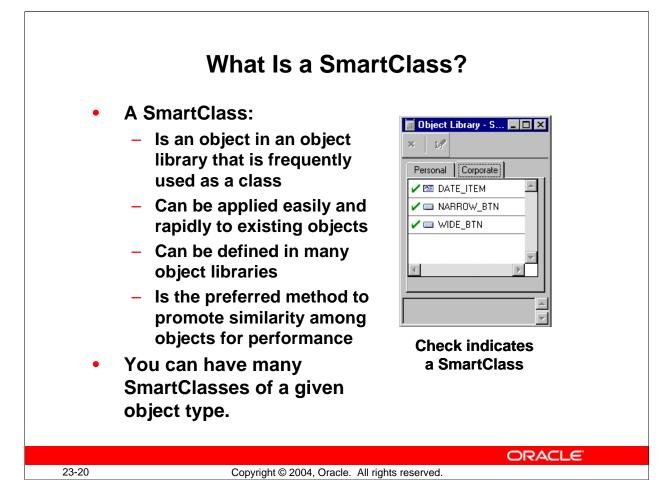

# What Are SmartClasses?

A SmartClass is a special member of an Object Library. It can be used to easily subclass existing objects in a form using the SmartClass option from the right mouse button popup menu. To use Object Library members which are not SmartClasses, you have to use the Subclass Information dialog available in the Property Palette of the form object that you are modifying.

If you frequently use certain objects as standards, such as standard buttons, date items, and alerts, you can mark them as SmartClasses by selecting each object in the object library and choosing Edit > SmartClass.

You can mark many different objects, spread across multiple object libraries, as SmartClasses. Other than accepting default values for all object properties, using Smart Classes is the preferred method to promote similarities between objects for efficiency of message diffing, resulting in better performance of applications.

You can also have many SmartClasses of a given object type, for example:

- Wide\_button
- Narrow\_button
- Small\_iconic\_button

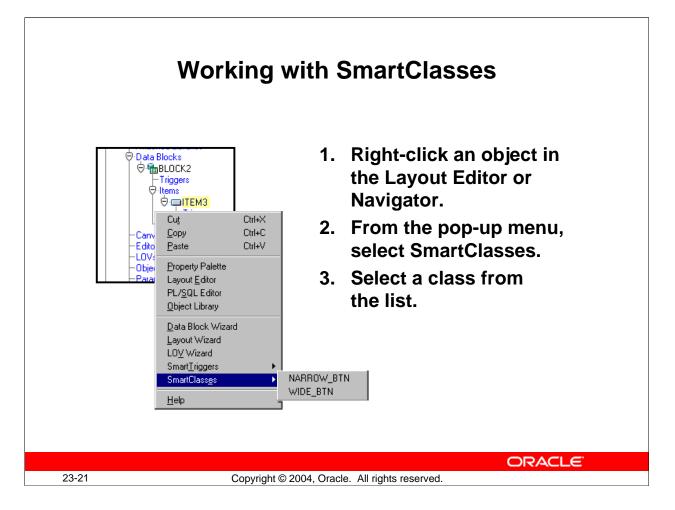

# Working with SmartClasses

To apply a SmartClass to a Forms object, perform the following steps:

- 1. Right-click an object in the Layout Editor or Navigator.
- 2. From the pop-up menu, select SmartClasses. The SmartClasses pop-up menu lists all the SmartClasses from all open object libraries that have the same type as the object, and, for items, also have the same item type; for example, push button, text item.
- 3. Select a class for the object; it then becomes the parent class of the object. You can see its details in the Subclass Information dialog box in the object's Property Palette, just like any other subclassed object.

This mechanism makes it very easy to apply classes to existing objects.

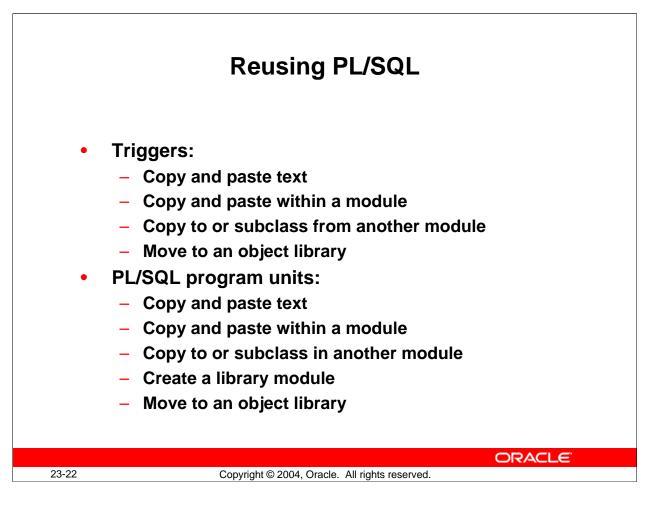

# **Reusing PL/SQL**

# **PL/SQL** in Triggers

You can reuse the PL/SQL in your triggers by:

- Copying and pasting, using the Edit menu
- Copying to another area of the current form module, using Copy and Paste on the menu of the right mouse button
- Copying to or subclassing from another form module, using drag and drop in the Object Navigator
- Moving the trigger to an object library

# PL/SQL Program Units

Although triggers are the primary way to add programmatic control to a Forms Builder application, using PL/SQL program units supplement triggers, you can reuse code without having to retype it.

With Forms Builder, you can create PL/SQL program units to hold commonly used code. These PL/SQL program units can use parameters, which decrease the need to hard-code object names within the procedure body.

# **Reusing PL/SQL (continued)**

You can reuse PL/SQL program units by:

- Copying and pasting, using the Edit menu
- Copying or subclassing to another form module, using drag and drop in the Object Navigator
- Creating a library module
- Moving the program unit to an object library

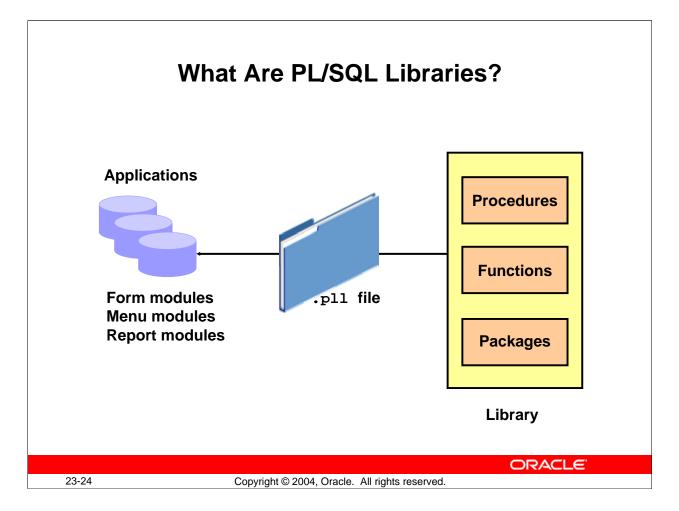

# What Are PL/SQL Libraries?

A *library* is a collection of PL/SQL program units, including procedures, functions, and packages. A single library can contain many program units that can be shared among the Oracle Forms Developer modules and applications that need to use them.

A library:

- Is produced as a separate module and stored in either a file or the database
- Provides a convenient means of storing client-side code and sharing it among applications
- Means that a single copy of program units can be used by many form, menu, or report modules
- Supports dynamic loading of program units

### **Scoping of Objects**

Because libraries are compiled independently of the Forms modules that use them, bind variables in forms, menus, reports, and displays are outside the scope of the library. This means that you cannot directly refer to variables that are local to another module, because the compiler does not know about them when you compile the library program units.

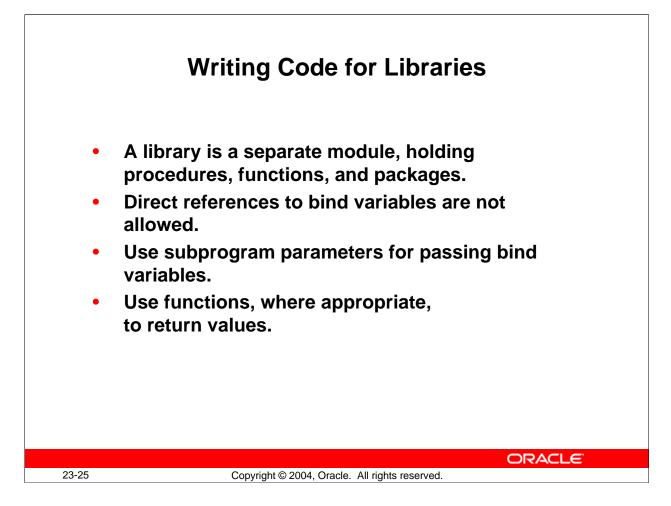

# Writing Code for PL/SQL Libraries

There are two ways to avoid direct references to bind variables:

- You can refer to global variables and system variables in forms indirectly as quoted strings by using certain built-in subprograms.
- Write program units with IN and IN OUT parameters that are designed to accept references to bind variables. You can then pass the names of bind variables as parameters when calling the library program units from your Forms applications.

### Example

Consider the second method listed above in the following library subprogram:

```
FUNCTION locate_emp(bind_value IN NUMBER) RETURN VARCHAR2 IS
    v_ename VARCHAR2(15);
BEGIN
    SELECT last_name INTO v_ename FROM employees
    WHERE employee_id = bind_value;
    RETURN(v_ename);
END;
```

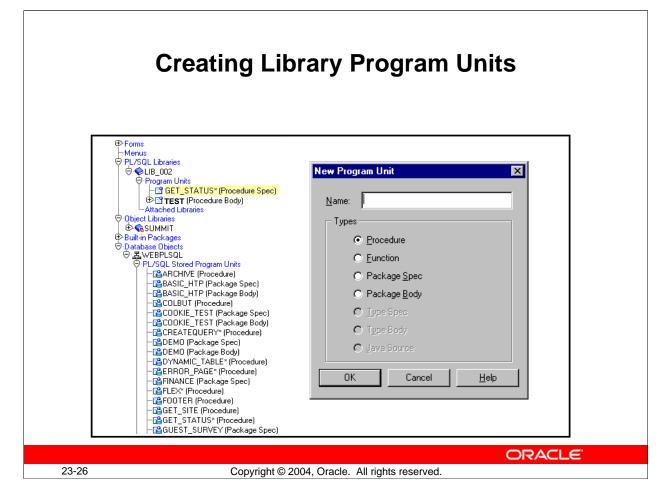

# Working with PL/SQL Libraries

# **Creating a Library**

You must first create libraries in the builder before you add program units. To do this, you can either:

- Select File > New > PL/SQL Library from the menus (An entry for the new library then appears in the Navigator.)
- Select the Libraries node in the Object Navigator, and select the Create tool from the tool bar

There is a Program Units node within the library's hierarchy in the Navigator. From this node, you can create procedures, functions, package bodies, and specifications in the same way as in other modules.

### How to Save the Library

- 1. With the context set on the library, select the Save option in Forms Builder.
- 2. Enter the name by which the library is to be saved.

|                                                                                                    | ch Library Dialog Box                                                                                                    |
|----------------------------------------------------------------------------------------------------|----------------------------------------------------------------------------------------------------|
| Object Navigator         Attached Libraries         Image: Control of the second second | Look jn: forms9i   HelpDebugger   HelpDeploy   HelpJavaImporter   LB_002.pll     File name:   LB_002.pll     Piles of type:     Library Files (*.pll)     Cancel     Help |
| 3-27 (                                                                                                    | Copyright © 2004, Oracle. All rights reserved.                                                                                                    |

## Working with PL/SQL Libraries (continued)

## How to Attach a Library

Before you can refer to a library program unit from a form, menu, report, or graphics, you must attach the library to the modules.

To attach a library to a module:

- 1. Open the module that needs to be attached to the library. This may be a form, menu, or another library module.
- 2. Expand the module and select the Attached Libraries node in the Navigator. When you select Create, the Attach Library dialog box appears.
- 3. In the Attach Library dialog box, specify the library's name.
- 4. Click Attach.
- 5. Save the module to which you have attached the library. This permanently records the library attachment in the definition of this module.

## **Detaching a Library**

To later detach a library, simply delete the library entry from the list of Attached Libraries for that module, in the Navigator. That module will then no longer be able to reference the library program units, either in the Builder or at run time.

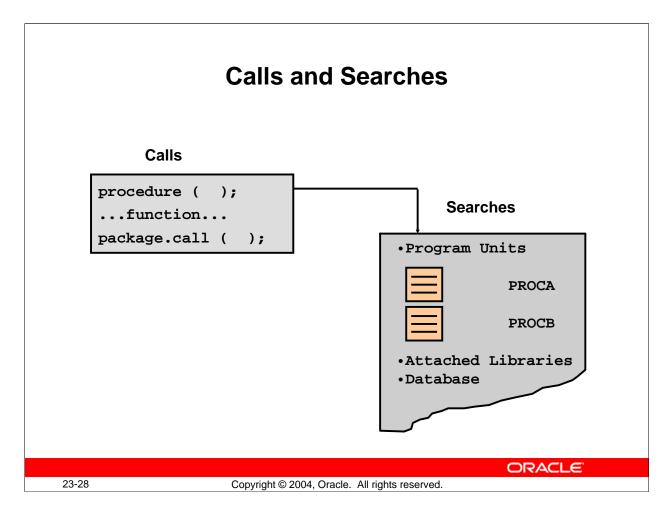

## **Referencing Attached Library Program Units**

You refer to library program units in the same way as those that are defined locally, or stored in the database. Remember that objects declared in a package must be referenced with the package name as a prefix, whether or not they are part of a library.

Program units are searched for first in the calling module, then in the libraries that are attached to the calling module.

#### Example

Assume that the program units report\_totals, how\_many\_people, and pack5.del\_emps are defined in an attached library:

```
report_totals(:sub1); --library procedure
v_sum := how_many_people; --library function
pack5.del_emps; --library package procedure
```

#### **Referencing Attached Library Program Units (continued)**

#### When Several Libraries are Attached

You can attach several libraries to the same Oracle Forms Developer module. References are resolved by searching through libraries in the order in which they occur in the attachment list.

If two program units of the same name and type occur in different libraries in the attachment list, the one in the "higher" library will be executed, since it is located first.

#### Creating .PLX Files

The library . PLX file is a platform-specific executable that contains no source.

When you are ready to deploy your application, you will probably want to generate a version of your library that contains only the compiled p-code, without any source. You can generate a . PLX file from Forms Builder or from the command line.

#### Example

The following command creates a run-time library named runlib1.plx based on the open library mylib.pll:

GENERATE LIB mylib FILE runlib1;

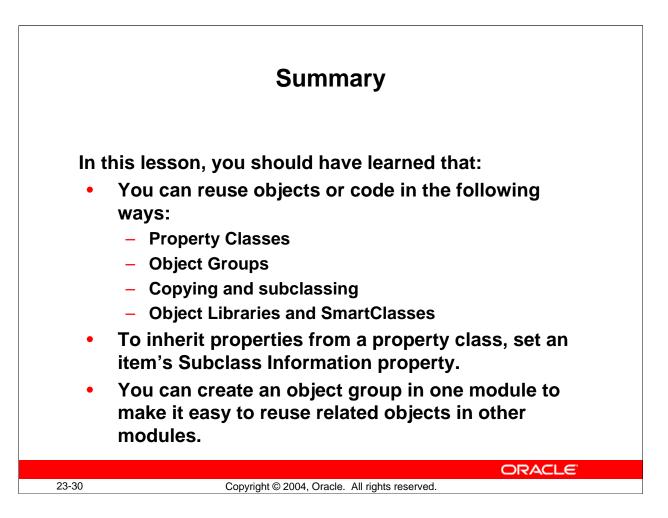

## Summary

Forms provides a variety of methods for reusing objects and code. This lesson described how to use these methods.

Reasons to share objects and code:

- Increased productivity
- Increased modularity
- Decreased maintenance
- Maintaining standards
- Increased performance

Methods of sharing objects and code:

- Property classes
- Object groups
- Copying
- Subclassing
- Creating a library module
- Using object libraries and SmartClasses

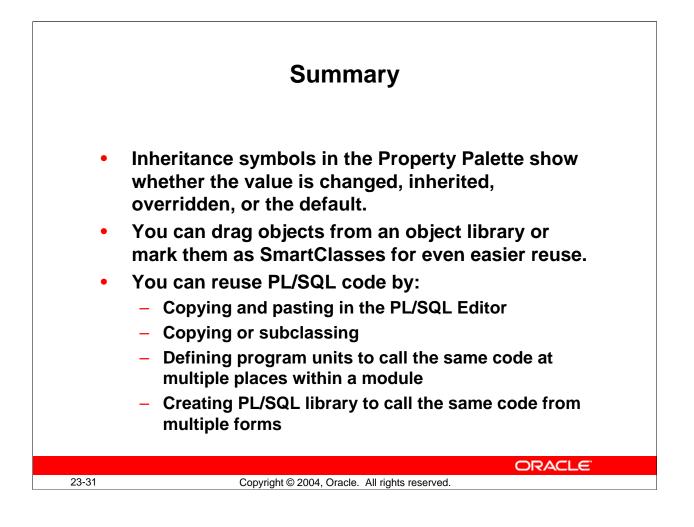

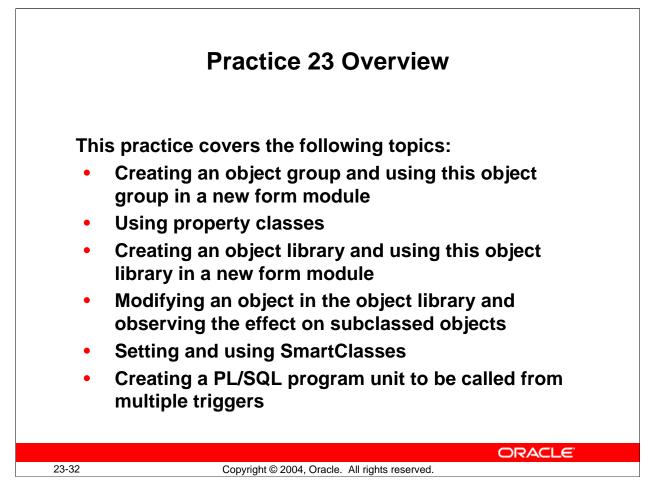

## Practice 23 Overview

In this practice, you use an object group and an object library to copy Forms Builder objects from one form to another. You will also create a property class and use it to set multiple properties for several objects. You set SmartClasses in the object library and use these classes in the form module.

- Creating an object group and using this object group in a new form module
- Using property classes
- Creating an object library and using this object library in a new form module
- Modifying an object in the object library to see how the modification affects subclassed objects
- Setting and using SmartClasses
- Creating a PL/SQL program unit to be called from multiple triggers

Note: For solutions to this practice, see Practice 23 in Appendix A, "Practice Solutions."

#### Practice 23

- 1. In the ORDGXX form, create an object group, called Stock\_Objects, consisting of the INVENTORIES block, CV\_INVENTORY canvas, and WIN\_INVENTORY window.
- 2. Save the form.
- 3. Create a new form module and copy the Stock\_Objects object group into it.
- 4. In the new form module, create a property class called ClassA. Include the following properties and settings:

| Ũ                 |         |
|-------------------|---------|
| Font Name:        | Arial   |
| Format Mask:      | 99,999  |
| Font Size:        | 8       |
| Justification:    | Right   |
| Delete Allowed:   | No      |
| Background Color: | DarkRed |
| Foreground Color: | Gray    |
|                   |         |

- 5. Apply ClassA to CV\_INVENTORY and the Quantity\_on\_Hand item.
- 6. Save the form module as STOCK*XX*.fmb, compile, and run the form and note the error.
- 7. Correct the error. Save, compile, and run the form again.
- 8. Create an object library and name it summit\_olb. Create two tabs in the object library called Personal and Corporate. Add the CONTROL block, the Toolbar, and the Question\_Alert from the Orders form to the Personal tab of the object library. Save the object library as summit.olb.
- 9. Create a new form, and create a data block based on the DEPARTMENTS table, including all columns except DN. Use the Form layout style. Drag the Toolbar canvas, CONTROL block, and Question\_Alert from the object library into the new form, and select to subclass the objects.. For proper behavior. the DEPARTMENTS block must precede the CONTROL block in the Object Navigator Some items are not applicable to this form. Set the Canvas property for the following items to NULL: Image Button, Stock\_Button, Show\_Help\_Button, Product\_Lov\_Button, Hide\_Help\_Button, Product Image, Total. The code of some of the triggers does not apply to this form. Set the code for the When-Button-Pressed triggers for the above buttons to: NULL; For the Total item, set the Calculation Mode and Summary Function properties to None, and set the Summarized Block property to Null. Use Toolbar as the Horizontal Toolbar canvas for this form. Set the Window property to WINDOW1 for the Toolbar canvas. Set the Horizontal Toolbar Canvas property to TOOLBAR for the window.

#### **Practice 23 (continued)**

10. Save this form as DEPTGXX, compile, and run the form to test it.

- 11. Try to delete items on the Null canvas. What happens and why?
- 12. Change the Exit button of the Object Library's CONTROL block to have a gray background. Run the Departments form again to see that the Exit button is now gray.
- 13. Create two sample buttons, one for wide buttons and one for medium buttons, by means of width.

Create a sample date field. Set the width and the format mask to your preferred standard.

Drag these items to the Corporate tab of your object library.

Mark these items as SmartClasses.

Create a new form and a new data block in the form. Apply these SmartClasses in your form. Place the Toolbar canvas in the new form.

14. In the Orders form, note the similarity of the code in the Post-Query trigger of the Orders block and in the When-Validate-Item triggers of the Orders.Customer\_Id and Orders.Sales\_Rep\_Id items. Move the similar code to PL/SQL program units and call the program units from the triggers; then run the form to test the changes.

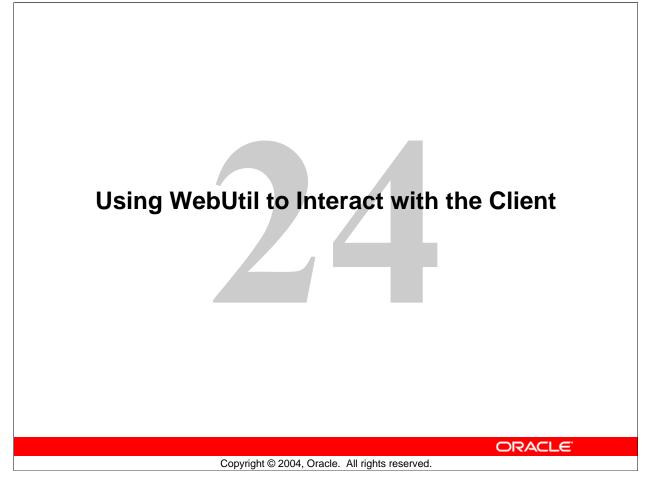

Schedule:TimingTopic30 minutesLecture30 minutesPractice60 minutesTotal

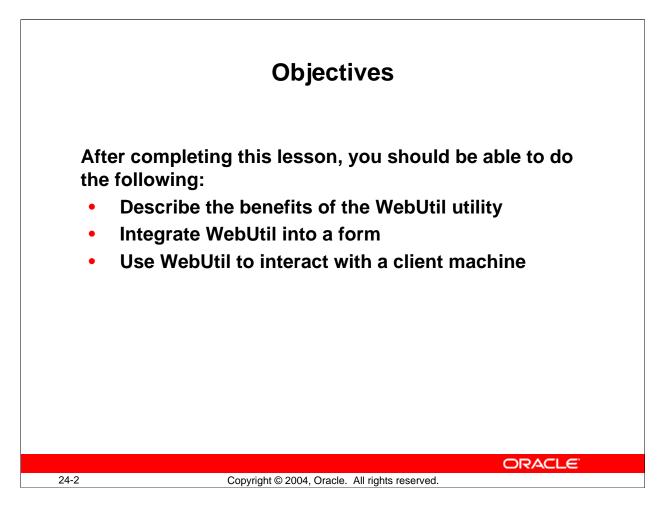

#### Introduction

#### Overview

Forms built-in subprograms are called on the middle-tier application server. However, there are times when you want to be able to interact with the client machine. You can do so with JavaBeans and PJCs, but there is a utility called WebUtil that includes much prewritten functionality for client interaction. This lesson shows you how to use WebUtil to interface with the client machine.

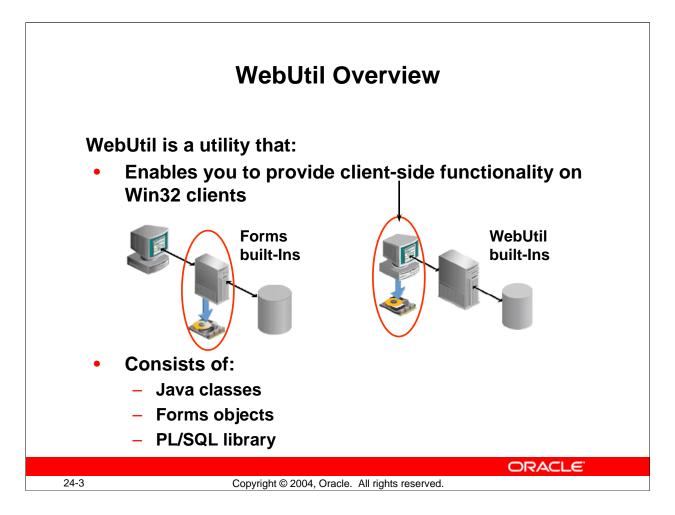

## WebUtil Overview

Forms built-ins typically are executed on the application server machine. Some Forms built-ins interact with the machine to create or read a file, read an image file, or execute operating system commands. Although in some cases it is desirable to execute such built-ins on the application server machine, there is often a need to perform such functionality on the client. To do this you can use a JavaBean or PJC, but that requires that you either write or locate prewritten components and integrate each into Forms applications.

WebUtil is a utility that enables you to easily provide client-side functionality. It consists of a set of Java classes, Forms objects, and a PL/SQL API that enables you to execute the many Java functions of WebUtil without knowing Java.

WebUtil must be installed and configured separately from Oracle Developer Suite 10*g*. For installation and configuration instructions and much other information about WebUtil, see the WebUtil page on OTN:

http://otn.oracle.com/products/forms/htdocs/webutil/webutil.htm

**Note:** The client machine must be a Windows 32-bit platform, although the middle-tier server on which WebUtil is installed can be any platform on which Forms Services is supported.

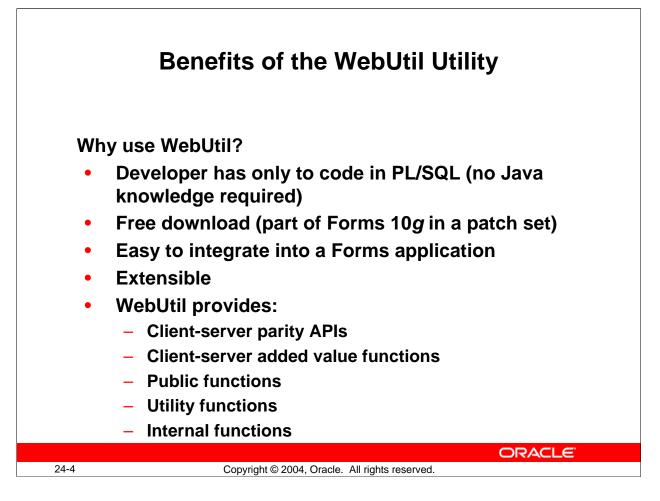

## **Benefits of the WebUtil Utility**

## Why Use WebUtil?

Any Forms developer can use WebUtil to carry out complex tasks on client browser machines by simply coding PL/SQL.

WebUtil is available as a free download from OTN, and is planned to be included in a patch set for Forms 10g. It is very easy to integrate WebUtil into your Forms applications using its object group and PL/SQL library, and you can easily extend it by adding your own custom functionality while leveraging its basic structure.

You can use WebUtil to perform a multitude of tasks, enabling you to:

- Read and write text files on the client machine
- File transfer between the client, application server, and database
- Read client-side variables
- Manipulate client-side files
- Integrate with C code on the client
- Obtain information about the client
- Use a file selection dialog box on the client
- Run operating system commands on the client machine and call back into Forms
- Integrate with the browser, such as displaying messages to the browser window
- Perform OLE automation, such as using Word and Excel, on the client
- Read and write client side images

#### What Functionality Is Available with WebUtil?

There is a wealth of functionality available in the utility, including the following:

- Client-server parity APIs that enable you to retrieve a file name from the client, read or write an image to or from the client, get information about the client machine, or perform HOST and TEXT\_IO commands and OLE automation on the client (without the WebUtil functions, these built-ins execute on the application server machine.)
- Client-server added value functions (ported from d2kwutil, a client-server package):

```
CREATE_REGISTRY_KEY and DELETE_REGISTRY_KEY
GET_COMPUTER_NAME
GET_NET_CONNECTION
GET_TEMP_DIRECTORY, GET_WINDOWS_DIRECTORY, and
GET_WORKING_DIRECTORY
GET_WINDOWS_USERNAME
READ_INI_FILE and WRITE_INI_FILE
READ_REGISTRY, WRITE_REGISTRY, and WRITE_REGISTRYEX
```

**Note:** Some of these may duplicate other WebUtil functions, but are provided as an easy way to migrate code that uses d2kwutil.

- Public functions: The core of WebUtil is a set of packages, each of which provides an API to implement certain functionality.
  - WebUtil\_ClientInfo Package: Contains the following functions to obtain information about the client machine:

| Function             | Returns:                                                    |
|----------------------|-------------------------------------------------------------|
| GET_DATE_TIME        | Date and time on client machine                             |
| GET_FILE_SEPARATOR   | Character used on client as file separator ("\" on Windows) |
| GET_HOST_NAME        | Name of client machine                                      |
| GET_IP_ADDRESS       | IP address of client (string)                               |
| GET_JAVA_VERSION     | JVM version that is running the Forms applet                |
| GET_LANGUAGE         | Language code of the client machine, such as de for German  |
| GET_OPERATING_SYSTEM | Name of OS running the browser                              |

#### **Instructor Note**

The many functions of WebUtil are listed here just to give students an idea of the capability of the utility. Do not cover them in detail. The client parity APIs are covered in more detail later in this lesson.

| Function            | Returns:                             |
|---------------------|--------------------------------------|
| GET_PATH_SEPARATOR  | Character used on client to separate |
|                     | directory locations on paths (";" on |
|                     | Windows)                             |
| GET_SYSTEM_PROPERTY | Any Java system propery              |
| GET_TIME_ZONE       | Time zone of client machine          |
| GET_USER_NAME       | Name of user logged in to the client |

WebUtil\_C\_API Package: Contains the following functions to call into C libraries on the client:

| Function                                  | Purpose:                                   |
|-------------------------------------------|--------------------------------------------|
| IsSupported                               | Returns True if the client is a valid      |
|                                           | platform                                   |
| RegisterFunction                          | Returns a handle to a specified C library  |
|                                           | function                                   |
| DeregisterFunction                        | Deregisters function and frees client      |
|                                           | resources                                  |
| Create_Parameter_List                     | Creates a parameter list to pass to C      |
|                                           | function                                   |
| Destroy_Parameter_List                    | Deletes a parameter list and frees its     |
|                                           | resources                                  |
| Add_Parameter                             | Adds a parameter to the parameter list     |
| Get_Parameter_Number                      | Typed functions to return parameter values |
| Get_Parameter_Ptr<br>Get_Parameter_String |                                            |
| Rebind_Parameter                          | Change parameter values of the existing    |
|                                           | parameter list to reuse it                 |
| Invoke_*                                  | Typed functions to execute a registered C  |
|                                           | function                                   |
| Parameter_List_Count                      | Returns the number of parameter lists that |
|                                           | have been created                          |
| Function_Count                            | Returns the number of functions that have  |
|                                           | been registered                            |
| Id_Null                                   | Checks to see whether the various types    |
|                                           | used in the package are null               |

□ WebUtil\_File Package: Contains a new type called FILE\_LIST, which is a PL/SQL table used to pass back multiple file names; also contains the following APIs to manipulate files and directories on the client and to display file selection dialog boxes:

| Function                             | Purpose:                                        |
|--------------------------------------|-------------------------------------------------|
| COPY_FILE<br>RENAME FILE             | Copy, rename, or delete a file and return a     |
| DELETE_FILE                          | Boolean value to indicate success               |
| CREATE_DIRECTORY                     | Creates the named directory if it does not      |
|                                      | exist; returns a Boolean value to indicate      |
|                                      | success                                         |
| DIRECTORY_ROOT_LIST                  | Returns a FILE_LIST containing the              |
|                                      | directory roots on the client system (the       |
|                                      | drives on Windows)                              |
| DIRECTORY_FILTERED_LIST              | Returns a list of files in a directory that you |
|                                      | filter using wildcard characters (* and ?)      |
| FILE_EXISTS                          | Returns a Boolean value indicating the          |
|                                      | existence of the specified file on the client   |
| FILE_IS_DIRECTORY                    | Returns a Boolean value indicating whether      |
|                                      | the specified file is a directory               |
| FILE_IS_HIDDEN                       | Returns a Boolean value indicating whether      |
|                                      | the specified file has its hidden attribute set |
| FILE_IS_READABLE<br>FILE_IS_WRITABLE | Returns a Boolean value indicating whether      |
|                                      | the file can be read or written to              |
| DIRECTORY_SELECTION<br>DIALOG        | Displays a directory selection dialog and       |
| _                                    | returns the selected directory                  |
| FILE_SELECTION_DIALOG                | Enables definition of File Save or File         |
|                                      | Open dialog with configurable file filter       |
|                                      | and returns the selected file                   |
| FILE_MULTI_SELECTION<br>DIALOG       | Enables definition of File Save or File         |
|                                      | Open dialog with configurable file filter       |
|                                      | and returns the selected files in a             |
| CET ELLE CEDADATOD                   | FILE_LIST                                       |
| GET_FILE_SEPARATOR                   | Returns character used on the client            |
|                                      | machine as a file separator ("\" on             |
|                                      | Windows)                                        |
| GET_PATH_SEPARATOR                   | Returns character used on client machine to     |
|                                      | separate directory locations on paths (";"      |
|                                      | on Windows)                                     |

□ WebUtil\_File\_Transfer Package: The WebUtil\_File\_Transfer package contains APIs to transfer files to and from the client browser machine and to display a progress bar as the transfer occurs. The following APIs are included in the WebUtil\_File\_Transfer package:

| Function                                         | Purpose:                                                                                                    |
|--------------------------------------------------|----------------------------------------------------------------------------------------------------|
| URL_TO_CLIENT<br>URL_TO_CLIENT_WITH<br>_PROGRESS | Transfers a file from a URL to the client machine (and displays a progress bar)                                        |
| CLIENT_TO_DB<br>CLIENT_TO_DB_WITH<br>_PROGRESS   | Uploads a file from the client to a database<br>BLOB column (and displays a progress<br>bar)                           |
| DB_TO_CLIENT<br>DB_TO_CLIENT_WITH<br>_PROGRESS   | Downloads file from a BLOB column in<br>the database to the client machine (and<br>displays a progress bar)            |
| CLIENT_TO_AS<br>CLIENT_TO_AS_WITH<br>_PROGRESS   | Uploads a file from the client to the application server (with progress bar)                                           |
| AS_TO_CLIENT<br>AS_TO_CLIENT_WITH<br>_PROGRESS   | Transfers a file from the application server<br>to the client (with a progress bar)                                    |
| IN_PROGRESS                                      | Returns True if an asynchronous update is in progress                                                                  |
| ASYNCHRONOUS_UPLOAD<br>_SUCCESS                  | Returns a Boolean value indicating whether<br>an asynchronous upload succeeded                                         |
| GET_WORK_AREA                                    | Returns a work area directory on the application server that is private to the user                                    |
| IS_AS_READABLE<br>IS_AS_WRITABLE                 | Returns True if the rules defined in the<br>WebUtil configuration allow the specified<br>file to be read or written to |

WebUtil\_Session Package: Provides a way to react to an interruption of the Forms session by defining a URL to which the user is redirected if the session ends crashes; contains the following:

| Function                        | Purpose:                                                                                                    |
|---------------------------------|----------------------------------------------------------------------------------------------------|
| ENABLE_REDIRECT_ON<br>_TIMEOUT  | Enables the time-out monitor and the specification of a redirection URL                                                              |
| DISABLE_REDIRECT_ON<br>_TIMEOUT | Switches off the monitor; if you do not call<br>this function before EXIT_FORM, the<br>redirection occurs even if the exit is normal |

WebUtil\_Host Package: Contains routines to execute commands on the client machine. Includes two types: PROCESS\_ID to hold a reference to a client-side process, and OUTPUT\_ARRAY, a PL/SQL table which holds the VARCHAR2 output from a client-side command. The WebUtil\_Host package also contains the following functions:

| Function             | Purpose:                                    |
|----------------------|---------------------------------------------|
| HOST                 | Runs the specified command in a             |
|                      | BLOCKING mode on the client and             |
|                      | optionally returns the return code          |
| BLOCKING             | Runs the specified command in a             |
|                      | BLOCKING mode on the client and             |
|                      | optionally returns the process ID           |
| NONBLOCKING          | Runs the specified command in a NON-        |
|                      | BLOCKING mode on the client and             |
|                      | optionally returns the process ID           |
| NONBLOCKING_WITH     | Runs the specified command in a NON-        |
| _CALLBACK            | BLOCKING mode on the client and             |
|                      | executes a supplied trigger when the        |
|                      | process is complete                         |
| TERMINATE_PROCESS    | Kills the specified process on the client   |
| GET_RETURN_CODE      | Returns the return code of a specified      |
|                      | process as an integer                       |
| GET_STANDARD_OUTPUT  | Returns an OUTPUT_ARRAY containing          |
|                      | output that was sent to standard output by  |
|                      | the specified client process                |
| GET_STANDARD_ERROR   | Returns an OUTPUT_ARRAY containing          |
|                      | output that was sent to standard error by   |
|                      | the specified client process                |
| RELEASE_PROCESS      | Frees resources of specified client process |
| GET_CALLBACK_PROCESS | Returns the process ID of the finished      |
|                      | process when a callback trigger executes    |
|                      | following a command called from             |
|                      | NonBlocking_With_Callback                   |
| ID_NULL              | Tests if a process ID is null               |
| EQUALS               | Tests whether two process IDs represent     |
|                      | the same process                            |

WebUtil\_Core Package: Contains mostly private functions, but you can call the following functions:

| Function  | Purpose:                                   |
|-----------|--------------------------------------------|
| IsError   | Checks whether the last WebUtil call       |
|           | succeeded                                  |
| ErrorCode | Returns the last WebUtil error code        |
| ErrorText | Returns the text of the last WebUtil error |

• Utility functions: The following functions are not related to client integration, but they can be useful:

| Function                 | Purpose:                                                                         |
|--------------------------|----------------------------------------------------------------------------------|
| DelimStr                 | Provides interaction with delimited strings                                      |
| Show_WebUtil_Information | Calls the hidden WebUtil window to show<br>the version of all WebUtil components |
| WebUtil_Util             | Provides BoolToStr() function for<br>converting Boolean to text                  |

• Internal APIs that should not be called directly

For more information about WebUtil, including a sample form that showcases its functionality, see OTN at:

http://otn.oracle.com/products/forms/htdocs/webutil/webutil.htm

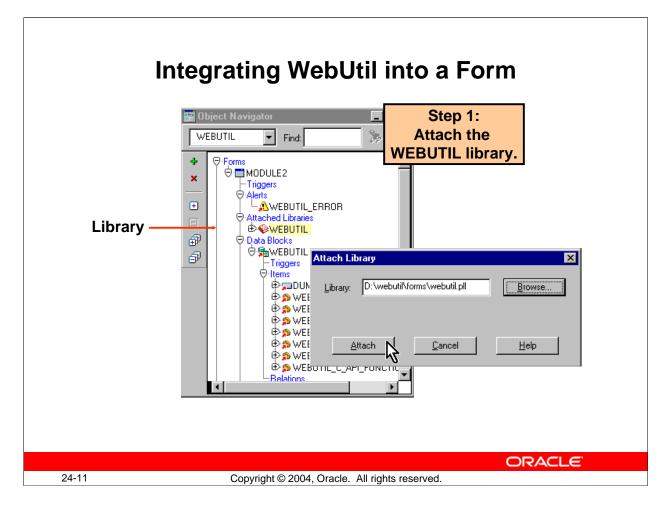

## Integrating WebUtil into a Form

## Step 1: Attaching the WebUtil Library

To use the functions of WebUtil in a Forms application, you first must attach the webutil.pll library to any module that will use the WebUtil PL/SQL API.

#### **Instructor Note**

**Demonstration:** In Forms Builder, open the form WU\_TEST.fmb (the sample form from OTN) from the demo directory. Show students that the WEBUTIL library is attached to the form. Leave the form open for additional demonstrations.

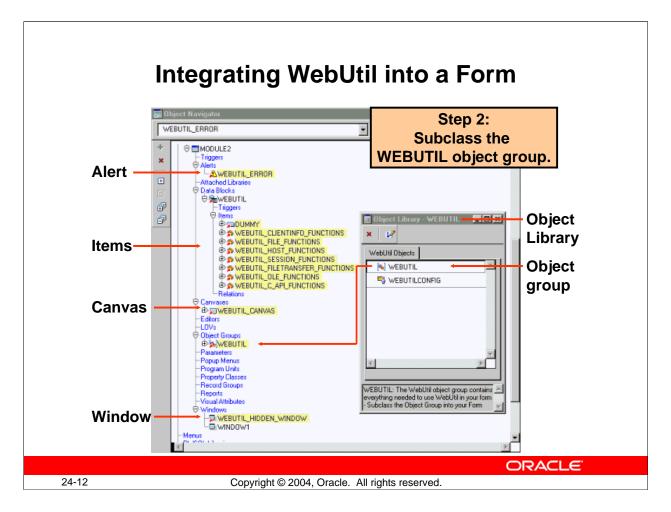

## Integrating WebUtil into a Form (continued)

## Step 2: Subclassing WebUtil Forms Objects

Part of the WebUtil utility is a set of Forms objects contained in the webutil.olb. This object library contains an object group called WebUtil that you can subclass into your form. You must ensure that WebUtil is the last block in the Object Navigator.

If you subclass the WebUtil object group into an empty form, you can see that it contains the following objects:

- A generic alert to display WebUtil error messages
- A data block with items, including a button and several bean area items to implement the JavaBeans (the bean area items are hidden because they do not provide a visual component on the form)
- A canvas to contain the items
- A window to display the canvas

## **Instructor Note**

**Demonstration:** In the WU\_TEST form, point out to students the above objects in the Object Navigator. Leave the form open for additional demonstrations.

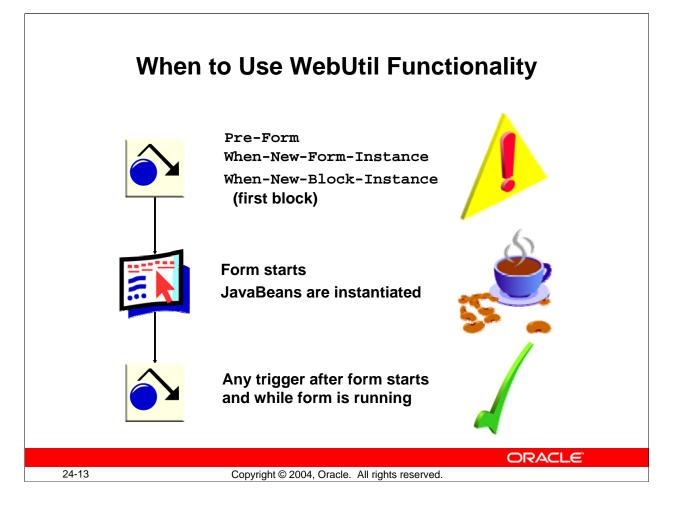

## When to Use WebUtil Functionality

After the WebUtil library has been attached to your form, you can start to add calls to the various PL/SQL APIs defined by the utility. However, there is an important restriction in the use of WebUtil functions—WebUtil can communicate with the client only after the Form has instantiated the WebUtil JavaBeans.

This means that you cannot call WebUtil functions before the user interface is rendered, so you should not use WebUtil functionality in triggers such as Pre-Form, When-New-Form-Instance, and When-New-Block-Instance for the first block in the form. In the case of the When-New-Form-Instance trigger it is possible, however, to call WebUtil functions after a call to the SYNCHRONIZE built-in has been issued, because this ensures that the user interface is rendered.

Further, you cannot call WebUtil functions after the user interface has been destroyed. For example, you should not use a WebUtil call in a Post-Form trigger.

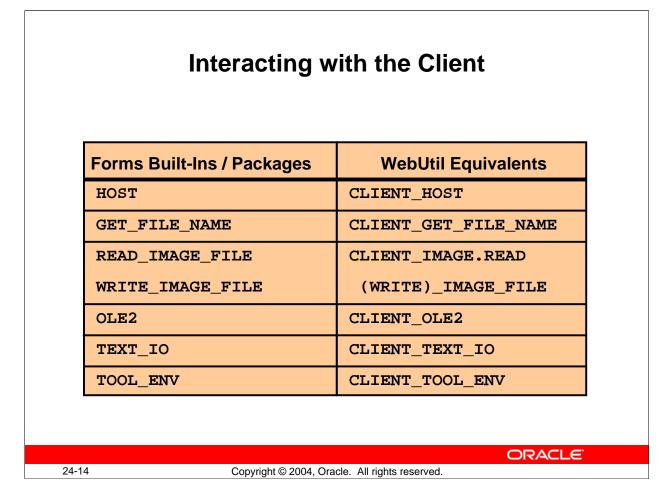

## Interacting with the Client

As previously mentioned, Forms built-ins work on the application server. For the most common Forms built-ins that you would want to use on the client, rather than on the application server, you can add a prefix to use the WebUtil equivalent.

These client-server parity APIs make it easy to provide similar functionality in applications that were written for client-server deployment by preceding those built-ins with "CLIENT\_" or "CLIENT\_IMAGE.". Although this makes it easy to upgrade such applications, other WebUtil commands may provide similar, but better, functionality. The client-server parity APIs include the following:

- CLIENT\_HOST
- CLIENT\_GET\_FILE\_NAME

You can use READ\_IMAGE\_FILE on the client by calling the WebUtil equivalent contained in a package: CLIENT\_IMAGE.READ\_IMAGE\_FILE.

In addition, there are certain Forms packages that you can use on the client with WebUtil:

- CLIENT\_OLE2
- CLIENT\_TEXT\_IO
- CLIENT\_TOOL\_ENV

| Example: Opening a File Dialog<br>on the Client |                                                                                                    |
|-------------------------------------------------|----------------------------------------------------------------------------------------------------|
| · · · · · · · · · · · · · · · · · · ·           | RE<br>ile VARCHAR2(250):= CLIENT_GET_FILE_NAME('','',<br>Gif Files *.gif JPEG Files *.jpg ',<br>Gelect a photo to upload',open_file,TRUE); |
|                                                 | Select a photo to upload  Look in:  pgamer  pgamer  b  b  b  c  file name:  Den                                                            |
| 24-15                                           | Files of type:<br>Gif Files<br>JPEG Files<br>Copyright © 2004, Oracle. All rights reserved.                                                |

## Example: Opening a File Dialog on the Client

To open a file dialog box on the client for selecting a file, you can use: CLIENT\_GET\_FILE\_NAME (DIRECTORY\_NAME IN VARCHAR2, FILE\_NAME IN VARCHAR2, FILE\_FILTER IN VARCHAR2, MESSAGE IN VARCHAR2, DIALOG\_TYPE IN NUMBER, SELECT\_FILE IN BOOLEAN) RETURN VARCHAR2;

The arguments for this WebUtil function are:

- **DIRECTORY\_NAME:** Specifies the name of the directory containing the file you want to open. If DIRECTORY\_NAME is NULL, subsequent invocations of the dialog box may open the last directory visited.
- **FILE\_NAME:** Specifies the name of the file you want to open.
- **FILE\_FILTER:** Specifies that only particular files be shown. On Windows, the default is "All Files (\*.\*) |\*.\*|" if NULL.
- **MESSAGE:** Specifies the title of the file upload dialog box
- **DIALOG\_TYPE:** Specifies the intended dialog box to OPEN\_FILE or SAVE\_FILE.
- **SELECT\_FILE:** Specifies whether the user is selecting files or directories. The default value is TRUE; if set to FALSE, the user must select a directory. If DIALOG\_TYPE is set to SAVE\_FILE, SELECT\_FILE is internally set to TRUE.

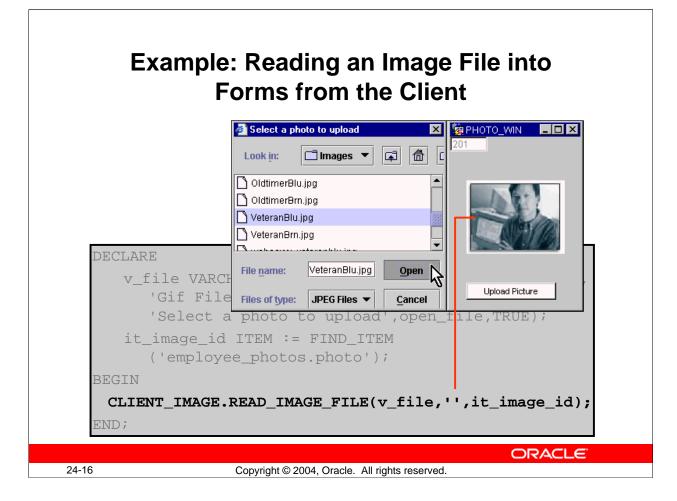

## Example: Reading an Image File into Forms from the Client

You can use the CLIENT\_IMAGE package to read or write image files. For example, the CLIENT\_IMAGE.READ\_IMAGE\_FILE procedure reads an image from the client file system and displays it in the Forms image item:

#### CLIENT\_IMAGE.READ\_IMAGE\_FILE (FILE\_NAME VARCHAR2, FILE\_TYPE VARCHAR2, ITEM\_ID ITEM or ITEM\_NAME VARCHAR2);

The arguments for this WebUtil procedure are:

- **FILE\_NAME Valid file name:** The file name designation can include a full path statement appropriate to your operating system.
- **FILE\_TYPE The valid image file type:** BMP, CALS, GIF, JFIF, JPG, PICT, RAS, TIFF, or TPIC. (Note: File type is optional, because Oracle Forms will attempt to deduce it from the source image file. To optimize performance, however, you should specify the file type.)
- **ITEM\_ID:** The unique ID Oracle Forms assigns to the image item when it creates it.
- **ITEM\_NAME:** The name you gave the image item when you created it.

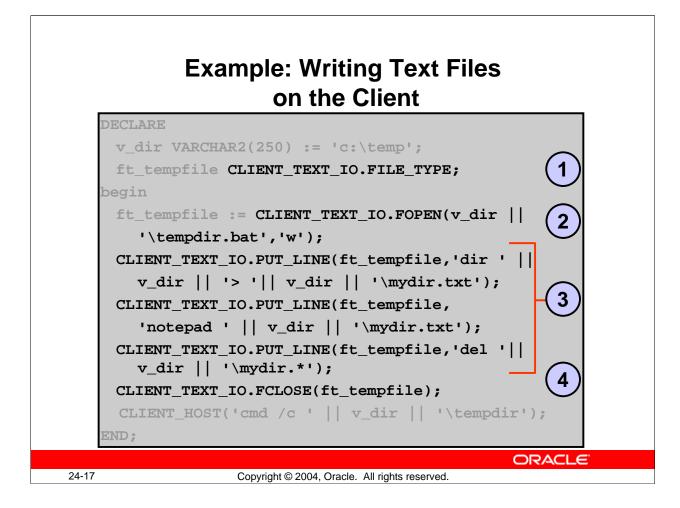

## **Example: Writing Text Files on the Client**

With CLIENT\_TEXT\_IO commands, you can create or read text files on the client containing any ASCII text. This example creates a batch file on the client to display a directory listing of the c:\temp directory. The code does the following:

- 1. Declares a variable to hold a handle to the file
- 2. Opens a file named tempdir.bat on the client for writing
- 3. Writes the following lines of text to the file:
  - dir c:\temp> c:\temp\mydir.txt
    notepad c:\temp\mydir.txt
    del c:\temp\mydir.\*
- 4. Closes the file

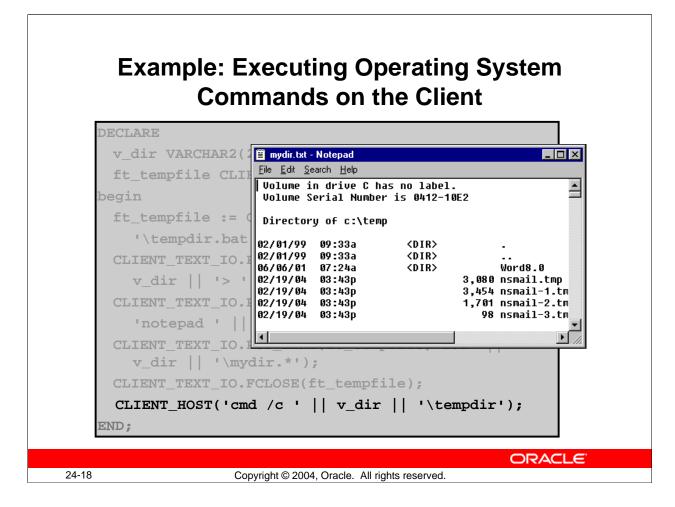

## Example: Executing OS Commands on the Client

You can execute simple HOST commands on the client using the CLIENT\_HOST command of WebUtil. The example shows running the batch file that was created in the previous example with CLIENT\_TEXT\_IO; cmd /c opens a command window and closes it after running the command. You must use cmd /c rather than running the command directly or it will not work. You can run any command that you would be able to execute from the Windows Start > Run menu.

Rather than creating the batch file with CLIENT\_TEXT\_IO, alternatively you can execute the commands it contains as follows:

```
CLIENT_HOST('cmd /c dir c:\temp> c:\temp\mydir.txt');
CLIENT_HOST('cmd /c notepad c:\temp\mydir.txt');
CLIENT_HOST('cmd /c del c:\temp\mydir.*');
```

**Note:** You can obtain greater versatility in executing operating system commands by using the WebUtil\_Host package. This enables you to execute commands synchronously or asynchronously and to call back into Forms from asynchronous commands when execution is complete.

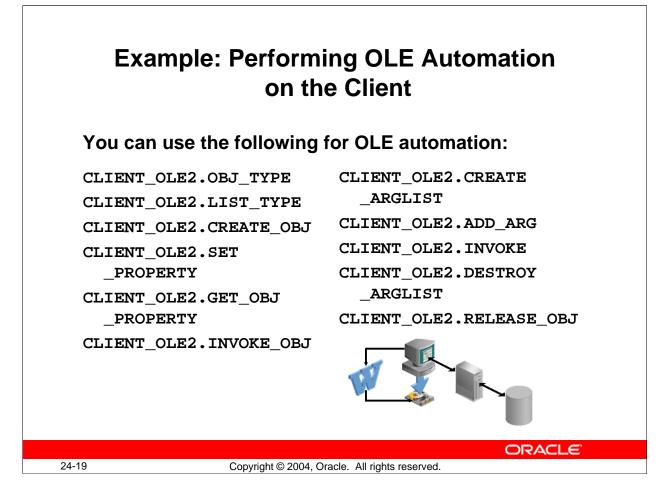

## **Example: Performing OLE Automation on the Client**

You can use any OLE2 package on the client by preceding it with CLIENT\_. You can see the list of the OLE2 package procedures and functions in the Forms Builder Object Navigator under the Built-in Packages node.

You can see examples of client OLE on OTN at http://otn.oracle.com/products/forms/htdocs/webutil/webutil.htm. The following example takes data from a form to construct a Word document and save it to the client machine: DECLARE

```
app CLIENT_OLE2.OBJ_TYPE;
docs CLIENT_OLE2.OBJ_TYPE;
doc CLIENT_OLE2.OBJ_TYPE;
selection CLIENT_OLE2.OBJ_TYPE;
args CLIENT_OLE2.LIST_TYPE;
BEGIN
-- create a new document
app := CLIENT_OLE2.CREATE_OBJ('Word.Application');
CLIENT_OLE2.SET_PROPERTY(app,'Visible',1);
```

```
Example: Performing OLE Automation on the Client (continued)
   docs := CLIENT_OLE2.GET_OBJ_PROPERTY(app, 'Documents');
   doc := CLIENT_OLE2.INVOKE_OBJ(docs, 'add');
   selection := CLIENT_OLE2.GET_OBJ_PROPERTY(app,
 'Selection');
 -- Skip 10 lines
   args := CLIENT_OLE2.CREATE_ARGLIST;
   CLIENT_OLE2.ADD_ARG(args,6);
   FOR i IN 1..10 LOOP
     CLIENT_OLE2.INVOKE(selection, 'InsertBreak', args);
   END LOOP;
 -- insert data into new document
   CLIENT_OLE2.SET_PROPERTY(selection, 'Text',
    'RE: Order# '|| :orders.order id);
   FOR i in 1..2 LOOP
     CLIENT OLE2.INVOKE(selection, 'EndKey');
     CLIENT_OLE2.INVOKE(selection, 'InsertBreak', args);
   END LOOP;
   CLIENT_OLE2.SET_PROPERTY(selection, 'Text',
    'Dear '| :customer_name ':');
   FOR i in 1..2 LOOP
     CLIENT_OLE2.INVOKE(selection, 'EndKey');
     CLIENT_OLE2.INVOKE(selection, 'InsertBreak', args);
   END LOOP;
   CLIENT_OLE2.SET_PROPERTY(selection, 'Text', 'Thank you for
 your '|| 'order dated'||
 to_char(:orders.order_date,'fmMonth DD, YYYY')||
 ', in the amount of '||
 to_char(:control.total,'$99,999.99')||
 '. We will process your order immediately and want you to '
 || 'know that we appreciate your business');
   FOR i in 1..2 LOOP
     CLIENT_OLE2.INVOKE(selection, 'EndKey');
     CLIENT_OLE2.INVOKE(selection, 'InsertBreak', args);
   END LOOP;
```

```
Example: Performing OLE Automation on the Client (continued)
```

```
CLIENT_OLE2.SET_PROPERTY(selection, 'Text', 'Sincerely,');
FOR i in 1..5 LOOP
CLIENT_OLE2.INVOKE(selection, 'EndKey');
CLIENT_OLE2.INVOKE(selection, 'InsertBreak', args);
END LOOP;
IF :orders.sales_rep_id IS NOT NULL THEN
CLIENT_OLE2.SET_PROPERTY(selection, 'Text',
```

```
:orders.sales_rep_name || ', Sales Representative');
CLIENT_OLE2.INVOKE(selection,'EndKey');
CLIENT_OLE2.INVOKE(selection,'InsertBreak',args);
```

```
END IF;
```

CLIENT\_OLE2.SET\_PROPERTY(selection,'Text','Summit Office Supply');

```
-- save document in temporary directory
CLIENT_OLE2.DESTROY_ARGLIST(args);
args := CLIENT_OLE2.CREATE_ARGLIST;
CLIENT_OLE2.ADD_ARG(args, 'letter_'||
    :orders.order_id || '.doc');
CLIENT_OLE2.INVOKE(doc, 'SaveAs', args);
CLIENT OLE2.DESTROY ARGLIST(args);
```

```
-- close example.tmp
args := CLIENT_OLE2.CREATE_ARGLIST;
CLIENT_OLE2.ADD_ARG(args, 0);
CLIENT_OLE2.INVOKE(doc, 'Close', args);
CLIENT_OLE2.DESTROY_ARGLIST(args);
CLIENT_OLE2.RELEASE_OBJ(selection);
CLIENT_OLE2.RELEASE_OBJ(doc);
CLIENT_OLE2.RELEASE_OBJ(docs);
```

```
-- exit MSWord

CLIENT_OLE2.INVOKE(app,'Quit');

message('Letter created: letter_'||

:orders.order_id || '.doc');
```

#### END;

#### **Instructor Note**

This code is provided for student reference; there is no need to go over it in detail.

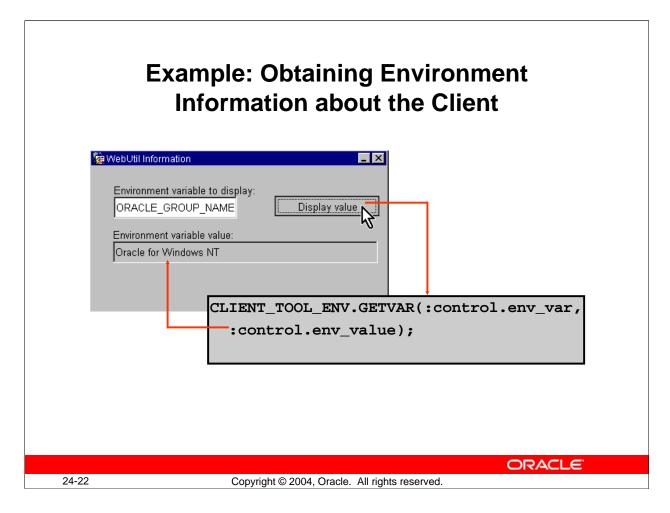

## **Example: Obtaining Environment Information about the Client**

You can use the CLIENT\_TOOL\_ENV.GETVAR procedure from WebUtil to obtain information about registry variables on the client machine. You can obtain the values of any registry variables in the key, HKEY\_LOCAL\_MACHINE > SOFTWARE > ORACLE.

**Note:** You can obtain a greater variety of information about the client with the WebUtil\_ClientInfo package.

#### **Instructor Note**

**Demonstration:** Run the WU\_TEST form from Forms Builder. To show students additional functionality of WebUtil, demonstrate as many features as you have time for. You can find detailed instructions for running this demo in WU\_TEST.html in the demo directory. Emphasize to students that they can download this demo from OTN to see examples of coding the various functions of WebUtil.

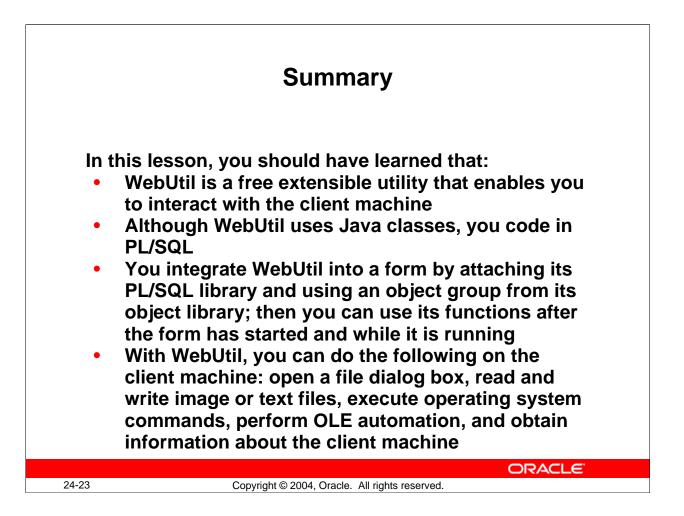

## Summary

WebUtil, included as part of Developer Suite 10*g* Patchset 1 and a free download from OTN prior to that, consists of a set of Java classes and a PL/SQL API. You can extend WebUtil by adding Java classes. The PL/SQL API enables you to do all coding within the form in PL/SQL.

After the middle tier has been configured for WebUtil, in order to use it in a form you need only add an object group from WebUtil's object library and attach WebUtil's PL/SQL library. You shoud not use WebUtil functions in triggers that fire as the form is starting up or after its user interface has been destroyed.

WebUtil includes much functionality. Some of the most common commands enable you to:

- Open a file dialog box on the client (CLIENT\_GET\_FILE\_NAME)
- Read or write an image file on the client (CLIENT\_IMAGE package)
- Read or write a text file on the client (CLIENT\_TEXT\_IO)
- Execute operating system commands (CLIENT\_HOST or WebUtil.HOST package)
- Perform OLE automation on the client (CLIENT\_OLE2)
- Obtain information about the client machine (CLIENT\_TOOL\_ENV)

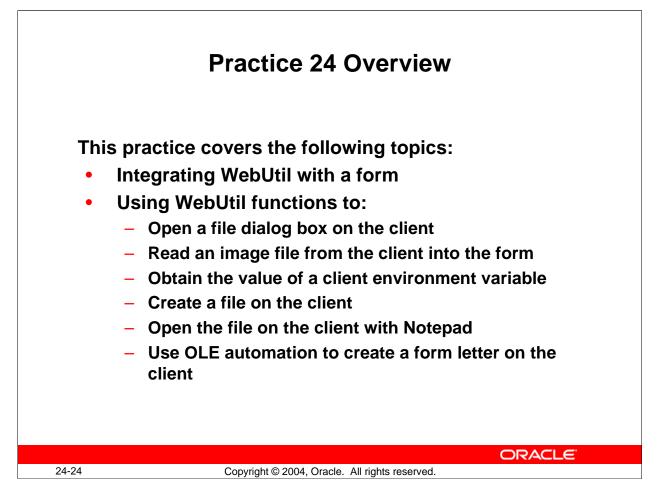

#### **Practice 24 Overview**

In this practice, you integrate WebUtil with a form, and then use WebUtil to perform various functions on the client machine.

Note: For solutions to this practice, see Practice 24 in Appendix A, "Practice Solutions."

#### **Instructor Note**

The version of WebUtil (1.0.2) used in this course does not enable use of the debugger. See bug 3497366, which is fixed in the production release of WebUtil.

#### Practice 24

- 1. In the ORDGXX form, integrate the WebUtil objects and library.
- 2. Save the form.
- 3. Change the Exit button in the Control block. Rename it: New\_Image\_Btn. Relabel it: New Image. Delete the current code for the button and write code to enable the user to choose a new JPEG image to display in the Product\_Image item. Hint: You will need to use CLIENT\_GET\_FILENAME and CLIENT\_IMAGE.READ\_IMAGE\_FILE. You can import the code from pr24\_3.txt.
- 4. Set the Forms Builder run-time preferences to use a WebUtil configuration that has been set up for you, ?config=webutil, and then run the form to test it. Try to load one of the .jpg images in the lab directory.
  Note: Because the image item is not a base table item, the new image is not saved when you exit the form.
- 5. If you have time, experiment with some of the other client/server parity APIs by adding additional code to the New\_Image\_Btn button. For example, you could:
  - a. Display a message on the status line that contains the value of the ORACLE\_HOME environment variable. You can import the code from pr24\_4a.txt.
  - b. Create a file called hello.txt in the c:\temp directory that contains the text "Hello World" and invoke Notepad to display this file. You can import the code from pr24\_4b.txt.

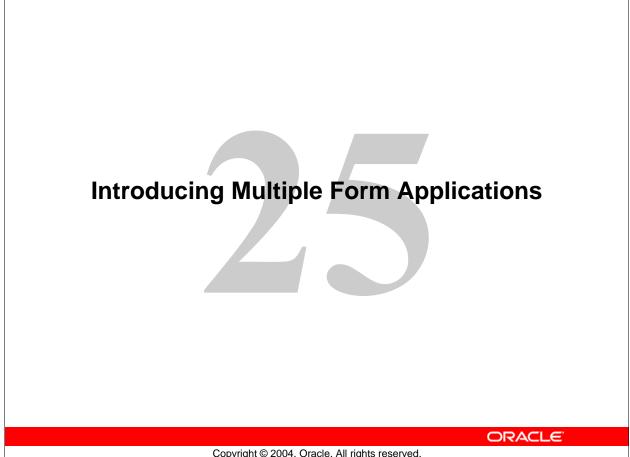

Copyright © 2004, Oracle. All rights reserved.

Schedule: Timing Topic 50 minutes Lecture Practice 30 minutes Total 80 minutes

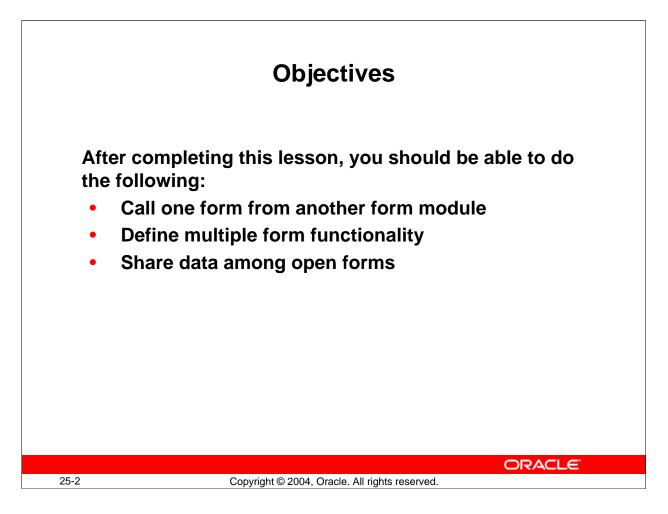

#### Introduction

#### Overview

Oracle Forms Developer applications rarely consist of a single form document. This lesson introduces you to the ways in which you can link two or more forms.

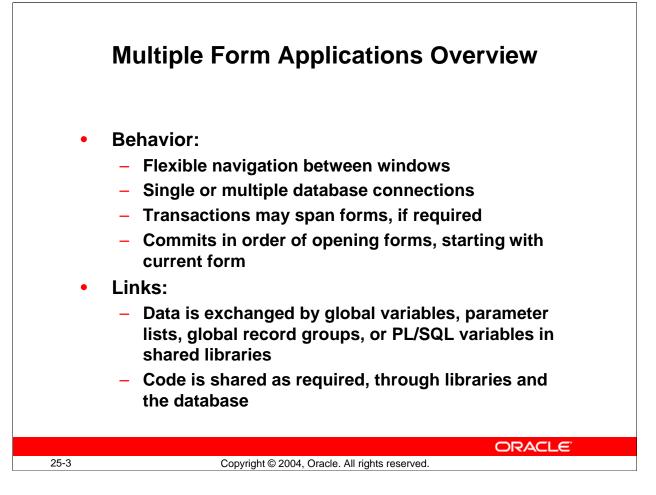

## **Multiple Form Applications Overview**

At the beginning of the course, we discussed the ability to design Forms applications where blocks are distributed over more than one form, producing a modular structure. A modular structure indicates the following:

- Component forms are only loaded in memory if they are needed.
- One form can be called from another, providing flexible combinations, as required.

## How does the Application Behave?

The first form module to run is specified before the Forms session begins, using Forms Runtime. Other form modules can be opened in the session by calling built-ins from triggers.

You can design forms to appear in separate windows, so the user can work with several forms concurrently in a session (when forms are invoked by the OPEN\_FORM built-in). Users can then navigate between visible blocks of different forms, much as they can in a single form.

You can design forms for a Forms Runtime session according to the following conditions:

• Forms share the same database session, or open their own separate sessions.

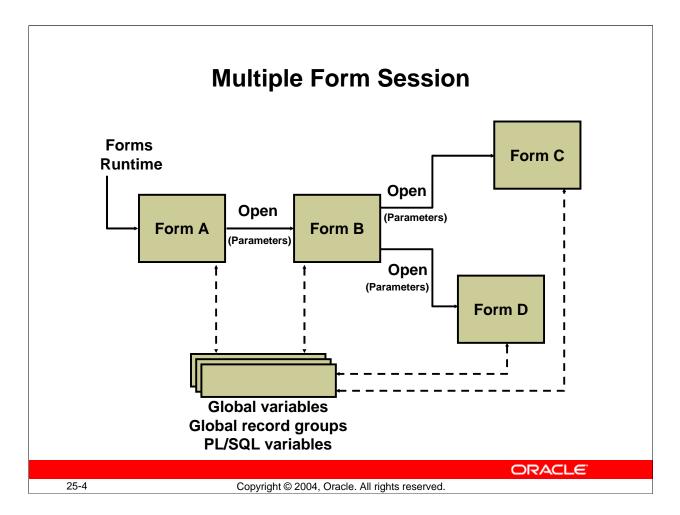

## **Multiple Form Applications Overview (continued)**

- Database transactions are continued across forms, or ended before control is passed to another form. The commit sequence starts from the current form and follows the opening order of forms.
- Forms Builder provides the same menus across the application, or each form provides its own separate menus when it becomes the active form.

#### What Links the Forms Together?

Each form runs within the same Forms Runtime session, and Forms remembers the form that invoked each additional form. This chain of control is used when you exit a form or commit transactions.

Data can be exchanged between forms as follows:

- Through global variables, which span sessions
- Through parameter lists, for passing values between specific forms
- Through global record groups
- Through PL/SQL variables in shared libraries

Code can be shared through the following:

- Library modules, by attaching them to each form as required
- Stored program units in the database

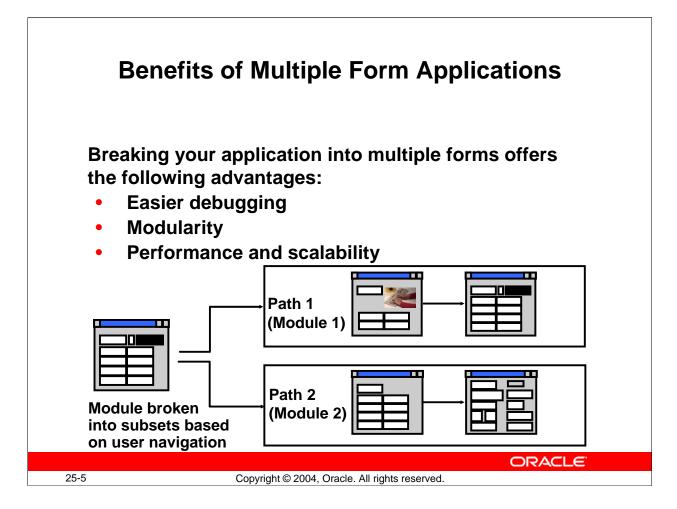

# **Multiple Form Applications Overview (continued)**

## **Benefits of Multiple Form Applications**

Since you can use different windows and canvases in a form module, wouldn't it be easier to put the entire application into one large form? Separating your application into multiple forms offers the following benefits:

- **Debugging:** It is easier to debug a small form; once a single form is working perfectly, you have only to integrate it into your application.
- **Logic modularity:** You break the application into pieces based on the logical functions the module is designed to perform. For example, you would not want the functions of human resources management and accounts receivable combined in a single form, and within each of these major functions are other logical divisions.
- Network performance and scalability: Sufficient information must be downloaded to describe the entire form before the form appears on the user's screen. Large forms take longer to download the relevant information, and fewer users can be supported on the given hardware. Break large applications into smaller components based on the likelihood of user navigation, enabling logical areas to be loaded on demand rather than all at once. This approach enables the module to start faster and uses less memory on the application server.

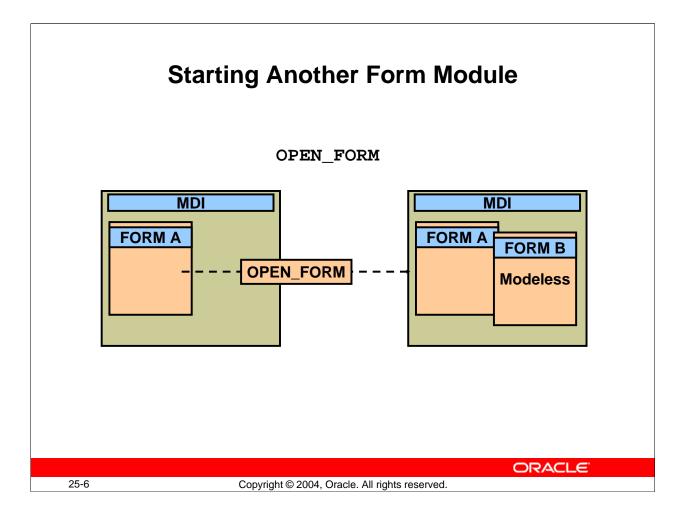

## How to Start Another Form Module

When the first form in a Forms Runtime session has started, it can provide the user with facilities for starting additional forms. This can be performed by one of two methods:

- Calling a built-in procedure from a trigger in the form
- Calling a built-in procedure from a menu item in an attached menu

#### **Built-In Procedures for Starting Another Form**

You can use the OPEN\_FORM built-in to start another form module from one that is already active. This is a restricted procedure, and cannot be called in the Enter Query mode. OPEN\_FORM enables you to start another form in a modeless window, so the user can work in other running forms at the same time.

You can start another form using OPEN\_FORM without passing control to it immediately, if required. This built-in also gives you the option to begin a separate database session for the new form.

#### **Instructor Note**

The broken line indicates that control need not pass immediately to the opened form (depending on the Activate\_Mode argument).

#### How to Start Another Form Module (continued)

#### Syntax:

| Parameter     | Description                                                        |  |  |
|---------------|--------------------------------------------------------------------|--|--|
| Form_Name     | Filename of the executable module (without the .FMX suffix)        |  |  |
| Activate_Mode | Either ACTIVATE (the default), or NO_ACTIVATE                      |  |  |
| Session_Mode  | Either NO_SESSION (the default), or SESSION                        |  |  |
| Data_Mode     | Either NO_SHARE_LIBRARY_DATA (the default) or                      |  |  |
|               | SHARE_LIBRARY_DATA (Use this parameter to enable Forms             |  |  |
|               | to share data among forms that have identical libraries attached.) |  |  |
| Paramlist     | Either the name (in quotes) or internal ID of a parameter list     |  |  |

There are two other built-ins that can call another form. This course concentrates on OPEN\_FORM, which is considered the primary method to invoke multiple forms, rather than the CALL\_FORM or NEW\_FORM built-ins. For a discussion of these additional built-ins, see the OU Online Library course *Oracle9i Forms Developer: Enhance Usability*. You can access the online library from the Oracle Education Web page at: http://www.oracle.com/education

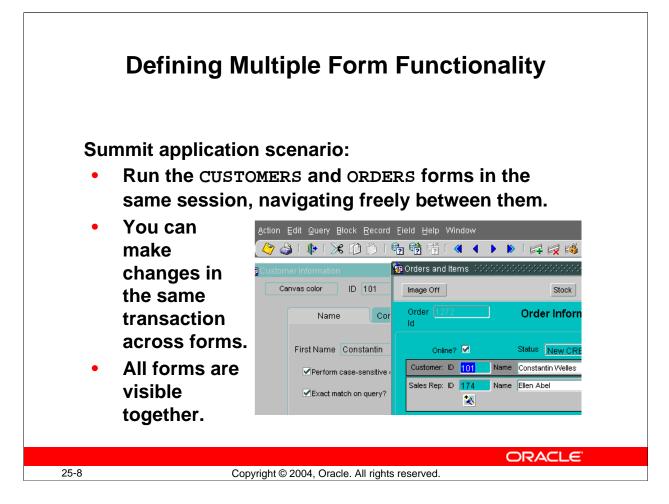

# **Defining Multiple Form Functionality**

## Using OPEN\_FORM to Provide Forms in Multiple Windows

You can use OPEN\_FORM to link form modules in an application and enable the user to work in them concurrently. Consider these requirements for the Summit application:

- The CUSTOMERS form must provide an option to start the ORDERS form in the same transaction, and orders for the current customer can be viewed, inserted, updated, and deleted.
- The user can see all open forms at the same time, and freely navigate between them to apply changes.
- Changes in all forms can be saved together.

Using OPEN\_FORM to open both forms in the same session satisfies the requirements. However, having both forms open in the same session may have an undesired effect: If changes are made in the opened form, but not in the calling form, when saving the changes users may receive an error message indicating that no changes have been made. This error is produced by the calling form; changes in the opened form are saved successfully, but the error message may be confusing to users. To avoid this, you may decide to open the second form in a separate session, but then changes to each form would need to be saved separately.

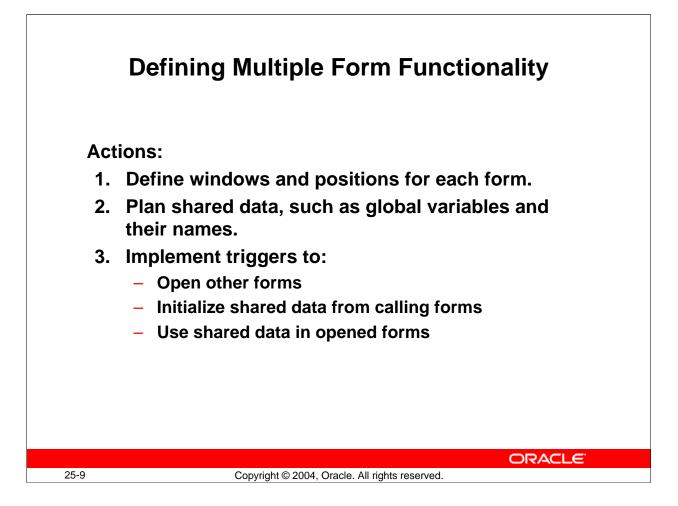

# **Defining Multiple Form Functionality (continued)**

To provide this kind of functionality, perform the following steps:

- 1. Create each of the form modules. Plan where the windows of each module will appear in relation to those of other modules.
- Plan how to share data among forms, such as identifying names for global variables. You need one for each item of data that is to be accessible across all the forms in the application. Note that each form must reference a global variable by the same name. Note: You can also share data among forms using parameter lists, global record groups, or PL/SQL variables in shared libraries.
- 3. Plan and implement triggers to:
  - Open another form (You can do this from item interaction triggers, such as When-Button-Pressed, or from When-New-"*object*"-Instance triggers, or from a Key- trigger that fires on a keystroke or equivalent menu selection.)
  - □ Initialize shared data in calling forms so that values such as unique keys are accessible to other forms when they open. This might need to be done in more than one trigger, if the reference value changes in the calling form.
  - □ Make use of shared data in opened forms. For example, a Pre-Query trigger can use the contents of the global variable as query criteria.

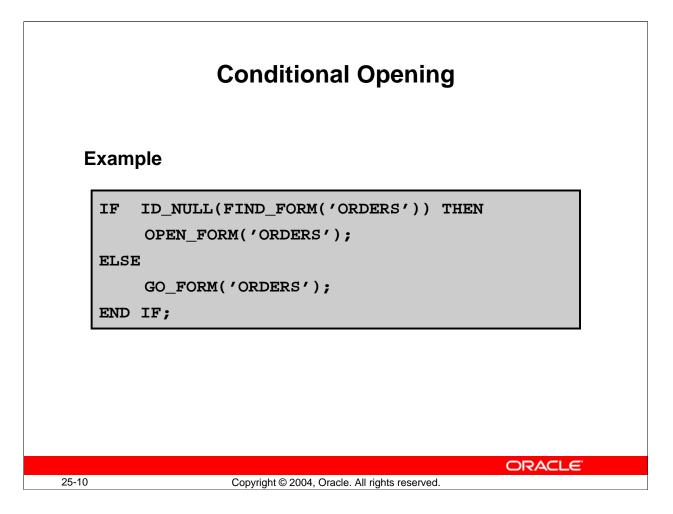

## **Conditional Opening**

. . . .

You can start up several instances of the same form, using OPEN\_FORM, unless the application does appropriate tests before calling this built-in. For example, test a flag (global variable) set by an opened form at startup, which the opened form could reset on exit. This method may be unreliable, however, because if the form exits with an error the flag may not be properly reset. A better practice is to use the FIND\_FORM built-in.

Here is a variation of the When-Button-Pressed trigger on Orders\_Button in the CUSTOMERS form. If the ORDERS form is already running, it simply passes control to it, using GO\_FORM.

```
IF ID_NULL(FIND_FORM('ORDERS')) THEN
        OPEN_FORM('ORDERS');
ELSE
        GO_FORM('ORDERS');
END IF;
```

Note: If the name of the form module and its file name are different:

- Use the file name for OPEN\_FORM: OPEN\_FORM( `orderswk23');
- Use the form module name for GO\_FORM: GO\_FORM( `orders');

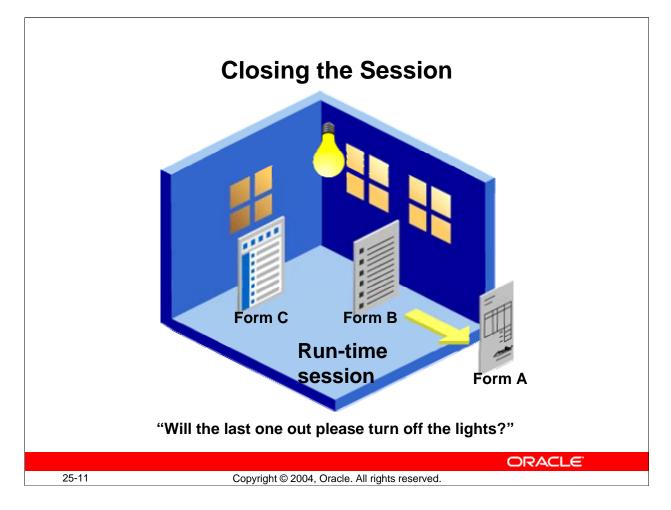

## **Closing Forms and Forms Run-Time Sessions**

A form may close down and pass control back to its calling form under the following conditions:

- The user presses Exit or selects Exit from the Action menu.
- The EXIT\_FORM built-in is executed from a trigger.

If the closing form is the only form still running in the Forms run-time session, the session will end as a result. When a multiple form session involves the OPEN\_FORM built-in, it is possible that the last form to close is not the one that began the session.

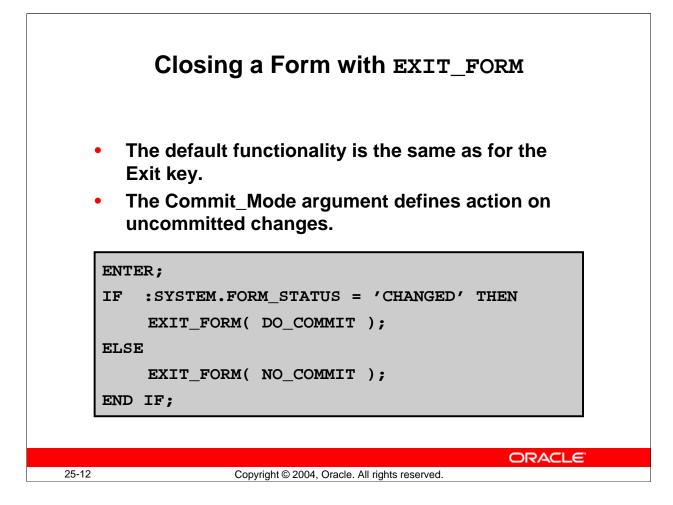

## Closing a Form with EXIT\_FORM

When a form is closed, Forms checks to see whether there are any uncommitted changes. If there are, the user is prompted with the standard alert:

Do you want to save the changes you have made?

If you are closing a form with EXIT\_FORM, the default functionality is the same as described above. You can, however, make the decision to commit (save) or roll back through the EXIT\_FORM built-in, so the user is not asked. Typically, you might use this built-in from a Key-Exit or When-Button-Pressed trigger.

| EXIT_FORM( | commit_ | _mode); |
|------------|---------|---------|
|------------|---------|---------|

| Parameter   | Description                                                      |  |  |
|-------------|------------------------------------------------------------------|--|--|
| Commit_Mode | Defines what to do with uncommitted changes to the current form: |  |  |
|             | • ASK_COMMIT (the default) gives the decision to the user.       |  |  |
|             | • DO_COMMIT posts and commits changes across all forms for the   |  |  |
|             | current transaction.                                             |  |  |
|             | • NO_COMMIT validates and rolls back uncommitted changes in the  |  |  |
|             | current form.                                                    |  |  |
|             | • NO_VALIDATE is the same as NO_COMMIT, but without validation.  |  |  |

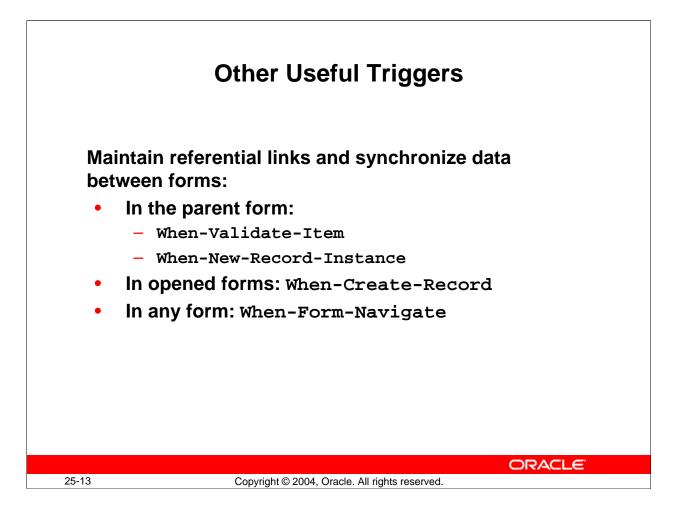

# Other Useful Triggers When Using OPEN\_FORM

One drawback of designing applications with multiple forms is that you do not have the functionality available within a single form to automatically synchronize data such as master and detail records. You must provide your own coding to ensure that related forms remain synchronized.

Because OPEN\_FORM enables the user to navigate among open forms, potentially changing and inserting records, you can use the triggers shown in the slide to help keep referential key values in step across forms.

#### Example

In the parent form (CUSTOMERS), this assignment to GLOBAL.CUSTOMERID can be performed in a When-Validate-Item trigger on :CUSTOMERS.Customer\_Id, so that the global variable is kept up-to-date with an applied change by the user. The statement can also be issued from a When-New-Record-Instance trigger on the CUSTOMERS block, in case the user navigates to a line item record for a different customer.

:GLOBAL.customerid := :CUSTOMERS.customer\_id;

### Other Useful Triggers When Using OPEN\_FORM (continued)

#### Example

In the opened form (ORDERS), a When-Create-Record trigger on the ORDERS block ensures that new records use the value of GLOBAL.CUSTOMERID as their default.

When items are assigned from this trigger, the record status remains NEW, so that the user can leave the record without completing it.

:ORDERS.customer\_id := :GLOBAL.customerid;

### Example

You may have a query-only form that displays employee IDs and names, with a button to open another form that has all the columns from the EMPLOYEE table so that users can insert new records.

You can use a When-Form-Navigate trigger in the query-only form to reexecute the query, so that when the user navigates back to that form the newly created records are included in the display.

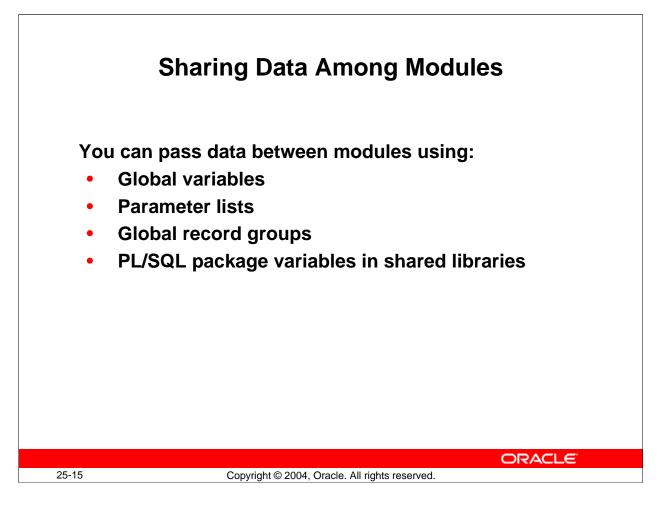

## **Sharing Data among Modules**

Data can be exchanged between forms as follows:

- Through global variables, which span sessions
- Through parameter lists, for passing values between specific forms
- Through record groups created in one form with global scope
- Through PL/SQL variables in shared libraries

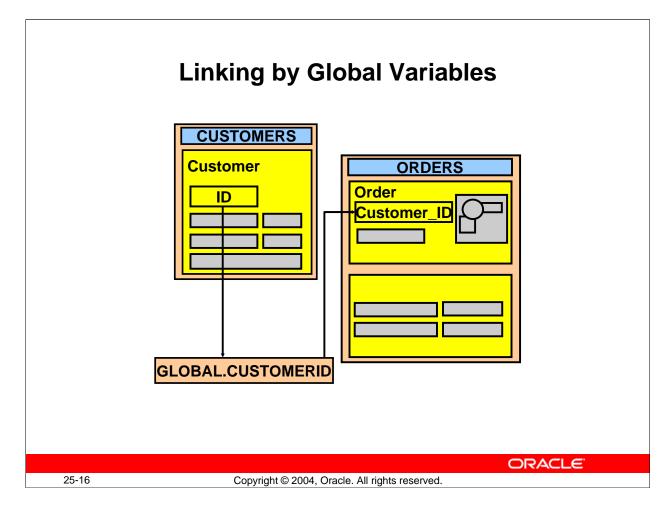

# Defining Multiple Form Functionality

# **Planning Global Variables and Their Names**

You need a global variable for each item of data that is used across the application. Reminders:

- Global variables contain character data values, with a maximum of 255 characters.
- Each global variable is known by the same name to each form in the session.
- Global variables can be created by a PL/SQL assignment, or by the DEFAULT\_VALUE built-in, which has no effect if the variable already exists.
- Attempting to read from a nonexistent global variable causes an error.

The scenario in the slide shows one global variable: GLOBAL.CUSTOMERID ensures that orders queried at the startup of the ORDERS form apply to the current customer.

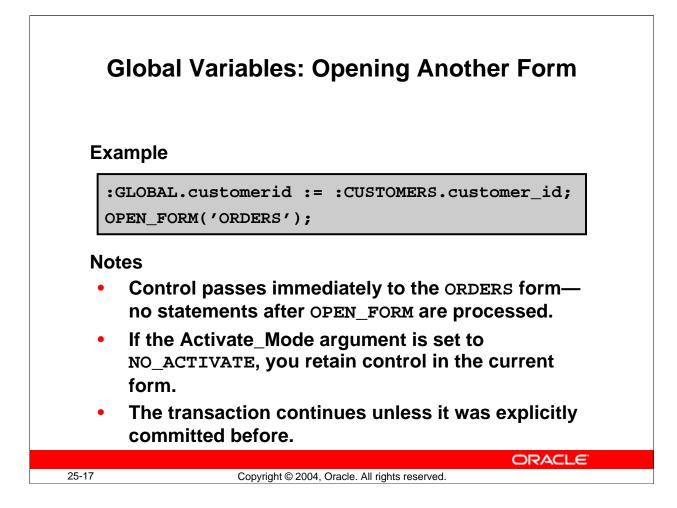

## **Opening Another Form**

- When you default the Activate\_Mode argument in OPEN\_FORM, control is passed immediately to the specified form, and any remaining statements after OPEN\_FORM are not executed.
- If you set Activate\_Mode to NO\_ACTIVATE, control remains in the calling form, although the specified form starts up and the rest of the trigger is processed. Users can then navigate to the other form when they choose.
- If you want to end the current transaction before opening the next form, call the COMMIT\_FORM built-in before OPEN\_FORM. You can check to see if the value of :SYSTEM.FORM\_STATUS='CHANGED' to decide whether a commit is needed. Alternatively, you can just post changes to the database with POST, then open the next form in the same transaction.

## **Opening the ORDERS Form from the CUSTOMERS Form**

This When-Button-Pressed trigger on :CONTROL.Orders\_Button opens the ORDERS form, and passes control immediately to it. ORDERS will use the same database session and transaction.

```
:GLOBAL.customerid := :CUSTOMERS.customer_id;
OPEN_FORM('ORDERS');
```

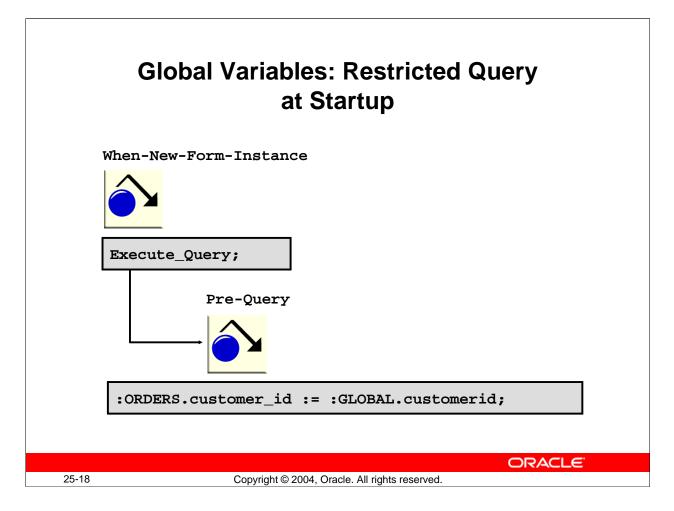

## Performing a Restricted Query on Startup

To display a query automatically in the opened form, with data in context to the calling form, you produce two triggers:

- When-New-Form-Instance: This form-level trigger fires when the form is opened (regardless of whether control is passed to this form immediately or not). You can use this trigger to initiate a query by using the EXECUTE\_QUERY built-in procedure. Executing a query fires a Pre-Query trigger if one is defined. The ORDERS form contains the following When-New-Form-Instance trigger: EXECUTE\_QUERY;
- **Pre-Query:** This is usually on the master block of the opened form. Because this trigger fires in Enter Query mode, it can populate items with values from global variables, which are then used as query criteria. This restriction applies for every other query performed on the block thereafter.

This Pre-Query trigger is on the ORDERS block of the ORDERS form: :ORDERS.customer\_id := :GLOBAL.customerid;

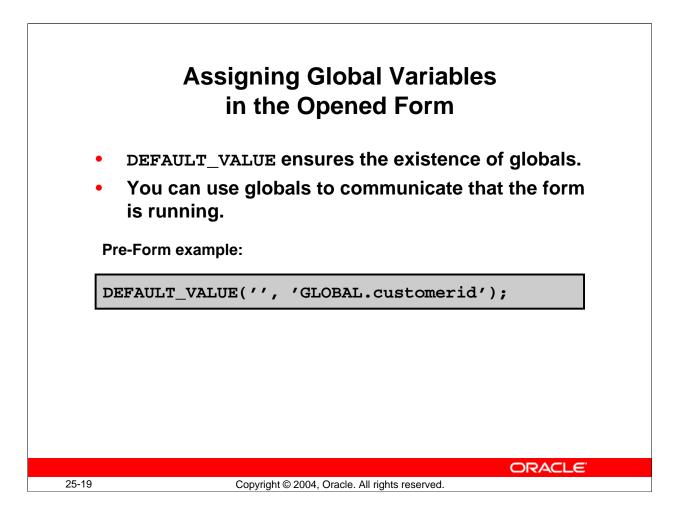

## Assigning Global Variables in the Opened Form

If, for some reason, a global variable has not been initialized before it is referenced in a called form, an error is reported:

```
FRM-40815: Variable GLOBAL.customerid does not exist.
```

You can provide independence, and ensure that global variables exist by using the DEFAULT\_VALUE built-in when the form is opening.

#### Example

This Pre-Form trigger in the ORDERS form assigns a NULL value to GLOBAL.CUSTOMERID if it does not exist when the form starts. Because the Pre-Form trigger fires before record creation, and before all of the When-New-"object"-Instance triggers, it ensures existence of global variables at the earliest point.

```
DEFAULT_VALUE('', 'GLOBAL.customerid');
```

The ORDERS form can now potentially be called without the CUSTOMERS form.

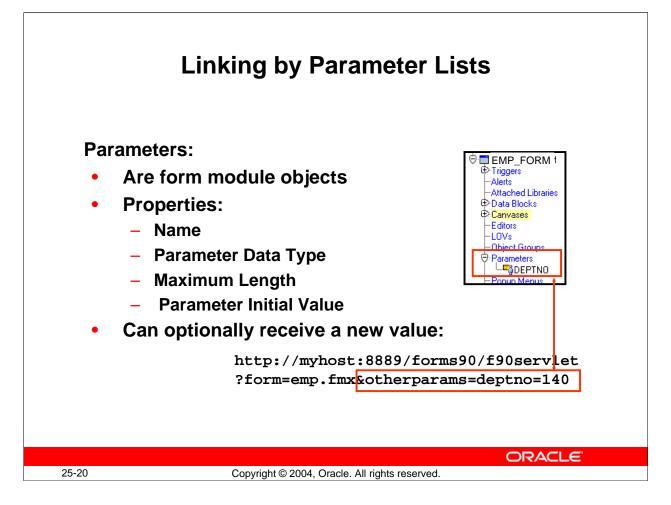

## **Creating and Passing Parameter Lists**

You can create any number of parameters in a form to hold data. Unlike global variables, parameters can be of any data type. However, their use in multi-form applications is limited by the fact that they are visible only to the form in which they are defined.

When you run a form, you can pass a value to the parameter as a name-value pair, such as &otherparams=deptno=140. Once the form receives the parameter value, a trigger can use that value to perform such functionality as restricting a query to records containing that value.

In the preceding example, you could construct a Pre-Query trigger to assign the value of :parameter.deptno to the :employees.department\_id form item. When a query is executed on the Employees block, only the employees from department 140 would be retrieved.

You can also pass parameters to called forms programmatically by means of a parameter list.

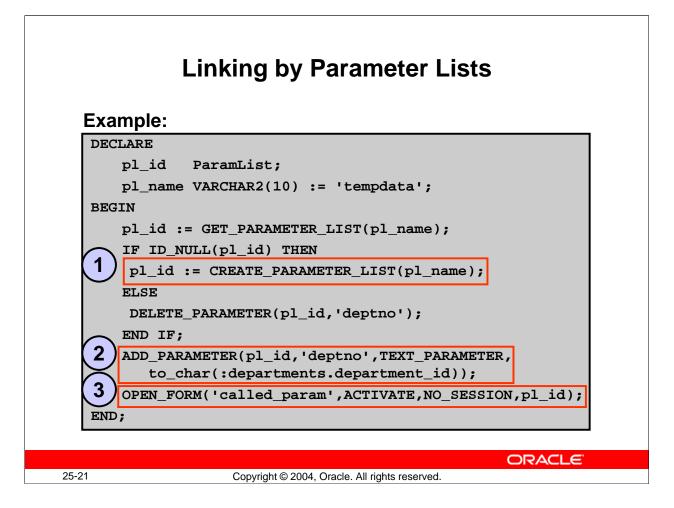

## **Creating and Passing Parameter Lists (continued)**

A parameter list is a named programmatic construct that is simply a list of parameter names and character values. The built-in OPEN\_FORM optionally takes as an argument the name or ID of a parameter list. To receive this information, the called form must contain a parameter with the same name as each of those in the parameter list. In the called form, you can use the parameter by preceding its name with :parameter, for example :parameter.customer\_name.

To use a parameter list, in the calling form:

- 1. Create the parameter list (after checking that it does not already exist).
- 2. Add a parameter as a name/value pair text parameter. (There is another type of parameter, but it is not used to pass data between forms.)
- 3. Open the called form and pass the parameter list.

There are several built-ins that enable you to work with parameter lists, including:

GET\_PARAMETER\_LIST CREATE\_PARAMETER\_LIST DESTROY\_PARAMETER\_LIST ADD\_PARAMETER DELETE\_PARAMETER

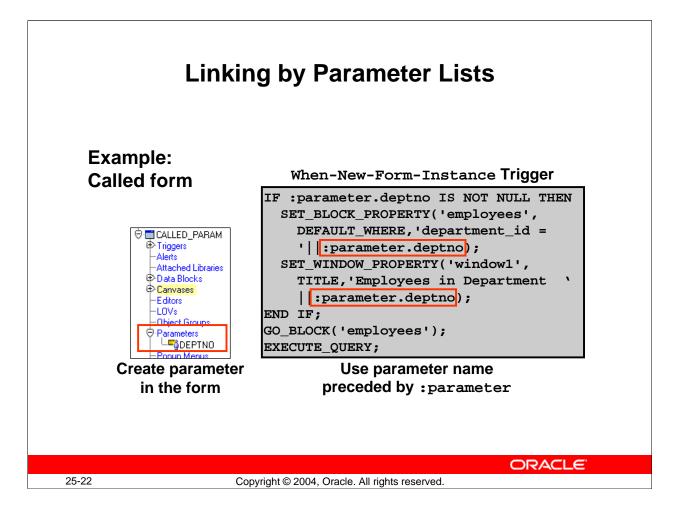

## **Creating and Passing Parameter Lists (continued)**

To use a parameter in the called form, you must first create the parameter in the form. Select the Parameters node in the Object Navigator and click Create, then change the name of the parameter to be the name that you are passing in the parameter list from the calling form. Once you have defined the parameter, you can use it in any of the called form's code by preceding the parameter name with :parameter. You can use the form independently of the calling form if you check to see if the parameter is null before using it or if you set the Parameter Initial Value property of the parameter.

#### **Instructor Note**

**Demonstration:** The example above is contained in the forms CALLING\_PARAM.fmb and CALLED\_PARAM.fmb. Open these forms to show students the code contained in the When-Button-Pressed trigger of the calling form and the When-New-Form-Instance trigger of the called form. Compile both forms. Run CALLED\_PARAM in a browser and pass the parameter to it in a URL (?form=called\_param.fmx&otherparams =deptno=140) to show that the code restricts the query based on the parameter that is passed. Then run the calling form and press the button to show that you can pass the parameter in a parameter list.

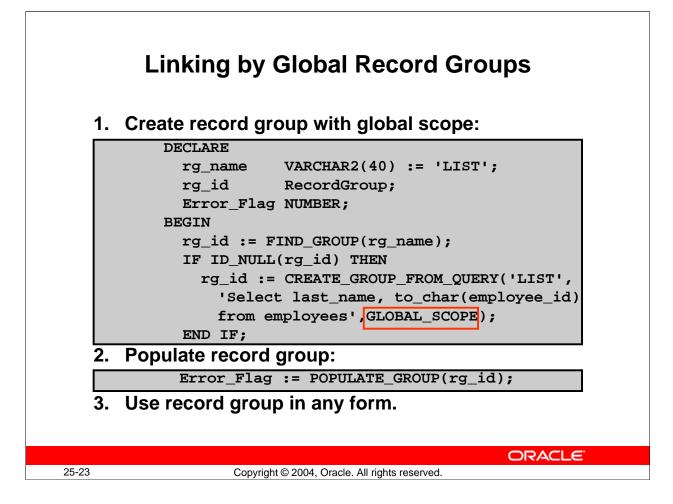

## Sharing Global Record Groups among Forms

The CREATE\_GROUP\_FROM\_QUERY built-in has as scope argument that defaults to FORM\_SCOPE. However, if you use GLOBAL\_SCOPE, the record group is global, and can be used within all forms in the application. Once created, a global record group persists for the remainder of the run time session. See Lesson 8 for a description of using a record group as a basis for a list of values (LOV). There are many other ways to use record groups that are not covered in this course.

To use a global record group:

- 1. Use CREATE\_GROUP\_FROM\_QUERY to create the record group with GLOBAL\_SCOPE.
- 2. Populate the record group with the POPULATE\_GROUP built-in.
- 3. The record group is now available to any form in the same session.

#### **Instructor Note**

**Demonstration:** Open the CALLING\_RG.fmb and CALLED\_RG.fmb files. Show students the code in their When-New-Form-Instance triggers. Compile CALLED\_RG.fmb (ignore the FRM-30351 error – this is just a warning because there are no list elements because the list is to be populated at run time). Run CALLING\_RG.fmb.

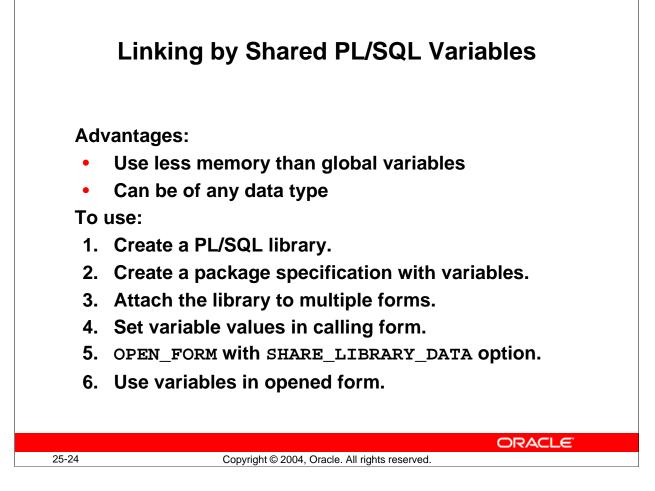

## Linking by Package Variables in Shared PL/SQL Library

Perhaps the simplest and most efficient way to share data among forms is by using packaged variables in PL/SQL libraries. This enables you to use any data type, even user-defined types, to pass information between forms.

You create a library with at least a Package Specification that contains one or more variable declarations. You then attach that library to the calling and called forms.

When you open the called form with the SHARE\_LIBRARY\_DATA option, the variable value can be set and used by both open forms, making it very easy to share information among multiple forms.

#### **Instructor Note**

**Demonstration:** The example on the next page is contained in the forms CALLING\_LIB.fmb and CALLED\_LIB.fmb. Open these forms to show students the code contained in the When-Button-Pressed trigger of the calling form and the When-New-Form-Instance trigger of the called form. Compile the called form, then run the calling form and press the button to demonstrate that the code restricts the query of the called form based on the parameter that is passed.

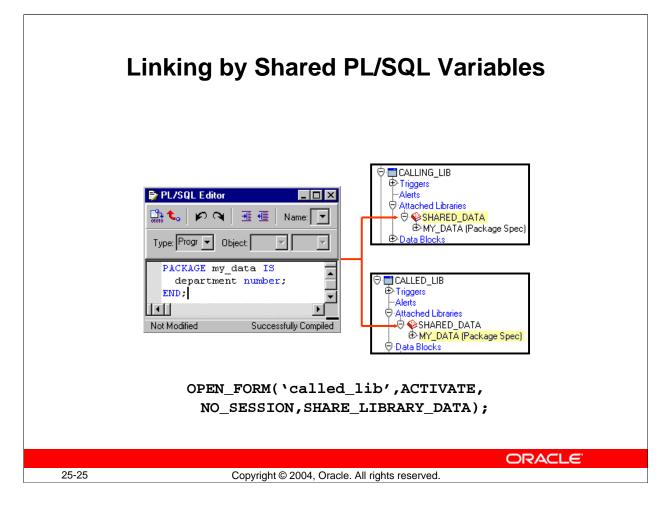

# Linking by Package Variables in Shared PL/SQL Library (continued)

For example, with the package shown above in a library that is attached to two forms, in a When-Button-Pressed trigger of the calling form:

```
my_data.department := :departments.department_id;
OPEN_FORM('called_lib',ACTIVATE,NO_SESSION,SHARE_LIBRARY_DATA);
```

And in the When-New-Form-Instance trigger of the called form:

```
IF my_data.department IS NOT NULL THEN
   SET_BLOCK_PROPERTY('employees',DEFAULT_WHERE,
    'department_id='||TO_CHAR(my_data.department));
END IF;
GO_BLOCK('employees');
EXECUTE_QUERY;
```

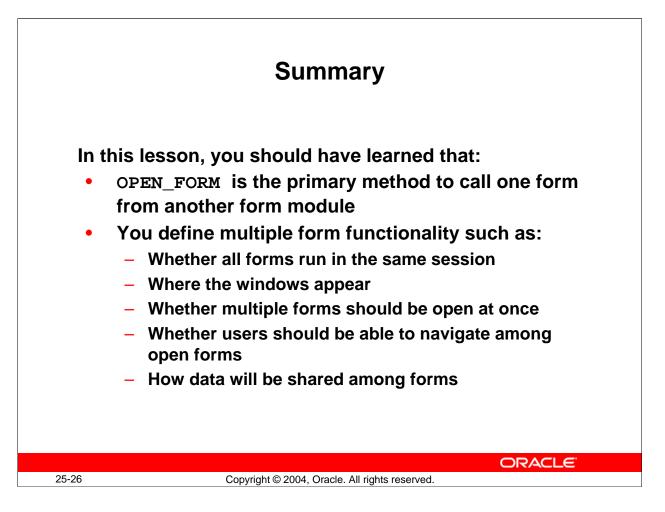

#### Summary

This lesson is an introduction lesson to multiple form applications. You should have learned how to:

- Open more than one form module in a Forms Runtime session
- Define how multiple forms in an application will function
- Pass information among forms

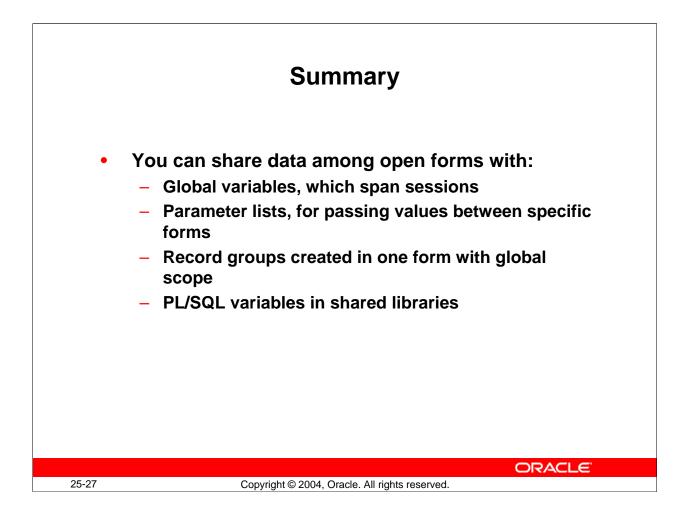

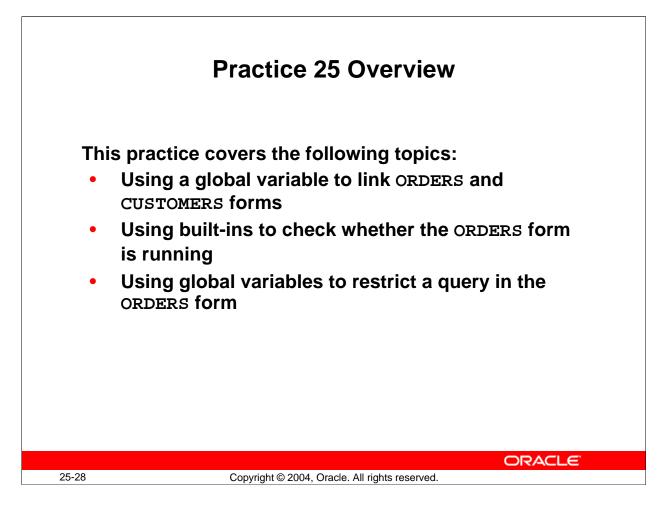

#### Practice 25 Overview

In this practice, you produce a multiple form application by linking the CUSTGXX and the ORDGXX form modules.

- Linking ORDERS and CUSTOMERS forms by using a global variable
- Using built-ins to check whether the ORDERS form is running
- Using global variables to restrict a query in the ORDERS form

Note: For solutions to this practice, see Practice 25 in Appendix A, "Practice Solutions."

### Practice 25

- 1. In the ORDGXX form, create a Pre-Form trigger to ensure that a global variable called Customer\_Id exists.
- 2. Add a trigger to ensure that queries on the ORDERS block are restricted by the value of GLOBAL.Customer\_Id.
- 3. Save, compile, and run the form to test that it works as a stand-alone.
- 4. In the CUSTGXX form, create a CONTROL block button called Orders\_Button and set appropriate properties. Place in on the CV\_CUSTOMER canvas below the Customer\_Id item.
- 5. Define a trigger for CONTROL.Orders\_Button that initializes GLOBAL.Customer\_Id with the current customer's ID, and then opens the ORDGXX form, passing control to it.
- 6. Save and compile each form. Run the CUSTGXX form and test the button to open the Orders form.
- 7. Change the window location of the ORDGXX form, if required.
- 8. Alter the Orders\_Button trigger in CUSTGXX so that it does not open more than one instance of the Orders form, but uses GO\_FORM to pass control to ORDGXX if the form is already running. Use the FIND\_FORM built-in for this purpose.
- 9. If you navigate to a second customer record and click the Orders button, the Orders form still displays the records for the previous customer. Write a trigger to reexecute the query in the ORDERS form in this situation.
- 10. Write a When-Create-Record trigger on the ORDERS block that uses the value of GLOBAL.Customer\_Id as the default value for ORDERS.Customer\_Id.
- 11. Add code to the CUSTGXX form so that GLOBAL.Customer\_Id is updated when the current Customer\_Id changes.
- 12. Save and compile the ORDGXX form. Save, compile, and run the CUSTGXX form to test the functionality.
- 13. If you have time, you can modify the appearance of the ORDXX form to make it easier to read, simlar to what you see in ORDERS.fmb.

| Customer: ID  | 104 | Name | Harrison Sutherland |
|---------------|-----|------|---------------------|
| Sales Rep: ID | 155 | Name | Oliver Tuvault      |
|               | 2   |      |                     |